#### **Check Out The Most Amazing Wallpapers (Hi-Res + Widescreen) Incl. Vista Wallpapers [\[Click Here\]](http://desktop-it.blogspot.com)**

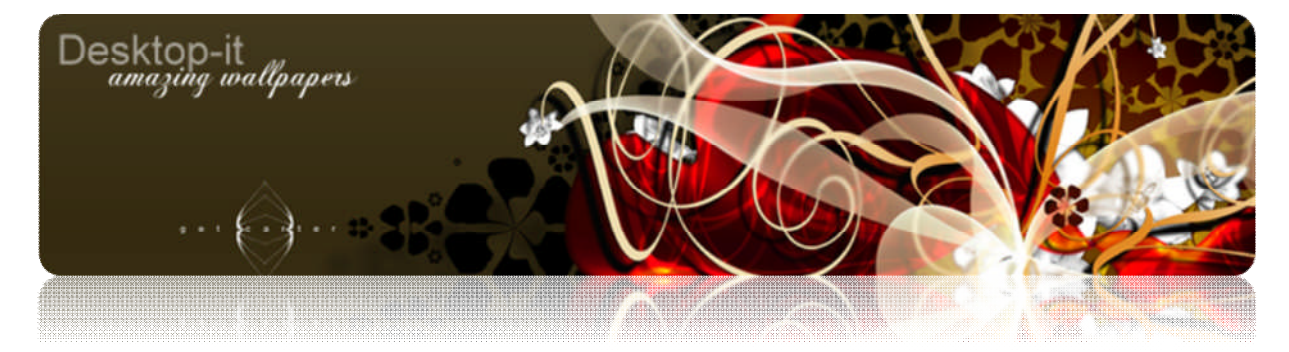

#### **All The Latest Software You Want For Free [\[Click Here\]](http://freewarelibrary.blogspot.com)**

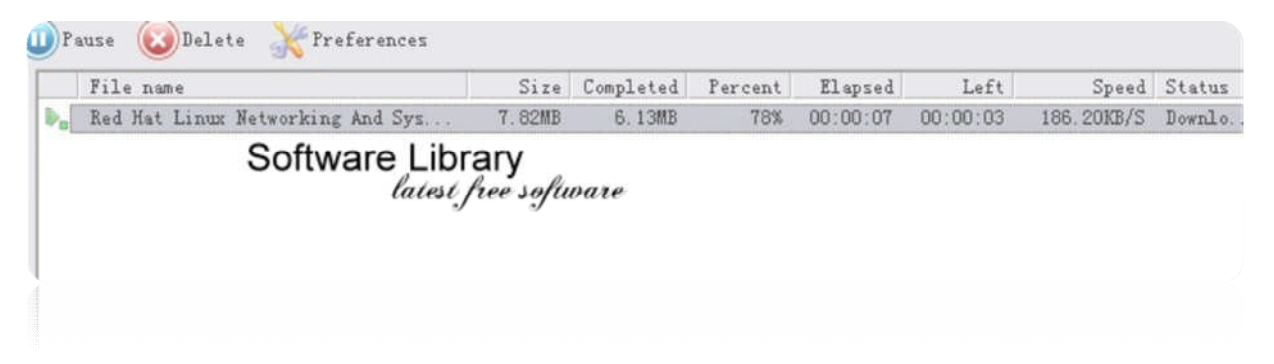

#### **Free Ebooks, Magazines For Download. Updated Often! [\[Click Here\]](http://ebook-portal.blogspot.com)**

Web Design - Programming - Lifestyle - Business - Management - Health Web Design - Programming - Lifestyle - Business Map

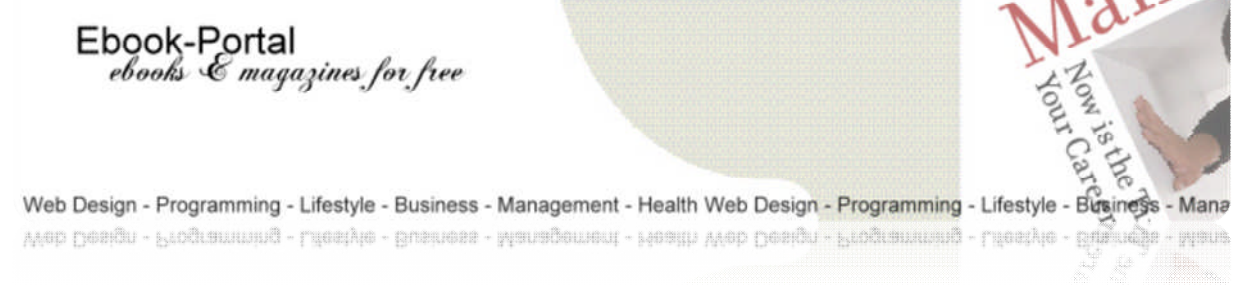

**Free Professional Website Templates For Download [\[ Click Here\]](http://readytemplates.blogspot.com)**

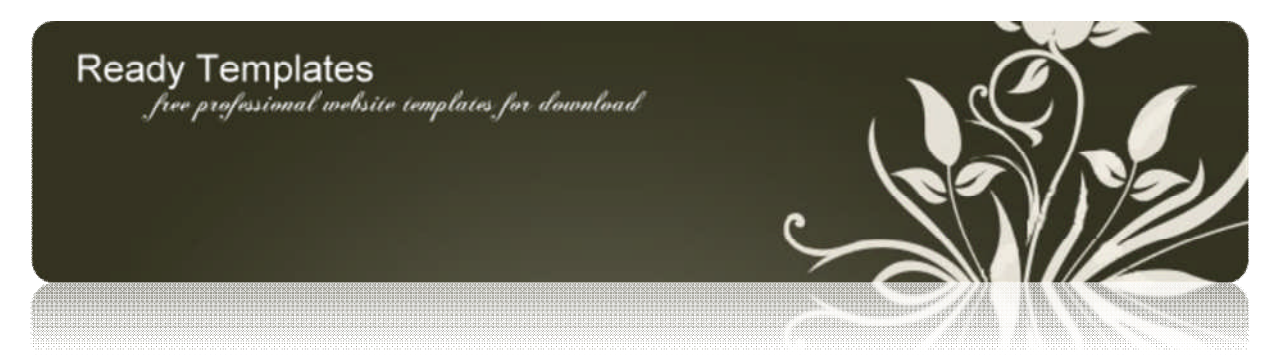

**Latest Cell Phone Reviews + Exclusive Video Reviews [\[Click Here\]](http://cellphonereviewed.blogspot.com)**

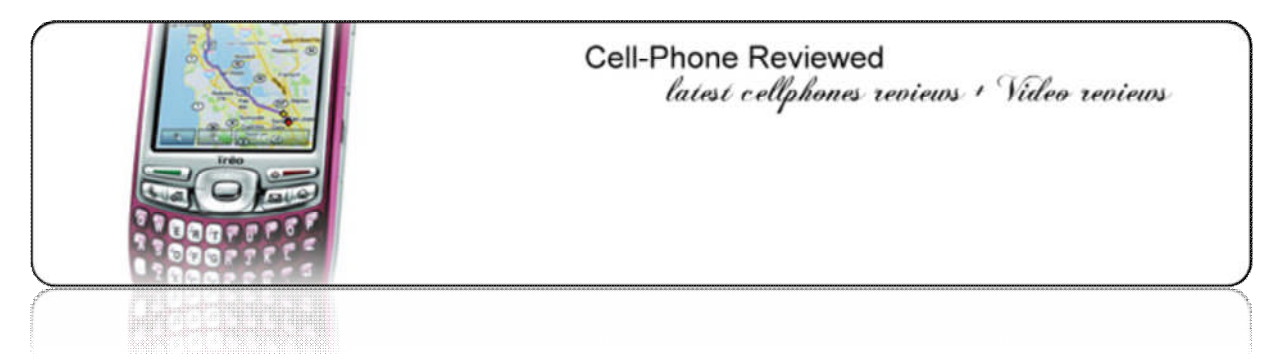

#### **A-Font (The Coolest Fonts For PC & MAC) [\[Click Here\]](http://a-font.blogspot.com)**

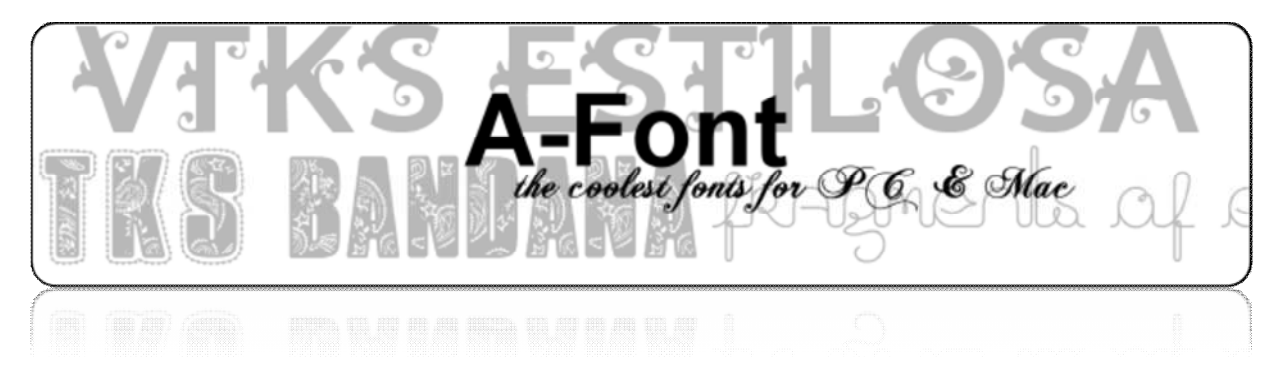

#### **Bored? Go To GeeKiee! [\[Click Here\]](http://geekiee.blogspot.com)**

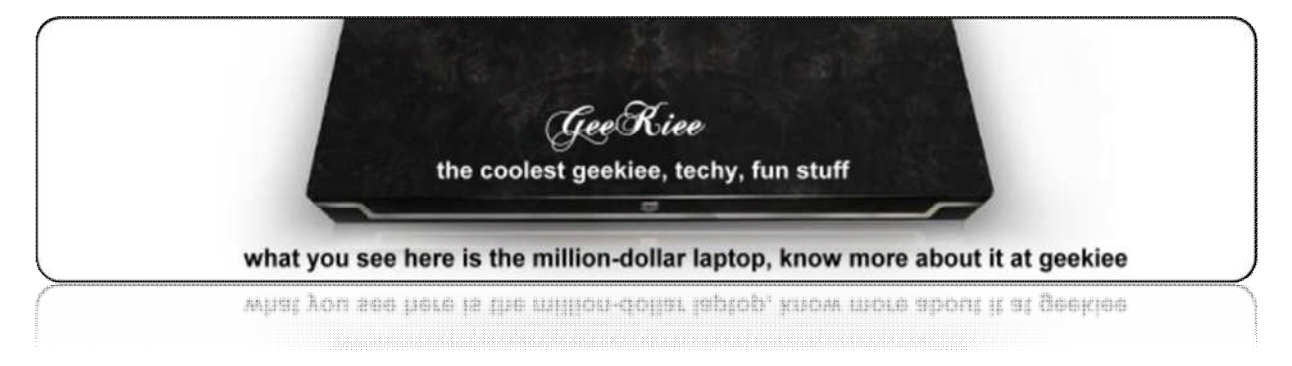

#### **Play the Most Amazing Games at Webgamez [\[Click Here\]](http://webgamez.blogspot.com)**

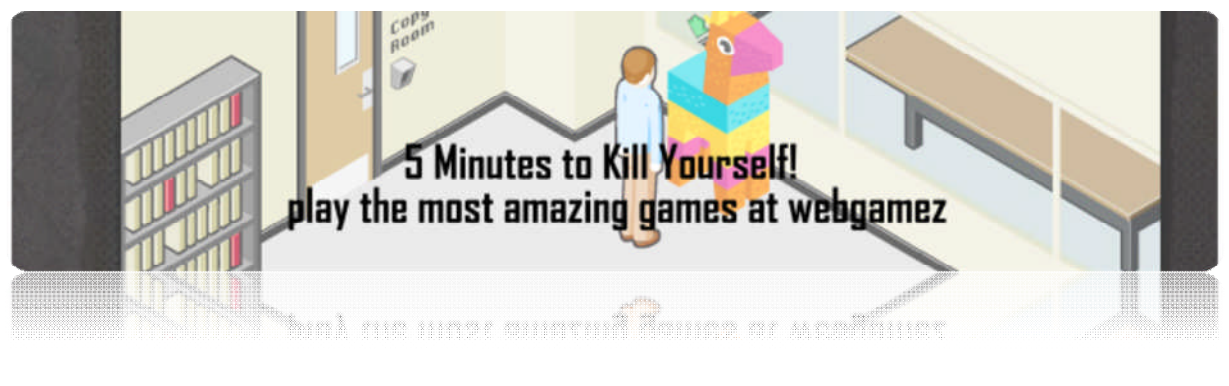

**Best Wallpaper Websites The Top 40** [ Click [Here\]](http://bestwallpaperwebsites.blogspot.com)

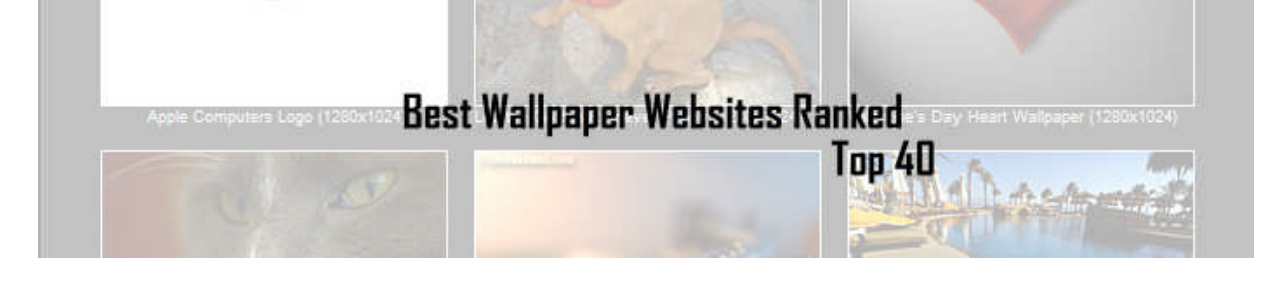

# **EXTREME ECHT**

# **Hacking**

圃

Hack your way<br>to extra storage space Do it with style! Customize Gmail with CSS **Crack the** Back up!

Stash your pix and tunes on Gmail

**CALCION** 

**Build Gmail APIs in** any language

**Ben Hammersley**

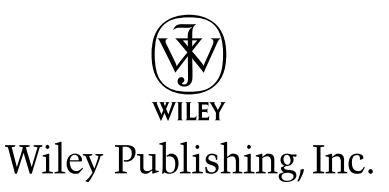

**Ben Hammersley**

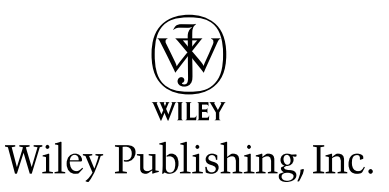

Published by **Wiley Publishing, Inc.** 10475 Crosspoint Boulevard Indianapolis, IN 46256 <www.wiley.com>

Copyright © 2006 by Wiley Publishing, Inc., Indianapolis, Indiana

Published simultaneously in Canada

ISBN-13: 978-0-7645-9611-7 ISBN-10: 0-7645-9611-X

Manufactured in the United States of America

10 9 8 7 6 5 4 3 2 1

1B/RU/RS/QV/IN

No part of this publication may be reproduced, stored in a retrieval system or transmitted in any form or by any means, electronic, mechanical, photocopying, recording, scanning or otherwise, except as permitted under Sections 107 or 108 of the 1976 United States Copyright Act, without either the prior written permission of the Publisher, or authorization through payment of the appropriate per-copy fee to the Copyright Clearance Center, 222 Rosewood Drive, Danvers, MA 01923, (978) 750-8400, fax (978) 646-8600. Requests to the Publisher for permission should be addressed to the Legal Department, Wiley Publishing, Inc., 10475 Crosspoint Blvd., Indianapolis, IN 46256, (317) 572-3447, fax (317) 572-4355, or online at http://www.wiley.com/go/permissions.

Limit of Liability/Disclaimer of Warranty: The publisher and the author make no representations or warranties with respect to the accuracy or completeness of the contents of this work and specifically disclaim all warranties, including without limitation warranties of fitness for a particular purpose. No warranty may be created or extended by sales or promotional materials. The advice and strategies contained herein may not be suitable for every situation. This work is sold with the understanding that the publisher is not engaged in rendering legal, accounting, or other professional services. If professional assistance is required, the services of a competent professional person should be sought. Neither the publisher nor the author shall be liable for damages arising herefrom. The fact that an organization or Website is referred to in this work as a citation and/or a potential source of further information does not mean that the author or the publisher endorses the information the organization or Website may provide or recommendations it may make. Further, readers should be aware that Internet Websites listed in this work may have changed or disappeared between when this work was written and when it is read.

For general information on our other products and services or to obtain technical support, please contact our Customer Care Department within the U.S. at (800) 762-2974, outside the U.S. at (317) 572-3993 or fax (317) 572-4002.

Wiley also publishes its books in a variety of electronic formats. Some content that appears in print may not be available in electronic books.

Library of Congress Cataloging-in-Publication Data

Hammersley, Ben. Hacking Gmail / Ben Hammersley. p. cm. Includes index. ISBN-13: 978-0-7645-9611-7 (paper/website) ISBN-10: 0-7645-9611-X (paper/website) 1. Gmail (Electronic resource) 2. Electronic mail systems. 3. Internet programming. I. Title. TK5105.74.G55H36 2006 004.692—dc22

2005029719

**Trademarks:** Wiley and the Wiley logo are trademarks or registered trademarks of John Wiley & Sons, Inc. and/or its affiliates, in the United States and other countries, and may not be used without written permission. ExtremeTech and the ExtremeTech logo are trademarks of Ziff Davis Publishing Holdings, Inc. Used under license. All rights reserved. Gmail is a trademark of Google, Inc. All other trademarks are the property of their respective owners. Wiley Publishing, Inc., is not associated with any product or vendor mentioned in this book.

*Meanwhile, back in Florence, Anna, Lucy, Mischa, and Pico ignored the swearing and kept me fed. Love, as ever, to them.*

### **About the Author**

Armed only with a PowerBook and some fine pipe tobacco, **Ben Hammersley** is a journalist, writer, explorer, and an errant developer and explainer of semantic web technology. He's also liable to spread his dirty, dirty words over at *The Guardian*.

As an Englishman of the clichéd sort, Ben's angle brackets always balance, and his tweed is always pressed. He's not worn trousers for six months now. Ask him about it sometime.

### **Credits**

**Executive Editor** Chris Webb

**Development Editor** Brian Herrmann

**Technical Editor** Justin Blanton

**Production Editor** Kenyon Brown

**Copy Editor** Nancy Rapoport

**Editorial Manager** Mary Beth Wakefield

**Production Manager** Tim Tate

**Vice President and Executive Group Publisher** Richard Swadley

**Vice President and Executive Publisher** Joseph B. Wikert

**Project Coordinator** Michael Kruzil

**Graphics and Production Specialists** Carrie A. Foster Lynsey Osborn Melanee Prendergast

**Quality Control Technicians** Leeann Harney, Jessica Kramer, Charles Spencer, Brian H. Walls

**Proofreading and Indexing** TECHBOOKS Production Services

**Cover Design** Anthony Bunyan

## **Contents at a Glance**  $\bullet\hspace{0.1cm} \bullet\hspace{0.1cm} \bullet\hspace{0.1cm} \bullet\hspace{0.1cm} \bullet\hspace{0.1cm} \bullet\hspace{0.1cm} \bullet$

. . . . . .

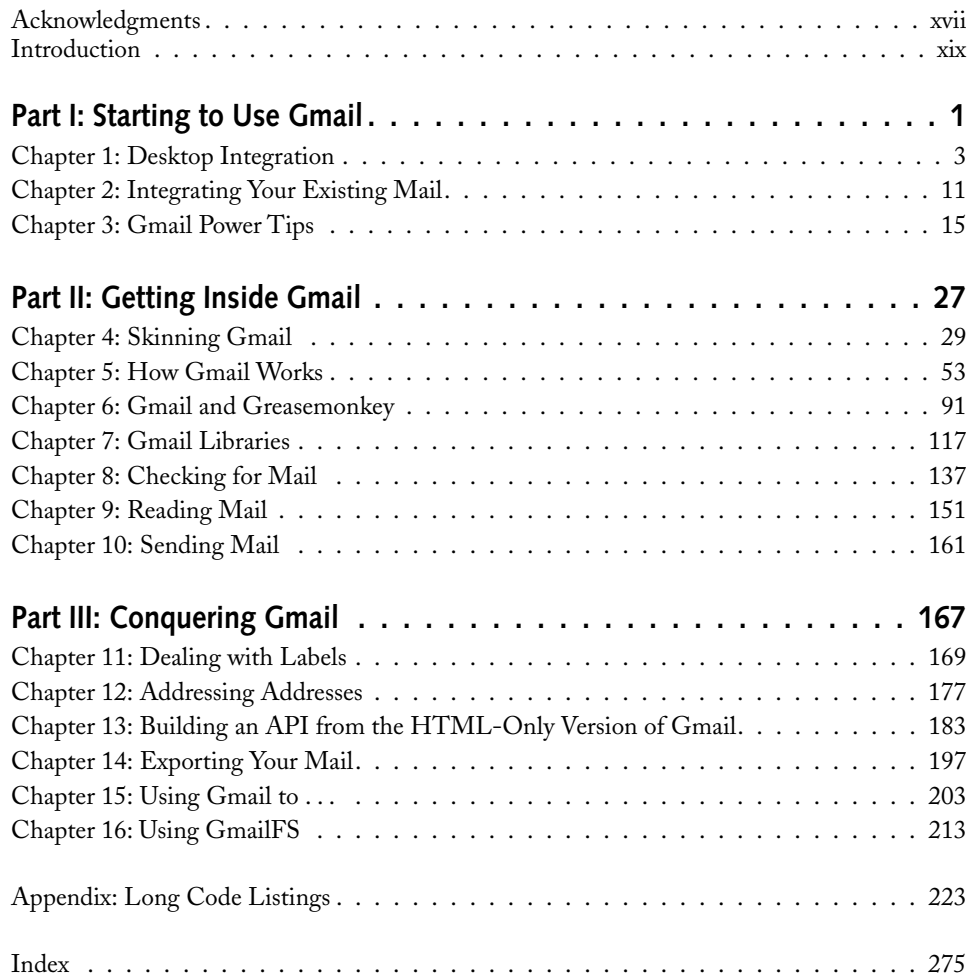

# **Contents**

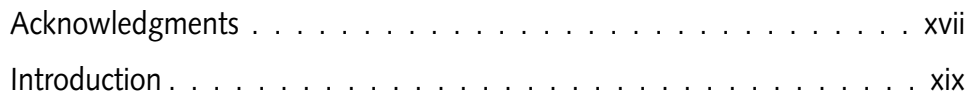

### **Part I: Starting to Use Gmail 11 Apr 2018 11 Apr 2018 11 Apr 2018 11 Apr 2018 11 Apr 2018 11 Apr 2018 11 Apr 2018 11 Apr 2018 11 Apr 2018 11 Apr 2018 12 Apr 2018 12 Apr 2018 12 Apr 2018 12 Apr 2018 12 Apr 2018 12 Apr 2018**

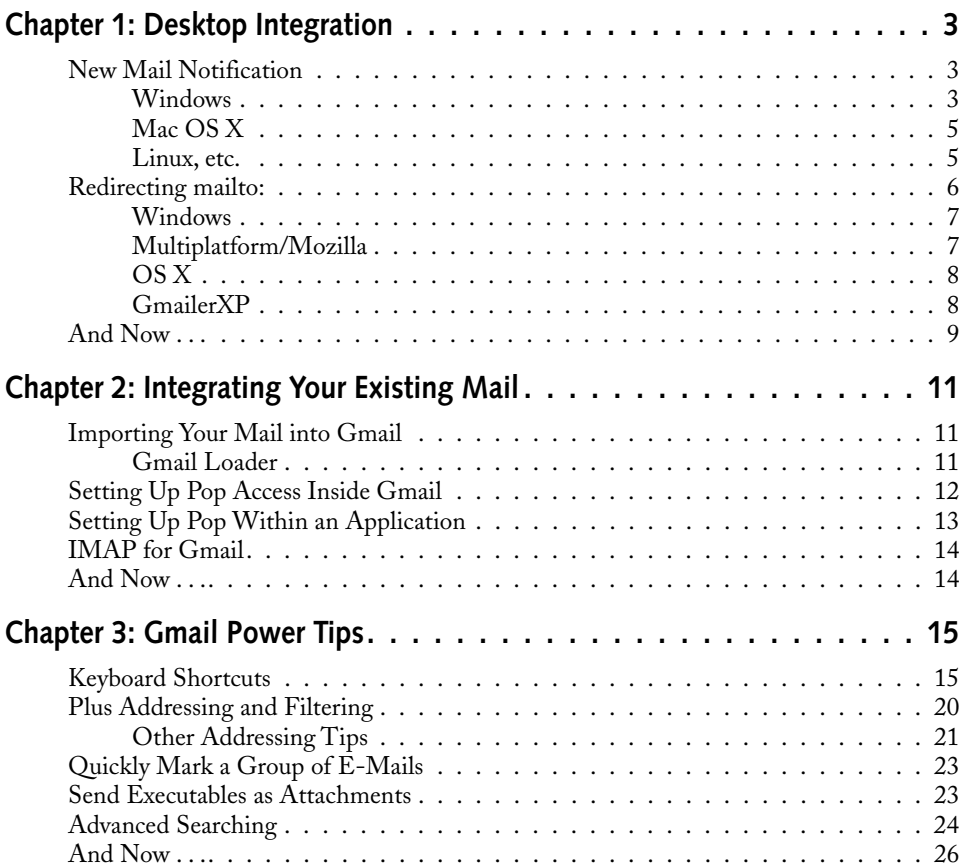

### **Part II: Getting Inside Gmail 27**

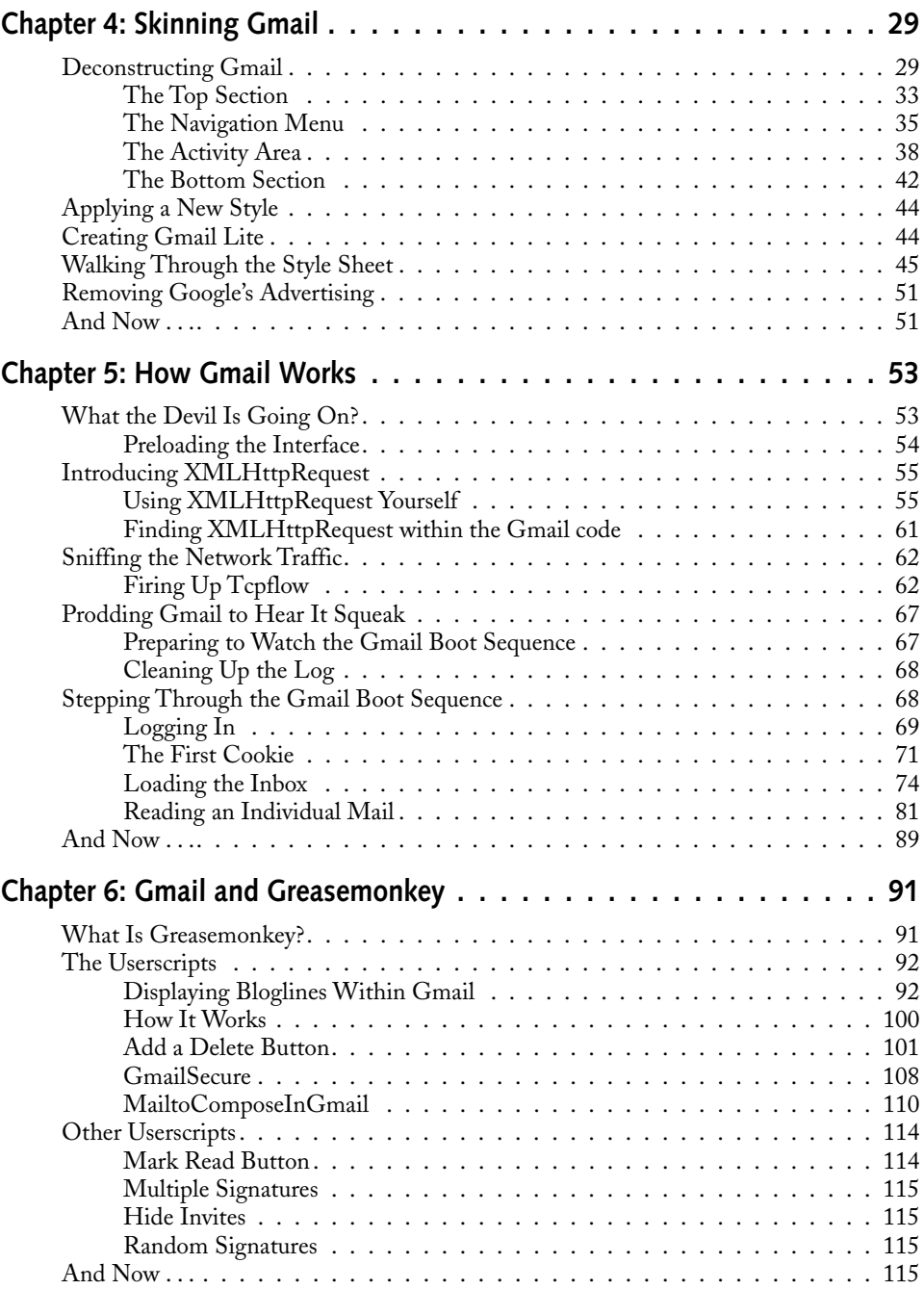

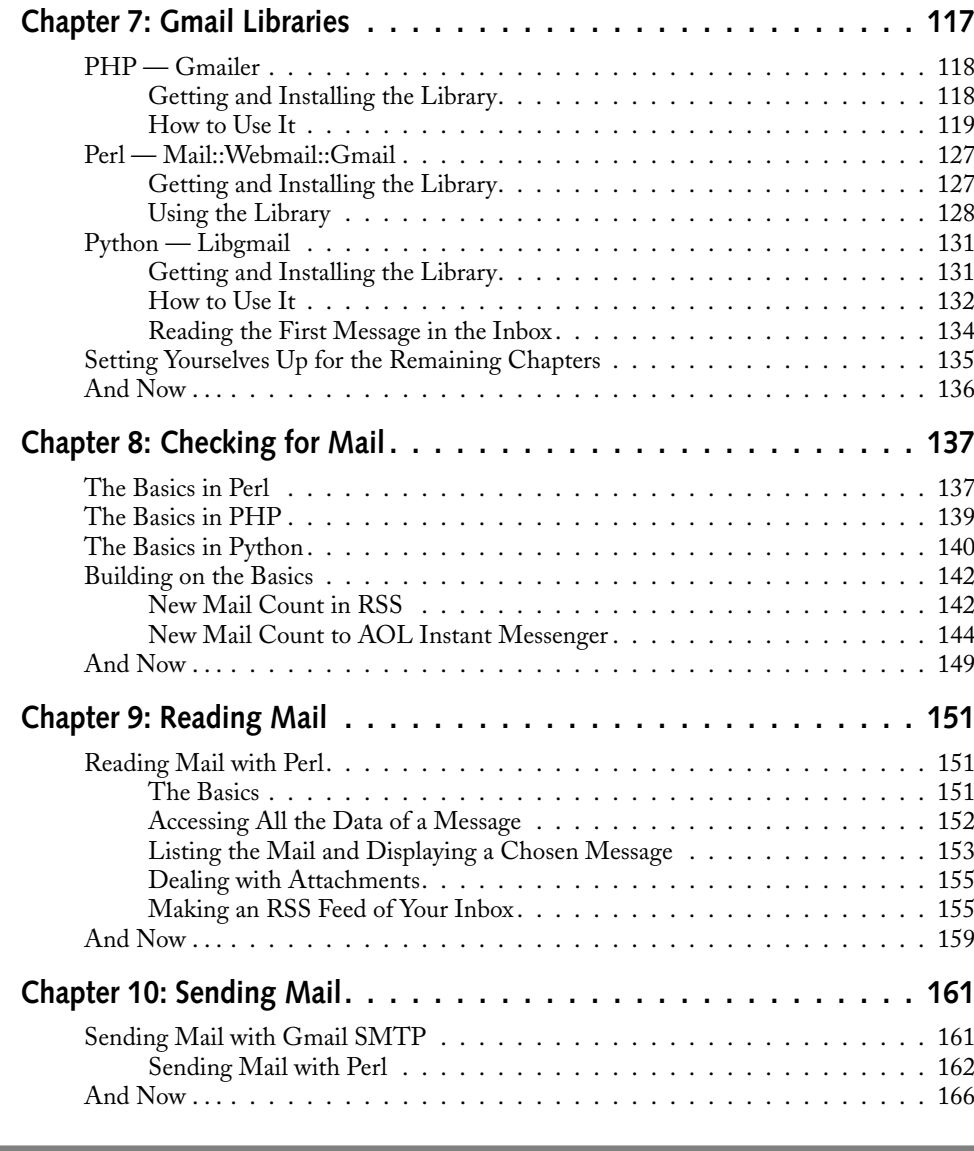

### **Part III: Conquering Gmail 167**

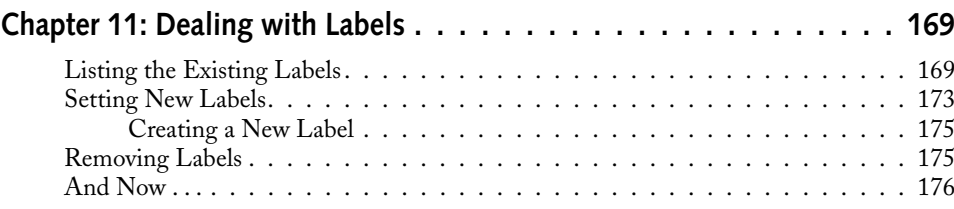

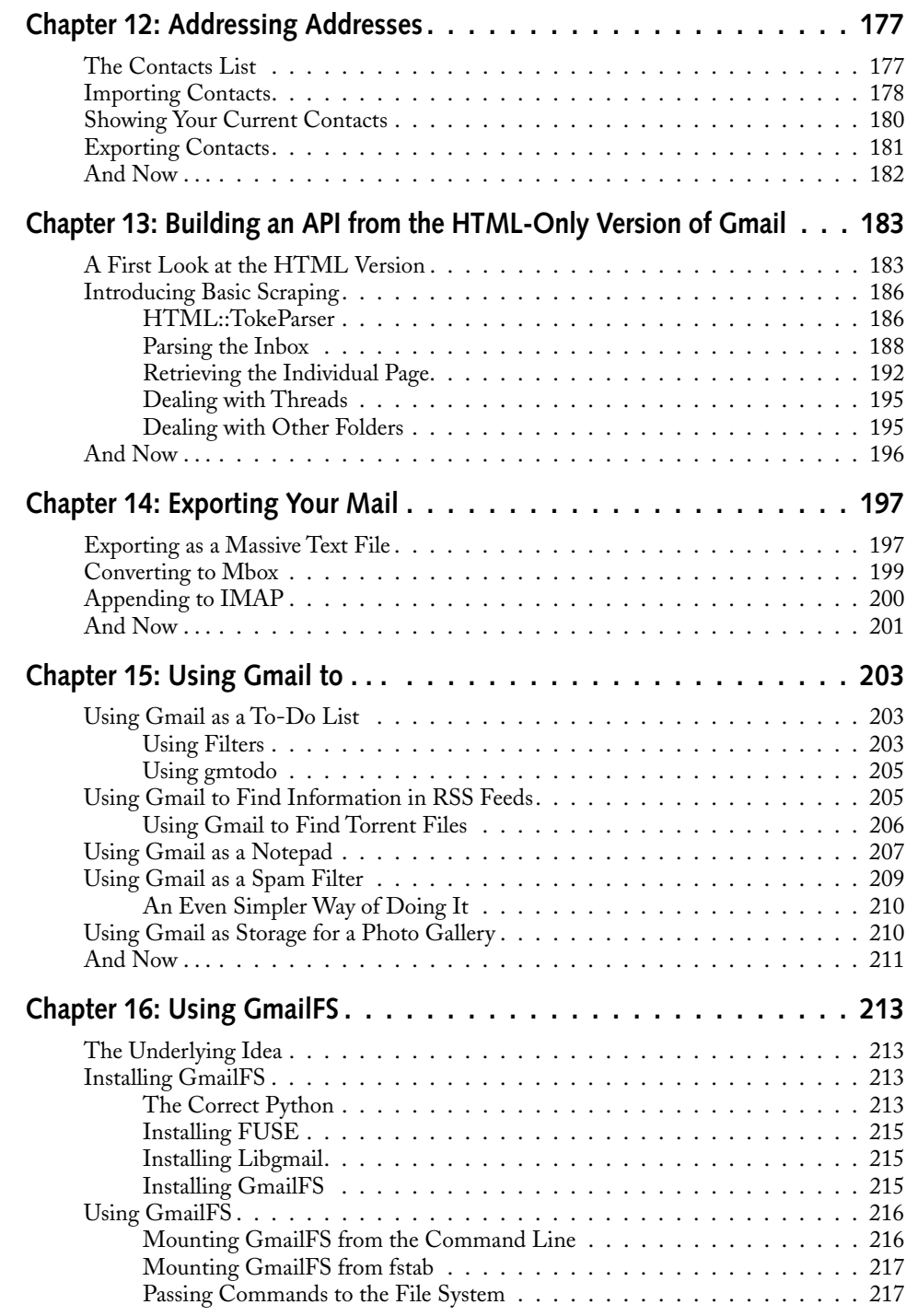

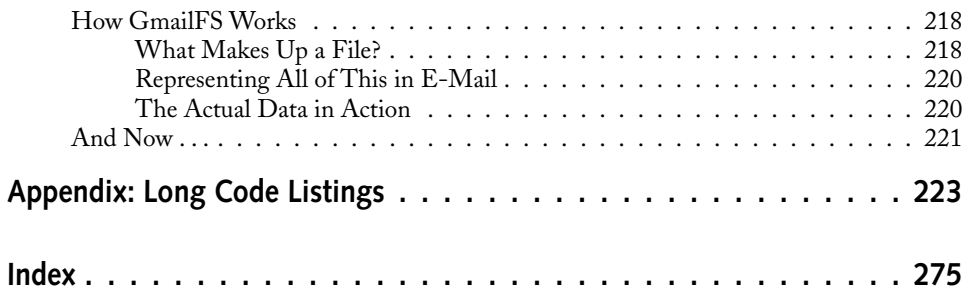

# **Acknowledgments**

Books of this nature are tremendously difficult to write. Without support from Google (we didn't ask, admittedly) and with Gmail being in perpetual Beta throughout the writing process, we often found ourselves with chapters being made obsolete overnight. Deadlines passed, were rescheduled, passed again. Editors wept salt tears. Publishers, that sainted breed, were patient and handsome and generally lovely. Chris Webb and Brian Herrmann, both of the Wiley clan, stood by the project so faithfully that their names will be forever legend. Men of the Far North will sing songs to their honor. Justin Blanton, the technical editor, managed to combine a Law Degree with the task: there's not enough beer in the world to pay him back. Thanks to all of them, and everyone else at Wiley.

# **Introduction**

Welcome to *Hacking Gmail*. Thanks for buying this book. If you haven't bought it, you should. It's very good, and once you buy it you can stop loitering around the bookstore stacks. Go on: Buy it, sit down, have a coffee. See? Comfier isn't it? Ah. Hacking Gmail. It's a manly hobby, and this book will tell you how. Sorry? What's Gmail, you ask? Well, let me tell you . . .

#### **What's Gmail?**

March 31, 2004. A watershed in human history. Google's web-based e-mail service, still now at the time of this writing in Beta, and available only to people invited by other existing users, was launched. Offering a gigabyte of storage, an incredibly advanced JavaScript interface, and a series of user interface innovations, Gmail was an instant hit among those who could get access to the system. Today, more than a year later, Gmail is proving to be one of the flagship applications on the web—a truly rich application within the browser, combined with the serverbased power of the world's leading search engine.

#### **Hacking Gmail?**

Of course, all that power just begs to be abused. Power corrupts, as they say, and hackers are nothing but a corrupt bunch: Almost as soon as Gmail was launched, hackers were looking at ways to use those capabilities for other purposes. They investigated the incredibly rich interface, and saw how much of the processing is done on the user's own machine; they burrowed into the communication between the browser and the server; and they developed a series of interfaces for scripting languages to allow you to control Gmail from your own programs.

This book shows what they did, how to do it yourself, and what to do after you've mastered the techniques. Meanwhile, you'll also learn all about Ajax, the terribly fashionable JavaScript technique that Gmail brought into the mainstream. Two topics for the price of one!

#### **What's in This Book?**

There are three parts to this book, each lovingly crafted to bring you, young Jedi, to the peak of Gmailing excellence. They are:

#### **Part I: Starting to Use Gmail**

Where you learn to use Gmail like a professional. A professional Gmail user, no less. A really skilled professional Gmail user. With a degree in Gmail. A Gmail ninja. A Gmail ninja with a black belt in Gmail from the secret Gmail training school on Mount Gmail. You might actually be part Gmail. Perhaps you've named your first born child after Gmail. You live in the Google Headquarters. You are Larry Page. You get the idea.

#### **Part II: Getting Inside Gmail**

Where you find out how Gmail works, and how you can use modern scripting languages to control it.

#### **Part III: Conquering Gmail**

Where you put these new skills to the test, wrangling Gmail into fiendishly clever uses, totally unlike those Google intended.

#### **Whom Is This Book For?**

You. Of course it is. If you picked up a book called *Hacking Gmail*, you're very likely to want it. If you're a programmer looking to use Gmail in wacky ways, this book is for you. If you're a power user looking to hack together scripts to do dangerously efficient things with your mail, this book is for you. If you're the parent, best friend, or lover of someone who answers to that description, this book is for them, and you should buy two copies. Really. It's great. And the shiny cover looks cool, no? I tell you, metallic covers are all the thing.

#### **Hacking Carefully**

It must be said here in plain English, and elsewhere by a battalion of scary lawyer folk, that I take no responsibility whatsoever for anything anyone does after reading this book. If you lose data; get folded, spindled, or mutilated; or have your Gmail account suspended, it is not my fault. The fine folks at Google, it has to be said, have played no part in the writing of this book, and most likely do not approve of the contents within. They may have me killed. Either way, I take no responsibility for anything. You're on your own, kiddo. As am I.

#### **Companion Website**

For links and updates, please visit this book's companion website at www.wiley .com/go/extremetech.

# **Starting to Use Gmail**

First things first, then. Before you get into the deeper workings of Gmail, you need to get yourself up to scratch with the more public side of the application. Being able to hack Gmail is one thing, but it's very helpful  $\blacksquare$  irst things first, then. Before you get into the deeper worklings of Gmail, you need to get yourself up to scratch with the more public side of the application. Being able to hack ing of how the system is meant to work before taking it apart and doing silly things with it.

In this part, therefore, you look at how to integrate Gmail with your desktop (Chapter 1). Then in Chapter 2 you look at merging your existing mail into the application, and finally in Chapter 3 you look at some of the cunning ways people use Gmail to its utmost.

### **in this part**

**part**

**Chapter 1** Desktop Integration

**Chapter 2** Integrating Your Existing Mail

**Chapter 3** Gmail Power Tips

# **Desktop Integration**

The first part of this book really highlights its entire theme:<br>that the Gmail service, although ostensibly a website, can<br>be dragged over to touch the desktop in ways that make<br>new and exciting applications possible. that the Gmail service, although ostensibly a website, can be dragged over to touch the desktop in ways that make new and exciting applications possible.

The first five chapters deal with this on a very basic level, allowing you to use Gmail to its limits before delving into the nitty gritty of code and some rather extreme uses of the system.

This chapter deals with the situations that arise when you continue to use Gmail within the browser but want to use it as your day-to-day e-mail system. There are two areas to cover: new mail notification and mailto: link redirection.

## **New Mail Notification**

Gmail's great features have inspired many early adopters to move their entire e-mail regime over to the service. But unlike other e-mail clients, Gmail requires you to have your web browser open to see if you have any new mail. Even with tabbed browsing, this is annoying. The alternative is to use a new-mail notifier application. This section details some of the best notifiers, grouped by platform. This is not a definitive list even at the time of this writing. By the time you read this, there will be even more options. But this is a good start.

#### **Windows**

Perhaps not the operating system of choice for the readers of this book, but certainly one with a lot of users, Windows is gifted with a wide range of Gmail integration products.

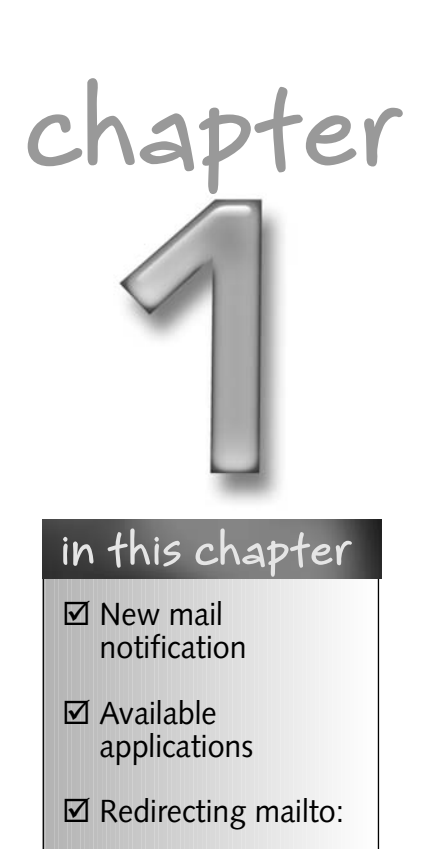

#### **4 Part I — Starting to Use Gmail**

#### **Google Gmail Notifier**

The first and most obvious application comes from Google itself. Their Gmail Notifier sits in the system tray, and displays an unread mail count, and the subject line, sender, and a synopsis of newly arriving mail, all shown in Figure 1-1. At the time of writing, it, like Gmail itself, is in beta. Get the Gmail Notifier from http://toolbar.google.com/gmail-helper/.

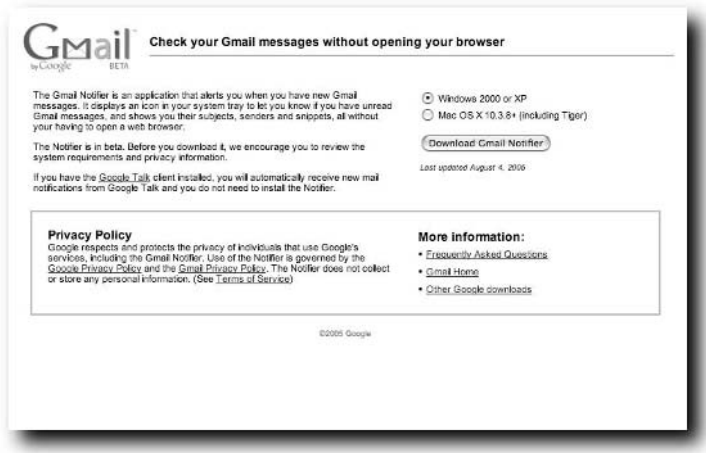

**FIGURE 1-1: Google's own Gmail Notifier in action**

#### **Mozilla Extension Gmail Notifier**

Technically, this will work on any platform that can run Mozilla-based browsers, but I'll put Doron Rosenberg's Gmail Notifier browser extension here (see Figure 1-2). Although it doesn't provide the same level of interface as a taskbar-based application, for people who spend a lot of time in their web browser, the Mozilla extension is very convenient.

You can find the extension at http://nexgenmedia.net/extensions/.

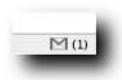

**FIGURE 1-2: Mozilla Gmail Notifier in the Firefox status bar**

#### **Mac OS X**

OS X users have a choice of two applications, both very similar to each other, and doing pretty much the same thing: placing the mail notification in the menu bar at the top of the screen.

#### **GmailStatus**

Carsten Guenther's GmailStatus (http://homepage.mac.com/carsten.  $g$ uenther/GmailStatus/) is a good example. It displays new mail counts for the Inbox, and each individual label you might have set up, adds a hotkey to launch Gmail in your browser, supports Growl notifications (see http://growl.info/ for more on that), and gives a hotkey to write a new message in Gmail (see Figure 1-3).

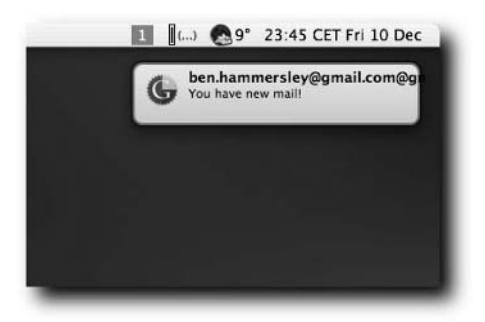

**FIGURE 1-3: GmailStatus in action, with Growl notification**

#### **gCount**

Nathan Spindel's gCount (www.ocf.berkeley.edu/~natan/gcount/), shown in Figure 1-4, is very similar indeed to GmailStatus in terms of functionality, with perhaps two interesting additions. First, you can have a new mail count in the dock, and second, it takes your Gmail username and password from the keychain. This is a nice touch.

#### **Linux, etc.**

People using Linux, or any other Unix-style operating system with the option to compile things, have a whole series of potential Gmail applications to choose from. Linux users will also find the scripting done in the later stages of this book to be very simple to implement.

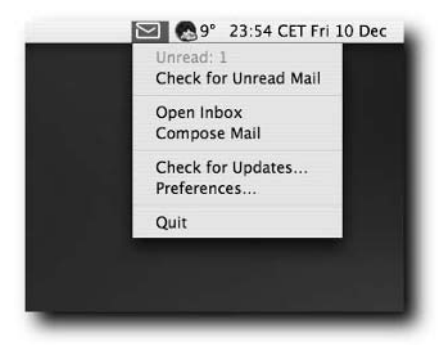

**FIGURE 1-4: gCount, showing the preference menu**

#### **Mail Notification**

Jean-Yves Lefort's Mail Notification system for Linux desktops supports Gmail as well as most of the other common e-mail systems. You can get it from www. nongnu.org/mailnotify/ where it is released under the GPL. According to Lefort, it works with system trays implementing the freedesktop.org System Tray Specification, such as the Gnome Panel Notification Area, the Xfce Notification Area, and the KDE System Tray.

#### **Wmgmail**

Remarkably useful for the clarity of its Python-based code, Pasi Savolainen's Wmgmail is intended for use with WindowMaker or fluxbox window managers on the operating system of your choice. (If that sentence means nothing to you, this is not for you, in other words.)

It's a standard new mail notification app, with new mail preview added in, but it also has one very nice feature that is perfect for the hacker: You can set it to run another program whenever new mail arrives.

You can find Wmgmail at http://osx.freshmeat.net/projects/wmgmail/.

### **Redirecting mailto:**

Now that you have your desktop telling you when you have new mail within your Gmail account, the only remaining integration is to ensure that clicking on a mailto: link on a web page opens Gmail instead of your operating system's default e-mail client.

#### **Windows**

Again, as with new mail notification, Windows users have the pick of the crop. The Google-authored Gmail Notifier, as mentioned previously, gives you the option to redirect mailto: links when you install it.

If you really want to, you can manually edit the Windows Registry to enact the same effect. The website www.rabidsquirrel.net/G-Mailto/ gives a rundown of just how to do this.

#### **Multiplatform/Mozilla**

Other than the Mozilla extension, at the time of this writing there is no mailto: link diversion for the Linux desktop. But happily, by far the best way of repurposing mailto: links is to do it in the browser, and specifically in a Mozilla-based browser, which runs on all of the platforms used in this book: Windows, OS X, and Linux. The platforms can use Jed Brown's WebMailCompose extension (see Figure 1-5), installable from http://jedbrown.net/mozilla/extensions/ #WebMailCompose.

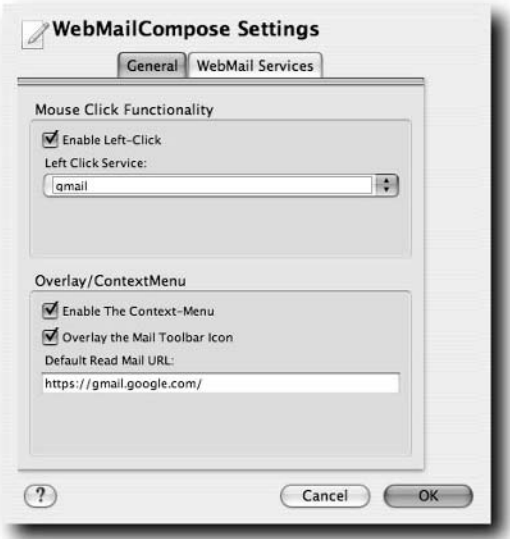

**FIGURE 1-5: WebMailCompose in action in Firefox 1.0 on OS X**

This extension also allows mailto: links to point to many other web-based e-mail systems, should you tire of all of this coolness.

#### **OS X**

GmailStatus, mentioned earlier, also has the effect of changing mailto: links to launch Gmail instead of Mail.app. But if you don't want to use GmailStatus, a good example for OS X users is Gmailto, found at  $http://qu.st/code/$ Gmailto/. Gmailto is simple to use: Just download and run it, and then go to Mail.app's preference panel to change the default reader application to Gmailto (displayed in Figure 1-6) instead of Mail.app. Why the preference panel is inside the application you no longer wish to use is beyond the reckoning of mortal men.

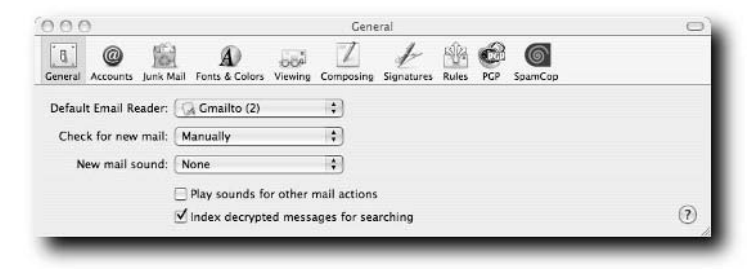

**FIGURE 1-6: Selecting Gmailto in Mail.app's preferences**

#### **GmailerXP**

Well worth its own section, if only because it's really weird, the Windows software GmailerXP —http://gmailerxp.sourceforge.net— does all of the above but adds in a desktop version of all of the other Gmail features as well: labels, stars, setting filters and contacts, and so on (see Figure 1-7). I'm not sure when you would use it, but it is a brilliant example of a Gmail hack.

The second half of this book looks at how applications such as GmailerXP work and how to make your own.

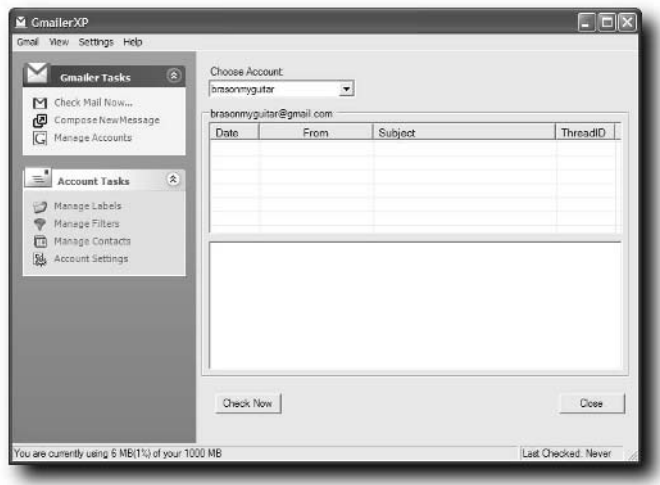

**FIGURE 1-7: GmailerXP in action**

### **And Now . . .**

By now you should be happily using Gmail, with new mail showing up on your desktop and mailto: links on the web causing Gmail to open, not the default mail reader you got with the operating system. In the next chapter, you look at using the POP interface to pull your Gmail mail down into that very reader.
# **Integrating Your Existing Mail**

mail is probably not your first e-mail account, but its fea-<br>tures may well make it your best. Certainly it's likely to be<br>the one with the biggest amount of storage available and<br>such an exemplary search system. tures may well make it your best. Certainly it's likely to be the one with the biggest amount of storage available and such an exemplary search system.

# **Importing Your Mail into Gmail**

The most important thing for me, when starting to use Gmail properly, was getting all of my existing mail into the Gmail system. Alas, Gmail doesn't have an import facility, so in this chapter you have to make use of someone else's hack to get your existing mail into the system. There are a few applications available to do this, but none are as good as the one concentrated on in the following section: Gmail Loader.

### **Gmail Loader**

Mark Lyon's Gmail Loader (shown in Figure 2-1), which you can find at www.marklyon.org/gmail/default.htm, does the trick very nicely indeed. It's available in versions for Windows, OS X, and Linux, and in a source-code version. To quote the author, "The GMail Loader is a graphical, cross-platform, Python-based utility that supports two mBox formats (Netscape, Mozilla, Thunderbird, Most Other Clients), MailDir (Qmail, others), MMDF (Mutt), MH (NMH), and Babyl (Emacs RMAIL). Eventually, I plan to add support for direct sending of IMAP accounts, and am working on a library that can read and export Microsoft Outlook PST files." (This was in December 2004. That addition may well have happened by now.)

# **chapter**

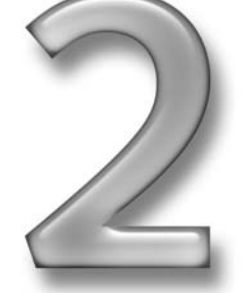

### **in this chapter**

- **Ø** Importing your mail
- **☑** Using Pop3 with Gmail
- **⊠** Imap for Gmail?

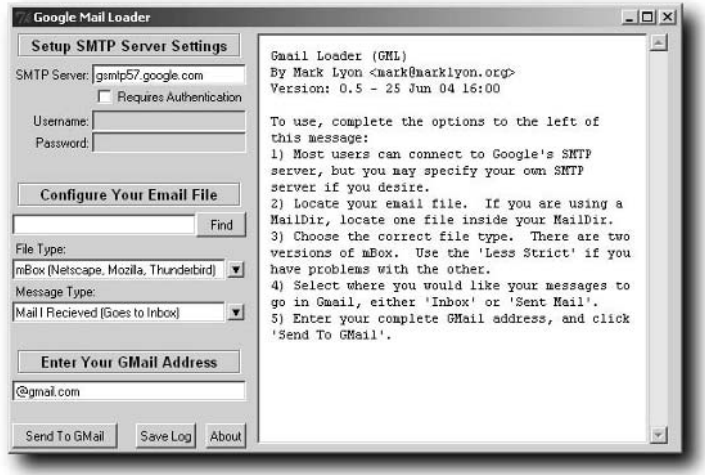

**FIGURE 2-1: Gmail Loader on Windows**

Mark Lyon's own instructions (www.marklyon.org/gmail/instruction.htm) are perfectly good, so you don't need to walk through them here. There are some general problems to point out, however, which are a result of the shortcomings of the way the system has to work. Because there is no direct method to import mail into the system, Gmail Loader (and its clones) rely on just forwarding the mail from your existing account. This means that all date information is based on the time the mail was received by Gmail, not on the time you originally received it elsewhere. There's no real way around this, although it can be worked around if you want to find mail from, say, one particular month: Just use the search box to look for it, or create a filter.

### **Setting Up Pop Access Inside Gmail**

Log in to Gmail and click on the settings link at the top-right of the screen. Once there, click on Forwarding and Pop. You should see a screen similar to Figure 2-2.

### **Chapter 2 — Integrating Your Existing Mail 13**

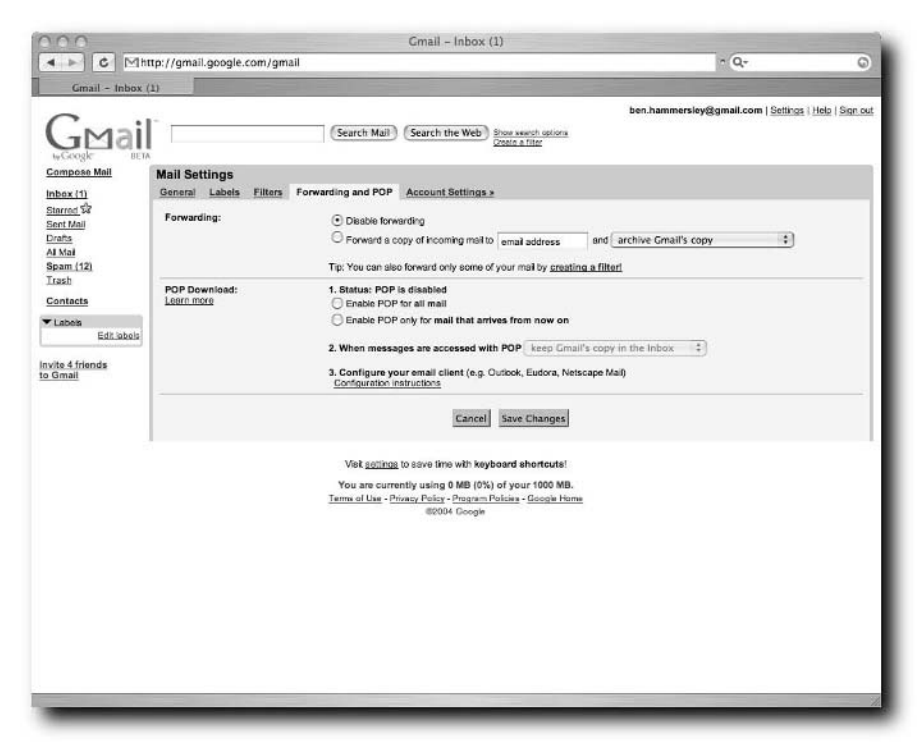

**FIGURE 2-2: The Pop mail settings inside Gmail**

## **Setting Up Pop Within an Application**

Full instructions on setting up the Pop mail access within individual e-mail applications are available directly from Gmail at http://gmail.google.com/ support/bin/answer.py?answer=12103

For expert users, the settings, shown in Table 2-1, are very simple indeed.

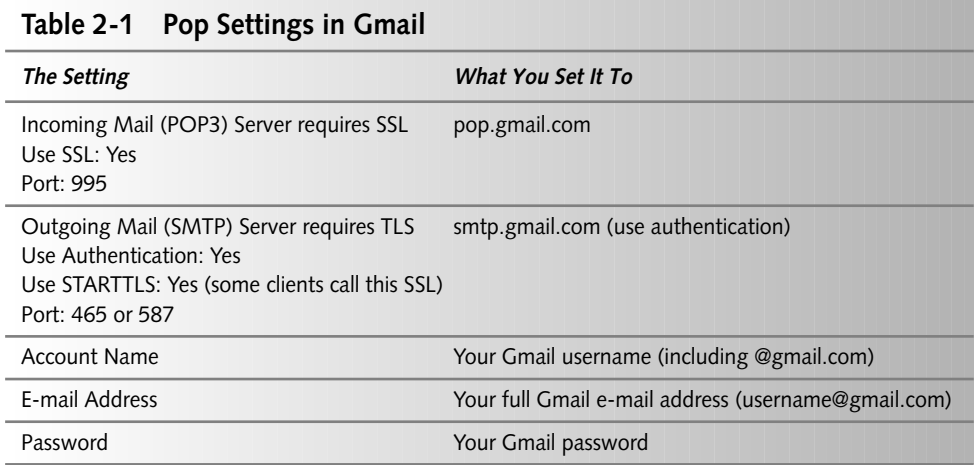

### **IMAP for Gmail**

Gmail's features, the labeling and stars specifically, do not have counterparts in the standard e-mail world. There's no facility within any e-mail format to apply labels, for example, to your mail. It's not surprising, therefore, that there is no existing mail application that could understand or use them. Mail exported from Gmail does not take its label with it.

Nor once the mail has been exported can the exported copy have any effect on the original. Moving an exported mail into a different locally stored folder doesn't change anything on Gmail itself.

Both of these facts are, in my view, great disadvantages to the idea of offline working with Gmail. The first is a difficult problem, but the second can be solved by replacing the Pop interface with one based on another standard: IMAP.

Gmail does not support IMAP at the time of this writing. No matter: The second half of this book looks at building a Gmail-to-IMAP proxy server.

## **And Now . . .**

In this chapter, you have moved your existing mail over to Gmail, integrated Gmail into your desktop, and looked at settings that will allow you to access Gmail from other applications and devices. Altogether, this means that Gmail can now be used as your primary e-mail application.

In the next chapter, you look at ways to improve how you use Gmail itself: power tips and the tricks of the advanced user. Once you know those, you can move on to reverse engineering Gmail and use it to power your own applications.

# **Gmail Power Tips**

**Now you've integrated Gmail into your desktop and moved all of your mail over into it, but before you start to rip the application apart, you should look at the ways to use Gmail to its limits. This chapter does just that** all of your mail over into it, but before you start to rip the application apart, you should look at the ways to use Gmail to its limits. This chapter does just that. This book is not just about using Gmail itself but rather hacking the application to do other things. Nevertheless, you'll need the techniques you are about to discover in later chapters. They are also all very useful in their own right.

# **Keyboard Shortcuts**

The keyboard shortcuts available within Gmail are, without any doubt, the quickest route to speedy productivity within the application. The time investment in learning the keyboard shortcuts of all of your computer's applications always pays off, as you are able to navigate your system much more quickly than before. Instead of reaching off the keyboard, grasping the mouse, moving it to the right place and clicking, keyboard shortcuts allow you to press just one button. You don't lift your hands off the keyboard, and when you're really good at typing, you don't even need to look at the screen.

Activating the keyboard shortcuts is simple. Go to the Settings page and turn them on there, as shown in Figure 3-1.

# **chapter**

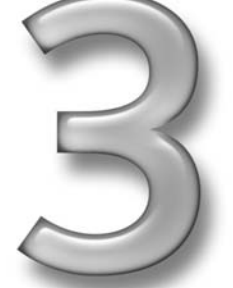

### **in this chapter**

- ˛ Keyboard shortcuts
- $\boxtimes$  Plus addressing
- **☑ Filters**
- ˛ Advanced searching

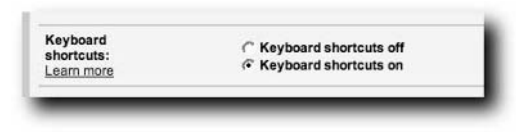

**FIGURE 3-1: The keyboard shortcuts checkbox**

Save the settings, and you will find that the bottom of your Inbox screen has changed to show some of the keyboard shortcut commands, as shown in Figure 3-2.

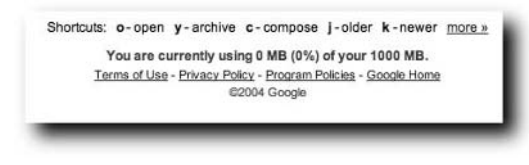

**FIGURE 3-2: The bottom of the Inbox with keyboard shortcuts turned on**

To see what keyboard shortcuts are about, press the c key now. Immediately, the page changes to the Compose Message window, with your cursor in the To: addressing area. Type an e-mail address, and then press Tab. Your cursor moves to the Subject line. Type something, and hit Tab again, and you're in the message box. So far so good. Now a snag. Hit Tab again, and then Enter, and in Internet Explorer your message is sent. In any other browser — Firefox, say — the final tab puts your cursor up into the search box. Hitting Enter brings up a warning box (shown in Figure 3-3) asking if you are willing to lose the newly typed, and unsaved, message.

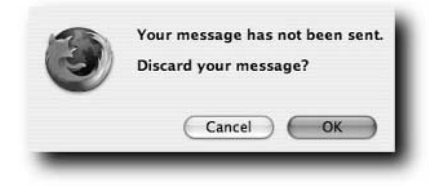

**FIGURE 3-3: You're about to lose your work. Eek!**

You most likely don't want to do that.

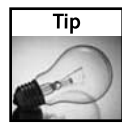

If you're not using Internet Explorer — and for the sake of this book, at least, I recommend you do not, and employ Firefox (as I am in this chapter's screenshots) or Mozilla instead — this is a drawback to the keyboard shortcuts. Grasp your mouse, and click the Send button instead.

The keyboard shortcuts come into their own when dealing with spam. Figure 3-4 shows my Inbox full of the stuff.

|                                                                  |                                                     | Crnail - Inbox (19)                                                                                                    |                |  |  |  |
|------------------------------------------------------------------|-----------------------------------------------------|----------------------------------------------------------------------------------------------------|----------------|--|--|--|
| $\iff$                                                           | http://gmail.google.com/gmail                       | $\mathbf{v}$ $\mathbf{Q}$ .                                                                                                    |                |  |  |  |
|                                                                  |                                                     | XOisable* WCSS* WeForms* EUmages* UPInformation* Winscellaneous* #Outline* EResize* Walidation* Alview Source #Op                |                |  |  |  |
|                                                                  |                                                     | ben.hammersley@gmail.com   Settings   Help   Sign out<br>Show search cotions<br>Search Mail<br>Search the Web<br>Create a filter |                |  |  |  |
| Compose Mail                                                     | More Actions<br>Archive<br>Report Spam              | v Refresh                                                                                                    | $1 - 20$ of 20 |  |  |  |
| Inbox (19)                                                       | Select: All, Read, Unread, Starred, Unstarred, None |                                                                                                    |                |  |  |  |
| Starred %                                                        | <b>Cecil Downing</b><br>≻⊏                          | Benhammer10 Best software prices in the world - TOP                                                                              |                |  |  |  |
| Sent Mail                                                        | Lottie Jimenez                                      | Benhammed cheap oem süftware shipping worldwide - TO                                                                             |                |  |  |  |
| Drafts                                                           | <b>Marcel Guthrie</b>                               | Benhammer cheap oem süftware shipping worldwide - TC                                                                             |                |  |  |  |
| All Mail<br>Spam<br>Trash<br>Contacts<br>▼ Labels<br>Edit labels | Phyllis Choi                                        | Benhammer10 You heard about it, here it is - codeine - no                                                                        |                |  |  |  |
|                                                                  | <b>Harvey Chatman</b>                               | <b>Dec 14</b><br>Benhammersley Best pain reliever ever - codeine - not in                                                        |                |  |  |  |
|                                                                  | <b>Curt Patel</b>                                   | Dec 14<br>Benhammed 75% Off All New Software - TOP quality softw                                                                 |                |  |  |  |
|                                                                  | Elnora Trevino                                      | Dec 13<br>Benhammer sûftware at incredibly low prices - TOP qualit                                                               |                |  |  |  |
|                                                                  | <b>Edgar Dempsey</b>                                | Benhammersley Best software prices in the world - TO                                                                             |                |  |  |  |
|                                                                  | Alisa Tucker                                        | Benhammed Need software? Click here - TOP quality soft-                                                                          | Dec 12         |  |  |  |
| Invite 3 friends<br>to Gmail                                     | <b>Kerry Esparza</b>                                | Benhammer Looking for cheap high-quality software? - To                                                                          | Dec 12         |  |  |  |
|                                                                  | Erick Rubin                                         | Benhamman cheap oem süftware shipping worldwide - TO                                                                             | Dec 12         |  |  |  |
|                                                                  | <b>Bart Wiggins</b>                                 | Benhammam cheap oem software shipping worldwide - T                                                                              | Dec 11         |  |  |  |
|                                                                  | <b>Barbara Carmichael</b>                           | Benhammer Need software? Click here - TOP quality softy                                                                          | Dec 10         |  |  |  |
|                                                                  | Christi Mckenna                                     | Benhamitd 75% Off All New Software - TOP quality softw                                                                           | Dec 10         |  |  |  |
|                                                                  | Jane Dalton                                         | Benhammer85 here is H G H - the f0untain of y0uth - As si                                                                        | <b>Dec 10</b>  |  |  |  |
|                                                                  | <b>Jackson Quintana</b>                             | Benhammed Office XP - \$60 - TOP quality software: Special                                                                       | Dec 9          |  |  |  |
|                                                                  | Gonzalo Nolan                                       | Benhamman Best software prices in the world - TOP qual                                                                           |                |  |  |  |
|                                                                  | <b>Nadine Fernandez</b>                             | Benipottie Looking for cheap high-quality software? - TOF                                                                        | Dec 7          |  |  |  |
| Done                                                             |                                                     | M(0)                                                                                                    | Adblock        |  |  |  |

**FIGURE 3-4: An Inbox full of spam**

(I have to be honest here — Gmail's spam filters caught all of this before it hit my Inbox. I just moved it out there for the sake of this demonstration.)

If you wake to find an Inbox full of such nastiness, it's easy to get rid of. Press o to open a message, and when it has opened, press the exclamation point (!) to mark it as spam. By using my left hand to press the Shift+1 to make the exclamation point, and my right hand to press o, I find I can get quite a satisfying rhythm going and my Inbox clear in little to no time. Making "Pow!" noises is also recommended.

You can, of course, use the mouse to select the ones you want and then hit an exclamation point.

The keyboard shortcuts are many and various, and are all good to know about. But they're also very simple. By now you should have the hang of their power. Here then, before moving on, in Table 3-1 is a complete rundown of the keyboard shortcuts available at the time of this writing.

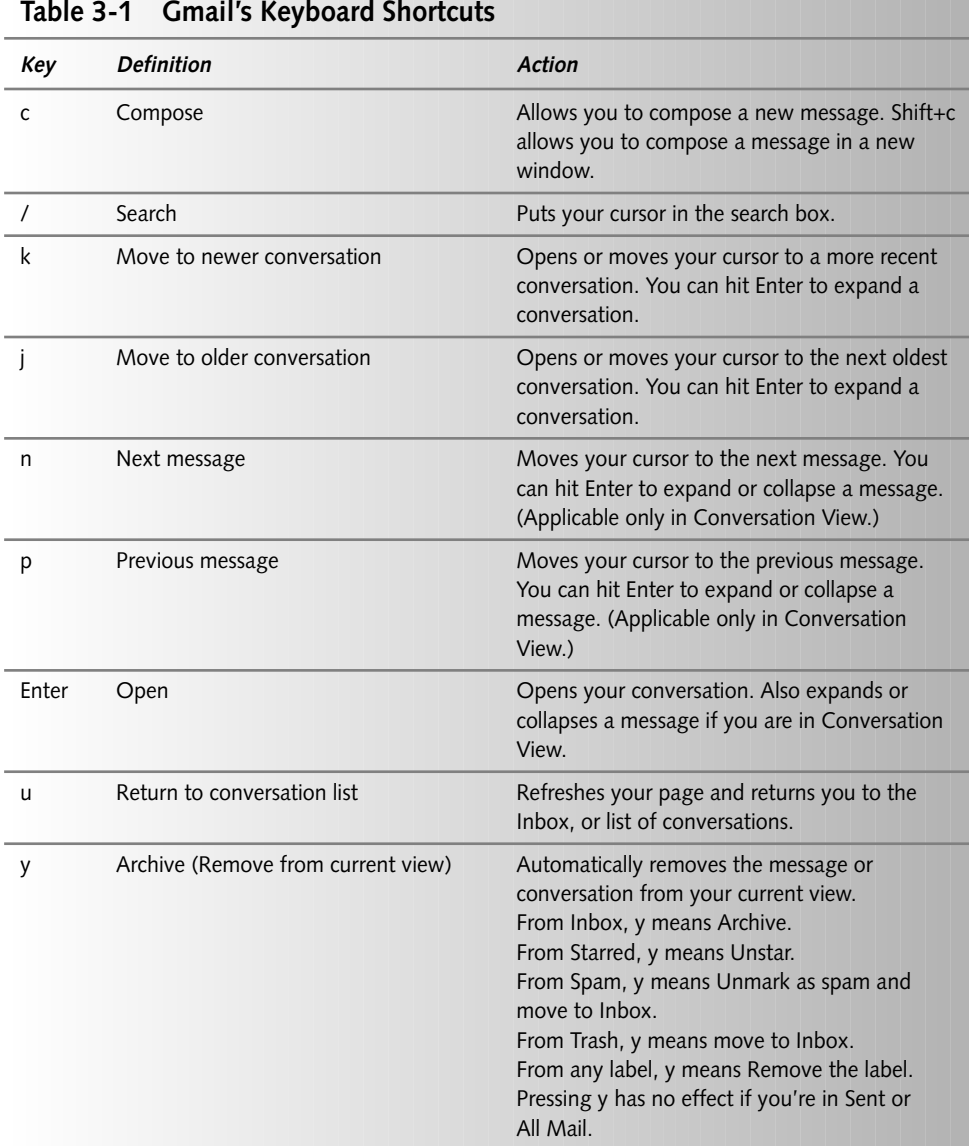

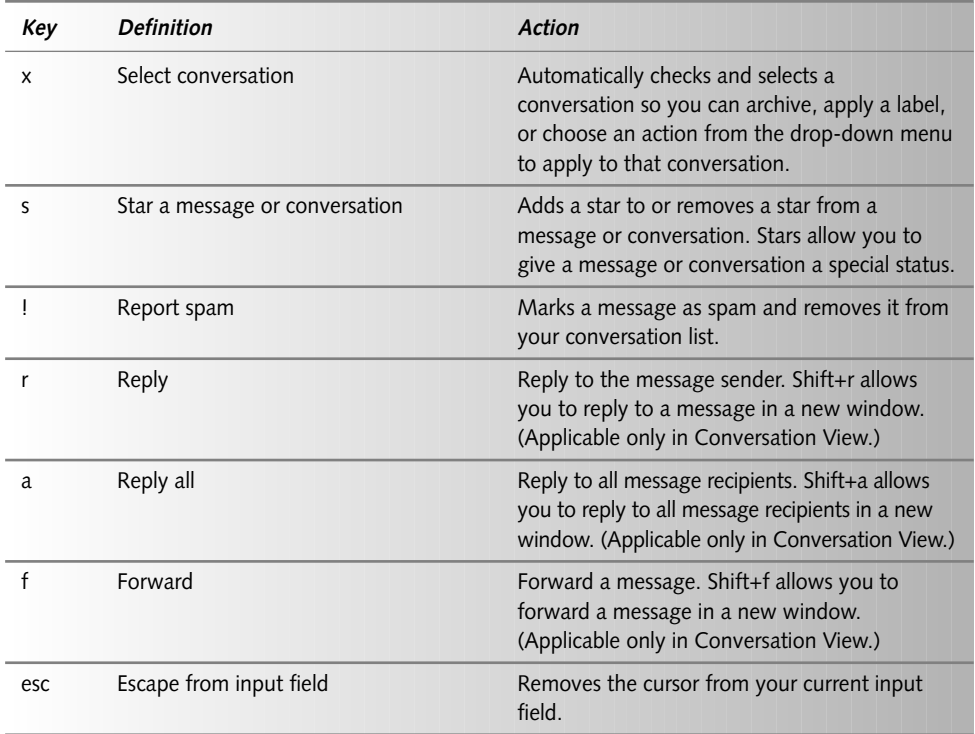

Now that you're familiar with Gmail's keyboard shortcuts, Table 3-2 outlines the combo-key shortcuts.

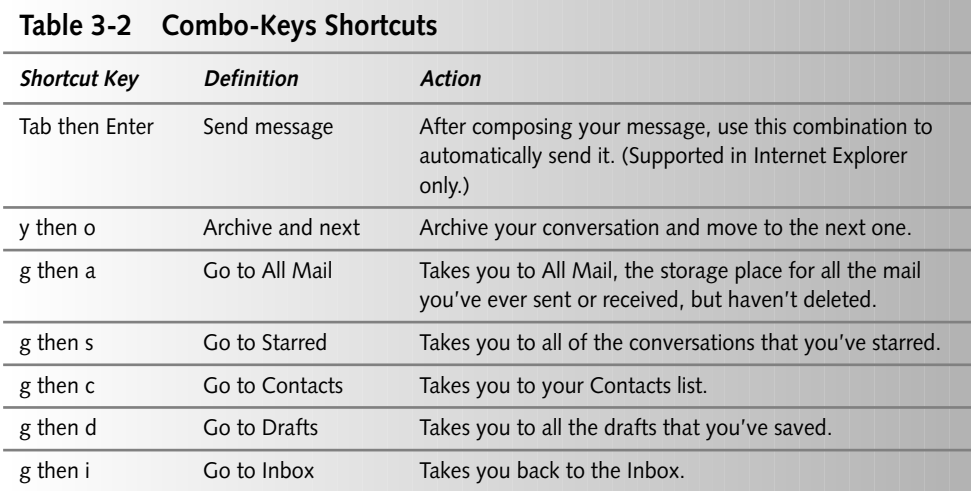

Moving on from the keyboard shortcuts, the next section shows you how you can avoid them altogether by using filters.

## **Plus Addressing and Filtering**

One little-known feature of the more old school e-mail systems is the one called *plus addressing*. It can be exceptionally useful both in Gmail and in your other e-mail systems, and I use it extensively for things such as mailing lists and weblog commenting.

In a nutshell, Gmail ignores anything in the first half of an e-mail address after a plus sign. So ben.hammersley+chapter\_three\_comments@gmail.com is treated in exactly the same way as ben.hammersley@gmail.com. It is not, as you might expect, a different address. You can put anything after the plus sign except for a space or an at  $(\mathcal{Q})$  sign, and it always gets delivered to your real Inbox. Figure 3-5 should prove that it works.

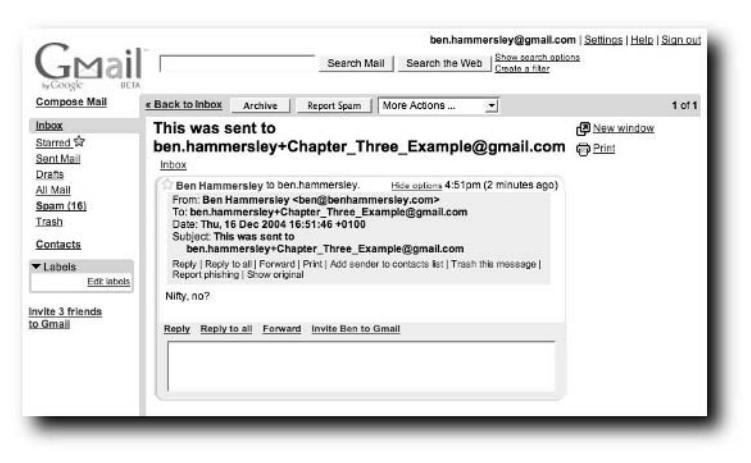

**FIGURE 3-5: Plus addressing in action**

Plus addressing is remarkably useful, as it enables you to set up filters for your incoming mail. In order to do set up filters, click the "Create a filter" link to the right of the search bar. You will be presented with a screen containing something very much like Figure 3-6.

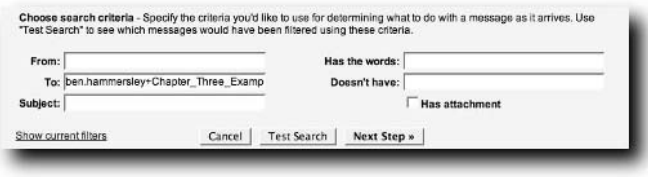

**FIGURE 3-6: The first stage in setting up a filter**

Copy, as shown, the address into the To: box, and click the Next Step button. Of course, this is how you create filters for any other part of the message as well. I'll leave it to the reader's intelligence to see how this works. Figure 3-7 shows the next stage.

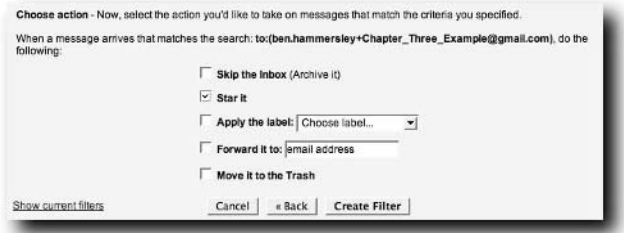

**FIGURE 3-7: Selecting the action you want Gmail to take when a message arrives**

A filter can move, star, directly archive, label, forward, trash, or a combination of the five, any message that triggers it. Select the actions you want, and click the Create Filter button. Figure 3-8 shows the final result.

Because plus addressing effectively gives you an unlimited number of e-mail addresses to the same Gmail inbox, it allows you to assign one to each mailing list, website, and so on that you subscribe to. You can also use it to track which e-mail addresses have been sold to spammers, and send those to Trash automatically.

### **Other Addressing Tips**

Gmail has a few other features to its addressing. First, the dot in the middle of most people's Gmail addresses is entirely optional. As Figure 3-9 shows, benhammersley@gmail.com is exactly the same as ben.hammersley@gmail.com.

### **22 Part I — Starting to Use Gmail**

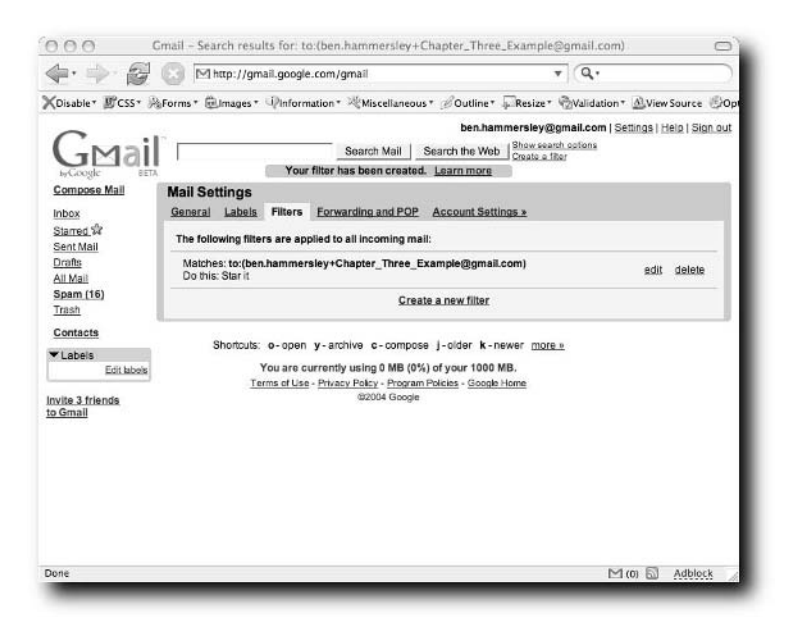

**FIGURE 3-8: A filter, set up**

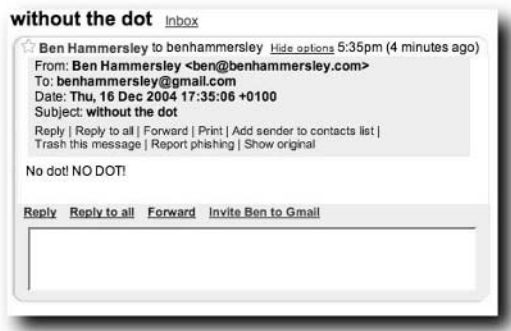

**FIGURE 3-9: Receiving mail from anti-dot fanatic**

Indeed, as Figure 3-10 shows, the dot is basically ignored. Put it anywhere you like or leave it out entirely: yet another way to produce filterable e-mail addresses inside Gmail.

From: Ben Hammersley From Bennamersiey.com><br>To: b.enf@benhammersiey.com><br>To: b.enhammersiey@gmail.com<br>Date: Thu, 16 Dec 2004 17:45:40 +0100 Subject: dot test

**FIGURE 3-10: The blessing of the wandering dot**

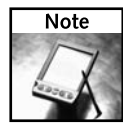

One final thing about addressing: If you are sending a mail to someone else's Gmail account, you needn't add the  $q_{\text{g}}$  com section of the address. Just type the first half and it is delivered perfectly well.

## **Quickly Mark a Group of E-Mails**

Like most desktop applications, Gmail actually allows you to *mark* a group of items without having to select each one individually (by mark, I mean to put a check in the checkbox next to an e-mail when you are presented with a list of e-mails). With Gmail, if you'd like to select a group of consecutive messages without marking each one separately, you simply need to check the first one in the list, and then hold down the Shift key and check the last one you want to include in the group of marked messages — the two e-mails you checked and all of the e-mails between them will now be marked. You can use the same method to unmark e-mails and to star or unstar them. Note, however, that this might not work in all browsers.

### **Send Executables as Attachments**

When you receive an e-mail from an address that doesn't end in @gmail.com, Gmail looks at attachments for file extensions known to be executable (such as .dll, .exe, .vbs, and so forth), so if someone sends you one of these file types, their message will bounce back. This goes for files within ZIP archives as well — Gmail looks inside these for executable extensions and the e-mail bounces back to the sender if it contains any. Gmail doesn't look inside other archive formats, such as RAR or ACE, so you might want to use one of these formats instead of going through the hassle of the following workaround.

To get around this annoyance, you can use the same trick that has been used for years. Simply tell the sender to rename the extension of the file to something Gmail will allow (such as .jpg), and when you receive the file, rename it back to the type it really is (for example, change file.jpg to file.exe).

It seems that Gmail *will* allow you to send and receive executable attachments between Gmail accounts and from Gmail to outside accounts.

### **Advanced Searching**

Gmail is run by Google, so it's obvious that its built-in search engine is going to be extremely powerful indeed. Everyone is used to the ordinary search technique of putting keywords into the box and pressing Enter, but not everyone is aware of the additional operators you can use. Table 3-3 gives a rundown.

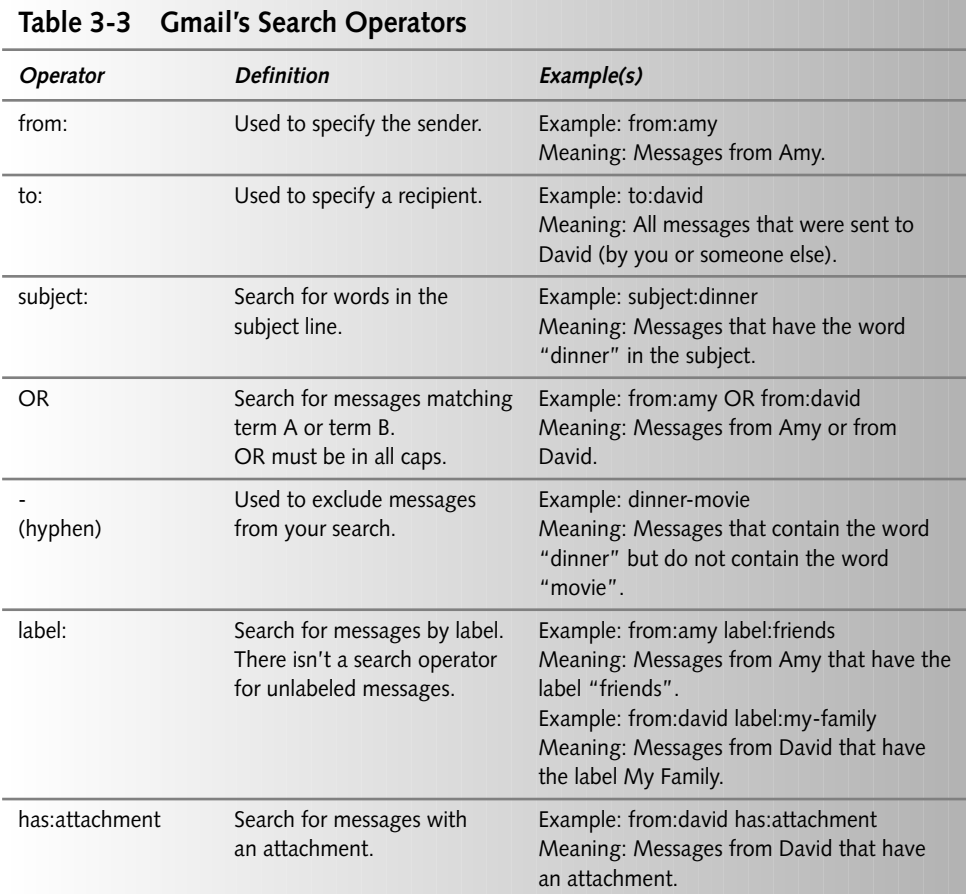

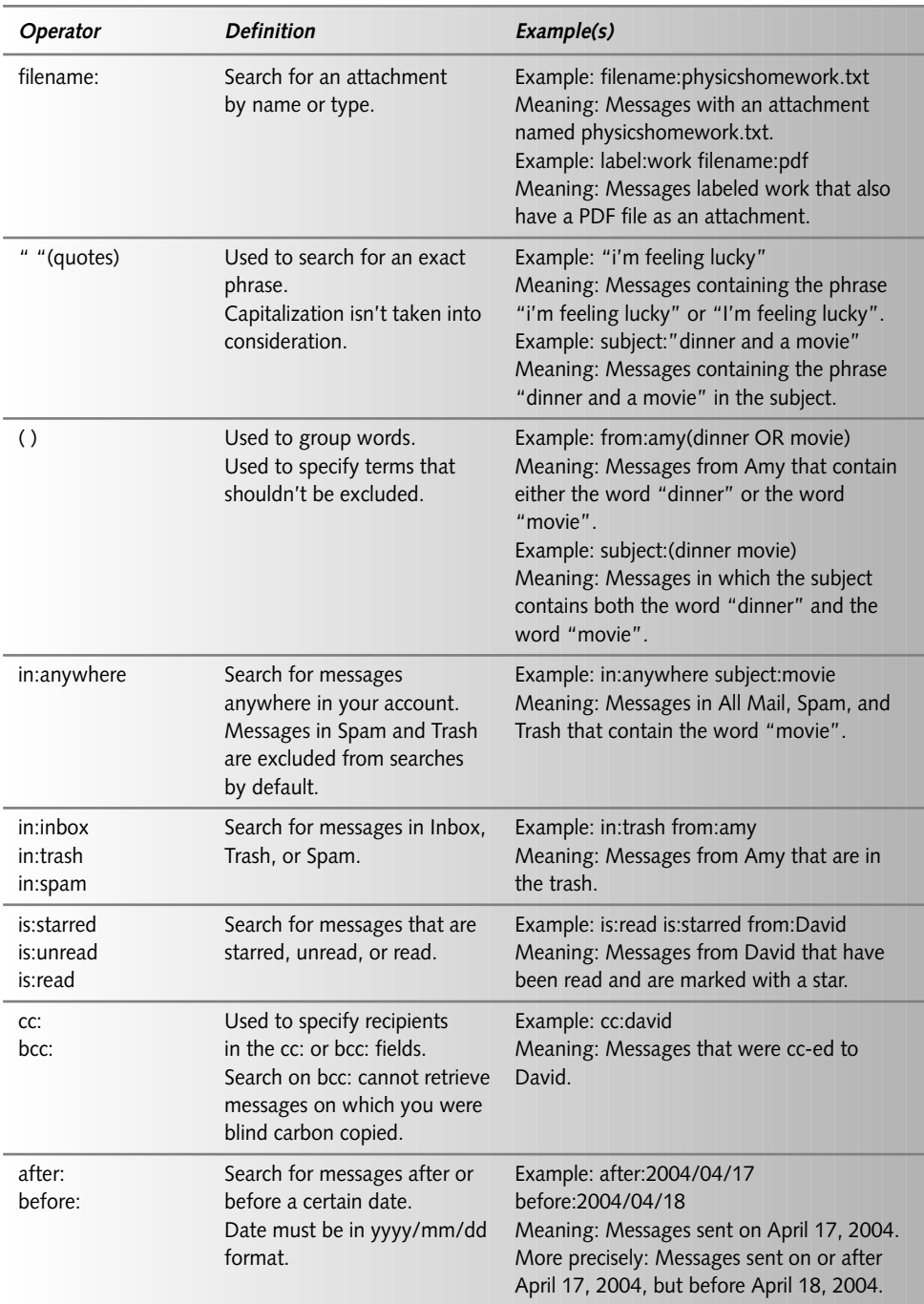

### **26 Part I — Starting to Use Gmail**

The operators detailed in Table 3-3 are all self-explanatory and can be combined. For example, consider the following search parameters:

in:inbox from:BenHammersley "fancy a pint?"

This search would result in any message from my Gmail account, in your Inbox, suggesting a visit to the pub. In order to bring any unread mail sent before New Year's Eve 2004, with an attachment, and the subject line New Year's Eve Invitation, you would conduct the following search:

```
is:unread before:2004/12/31has:attachment subject:"New Years Eve
Invitation"
```
Very simple indeed.

For more information on advanced searching with Google, a good place to start is *Google For Dummies*.

### **And Now . . .**

You've reached the end of Chapter 3. You should feel confident using Gmail itself, in getting your mail into and out of the system, and in using the system with some sort of flair. From the next chapter onward, you're going to delve into Gmail's inner workings. Things get much more technical from now on. Let's go.

# **Getting Inside Gmail**

**S** o, by now you should be up to speed with actually using Gmail. It's time to get a bit dirtier. Time to get under the hood, so to speak, and fiddle with the application. In the part, you look at how Gmail works and how o, by now you should be up to speed with actually using Gmail. It's time to get a bit dirtier. Time to get under the hood, so to speak, and fiddle with the application. In this for you.

First, you look at skinning Gmail in Chapter 4. Making Gmail look different might seem to be a strange thing to do, but it's both fun and educational. The knowledge you pick up there, and in Chapter 5 where you investigate the JavaScript-ybased workings of the application, will enable you to fully understand how Gmail works. In Chapter 6, you learn how Greasemonkey and Firefox can be used to radically improve your Gmail experience and to build your own Greasemonkey scripts.

In Chapter 7, you encounter the various programming language libraries available for use with Gmail, and you start to use them: writing scripts to check for and read mail (Chapters 8 and 9), and to send replies (Chapter 10). By the end of that chapter, you'll be writing little mini applications that use Gmail as their remote processing system. Exciting? Oh yes!

# **part**

### **in this part**

**Chapter 4** Skinning Gmail

**Chapter 5** How Gmail Works

**Chapter 6** Gmail and Greasemonkey

**Chapter 7** Gmail Libraries

**Chapter 8** Checking for Mail

**Chapter 9** Reading Mail

**Chapter 10** Sending Mail

# **Skinning Gmail**

**B**eing a web-based application, and written by people who understand modern practices, Gmail is skinnable using a user-side CSS file. This chapter analyzes Gmail's HTMI layout. and shows you how to create and use CSS file understand modern practices, Gmail is skinnable using a user-side CSS file. This chapter analyzes Gmail's HTML layout, and shows you how to create and use CSS files that will give the application a whole new look. It won't change the way that Gmail works, only the way it looks, but you will learn a lot about the way Gmail has been built: knowledge that will prove invaluable in the following chapters.

Besides, it's really cool.

## **Deconstructing Gmail**

In order to pack most of its functionality into a browser-side application, Gmail employs an extremely complex page structure. It does use CSS very heavily, happily making the styling of the page quite simple once you understand the names of the elements, but it also consists of at least nine iframes inside a frameset. To make things worse, much of the markup is dynamically created by JavaScript, meaning that just viewing the source won't help you.

Before you can get onto reskinning Gmail, then, you need to deconstruct it, and see how it is put together. Only then can you think about messing around with it.

To do that, you should use the Mozilla Firefox browser (at the time of this writing version 1.0), and the extremely popular Web Developer Extension, written by Chris Pederick. These are both highly recommended, and using them will help you to follow along at home with the rest of this section. Go to www.mozilla.org and www.chrispederick.com/work/ firefox/webdeveloper/, respectively, and download the applications.

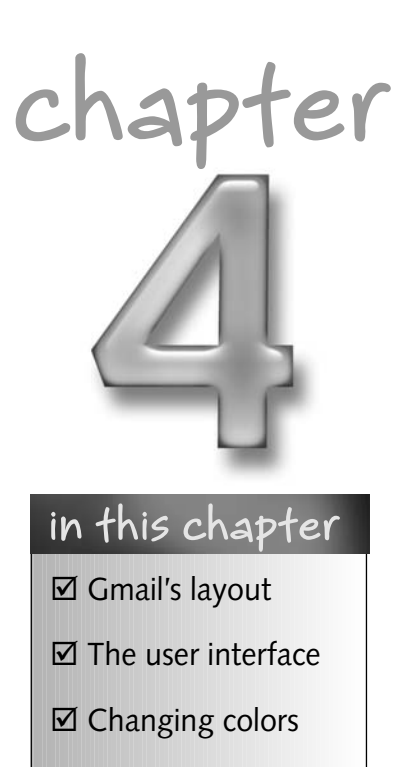

**☑ Changing layout** 

### **30 Part II — Getting Inside Gmail**

Once you've downloaded the applications, you can start. Figure 4-1 shows my own Gmail Inbox with a single message inside.

The first thing to do is open up Firefox's DOM inspector, which tells you what the browser itself is seeing. Half expanded, it looks like Figure 4-2.

The figure shows you that the application is made up of a single document (obviously), containing a frameset and some markup. That tiny amount of markup, shown in Figure 4-2 as the NOSCRIPT section, is simply a message that displays only if you're trying to look at Gmail with JavaScript turned off, telling you that you're out of luck without JavaScript. The frameset is where it's at. It contains two frames, the first of which has 12 divs in its body, while the second frame has a large script element, but nothing of note in the body. Further exploration, not shown here, will point out that the second frame contains a vast amount of JavaScript and nothing else. That, as you will see in later chapters, makes up the real client-side workings of Gmail. For your purposes now, however, you can concentrate on the first frame.

So, working with the first frame, you see it is made up of 12 divs, each with its own class name, as illustrated in Figure 4-3.

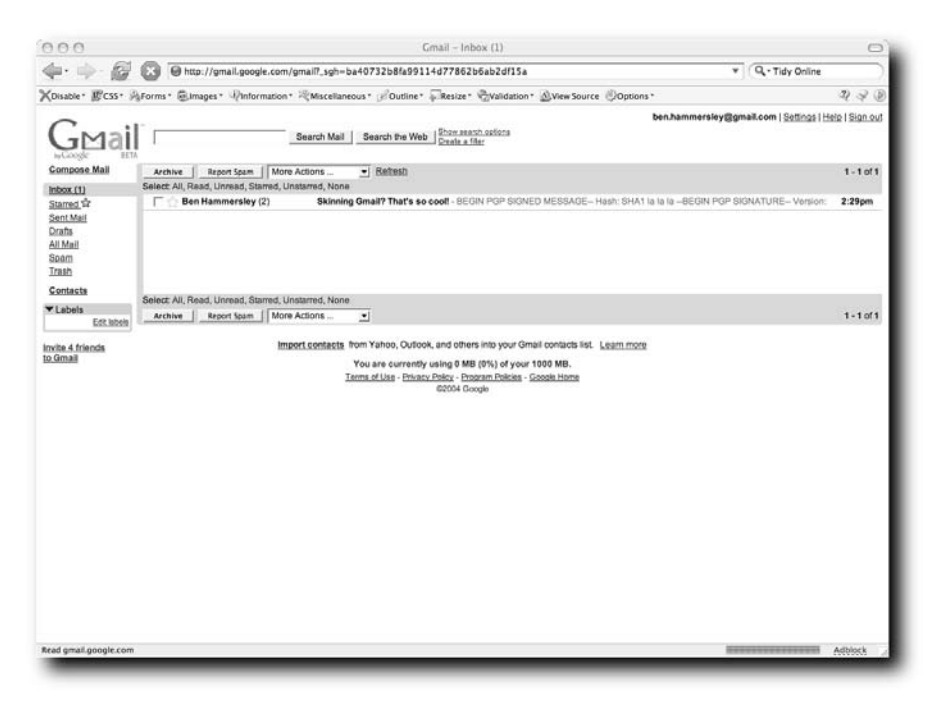

**FIGURE 4-1: A simple Gmail Inbox**

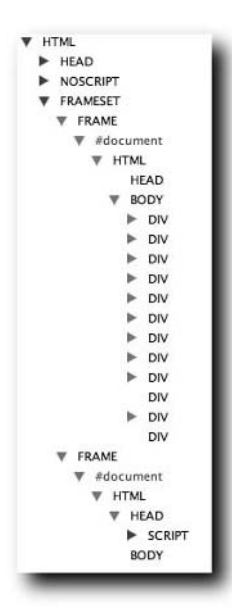

**FIGURE 4-2: What the DOM inspector tells you about the Inbox**

| <b>HEAD</b> |          |
|-------------|----------|
|             |          |
| <b>BODY</b> |          |
| DIV         | d_conv   |
| DIV         | d_conv2  |
| DIV         | d_tlist  |
| DIV         | d_tlist2 |
| DIV         | d_clist  |
| DIV<br>ь    | d_clist2 |
| DIV<br>ь    | d_comp   |
| DIV<br>ь    | d_prefs  |
| DIV<br>►    | d_hist   |
| DIV         | md       |
| DIV         | lo       |
| DIV         | ind      |

**FIGURE 4-3: The first frame's structure showing class names**

There's a great deal going on here, much of which will be revisited over the course of this book. For now, you need to keep drilling down to the interface itself.

### **32 Part II — Getting Inside Gmail**

To see which of these divs is the mother lode, use the Web Developer Extension to Firefox to turn off the styling (click on the Disable menu, the first on the left, and then Disable Styles), outline the block level elements in red, and display their names. Doing this, you get the horrible Figure 4-4.

It's very plain from Figure 4-4 that the div called  $d_t$  tlist2 is the one you're really interested in. It's the one that isn't empty, which is something of a giveaway. Using the DOM inspector, you can drill down further. Notice that  $d_t$  tlist2 contains an iframe, called tlist, and that that iframe, when opened in a new DOM inspector, looks like Figure 4-5.

You can also see from the DOM inspector that the iframe that makes up this interface is addressed as follows: http://gmail.google. com/gmail?search=inbox&view=tl&start=0&init=1&zx=3177c401850460 90895581735.

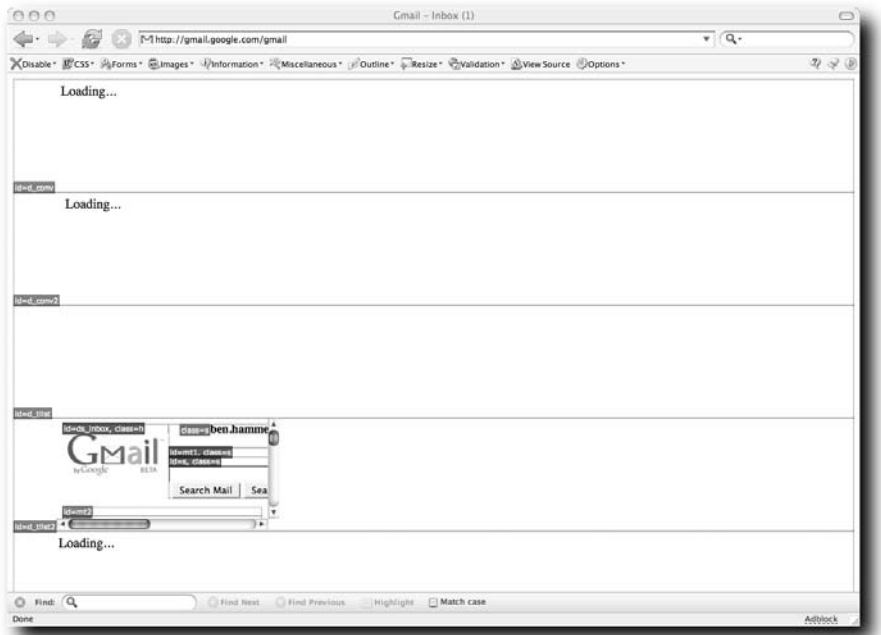

**FIGURE 4-4: Gmail with no styling . . . quite ugly**

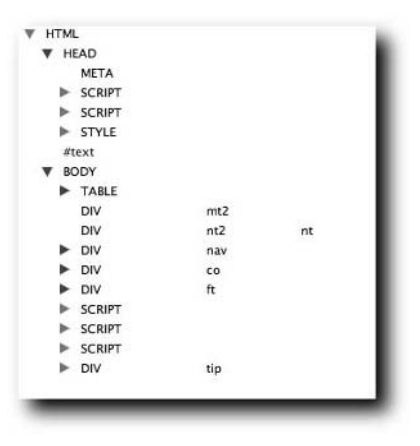

**FIGURE 4-5: Gmail's Inbox exposed in the DOM inspector**

Ferret that bit of information away for the moment. It will come in handy. Meanwhile, back at the browser, you can dump the contents of this page from the DOM inspector to a text editor. Remember that although this all seems a bit long-winded, you cannot do it just by using View Source: Most of the markup is created by JavaScript, and you'll get to see only some of the JavaScript if you do that. You needed to use the DOM inspector to get to the actual code that the browser is rendering and displaying on your screen. Rather than subject you, dear readers, to the horrors of 14 pages of HTML here, I've placed the entire listing in Appendix A. Before moving on to the style sheet's nuts and bolts, consider turning to Appendix A and perusing Listing A-1 first.

To make things a bit easier, let me strip out the JavaScript and isolate the style sheet, tidy the whole thing up a bit, and walk through the document showing you what each section does. From the top, then.

### **The Top Section**

Figure 4-6 shows the top section of the Gmail Inbox, with the table elements artificially outlined with dotted lines.

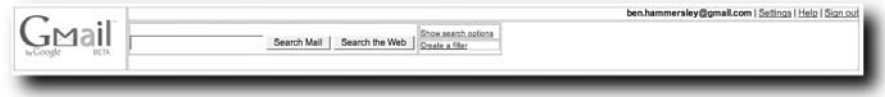

**FIGURE 4-6: The Gmail Inbox's top section, showing table elements**

In the code, the top section of the Inbox is produced by the following HTML, shown in Listing 4-1.

```
Listing 4-1: The Top Section of the Gmail Inbox in HTML
```

```
<body>
<table width="100%" cellspacing="0" cellpadding="0">
<tbody>
<tr>
<td width="149" valign="top" rowspan="2">
<div id="ds_inbox" style="padding-top: 1ex;" class="h">
     <img width="143" height="59" src=
     "/gmail/help/images/logo.gif"></div></td>
<td valign="top" align="right">
<div class="s" style="padding-bottom: 2px; text-align:
right;">
ben.hammersley@gmail.com</b> | <span id="prf q" class=
"lk">Settings</span> | <a target="_blank" href="/support/"
   class="lc" id="help">Help</a> | <a target="_top" onclick=
   "return top.js._Main_OnLink(window,this,event)" class="lk"
href="?logout">Sign out</a></div></td></tr>
<tr>
<td valign="bottom">
<div class="s" id="mt1">
<table cellspacing="0" cellpadding="0">
<tbody>
<tr>
<td valign="bottom">
<form onsubmit="return top.js._MH_OnSearch(window,0)" style=
"padding-bottom: 5px; white-space: nowrap;" class="s" id="s">
\langleinput value="" name="q" maxlength="2048" size="28">  
<input type="submit" value="Search Mail"> &nbsp;
       <input type="submit" onclick=
       "return top.js._MH_OnSearch(window,1)" value=
       "Search the Web">  </form></td>
<td>
<table cellspacing="0" cellpadding="0" style=
"vertical-align: top; padding-bottom: 4px;">
<tbody>
<tr>
<td><span id="mt adv" style="font-size: 65%;" class=
"lk">Show search options</span>
\&nbsp;\&nbsp;<\&d><tdr<tr>
```

```
<td><span id="mt_cf1" style="font-size: 65%; vertical-align:
top;"
class=
"lk">Create&nbsp;a&nbsp;filter</span></td></tr></tbody></table
></td></tr>>>/tbody></table></div>
<div style=
"height: 2.1ex; padding-right: 149px; visibility: hidden;"
    class="nt" id="nt1"></td></tr></tbody></table>
```
As you can see, the HTML uses tables, divs, and spans, and takes its styling from both the style sheet and some inline styling as well. This means that you must forcibly override some of their styling using the !important modifier. More on that in a few pages.

So, going from left to right, the Gmail logo is marked up with a div with an id of ds\_inbox and a class of h. Looking in the style sheet, notice that this class merely changes the shape of your mouse pointer when you mouse over it. No styling there as such, but plenty of opportunity to remove the Gmail logo and add your own.

Moving over, my e-mail address and the links to the Settings, Help, and Sign Out buttons are all contained within an unnamed div, with a class of s. From the style sheet, you can see that s simply sets the font size to 80 percent. So there's scope here for styling, but not specifically this section. Nor can you really move it around.

That row is the top half of a table. The bottom half of the table has another table nesting inside it (and another nesting inside that one, as you shall see).

The outermost of those tables is split in two, with the left-hand side containing the search form, and the right-hand side containing the innermost table, which splits it into two rows. The top row, a span called  $m<sub>rad</sub>$ , acts as a link, showing the search options. The cunning way in which this JavaScript works is dealt with in Chapter 5.

The bottom row is another span called  $m_{c}$   $\epsilon$  1, which opens the filter creation box. After that, the code closes the table and the surrounding div.

### **The Navigation Menu**

After two divs with no content, we come to the div called nav, which contains the entire navigation menu from the left of the screen, as in Figure 4-7.

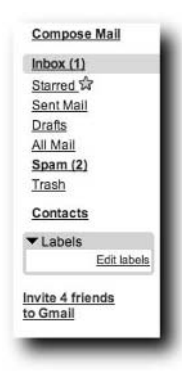

**FIGURE 4-7: The Gmail navigation menu**

The code that produces this import part of the page is here, in Listing 4-2.

### **Listing 4-2:** The HTML That Produces the Gmail Navigation Menu

```
<div style="padding-bottom: 1px;" id="mt2">
<div class="nt" id="nt2" style="display: none;">
<div id="nav" style="position: absolute; left: 1ex; width:
14ex;">
<div class="nl"><span id="comp" class="lk"><b>Compose
Mail</b></span></div>
<div style="padding-top: 9px;">
<table cellspacing="0" cellpadding="0" border="0" style=
"background: rgb(195, 217, 255) none repeat scroll 0%; -moz-
background-clip: initial; -moz-background-origin: initial;
-moz-background-inline-policy: initial;"
       class="cv">
<tbody>
<tr height="2">
<td width="8" class="tl"></tr>
<tr>
<td>
<td><span id="ds_inbox" class="lk b"><b>Inbox
(1) </b> </span> </td> </tr>
<tr height="2">
<td class="bl"></tr></tbody></table>
<div class="nl"><span id="ds_starred" class="lk">Starred
     <img width="13" height="13" src=
     "/gmail/images/star_on_sm_2.gif" id="_ss"></span></div>
```

```
<div class="nl"><span id="ds_sent" class="lk">Sent
Mail</span></div>
<div class="nl"><span id="ds_drafts"
class="lk">Drafts</span></div>
<div class="nl"><span id="ds_all" class="lk">All
Mail</span></div>
<div class="nl"><span id="ds_spam"
class="lk">Spam</span></div>
<div class="nl"><span id="ds_trash" class=
"lk">Trash</span></div></div>
<div style="padding-top: 8px;">
<div class="nl"><span id="cont" class=
"lk"><b>Contacts</b></span></div></div>
<div id="nb_0" style="padding-top: 8px;">
<div style="width: 95%;">
<table width="100%" cellspacing="0" cellpadding="0" bgcolor=
"#B5EDBC">
<tbody>
<tr height="2">
<td class="tl">
<td class="tr"></tr></tbody></table>
<div style=
"padding: 0pt 3px 1px; background: rgb(181, 237, 188) none
repeat scroll 0%; -moz-background-clip: initial; -moz-
background-origin: initial; -moz-background-inline-policy:
initial;">
<div id="nt_0" class="s h"><img width="11" height="11" src=
"/gmail/images/opentriangle.gif"> Labels</div>
<table cellspacing="2" class="nb">
<tbody>
<tr>
<td>
<div align="right" id="prf_l" class="lk cs">
Edit labels</div></td></tr>></tbody></table></div>
<table width="100%" cellspacing="0" cellpadding="0" bgcolor=
"#B5EDBC">
<tbody>
<tr height="2">
<td class="bl">
<td class="br"></tr></tbody></table></div></div>
<div id="nb_2" style="padding-top: 7px;">
<div style="padding-top: 7px;" class="s"><span style=
"color: rgb(170, 0, 0);" class="ilc" id="il">Invite 4
friends<br>
 to Gmail</span> &nbsp;</div></div>
```
You'll notice when you read through this code that what look like links (the Inbox, Starred, Sent Mail, and so on) actually aren't. They're just plain text wrapped in spans that provide just enough styling to make them look like links: They're underlined, the mouse pointer changes, and so on. This is just another symptom of how cunning the Gmail application is. I'll be explaining all of this in Chapter 5. Just so you know.

The styling is simple here. After the Compose Message link (that's not, as I just said, a link in the sense of  $\leq a$  href="" $\geq$  /a> but rather just the plain text styled up to look like one), there's a table containing only the Inbox link and new mail count and then a succession of divs with class nl, containing spans with each of the menu options.

Then there's another non-link link to the Contacts functionality, and another table used to produce the label box. With labels defined, as you will see later, this table has more content. Finally, after the table, is a div called 11 containing the invitation link. (My bet is that il stands for Invitation Link, but ignorance of such things is the mark of the reverse engineer.) As you will have noticed by now, Gmail is built with very small names for all of the divs and spans. This is also true of the JavaScript functions covered in the next chapter. This is because Gmail is serving these pages millions of times a day, and the bandwidth saved by dropping everything down to one- or two-letter variable names is well worth the obfuscation.

Onward, then, to the real meat of the page.

### **The Activity Area**

Right in the middle of the page, surrounded with a blue border, is what I'll call the *central activity area*. It's in this section that the majority of your work within Gmail is done: writing and reading mail, for example. It looks like Figure 4-8.

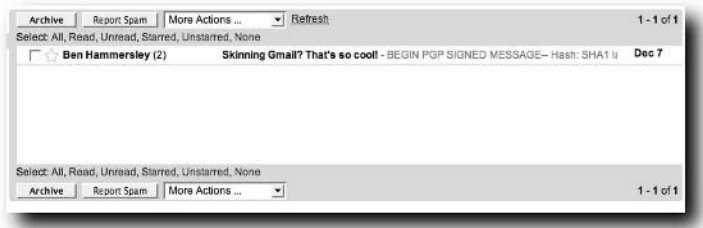

**FIGURE 4-8: The central activity area**

The central activity area is controlled by the code in Listing 4-3.

### **Listing 4-3:** The Central Activity Area in HTML

```
<div style="margin-left: 14ex;" id="co">
<div id="tc_top">
<table width="100%" cellspacing="0" cellpadding="0" bgcolor=
"#C3D9FF">
<tbody>
<tr height="2">
<td class="tl">
<td class="tr"></tr></tbody></table>
<table width="100%" cellspacing="0" cellpadding="0" style=
"background: rgb(195, 217, 255) none repeat scroll 0%; -moz-
background-clip: initial; -moz-background-origin: initial;
-moz-background-inline-policy: initial;"
       class="th">
<tbody>
<tr>
<td width="8">
<td><button style="font-weight: bold;" id="ac_rc_^i"
class="ab"
type="button">Archive</button> &nbsp; &nbsp; <br/> <br/> <br/>style=
"width: 8em; text-align: center;" id="ac_sp" class="ab"
        type="button">Report  Spam</button> &nbsp; <select
id=
        "tamu" onchange=
        "top.js._TL_OnActionMenuChange(window,this)" onfocus=
        "return
top.js._TL_MaybeUpdateActionMenus(window,this)"
        onmouseover=
        "return
top.js._TL_MaybeUpdateActionMenus(window,this)"
        style="vertical-align: middle;">
<option style="color: rgb(119, 119, 119);" id="mac">More
Actions
...</option>
<option style="color: rgb(119, 119, 119);" disabled id="nil">
--------</option>
<option style="color: rgb(119, 119, 119);" disabled
id="al">Apply
label:</option>
<option value="new">&nbsp; &nbsp; &nbsp; New
label...</option></select> &nbsp; &nbsp; <span id="refresh"
      class="lk">Refresh</span></td>
<td align="right">&nbsp; <span style=
```
*Continued*

### **Listing 4-3** *(continued)*

```
"white-space: nowrap; "><b>1</b> - <b>1</b> of
<b>1</b></span></td>
<td width="4"></tr>
<tr>
<td>
<td valign="bottom" style="padding-top: 3px;"
colspan="2">Select:
<span id="sl_a" class="l">All</span> , <span id="sl_r" class=
"l">Read</span> , <span id="sl_u" class="l">Unread</span> ,
<span id="sl_s" class="l">Starred</span> , <span id="sl_t"
      class="l">Unstarred</span>, <span id="sl n" class=
      "l">None</span></td></tr>
<tr height="3">
<td></tr>></tbody></table></div>
<div style="border-left: 9px solid rgb(195, 217, 255);">
<div id="tbd">
<form target="hist" method="post" name="af" action=
"/gmail?search=inbox&view=tl&start=0"><input
type="hidden"
name="act"> <input type="hidden" name="at"> <input
type="hidden"
name="vp"> 
<table width="100%" cellspacing="0" cellpadding="1" id="tb"
       class="tlc">
<col style="width: 31px; text-align: right;">
<col style="width: 20px;">
<col style="width: 24ex;">
<col style="width: 2ex;">
<col>
<col style="width: 17px;">
<col style="width: 8ex;">
<tbody>
<tr id="w_0" class="ur">
<td align="right"><input type="checkbox"></td>
<td><img src="/gmail/images/star_off_2.gif"></td>
<td><span id="_user_ben@benhammersley.com"><b>Ben
Hammersley</b></span> (2)</td>
<td>&nbsp;</td>
<td><b>Skinning Gmail? That's so cool!</b> <span class="p">-
BEGIN
PGP SIGNED MESSAGE-- Hash: SHA1 la la la --BEGIN PGP
SIGNATURE--
Version: GnuPG v1 …</span></td>
<td>&nbsp;</td>
<td><bb>2:29pm</b></td></tr>></tbody></table></form>
```

```
<div style="padding: 0pt 20px;" class="s c"><br>
\langlehr>
<hr>
<br>
<br>
<hr>
<br>
<br></div></div></div>
<img width="9" height="11" src="/gmail/images/chevron.gif"
     style="position: absolute; display: none;" id="ar"> 
<div id="tc_bot">
<table width="100%" cellspacing="0" cellpadding="0" style=
"background: rgb(195, 217, 255) none repeat scroll 0%; -moz-
background-clip: initial; -moz-background-origin: initial;
-moz-background-inline-policy: initial;"
       class="th">
<tbody>
<tr height="2">
<td></tr>
<tr>
<td width="8">
<td>Select: <span id="sl_a" class="l">All</span> , <span
id="sl_r"
class="l">Read</span> , <span id="sl_u"
class="l">Unread</span> ,
<span id="sl_s" class="l">Starred</span> , <span id="sl_t"
      class="l">Unstarred</span>, <span id="sl n" class=
      "l">None</span></td></tr>
<tr height="4">
<td></tr>
\langle \text{tr} \rangle<td>
<td><button style="font-weight: bold;" id="ac_rc_^i"
class="ab"
type="button">Archive</button> \&nnbsp; \&nhbsp; <br/> <br/>>button style=
"width: 8em; text-align: center;" id="ac_sp" class="ab"
        type="button">Report  Spam</button> &nbsp; <select
id=
        "bamu" onchange=
        "top.js. TL OnActionMenuChange(window,this)" onfocus=
        "return
top.js._TL_MaybeUpdateActionMenus(window,this)"
        onmouseover=
        "return
top.js._TL_MaybeUpdateActionMenus(window,this)"
        style="vertical-align: middle;">
<option style="color: rgb(119, 119, 119);" id="mac">More
Actions
```
*Continued*

### **42 Part II — Getting Inside Gmail**

### **Listing 4-3** *(continued)*

```
...</option>
<option style="color: rgb(119, 119, 119);" disabled id="nil">
--------</option>
<option style="color: rgb(119, 119, 119);" disabled
id="al">Apply
label:</option>
<option value="new">&nbsp; &nbsp; &nbsp; New
label...</option></select></td>
<td align="right"><span style="white-space: nowrap;"><b
-
<b>1</b> of <b>1</b></span></td>
<td width="4"></tr></tbody></table>
<table width="100%" cellspacing="0" cellpadding="0" bgcolor=
"#C3D9FF">
<tbody>
<tr height="2">
<td class="bl">
<td class="br"></tr></tbody></table></div></div>
```
This code is also quite complicated, but working through it is just a matter of looking through the code for the class and id attributes and noting the tables in the middle. By now, you should be quite good at this, so you won't do that here. The next section, after all, provides a map of all of the classes and ids you need.

### **The Bottom Section**

Now we come to the last remaining section of the Gmail screen: the bottom of the screen, as shown in Figure 4-9. Again, the drudgework is left out here; you see only the code. In the tradition of software textbooks, the figuring out of the names of the divs and spans within the bottom section is left as an exercise to the reader. Listing 4-4 shows you the code if you want to do this, or you can skip past Listing 4-4 to Figure 4-10, which outlines the whole page's structure in CSS.

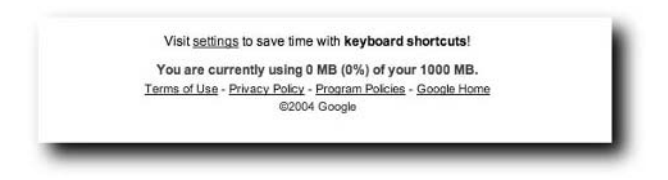

**FIGURE 4-9: The bottom section of the screen**

### **Listing 4-4:** The Bottom Section of the Screen in HTML

```
<div style="padding: 0ex 14ex;" id="ft">
<div style="margin-top: 20px;" class="c s">Use the <span
id="fsb"
style=
"color: rgb(0, 0, 204); text-decoration: underline; cursor:
pointer; white-space: nowrap;">
search</span> box or <span id="mt_adv" style=
"color: rgb(0, 0, 204); text-decoration: underline; cursor:
pointer; white-space: nowrap;">
search options</span> to find messages quickly!</div>
\langlediv style="margin-top: 12px; color: rgb(0, 102, 51);" class=
"c s b">You are currently using 0 MB (0%) of your 1000
MB.</div>
<div style="margin-top: 4px;" class="c xs">
<div><a href="/gmail/help/terms_of_use.html" target="_blank"
   class="lc">Terms of Use</a> - <a href=
   "/gmail/help/privacy.html" target="_blank" class=
   "lc">Privacy Policy</a> - <a href=
   "/gmail/help/program_policies.html" target="_blank" class=
   "lc">Program  Policies</a> - <a href=
   "http://www.google.com/" target="_blank" class="lc" id=
   "googh">Google Home</a></div>
\langlediv style="color: rgb(68, 68, 68); margin-top: 4px;">
&copy;2004&nbsp;Google</div></div></div>
<script type="text/javascript">
var fp='9cf0974955f546da'; 
</script><script type="text/javascript">
var loaded=true;D(['e']); 
</script><script type="text/javascript">
try{top.js.L(window,45,'f4ba224ac4');}
catch(e) { }
</script>
<div id="tip" style=
"border-style: outset; border-width: 1px; padding: 2px;
background: rgb(255, 255, 221) none repeat scroll 0%;
position: absolute; -moz-background-clip: initial; -moz-
background-origin: initial; -moz-background-inline-policy:
initial; left: 309px; top: 125px; display: none;">
<center><small>ben@benhammersley.com</small></center></div>
</body>
\langle/html>
```
So, now you have worked your way through each of the separate sections of the Gmail layout, and you should have a good idea of the structure of the page and how it is produced by the HTML.

Why, you might ask have you just gone through 20 pages of gritty DOM inspection and poring over code? Because, and you have to trust me on this, Gmail's workings are almost entirely contained in that ungodly lump of framesets and JavaScript. Over the majority of the rest of the book, you will spend your time embedded in the depths of this code, so it's extremely useful to jump off into the deep end, as it were.

## **Applying a New Style**

Now that you've slogged your way through the structure of the Gmail markup, you can use this knowledge to give the application a new look. First, however, you will need to install another extension to Firefox. You need the URIid extension written by Chris Neale, found at http://extensionroom.mozdev.org/moreinfo/uriid.

Once that is installed, go to your Profile folder. With Firefox, which is the browser I'm recommending for this chapter, the location of the Profile folder changes per operating system. Look at www.mozilla.org/support/firefox/edit. html#profile for the official reference. Once inside the Profile folder, you will be adding the CSS you are about to write to the userContent.css file inside the chrome subdirectory.

Open the userContent-example.css file, and rename it as userContent.css. You can now add any CSS you like, and have it affect the pages you are applying them to. You differentiate between the sites you want it to act upon by appending the base URL as a class. For example, to apply styles to Gmail, the ID gmailgoogle-com will be added to the body. The style sheet can then use the #gmail-google-com selector to apply styles only to that site. Once the CSS file is saved, restart Firefox, and your styles will take hold.

### **Creating Gmail Lite**

During the course of my working day, I spend most of my time looking at my computer's screen. After a while, I yearn for calmer pages, with less to focus on. As I use Gmail a lot of the time, it's good to use the knowledge worked out in the preceding text to restyle the page into something easier to look at after a hard day. Figure 4-10 shows this newly styled Gmail, Gmail Lite.

| 000                                                                      |                                                                               | Gmail - Inbox (1)                                                                                                    |                                                       |
|--------------------------------------------------------------------------|-------------------------------------------------------------------------------|----------------------------------------------------------------------------------------------------|-------------------------------------------------------|
| $\Leftrightarrow$ $\Leftrightarrow$ $\Leftrightarrow$                    | [M] http://gmail.google.com/gmail                                             | ۰                                                                                                    | Q · css image                                         |
|                                                                          |                                                                               | XOisable* MCSS* AForms* @Images* Uniformation* <a>Miscellaneous* @Outline* @Resize* @Validation* AlView Source @Opt</a> |                                                       |
|                                                                          |                                                                               |                                                                                                    | ben.hammersley@gmail.com   Settings   Help   Sign out |
| Compose Mail                                                             | Report Spam<br>Archive<br>Select: All, Read, Unread, Starred, Unstarred, None | More Actions<br>$\overline{\phantom{a}}$ Refresh                                                                        | $1 - 2$ of 2                                          |
| lnbox(1)<br>Starred                                                      | <b>Ben Hammersley</b>                                                         | More skinning of Gmail? Cool!                                                                                           | 4:13pm                                                |
| Sent Mail<br><b>Drafts</b><br>All Mail<br>Spam (17)<br>Trash<br>Contacts | г<br>Ben Hammersley (2)                                                       | Skinning Gmail? That's so cool!                                                                                         | Dec 7                                                 |
| Done                                                                     |                                                                               |                                                                                                    | M(0)<br>Adblock                                       |

**FIGURE 4-10: Gmail Lite**

As you can see, it's a much simpler page layout, with no images, a muted color scheme, and without the labels, invitation link, and other superfluous material that just irritates after a day's writing. It's a minimalist Gmail whose styles are covered in the next section.

### **Walking Through the Style Sheet**

The effects you see in Figure 4-10 are simple to achieve with a style sheet, and certainly much more impressive ones can be achieved by someone with more design skill than myself.

```
Begin with the following CSS:
```

```
body#gmail-google-com {
     background-color: #ffffff !important;
}
body#gmail-google-com img{
     display: none !important;
}
/* regular links */
```
```
body#gmail-google-com span.lk,
body#gmail-google-com a.lc,
body#gmail-google-com a.lk
{
     text-decoration: none !important;
     color: #191b4c !important;
}
/* The Search Form */
body#gmail-google-com div#mt1 form{
display: none !important;
}
body#gmail-google-com div#mt1 table{
display: none !important;
}
```
This code starts by declaring the background color of the whole page to be white, and then turning off any images by setting them to display:none. This CSS command is extremely useful for stripping sites of dullness, as you can see, after the section giving the links and pseudo-links on the page a nice dark blue color.

From the previous section, you already know that the Gmail logo and the search box are held in a table and a form, inside a div called  $m+1$ . By setting both of these to display:none, you remove them entirely.

The next section of CSS is as follows:

```
/*------------------------------------------------------------
*/
/*The Navigation Menu */
body#gmail-google-com span#comp {
font-family: cursive;
}
/* sidebar links */
body#gmail-google-com div#nav table.cv,
body#gmail-google-com div#nav table.cv td {
     background: #ffffff !important;
}
body#gmail-google-com table.cv td.tl,
body#gmail-google-com table.cv td.bl {
   height: 0 !important;
```

```
/* both current and other */
body#gmail-google-com table.cv td span.lk,
body#gmail-google-com div.nl span.lk{
     display: block !important;
     background: #ffffff !important;
     color: #191b4c;
     border: none !important;
     padding: 2px !important;
     margin-right: 5px !important;
}
/* Override the background color for the unselected options*/
body#gmail-google-com div.nl span.lk {
     background: #ffffff !important;
     border: none !important;
}
/* For the mouse-over color change */
body#gmail-google-com div.nl span.lk:hover {
     background: #d3cbb8 !important;
     border-color: #fef759 !important;
}
/* hide "New!" super-script */
body#gmail-google-com div#nav sup {
     display: none !important;
}
/* remove the colored left border of the inbox */
body#gmail-google-com div#co div {
     border: 0 !important;
}
/*-------------------------------------------------------*/
```
}

This section of the CSS file deals with the navigation sidebar. It did look like Figure 4-7, but now it's a great deal simpler. The link color change at the top of the CSS takes care of the color, so the first thing you do is restyle the font for the Compose Mail link. You know that this has an id of comp, so you set the font-family: cursive. This will, in compatible browsers, choose the default cursive typeface.

Next you override the background colors and borders of the menu items and finally remove the light blue edge of the application area that stretches from the

active menu option in the normal view. It's much simpler now. Having manipulated these elements, consider this CSS:

```
/* labels */
body#gmail-google-com div#nb_0 {
display: none !important;
}
/* The Invitation Link */
body#gmail-google-com #il {
     display: none !important;
}
/* The footer */
body#gmail-google-com div#ft {
     display: none !important;
}
```
These three short sections turn off the labels, the invitation link, and the whole footer section. We're almost Zen-like now. Final stop: the application area:

```
/*------------------------------------------------------------
*/
/* THE APPLICATION AREA */
/* top bar */body#gmail-google-com div#tc_top table,
body#gmail-google-com div#tc_top table td.tl,
body#gmail-google-com div#tc_top table td.tr,
body#gmail-google-com div#tc_top table.th,{
     background: #ffffff !important;
     border: none !important;
     padding: 2px !important;
     margin: 5px 0 5px 0 !important;
}
/* bottom bar*/
body#gmail-google-com div#tc_bot table,
body#gmail-google-com div#tc_bot table td.bl,
body#gmail-google-com div#tc_bot table td.br,
body#gmail-google-com div#tc_bot table.th{
     display: none !important;
}
/* selection links in bar */
body#gmail-google-com div#co div#tc_top span.l{
     color: #191b4c !important;
}
```

```
/* mailbox contents */
body#gmail-google-com div#co div#tbd {
     background: #ffffff !important;
     border: none !important;
     padding: 4px 0 4px 0 !important;
}
/* unread mail row inside the inbox */
body#gmail-google-com table.tlc tr.ur {
     background-color: #d7d7d7 !important;
     height: 30px;
}
/*read mail row inside the inbox */
body#gmail-google-com table.tlc tr.rr {
     background-color: #ffffff !important;
}
body#gmail-google-com table.tlc tr.ur td,
body#gmail-google-com table.tlc tr.rr td{
     border: 0 !important;
}
/* message hovering snippet expansion */
body#gmail-google-com table.tlc tr.ur:hover,
body#gmail-google-com table.tlc tr.rr:hover{
     background-color: #ffffff !important;
}
body#gmail-google-com table.tlc tr.ur:hover td,
body#gmail-google-com table.tlc tr.rr:hover td{
     border: none !important;
     vertical-align: top !important;
}
body#gmail-google-com table.tlc tr.ur:hover .sn,
body#gmail-google-com table.tlc tr.rr:hover .sn{
     display: block !important;
     white-space: normal !important;
}
/* and email address display */
body#gmail-google-com table.tlc tr.ur:hover td span,
body#gmail-google-com table.tlc tr.rr:hover td span {
     display: block; !important;
     color: #ff0000;
}
/* labels should still be inline */
```

```
body#gmail-google-com table.tlc tr.ur:hover td span.ct,
body#gmail-google-com table.tlc tr.rr:hover td span.ct{
     display: inline;
}
body#gmail-google-com table.tlc tr.ur:hover td span[id]:after,
body#gmail-google-com table.tlc tr.rr:hover td span[id]:after{
  content: attr(id);
  display: block;
  margin-left: -38px; /* hack to hide "user_" id prefix */
  color: #b6af9e;
}
               /*-----------------------------------------------------------
*/
```
The first thing to notice is that you turned off the bottom button bar. There's no need to have two, and you have one at the top already. Then you recolor the links within the top bar.

The next section colors the background of the application white and removes the solid borders. Then you have two bits of CSS: You define the background color of the rows for each message within the mailbox that is being viewed. Within the Inbox, these lines of CSS put a gray background behind unread mail, and a white background behind read mail (see Figure 4-11).

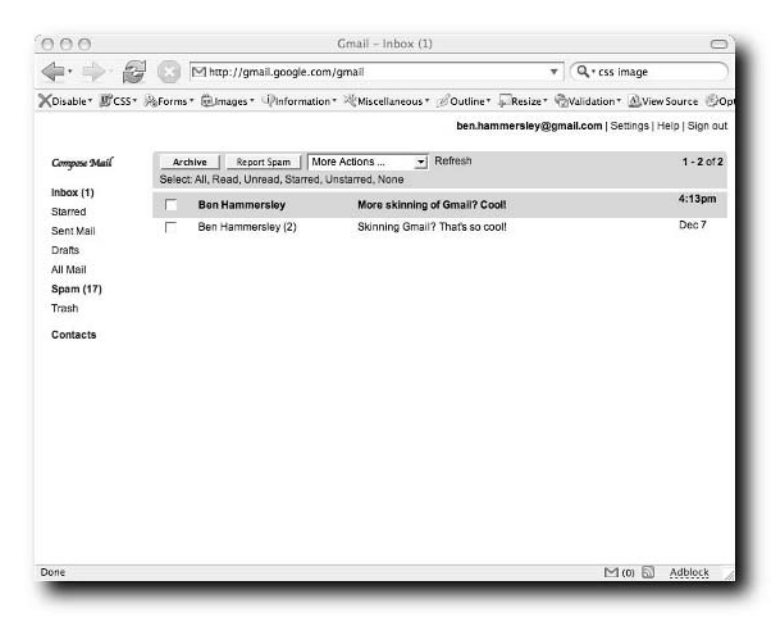

**FIGURE 4-11: The new style sheet applied**

The rest of the code deals with the physical layout of the application area, especially removing the borders. If you want to see the CSS listing in its entirety, flip to Appendix A and check out Listing A-2.

Thanks for the basis for this style sheet must go to Mihai Parparita, who released the original underneath the Creative Commons Attribution-ShareAlike license at http://persistent.info/archives/2004/10/05/gmail-skinning. Now that you have your new style sheet applied, you can get down to the business of ridding Gmail of advertising.

# **Removing Google's Advertising**

Gmail is advertising-supported, and Google's advertising is in no way intrusive, and can be very useful. But if you're totally against the concept, and serene within your soul about the idea of using a service without the quid pro quo, it is entirely possible to remove the advertising using the techniques in this chapter. The advertising is contained entirely within a div called ad, so the code in Listing 4-5 turns off advertising.

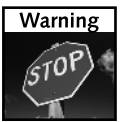

I do not recommend you use this code to turn off advertising, but I include it regardless and leave the determination to you.

### **Listing 4-5:** Turning Off Google's Advertising with CSS

```
/* Adverts */
body#gmail-google-com div#ad {
display: none !important;
}
```
# **And Now . . .**

In this chapter, you explored how Gmail is structured and saw that the entire interface is loaded into a complex selection of frames. You learned how to change the styling of this interface, and while doing so saw a lot of the interface code. You

should be confident now that Gmail is not an enormously complex and incomprehensible application that instills fear into your heart: It's just very complex, slightly incomprehensible, and not at all scary.

So, now you've started to delve into Gmail's workings. The next chapter moves beyond the surface and shows you how your browser communicates with the Gmail server, how the interface is put together, and how Gmail actually works. You'll be using many of the same techniques as you did in this chapter but to a much greater depth. Put the kettle on, make some coffee, and let's go.

# **How Gmail Works**

y now you've learned how to use Gmail with some flair, and you can change the way it looks to a certain extent. Now you have to look into exactly how it works. You already know that the majority of the Gmail functionality you can change the way it looks to a certain extent. Now you have to look into exactly how it works. You already know that the majority of the Gmail functionality is enacted client-side — that is, on the browser, rather than at the server and is done with JavaScript. This chapter describes exactly how this works and how you can exploit it.

# **What the Devil Is Going On?**

Before revealing just what's happening, let's recap. In Chapter 4 you used the DOM inspector inside Firefox to help you dissect the HTML, and this will help you again. So, as before, open up Gmail in Firefox, and open the DOM inspector.

You already know that the main document is made of two frames, the first made of many subframes and the second one with nothing but a huge chunk of JavaScript. Figure 5-1 shows you that in the DOM inspector.

Using the DOM inspector's right-click menu Copy as XML function, you can grab the text of the script and copy it to a text editor. Ordinarily, I would include this code as a listing right here, but when I cut and pasted it into the manuscript of this book, it added another 120 pages in a single keystroke. This does not bode well, especially as Google has tried as hard as it can to format the JavaScript as tightly as possible. This saves bandwidth but doesn't help anyone else read what Google is doing. We'll reach that problem in a page or two.

# **chapter**

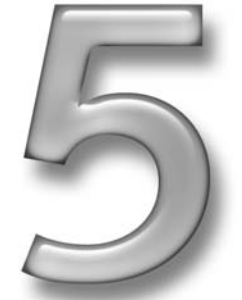

# **in this chapter**

- ˛ Getting at the code
- **☑** The interface
- ˛ XMLHttpRequest
- $✓$  Packet sniffing
- ˛ Probing the interface
- $\boxtimes$  Decoding the data

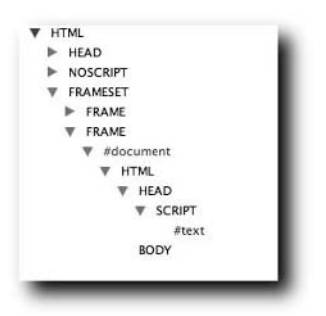

**FIGURE 5-1: The location of the Gmail JavaScript shown with the DOM inspector**

Back to the browser, then, and you find you have a very complicated page seemingly made up of close to 250KB of JavaScript, one iFrame you can see, and apparently ten or more that don't appear on the screen. Furthermore, the eagleeyed in our midst will have noticed that the Gmail URL doesn't change very much when you're moving around the application. Changing from Inbox to All Mail for the subset of your mail you want to see on the screen changes the page but not the URL. For anyone used to, say, Hotmail, this is all very puzzling.

# **Preloading the Interface**

What is actually happening is this: Gmail loads its entire interface into the one single HTML page. When you move around the application, you're not loading new pages, but triggering the JavaScript to show you other parts of the page you have already in your browser's memory. This is why it is so fast: There's no network connection needed to bring up the Compose window, or show the Settings page, as you've already loaded it. You can see this inside the DOM inspector. Figure 5-2 shows the section of the page with the various divs, each containing part of the interface.

You'll remember from Chapter 4 that the div d\_tlist contains the majority of the interface for the Inbox. Well, further inspection shows that d\_comp holds the Compose window, and d\_prefs hold the Settings window, and so on.

This is all very interesting, but it doesn't really show how the application works. If anything, it asks a difficult question: if the page never refreshes, how does it send or receive any messages? The answer to this is in the JavaScript, and the use of one very clever function, XMLHttpRequest.

| <b>HTML</b> |          |
|-------------|----------|
| <b>HEAD</b> |          |
| <b>BODY</b> |          |
| DIV         | d_conv   |
| DIV         | d_conv2  |
| DIV         | d_tlist  |
| DIV         | d_tlist2 |
| DIV         | d_clist  |
| DIV         | d_clist2 |
| DIV         | d_comp   |
| DIV         | d_prefs  |
| DIV         | d_hist   |
| DIV         | md       |
| DIV         | lo       |
| DIV         | ind      |

**FIGURE 5-2: The main interface divs**

# **Introducing XMLHttpRequest**

I like to think of this as quite a romantic story. JavaScript, you see, has had a bad rap over the years: it's commonly misconceived as a scrappy language for dodgy website effects circa 1999, and up there with the  $\langle$ blink> tag as something to be avoided by the truly righteous web developer. This is, of course, utter rot: Modern JavaScript is a rich and powerful language, and is rapidly regaining momentum. Perhaps since IE5 was launched, and certainly since Mozilla and Safari became mainstream, the majority of browsers have been capable of doing some very clever things in JavaScript. It's just that no one bothered to look.

One such function is XMLHttpRequest. Invented by Microsoft and now universally implemented, it allows a JavaScript program to communicate with a server in the background, without refreshing the page. This is very key for Gmail. It means that the JavaScript code can, upon a button push or any other trigger, send a tiny request to the Gmail server, parse the response, and throw it onto the screen, entirely without refreshing the page or causing any more traffic than is really necessary. It's blazingly fast, especially if you have a server optimized for just such a thing. Google, naturally, does.

### **Using XMLHttpRequest Yourself**

To get an idea of just what is going on, it's a good idea to use XMLHttpRequest yourself. In this section you'll use it to create a little application of your own. You can skip this section if you're not interested in a deep understanding, but it's pretty cool stuff to play with anyway.

### **56 Part II — Getting Inside Gmail**

First, open up a directory on a website. You'll need to access it via a proper domain, you see. Create the directory, and make sure your browser can see it. In that directory, place a text file, called Listing.txt, and put the exclamation "Horrible!" inside the file. Bear with me.

Then create an HTML file, containing the code in Listing 5-1, and save this file to the directory you created earlier.

### **Listing 5-1**: Listing.html — Showing XMLHttpRequest

```
<!DOCTYPE html PUBLIC "-//W3C//DTD XHTML 1.0 Transitional//EN"
"http://www.w3.org/tr/xhtml1/DTD/xhtml1-transitional.dtd">
<html>
<head>
<style></style>
<script type="text/javascript">
var xmlhttp=false;
try {
  xmlhttp = new ActiveXObject("Msxml2.XMLHTTP");
 } catch (e) {
  try {
   xmlhttp = new ActiveXObject("Microsoft.XMLHTTP");
  } catch (E) {
   xmlhttp = false;
  }
 }
if (!xmlhttp && typeof XMLHttpRequest!='undefined') {
  xmlhttp = new XMLHttpRequest();
}
function Listing1() {
xmlhttp.open("GET", "Listing.txt",true);
xmlhttp.onreadystatechange=function() {
  if (xmlhttp.readyState==4) {
   alert(xmlhttp.responseText)
  }
 }
xmlhttp.send()
}
</script>
</head>
<body>
<h1>My Dog Has No Nose.</h1>
```

```
<a href="/" onclick="Listing1();return false;">How does it
smell?</a>
</body>
<html>
```
Open Listing.html in a browser and it should appear very much like Figure 5-3.

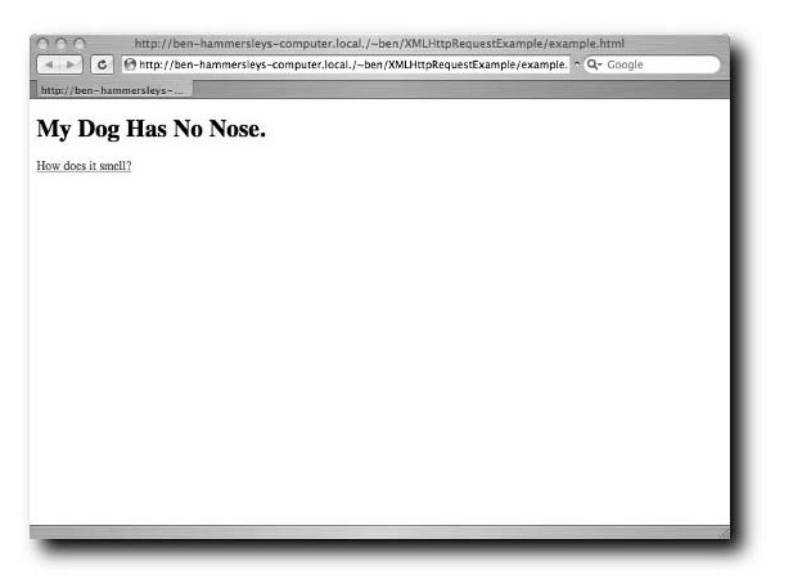

**FIGURE 5-3: Ready to click on the link?**

And when you click on the link, you should get a pop-up alert box similar to Figure 5-4.

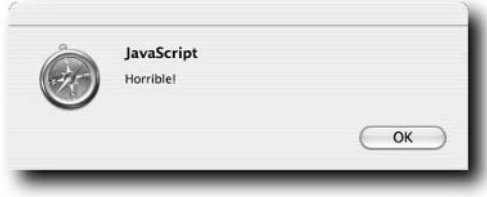

**FIGURE 5-4: The result of an XMLHttpRequest function call**

What has happened here? Well, the link in the code doesn't go anywhere, but clicking it sets the JavaScript going. Have a look at the first half of the code again:

```
<script type="text/javascript">
var xmlhttp=false;
try {
  xmlhttp = new ActiveXObject("Msxml2.XMLHTTP");
 } catch (e) {
  try {
  xmlhttp = new ActiveXObject("Microsoft.XMLHTTP");
  } catch (E) {
  xmlhttp = false;
  }
 }
if (!xmlhttp && typeof XMLHttpRequest!='undefined') {
  xmlhttp = new XMLHttpRequest();
}
```
Stepping through this from the beginning, you set up a variable called xmlhttp and set it to false. You use this variable to help check which browser you're using. The XMLHttpRequest object is called different things in different applications (Technically speaking, it's not a standard part of the JavaScript specification, so different people call it different things. Ho hum.). In Microsoft browsers, it's an Active X object called Msxml2.XMLHTTP or Microsoft.XMLHTTP, whereas in Mozilla, Safari, and others, it's a standard JavaScript function called XMLHttpRequest.

So the first half of the code goes through the alternatives, trying to define xmlhttp as an XMLHttpRequest object by calling each of the possible functions in turn. First it tries Msxml2.XMLHTTP, then Microsoft.XMLHTTP, and finally defaults to XMLHttpRequest. (Usually, of course, there's another test for no-JavaScript-support-at-all, but we'll skip that here for the sake of brevity.)

Now, go line by line through the second half of the code:

```
function Listing1() {
xmlhttp.open("GET", "Listing.txt",true);
xmlhttp.onreadystatechange=function() {
 if (xmlhttp.readyState==4) {
   alert(xmlhttp.responseText)
 }
}
xmlhttp.send()
}
```
The first line defines the name of the function: Listing1.

The second line sets up the open method of the XMLHttpRequest function you've placed into the xmlhttp object. XMLHttpRequest has six possible methods to call, as you'll see later. The open method takes three parameters: the HTTP call (such as GET or POST), the URL, and a flag of true or false to indicate if the request is asynchronous (set to true) or not (set to false). Asynchronous in this context means that the script continues processing while it is waiting for the server to reply. In this listing it's not a big deal, but in others this is very important: If you set the request to false, and the server takes a long time to get back to you, you can lock up the browser in the meantime.

The third line solves this problem. It sets up an onreadystatechange event handler, which waits for the XMLHttpRequest function's state to change before running the function it has defined. The possible values for onreadystate change are in Table 5-2, but in the meantime know that readyState=4 means that the XMLHttpRequest function has completed its task. So, lines 3 and 4 mean "Wait until the function's state has changed, and if the state has changed to 'complete' then do the following; if not, keep waiting."

Line 5 is triggered if 3 and 4 come true. It displays an alert box, containing the result of the responseText method. This contains the contents of Listing.txt.

Lines 6 and 7 close off the functions prettily, and line 8 triggers the communication itself. Note the order this all comes in: You've set up the request ready to go. You've set up an Event Handler, watching for any request to come back and say it's done, and only then do you fire off the request itself.

So, now you've got a page with JavaScript code that can go out, fetch another file, and do something with its contents, all without refreshing the HTML. In our listing, it's a file with plain text, but it can be just about anything: XML, for example.

Before moving on to using this new knowledge to look into Gmail's code, have a look at Tables 5-1 and 5-2, which serve as a reference of the XMLHttpRequest functions, methods, and suchlike.

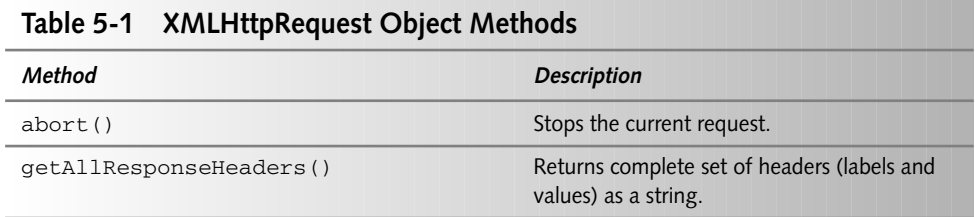

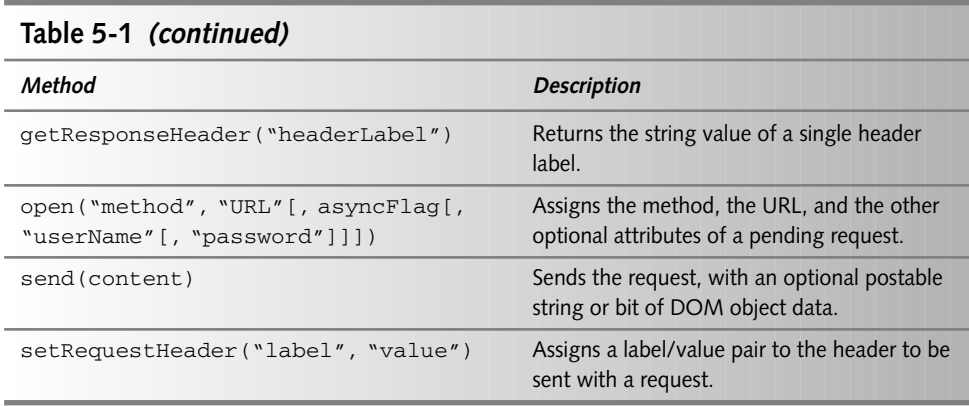

Table 5-2 contains some of the XMLHttpRequest object properties you'll likely need to use.

| Property           | <b>Description</b>                                                                                                    |
|--------------------|----------------------------------------------------------------------------------------------------|
| onreadystatechange | Event handler for an event. It fires whenever the state changes.                                                      |
| readyState         | Object status integer:<br>$Q =$ uninitialized<br>$1 =$ loading<br>$2 =$ loaded<br>$3 =$ interactive<br>$4 =$ complete |
| responseText       | The data returned from the server, as a string.                                                                       |
| responseXML        | The data returned from the server, as a DOM-compatible<br>document object.                                            |
| status             | Numeric http status code returned by server, such as 404 for<br>"Not Found" or 200 for "OK."                          |
| statusText         | Any string message accompanying the status code.                                                                      |

**Table 5-2 Common XMLHttpRequest Object Properties**

You should now feel confident that you understand how a simple HTML and JavaScript document can request data from a server in the background. There's no need for the page to reload in the browser for you to retrieve new information.

### **Finding XMLHttpRequest within the Gmail code**

Don't take the presence of XMLHttpRequest within Gmail on trust. You can see this in action in Gmail's own code. Go back to the DOM inspector and open the second frameset — the one with all of the JavaScript in it. Copy the entire script into a text editor and save it, as you're going to refer to it a lot in this section. Once you've done that, search for the string xmlhttp. You'll find the function in Listing 5-2.

#### **Listing 5-2:** Gmail's XMLHttpRequest Function

```
function zd(){var R=null;if(da){var
vN=lJ?"Microsoft.XMLHTTP":"Msxml2.XMLHTTP";try{R=new
ActiveXObject(vN)}catch(f){C(f);alert("You need to enable active
scripting and activeX controls.")}}else{R=new
XMLHttpRequest();if(!R){;alert("XMLHttpRequest is not supported on
this browser.")}}return R}
```
As with all of the Gmail JavaScript, this is compressed and slightly confusing. Reformatted, it looks like Listing 5-3.

### **Listing 5-3:** Gmail's XMLHttpRequest Function, Tidied

```
function zd(){
   var R=null;
   if(da){
      var vN=lJ?"Microsoft.XMLHTTP":"Msxml2.XMLHTTP";
      try{R=new ActiveXObject(vN)}
      catch(f){
      C(f); alert("You need to enable active scripting and
activeX controls.")}
      }else{
      R=new XMLHttpRequest();
      if(!R){
      ;alert("XMLHttpRequest is not supported on this
browser.")}
   }
return R}
```
This listing does exactly the same thing you did earlier: tries out the Microsoft Active X controls, then tries the more standard XMLHttpRequest and then, if all fails, bails with an error message. For future reference, and remember this because you'll need it later, the XMLHttpRequest object in the Gmail code is called R.

# **Sniffing the Network Traffic**

So now that you understand how XMLHttpRequest works, you're led to some further questions: What is being sent and received using the XMLHttpRequest functions, and what are the URLs? Once you know the answers to these questions, you can write your own code to spoof these requests, and can then interface directly with the Gmail system. The rest of the book relies on this idea.

To find out what Gmail is saying to the browser, use a new tool: the packet sniffer. This is a generic term for a range of applications that can listen to raw network traffic, display it on the screen, log it, analyze it, and so on. What you're interested in is watching what your browser is doing in the background: what it is sending, where it is sending it to, and then the replies it is getting.

My packet sniffer of choice for this job is Jeremy Elson's Tcpflow, available at www.circlemud.org/~jelson/software/tcpflow/.

I use Marc Liyanage's OS X package, which you can download from www.entropy.ch/software/macosx/#tcpflow.

Tcpflow is available under the GPL, and can be compiled on most proper computing platforms. Windows users will need to look elsewhere, but the following techniques remain the same.

# **Firing Up Tcpflow**

Install Tcpflow, and set it running inside a terminal window, monitoring port 80. On my machine, that means typing the following:

sudo tcpflow -c port 80

Then open a browser and request a page. Any will do: Figure 5-5 shows the start of a typical result.

As you can see from the figure and your own screen, Tcpflow captures all of the traffic flowing backward and forward across Port 80 — all your web traffic, in other words. It shows the requests and the answers: headers, content, and all.

Tcpflow is perfect for the job. But there's a snag. Open up Gmail, and let it sit there for a while. After it settles down, you will notice that Tcpflow regularly burps up new traffic looking very similar to Listing 5-4. This is Gmail's heartbeat: checking for new mail. But it's very odd looking.

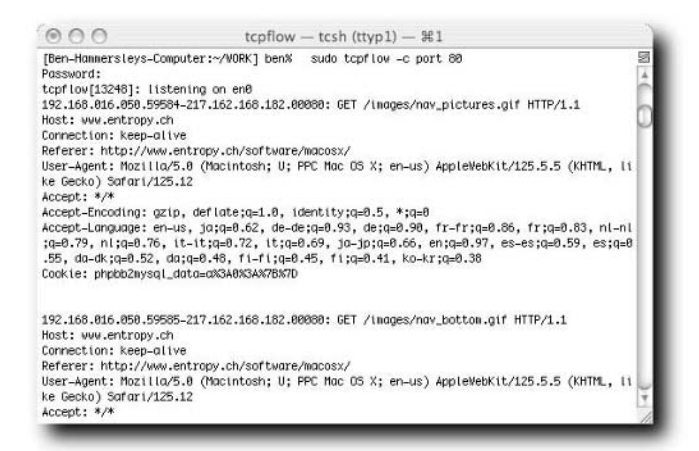

**FIGURE 5-5: The start of a Tcpflow session**

#### **Listing 5-4:** Gmail Checking for New Mail

```
216.239.057.107.00080-192.168.016.050.59607: HTTP/1.1 200 OK
Set-Cookie: SID=AfzuOeCbwFixNvWd6vNt7bUR2DpPxRz-
YhOB54dzyYwHeLIHjVq_eeHH5s6MYQbPE0hVUK_LMROFuRWkMhfSR-U=;
Domain=.google.com;Path=/;Expires=Tue, 06-Jan-2015 00:12:12 GMT
Set-Cookie: GBE=; Expires=Fri, 07-Jan-05 00:12:12 GMT; Path=/
Cache-control: no-cache
Pragma: no-cache
Content-Type: text/html; charset=utf-8
Content-Encoding: gzip
Transfer-Encoding: chunked
Server: GFE/1.3
Date: Sat, 08 Jan 2005 00:12:12 GMT
a
..........
216.239.057.107.00080-192.168.016.050.59607: 2c8
R...A{[uj...*..lQ...D.M.".h...}..."G...RD..7../}.c...K
H$g.....U.........M-.J
4.\dots, Y.\dots, X.\dots, X.\dots, M. (\dots = .b.\dots t.\dots M.*\dots S!\dots. dZ.r.\dots.\dots\dots w \dots y \dots RQ \cdot T \dots \dots n \dots n.sqK.0.e.Y.m..g...h....\{k[i,k]\}..,d!....X.."...Y.a..v......;...J.f29.4....E...Q..,.gA.D.<....
1 \ldots r \ldots n0X \ldots z.]0 \ldots \sim q > 01 \ldots x1, \ldots U \ldots f \cdot \text{VK} \ldots R++6.
```
*Continued*

### **Listing 5-4** *(continued)*

```
.YG......Q...Y......V.O...v
0h7.D.M.X..3{8f.6].N...V*j.....+.J....2z0.11.81.22./o....j*o
.........3..
!=*.a.v.s..........."\..i{.;o..nh....K+q.\||...G.3]....x.;h.].r
\dots+\dotsU?,\dots.c........s..PF.\frac{8!}{3!}\dots.i2...}..'+.zP..
....M...a35u]9.........-A...2.].F|.=..eQK
..5k.qt.....Wt..@Wf{.y.I..
X..*, D... \leq r.r.E>...? \cdot uK9p...RC...C...C. \leq r < r.0q..9...I.pq. >....
...x$..........
```
The headers are understandable enough, but the content is very strange indeed. This is because your browser is taking advantage of Gzip encoding. Most modern web servers can serve content encoded with the Gzip algorithm, and most modern browsers are happy to decode it on the fly. Human brains, of course, cannot, so you need to force Gmail to send whatever it is sending over unencoded.

In the first few chapters of this book, you've been using Firefox, so return to that browser again now. In the address bar, type the URL **about:config**.

You should see a page looking like Figure 5-6.

|                                            |                    | about:config |                                  |      |          |                 |
|--------------------------------------------|--------------------|--------------|----------------------------------|------|----------|-----------------|
| £.<br>about:config                         |                    |              | (Q,                              |      |          | ۵               |
| Filter:                                    |                    |              |                                  |      | Show All |                 |
| <b>Preference Name</b>                     | <b>Will Status</b> | Type         | Value                            |      |          | m               |
| accessibility.accesskeycausesactivation    | default            | boolean      | true                             |      |          | $\ddot{\hat{}}$ |
| accessibility.browsewithcaret              | default            | boolean      | false                            |      |          |                 |
| accessibility.tabfocus                     | default            | integer      | 1                                |      |          |                 |
| accessibility.typeaheadfind                | user set           | boolean      | true                             |      |          |                 |
| accessibility.typeaheadfind.autostart      | default            | boolean      | true                             |      |          |                 |
| accessibility.typeaheadfind.enablesound    | default            | boolean      | true                             |      |          |                 |
| accessibility.typeaheadfind.enabletimeout  | default            | boolean      | true.                            |      |          |                 |
| accessibility.typeaheadfind.flashBar       | user set           | integer      | $\mathbf 0$                      |      |          |                 |
| accessibility.typeaheadfind.linksonly      | default            | boolean      | false                            |      |          |                 |
| accessibility.typeaheadfind.soundURL       | default            | string       | been                             |      |          |                 |
| accessibility.typeaheadfind.startlinksonly | default            | boolean      | false                            |      |          |                 |
| accessibility.typeaheadfind.timeout        | default            | integer      | 5000                             |      |          |                 |
| accessibility.usebrailledisplay            | default            | string       |                                  |      |          |                 |
| accessibility.usetexttospeech              | default            | string       |                                  |      |          |                 |
| accessibility.warn_on_browsewithcaret      | default            | boolean      | true.                            |      |          |                 |
| adblock.enabled                            | user set           | boolean      | true                             |      |          |                 |
| adblock.fastcollapse                       | user set           | boolean      | true                             |      |          |                 |
| adblock.frameobjects                       | user set           | boolean      | true                             |      |          |                 |
| adblock.hide                               | user set           | boolean      | true.                            |      |          |                 |
| adblock.linkcheck                          | user set           | boolean      | false                            |      |          |                 |
| adblock.pageblock                          | <b>USer set</b>    | boolean      | false                            |      |          |                 |
| adblock.patterns                           | user set           | string       | http://slate.msn.com/favicon.ico |      |          |                 |
| advanced.always_load_images                | default            | boolean      | true                             |      |          |                 |
| advanced.mailftp.                          | default            | boolean      | false                            |      |          |                 |
| alerts.height                              | default            | integer      | 50                               |      |          |                 |
| alerts.slideIncrement                      | default            | integer      | 1                                |      |          |                 |
| alerts slideincrementTime                  | default            | integer      | 10                               |      |          | ۰               |
| Done                                       |                    |              |                                  | M(0) | Adblock  |                 |
|                                            |                    |              |                                  |      |          |                 |

**FIGURE 5-6: The Firefox secret settings page**

This page allows you to change the more fundamental browser settings. You need to change only one. Scroll down to network.http.accept-encoding and click on the string. By default it reads gzip/deflate. Just delete that, and leave it blank, as shown in Figure 5-7.

| network.hosts.smtp_server    | default  | string | mail                                  |
|------------------------------|----------|--------|---------------------------------------|
| network.http.accept-encoding | user set | string |                                       |
| network.http.accept.default  | default  | string | text/xml,application/xml,application/ |

**FIGURE 5-7: The changed HTTP setting**

Empty Firefox's cache to prevent a strange bug, and restart the browser for good measure. Now go back to Gmail and watch for the heartbeat. It will now look like Listing 5-5.

#### **Listing 5-5:** Gmail's Heartbeat, Unencoded

```
192.168.016.050.59622-216.239.057.107.00080: GET
/gmail?ik=344af70c5d&view=tl&search=inbox&start=0&tlt=1014fb79
f15&fp=54910421598b5190&auto=1&zx=24c4d6962ec6325a216123479
HTTP/1.1
Host: gmail.google.com
User-Agent: Mozilla/5.0 (Macintosh; U; PPC Mac OS X Mach-O;
en-GB; rv:1.7.5) Gecko/20041110 Firefox/1.0
Accept:
text/xml,application/xml,application/xhtml+xml,text/html;q=0.9
, \text{text/plain}; q=0.8, \text{image/pnq}, \frac{*}{*}; q=0.5Accept-Language: en-gb,en;q=0.5
Accept-Charset: ISO-8859-1,utf-8;q=0.7,*;q=0.7
Keep-Alive: 300
Connection: keep-alive
Referer:
http://gmail.google.com/gmail?ik=344af70c5d&search=inbox&view=
tl&start=0&zx=24c4d6962ec6325a116384500
Cookie: GV=101014fb09ab5-af53c8c5457de50bec33d5d6436e82c6;
PREF=ID=2dfd9a4e4dba3a9f:CR=1:TM=1100698881:LM=1101753089:GM=1
:S=nJnfdWng4uY7FKfO; SID=AcwnzkuZa4aCDnqVeiG6-
pM487sZLlfXBz2JqrHFdjIueLIHjVq_eeHH5s6MYQbPE4wm3vinOWMnavqPWq3
SNNY=; GMAIL_AT=e6980e93d906d564-1014fb09ab7;
S=gmail=h7zPAJFLoyE:gmproxy=bnNkgpqwUAI; TZ=-60
```
216.239.057.107.00080-192.168.016.050.59622: HTTP/1.1 200 OK *Continued*

### **66 Part II — Getting Inside Gmail**

### **Listing 5-5** *(continued)*

```
Set-Cookie:
SID=AbF6fUKA6tCIrC8Hv0JZuL5cLPt3vlO6qonGit87BAlMeLIHjVq_eeHH5s
6MYQbPE-F6IjzxJjnWuwgSIxPn3GQ=;Domain=.google.com;Path=/
Cache-control: no-cache
Pragma: no-cache
Content-Type: text/html; charset=utf-8
Transfer-Encoding: chunked
Server: GFE/1.3
Date: Sat, 08 Jan 2005 00:31:09 GMT
62
<script>var
loaded=true;</script><script>try{top.js.L(window,29,'18fd02c90
a
');}catch(e){}</script>
```
This you can recognize: The heartbeat had my browser requesting the following URL:

```
/gmail?ik=344af70c5d&view=tl&search=inbox&start=0&tlt=1014fb79f15&
fp=54910421598b5190&auto=1&zx=24c4d6962ec6325a216123479
```
Likewise, the heartbeat had my browser passing the following cookie:

```
Cookie: GV=101014fb09ab5-af53c8c5457de50bec33d5d6436e82c6;
PREF=ID=2dfd9a4e4dba3a9f:CR=1:TM=1100698881:LM=1101753089:GM=1:S=n
JnfdWng4uY7FKfO; SID=AcwnzkuZa4aCDnqVeiG6-
pM487sZLlfXBz2JqrHFdjIueLIHjVq_eeHH5s6MYQbPE4wm3vinOWMnavqPWq3SNNY
=; GMAIL_AT=e6980e93d906d564-1014fb09ab7;
S=gmail=h7zPAJFLoyE:gmproxy=bnNkgpqwUAI; TZ=-60
```
The browser then received a new cookie:

```
SID=AbF6fUKA6tCIrC8Hv0JZuL5cLPt3vlO6qonGit87BAlMeLIHjVq_eeHH5s6MYQ
bPE-F6IjzxJjnWuwgSIxPn3GQ=;Domain=.google.com;Path=/
```
Along with the new cookie, my browser also received a snippet of JavaScript as the contents of the page:

```
<script>var
loaded=true;</script><script>try{top.js.L(window,29,'18fd02c90a
');}catch(e){}</script>
```
What can you tell from all of this? Well, you now know how Gmail on your browser communicates with the server, and you know how to listen in on the conversation. Two things remain in this chapter, therefore: collecting as many of these phrases as possible and then working out what they mean.

# **Prodding Gmail to Hear It Squeak**

The technique to further learn Gmail's secrets is obvious. Use it — sending mail, receiving mail, and so on — and watch what it does in the background. From these clues, and the JavaScript listing you already have, you can piece together a complete picture of the Gmail server's interface. And it's that interface that you ultimately want to deal with directly.

To get a clear idea of what is going on, you need to capture everything that happens when Gmail is loaded, when it sits idle, and when you perform the common actions with it.

## **Preparing to Watch the Gmail Boot Sequence**

To start the process with gusto, open up Firefox again, and clear all of the caches. Then open up a terminal window, and set Tcpflow running, and save its output to a text file, like so:

sudo tcpflow -c '(port 80 or 443)' >> login\_capture.txt

This records everything that goes over HTTP or HTTPS. Then log in to Gmail until you get to a nice, calm, idle Inbox like the placid Inbox shown in Figure 5-8.

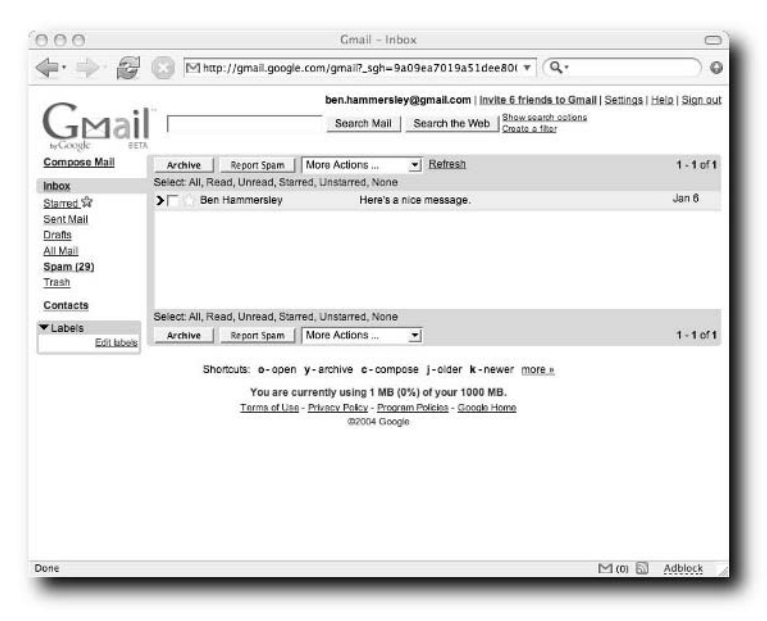

**FIGURE 5-8: A nice, calm Inbox at the end of the boot sequence**

You'll be referring back to this figure in a page or two.

Now, stop the Tcpflow application with a judicious Control+c and open up the login capture.txt file.

# **Cleaning Up the Log**

Before looking through the log properly, it needs to be cleaned up a bit. There's a lot of information that you don't need. For instance, every request sent by my browser has this code, which is superfluous to your needs:

```
User-Agent: Mozilla/5.0 (Macintosh; U; PPC Mac OS X Mach-O;
en-GB; rv:1.7.5) Gecko/20041110 Firefox/1.0
Accept:
text/xml,application/xml,application/xhtml+xml,text/html;q=0.9
,text/plain;q=0.8,image/png,*/*;q=0.5
Accept-Language: en-gb,en;q=0.5
Accept-Charset: ISO-8859-1,utf-8;q=0.7,*;q=0.7
Keep-Alive: 300
Connection: keep-alive
```
Search for this code and replace it with a single new line. Next, toward the end, line 1862 in my working version is a whole collection of requests and responses for image files. You're not interested in these at all, so you can reduce them until they look like so:

```
192.168.016.053.64150-216.239.057.106.00080: GET
/gmail/help/images/logo.gif 216.239.057.106.00080-
192.168.016.053.64150: HTTP/1.1 200 OK
```
This makes things much more readable. Now, between lines 394 and 1712 (more or less, it may be slightly different in your log file) is the serving of the one enormous JavaScript file. Strip the code out, and replace it with your own comment.

Finally, right at the beginning, are a few pages going backward and forward that seem to be made of utter nonsense. These are encrypted. So, again, strip them out and replace them with a comment.

You should now have around 500 lines of traffic between your browser and Gmail. It's time to step through it and see what is going on. To see the entire boot sequence log, flip to Appendix A and look through Listing A-3.

# **Stepping Through the Gmail Boot Sequence**

To be able to write an API, you need to know how the login works, so we shall start there. In all of the following, my machine has the IP address 192.168.016.053.

### **This Is Going to Break**

During the writing of this book, the Gmail login sequence has changed at least three times. Not massively so, it must be said, but enough to break code until I worked out just what had changed. This section, and the chapters following, therefore, must be taken as guides to reverse engineering the thing yourself, and not as a definitive reference to the Gmail login sequence. If what I describe here no longer matches reality completely, I apologize. Take solace in the fact that I have no idea what Google is up to either.

### **Logging In**

Start by requesting the page http://gmail.google.com. Whereupon, Gmail replies back with an http 302 redirect to https://gmail.google. com/?dest=http%3A%2F%2Fgmail.google.com%2Fgmail, which the browser automatically follows, switching to encrypted traffic:

```
192.168.016.053.64142-216.239.057.106.00080: GET / HTTP/1.1
Host: gmail.google.com
```

```
216.239.057.106.00080-192.168.016.053.64142: HTTP/1.1 302
Moved Temporarily
Location:
https://gmail.google.com/?dest=http%3A%2F%2Fgmail.google.com%2
Fgmail
Cache-control: private
Content-Length: 0
Content-Type: text/html
Server: GFE/1.3
Date: Sun, 16 Jan 2005 17:11:18 GMT
192.168.016.053.64143-216.239.057.106.00443
```

```
LOTS OF ENCRYPTED TRAFFIC CLIPPED OUT FROM THIS SECTION
```
Because the login page is encrypted — the traffic flows over HTTPS not HTTP you can't follow what it does using the log. You need to use a script to follow the URLs until you get back to the trace. I used the following snippet of Perl code to pretend to be a browser to see what is going on:

```
#!/usr/bin/perl -w
```

```
use LWP::UserAgent;
use HTTP:: Request;
```

```
use Crypt::SSLeay;
my $ua = LWP::UserAgent->new();
$ua -> agent("Mozilla/4.0 (compatible; MSIE 6.0; Windows NT
5.1; .NET CLR 1.1.4322)");
my $request = HTTP::Request->new(GET =>
'https://gmail.google.com/');
my $result = $ua->request($request);
if ($result->is_success) {
           print $result->content;
                                } else {
                                print $result->status_line;
                                }
```
You can infer from actually doing it, or by using a script like the one above, that the page continues with another redirect (or perhaps more than one), finally ending up at https://www.google.com/accounts/ServiceLogin? service=mail&continue=http%3A%2F%2Fgmail.google.com%2Fgmail, as you can see in Figure 5-9.

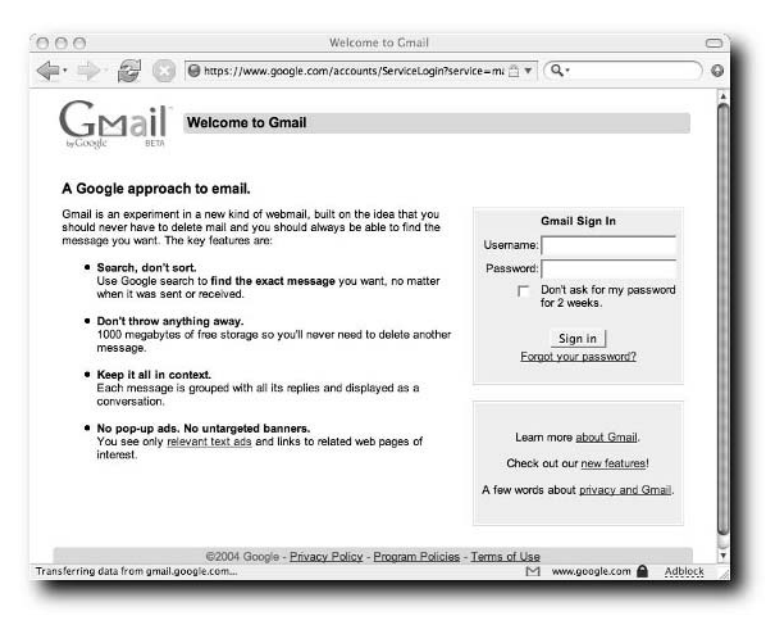

**FIGURE 5-9: The Gmail login screen**

Viewing source on this page shows you two important things. First, there is the username and password form itself and second some JavaScript that sets a cookie. Deal with the form first. Listing 5-6 gives a cleaned-up version of the code, with the styling removed.

#### **Listing 5-6:** The Gmail Login Form

```
<form action="ServiceLoginAuth" id="gaia_loginform"
method="post">
<input type="hidden" name="continue"
value="http://gmail.google.com/gmail">
<input type="hidden" name="service" value="mail"> 
Username: <input type="text" name="Email" value="" size="18"> 
Password: <input type="password" name="Passwd"
autocomplete="off" size="18"> 
<input type="checkbox" name="PersistentCookie" value="yes">
Don't ask for my password for 2 weeks. 
<input type="submit" name="null" value="Sign in">
</form>
```
From this we can see that the URL the page POSTs towards to log in is produced as follows, split here for clarity.

```
https://www.google.com/accounts/ServiceLoginBoxAuth/continue=h
ttps://gmail.google.com/gmail
&service=mail
&Email=XXXXX
&Passwd=XXXXX
&PersistentCookie=yes
&null=Sign%20in
```
You will need this later on, but now, the cookie setting.

### **The First Cookie**

The relevant sections of the JavaScript listing inside the login page appear in Listing 5-7.

**Listing 5-7:** Cookie-Setting Code from the Gmail Login

```
function SetGmailCookie(name, value) {
  document.cookie = name + "=' + value +";path=/;domain=google.com";
}
// This is called when the user logs in to gmail.
// We set a GMAIL_LOGIN2 cookie with the initial timings. 
// The first letter "T" in the cookie value means that the
login is not 
// completed yet. The main JS will complete logging the
timings and update 
// the GMAIL_LOGIN2 cookie. See main.js
function lg() {
  var now = (new Date()) . getTime();
  // use start time as a place holder for login box time until
we've
  // completely rolled out html-only login
  var cookie = "T" + start time + "/" + start time + "/" +
now;
  SetGmailCookie("GMAIL_LOGIN2", cookie);
}
var login box time;
function IframeOnLoad() {
  if (!login_box_time) {
    login_box_time = (new Date()) . getTime();
  }
}
function el(id) {
  if (document.getElementById) {
    return document.getElementById(id);
  }
  return null;
}
var ONE_PX = "https://gmail.google.com/gmail/images/c.gif?t="
+ 
             (new Date()).getTime();
function LogRoundtripTime() {
  var img = new Image();
  var start = (new Date()) . getTime();
  img.onload = GetRoundtripTimeFunction(start);
```

```
img.src = ONE_PX;
}
function GetRoundtripTimeFunction(start) {
  return function() {
   var end = (new Date()) . getTime();
   SetGmailCookie("GMAIL_RTT2", (end - start));
  }
}
function OnLoad() {
  var form = document.getElementById("gaia_loginform");
  form.onsubmit = lq;
  CheckBrowser();
  LogRoundtripTime();
}
```
This JavaScript sets two cookies. The first, GMAIL\_LOGIN2, is set with a value of Tstart\_time/start\_time/now where both start\_time and now are the datetime exactly then. As you can see from the comments in the code, Google intends to replace this in the future.

The second cookie is called GMAIL\_RTT2 and contains the time it takes to retrieve a 1-pixel image file from the Gmail servers. RTT, presumably, stands for Round Trip Time.

You won't look at it in this book, but the rest of the JavaScript code on that page presents a very nice listing of a browser check that removes the login window if the browser isn't capable of using Gmail.

If you watch the Gmail login sequence from your own browser, you will see that it goes through more redirects before it settles into HTTP again, and you can see what is going on from the Tcpflow trace file.

Hitting stop on the browser at just the right time (and that is, to quote the fine words of my editor, a total crapshoot), gives you this URL:

```
https://www.google.com/accounts/CheckCookie?continue=http%3A%2F
%2Fgmail.google.com%2Fgmail%3F_sgh%3D8a6d8ffbb159f1c7c9246bd4f4
9e78a1&service=mail&chtml=LoginDoneHtml
```
Viewing source on that page gives you Listing 5-8.

#### **Listing 5-8:** The Gmail Cookie Check

```
<html>
<head>
<title>Redirecting</title>
<meta content="0;
url=http://qmail.google.com/qmail? sgh=8a6d8ffbb159f1c7c9246bd
4f49e78a1" http-equiv="refresh"></head>
<body alink="#ff0000" text="#000000" vlink="#551a8b"
link="#0000cc" bgcolor="#ffffff">
<script type="text/javascript" language="javascript"><!--
location.replace("http://gmail.google.com/gmail?_sgh=8a6d8ffbb
159f1c7c9246bd4f49e78a1")
//--</script></body>
</html>
```
This HTML forces you onto the next page, in this case  $http://gmail.google.$ com/gmail?\_sgh=8a6d8ffbb159f1c7c9246bd4f49e78a1.

You have seen this sort of URL before: Look back again at Listing A-3, after the second excised block of encrypted code. So now you know that between the form submission and the page you get in Listing 5-8, something else happens. You can also guess that something happens to the cookie you set on the first page — it is being checked for something. Considering that those cookies do not contain anything but the time they were set, I am guessing that this step is to ensure that the connection is current and not the result of caching from someone's browser. It's to ensure a good, fresh session with Gmail on the part of the browser application and the user himself. Or so I would guess.

Either way, the boot sequence continues from here automatically, with everything in standard HTTP. You will see within the trace that the boot sequence loads the Inbox next. So that's what the next section considers.

### **Loading the Inbox**

As you come to the end of the boot sequence you have nothing to do but load in the Inbox and address book. This section deals specifically with the Inbox loading. The output from the Tcpflow program earlier in this chapter doesn't contain enough mail to be of use in this regard, but if you do the trace again, only this time with a few more messages in the Inbox, you can see what is going on. Figure 5-10 shows the new Inbox, loaded with messages.

### **A Summary of the Login Procedure**

As I have said before, the login procedure for Gmail seems to be changing on a very regular basis. Check with the libraries examined in Chapter 6 for the latest news on this. Basically, however, the login procedure goes like this, with each step moving on only if the previous was reported successful.

- 1. Request the Gmail page.
- 2. Set the two cookies.
- 3. Send the contents of the form.
- 4. Request the cookie check page.
- 5. Request the Inbox.

| 000                             | Gmail - Inbox (2)                                                                                                    | ◠              |
|---------------------------------|----------------------------------------------------------------------------------------------------|----------------|
|                                 | Mhttp://gmail.google.com/gmail?_sgh=d9c60fa7acf9baf1c47ef v<br>$Q -$                                                                                                    | ٥              |
| to Controle                     | ben.hammersley@gmail.com   invite 6 friends to Gmail   Settings   Help   Sign out<br>Show search options<br>Search Mail<br>Search the Web<br>Create a filter<br><b>RETA</b> |                |
| <b>Compose Mail</b><br>inbox(2) | More Actions<br>- Refresh<br>Archive<br>Report Spam<br>Select: All, Read, Unread, Starred, Unstarred, None.                                                                 | $1 - 3$ of $3$ |
| Starred St                      | <b>Ben Hammersley</b><br>This is the third message<br>≻⊏                                                                                                    | 4:06pm         |
| Sent Mail                       | <b>Ben Hammersley</b><br>This is the second message                                                                                                    | 4:05pm         |
| Drafts<br>All Mail              | Ben Hammersley<br>Heads Here's a nice message.                                                                                                    | Jan 6          |
| Contacts<br>Labels<br>Heads     | Select: All, Read, Unread, Starred, Unstarred, None<br>More Actions<br>Archive<br>Report Spam<br>회                                                                          | $1 - 3$ of $3$ |
|                                 |                                                                                                    |                |
| Edit labels                     | Search accurately with operators including from: to: subject:.<br>You are currently using 1 MB (0%) of your 1000 MB.                                                        |                |
|                                 | Terms of Use - Privacy Policy - Program Policies - Google Home<br>@2005 Google                                                                                              |                |
|                                 |                                                                                                    |                |
| Knoos<br>Shoulders<br>Toes      |                                                                                                    |                |

**FIGURE 5-10: Gmail with some new, unread messages**

Listing 5-9 shows the new trace.

### **Listing 5-9:** The Inbox with More Messages Within

```
192.168.016.051.59905-064.233.171.107.00080: GET
/gmail?ik=&search=inbox&view=tl&start=0&init=1&zx=vzmurwe44cpx
6l HTTP/1.1
Host: gmail.google.com
User-Agent: Mozilla/5.0 (Macintosh; U; PPC Mac OS X Mach-O;
en-GB; rv:1.7.5) Gecko/20041110 Firefox/1.0
Accept:
text/xml,application/xml,application/xhtml+xml,text/html;q=0.9
, \text{text/plain}; q=0.8, \text{image/pnq}, \frac{*}{*}; q=0.5Accept-Language: en-gb,en;q=0.5
Accept-Charset: ISO-8859-1,utf-8;q=0.7,*;q=0.7
Keep-Alive: 300
Connection: keep-alive
Referer: http://gmail.google.com/gmail/html/hist2.html
Cookie: GV=1010186d43b2b-b6b21a87a46b00d1bc5abf1a97357dd7;
PREF=ID=0070250e68e17190:CR=1:TM=1106068639:LM=1106068639:S=O1
Nivj_xqk7kvdGK;
GMAIL_LOGIN=T1106068635841/1106068635841/1106068648645;
SID=DQAAAGoAAAC06FIY2Ix4DJlCk7ceaOnWPvpK4eWn9oV6xpmOT4sNhdBPkZ
2npQE8Vi8mWY9RybWVwJet9CHeRBw99oUdRqQHvBb8IWxhLcurTBFZJstXoUbW
FDZTmxZKt55eUxnspTHLanel9LsAU1wqHcHhlHI7;
GMAIL_AT=5282720a551b82df-10186d43b2e;
S=gmail=WczKrZ6s5sc:gmproxy=UMnFEH_hYC8; TZ=-60
064.233.171.107.00080-192.168.016.051.59905: HTTP/1.1 200 OK
Set-Cookie:
SID=DQAAAGoAAAC06FIY2Ix4DJlCk7ceaOnWPvpK4eWn9oV6xpmOT4sNhdBPkZ
2npQE8Vi8mWY9RybWVwJet9CHeRBw99oUdRqQHvBb8IWxhLcurTBFZJstXoUbW
FDZTmxZKt55eUxnspTHLanel9LsAU1wqHcHhlHI7;Domain=.google.com;Pa
th=Cache-control: no-cache
Pragma: no-cache
Content-Type: text/html; charset=utf-8
Transfer-Encoding: chunked
Server: GFE/1.3
Date: Tue, 18 Jan 2005 17:17:36 GMT
936
<html><head><meta content="text/html; charset=UTF-8" http-
equiv="content-type"></head><script>D=(top.js&&top.js.init)?fu
nction(d){top.js.P(window,d)}:function(){};if(window==top){top
.location="/gmail?ik=&search=inbox&view=tl&start=0&init=1&zx=v
zmurwe44cpx6l&fs=1"; }</script><script><!--
D(["v","15b3e78585d3c7bb","33fc762357568758"]
);
D(["ud","ben.hammersley@gmail.com","{\"o\":\"OPEN\",\"/\":\"SE
\text{ARCH}\'',\'\'\\r\'':\'\text{OPEN}\'',\'\r\'\r\'':\'\text{PREV}\'',\'\r\'':\'\text{REPLY}\'',\'\r\'':\'
```

```
"COMPOSE\", \"gc\",\"gc\",\;'\
"PREVMSG\",\"gi\":\"GO_INBOX\",\"m\":\"IGNORE\",\"a\":\"REPLYA
LL\",\"!\":\"SPAM\",\"f\":\"FORWARD\",\"u\":\"BACK\",\"ga\":\"
GO_ALL\",\"j\":\"NEXT\",\"y\":\"REMOVE\",\"n\":\"NEXTMSG\",\"q
s\'':\'GO STARRED\",\"x\":\"SELECT\",\"s\":\"STAR\"}","344af70c
5d","/gmail?view=page&name=contacts&ver=50c1485d48db7207"]
);
D(["su","33fc762357568758",["l","/gmail/help/images/logo.gif",
"i","Invite a friend to Gmail","j","Invite PH_NUM friends to
Gmail"]
]
);
D(["p",["bx_hs","1"]
,["bx_show0","1"]
,["bx_sc","0
064.233.171.107.00080-192.168.016.051.59905: "]
,["bx_pe","1"]
,["bx_ns","1"]
]
);
D(["ppd",0]
);
D(["i",6]
);
D(["qu","1 MB","1000 MB","0%","#006633"]
);
D(["ft","Search accurately with <a style=color:#0000CC
target=_blank
href=\"/support/bin/answer.py?ctx=gmail&answer=7190\">operator
s</a> including <b>from:</b> &nbsp;<b>to:</b>
&nbsp;<b>subject:</b>."]
);
D(["ds",2,0,0,0,0,16,0]
);
D(["ct",[["Heads",0]
,["Knees",0]
,["Shoulders",0]
,["Toes",0]
]
]
);
D(["ts",0,50,3,0,"Inbox","10186d450f9",3,]
);
//--></script><script><!--
D(['t", ['101865c04ac2427f", 1, 0, "-sb&gt;4:06pm</i>/<b>b</b>~~,"<b>''</b>id=\'_user_ben@benhammersley.com\'><b>Ben
Hammersley</b></span>","<br/>>b>&raquo;</b>>>>>&nbsp;","<br/>b>This is the
third message</b>",,[]
```
### **Listing 5-9** *(continued)*

```
,"","101865c04ac2427f",0,"Tue Jan 18 2005_7:06AM"]
,["101865b95fc7a35a",1,0,"<b>4:05pm</b>","<span
id=\' user ben@benhammersley.com\'><b>Ben
Hammersley</b></span>","<br/>>b>&raquo;</b>>>>>>&nbsp;","<br/>b>This is the
second message</b>",,[]
,"","101865b95fc7a35a",0,"Tue Jan 18 2005_7:05AM"]
,["101480d8ef5dc74a",0,1,"Jan 6","<span
id=\' user ben@benhammersley.com\'>Ben
Hammersley</span>","<b>&raquo;</b>&nbsp;","Here\'s a nice
message.",,["^t","Heads"]
,"","101480d8ef5dc74a",0,"Thu Jan 6 2005_4:44AM"]
]
);
D(["te"]);
//--></script><script>var
fp='341d292f3e55766f';</script><script>var
loaded=true;D(['e']);</script><script>try{top.js.L(window,45,'
cb803471f1');}catch(e){}</script>
```
What to make of these traces? First, you can see that to call the contents of the Inbox, the browser requests two URLs. First, this one:

```
/gmail?ik=&search=inbox&view=tl&start=0&init=1&zx=z6te3fe41hmsjo
```
And next, this one:

/gmail?ik=&search=inbox&view=tl&start=0&init=1&zx=781ttme448dfs9

And second, it appears that the real workings of the Inbox are contained in the JavaScript function that starts D(["t"]), as Listings 5-10 and 5-11 show.

### **Listing 5-10:** With One Message

```
D(["t",["101480d8ef5dc74a",0,0,"Jan 6","<span
id=\'_user_ben@benhammersley.com\'>Ben
Hammersley</span>","<br />b>&raquo;</b><>>>>&nbsp;","Here\'s a nice
message.",,[]
,"","101480d8ef5dc74a",0,"Thu Jan 6 2005_4:44AM"]
]
);
```
#### **Listing 5-11:** With Three Messages

```
D(['t", ['101865c04ac2427f", 1, 0, "<b>ab4:06pm</b><b></b>/<b>b</b><b></b>," "<b>span</b>id=\' user ben@benhammersley.com\'><b>Ben
Hammersley</b></span>","<br/>>b>&raquo;</b>>&nbsp;","<br/>b>This is the
third message</b>",,[]
,"","101865c04ac2427f",0,"Tue Jan 18 2005_7:06AM"]
,["101865b95fc7a35a",1,0,"<b>4:05pm</b>","<span
id=\'_user_ben@benhammersley.com\'><b>Ben
Hammersley</b></span>","<br/>>b>&raquo;</b>>&nbsp;","<br/>b>This is the
second message</b>",,[]
,"","101865b95fc7a35a",0,"Tue Jan 18 2005_7:05AM"]
,["101480d8ef5dc74a",0,1,"Jan 6","<span
id=\' user ben@benhammersley.com\'>Ben
Hammersley</span>","<br />b>&raquo;</b>><br />hbsp;","Here\'s a nice
message.",,["^t","Heads"]
,"","101480d8ef5dc74a",0,"Thu Jan 6 2005_4:44AM"]
]
);
```
From looking at these listings, you can deduce that the Inbox structure consists of one or more of the following arrays (I've added in line breaks for clarity):

```
[
"101480d8ef5dc74a",
0<sub>1</sub>0<sub>1</sub>"Jan 6",
"<span id=\'_user_ben@benhammersley.com\'>Ben
Hammersley</span>",
"<b>&raquo;</b>&nbsp;",
"Here\'s a nice message.",
,[]
,""
,"101480d8ef5dc74a"
,0
,"Thu Jan 6 2005_4:44AM"
\begin{array}{c} \end{array}
```
From further deduction, where I sent different types of e-mail to Gmail and watched what it did — I'll omit all of that here for the sake of brevity, but you should have the idea — you can see that the array consists of the following:

```
[
"101480d8ef5dc74a", -> The message id.
0, \rightarrow Unread=1, Read=0
0, - Starred=1, plain=0
```

```
"Jan 6", \longrightarrow The date displayed
"<span id=\'_user_ben@benhammersley.com\'>Ben
Hammersley</span>", -> Who sent it
"<b>&raquo;</b>&nbsp;", -> The little icon in the inbox
"Here\'s a nice message.", \rightarrow The subject line
,[] -> Labels
                           -> Attachments
, "101480d8ef5dc74a" -> The message ID
,0 -> Unknown
, "Thu Jan 6 2005\text{\_4:44AM}" -> The full date and time
\overline{\phantom{a}}
```
You now know how to decode the Gmail mail listing. You can also see how to request this data structure — by calling the URL, and parsing the returned JavaScript function. You can do this in simple regular expressions, a topic explored in Chapter 7.

### **Storage Space**

The detail of the mail in the Inbox isn't the only information sent when you request that URL. Look above the mail function and you can see the following:

```
D(["qu","1 MB","1000 MB","0%","#006633"]
```
This line of data sent from Gmail's servers clearly corresponds to the display at the bottom of the screen giving your mailbox usage statistics:

- **D(["qu",:** The name of the Gmail function that deals with the usage information.
- "1 MB",: The amount of storage used.
- **"1000 MB",:** The maximum amount available.
- "0%",: The percentage used.
- "**#006633":** The hex value for a nice shade of green.

### **Labels**

In Figure 5-10 I have added some labels to the Gmail system. Spotting them in the Tcpflow is easy:

D(["ct",[["Heads",0],["Knees",0],["Shoulders",0],["Toes",0]]]);

You can deduce straight away that the function starting with  $D($  [ $"ct"$  contains the names and an unknown value (perhaps it's a Boolean, perhaps it's a string, you don't know as yet) of the Labels. You can more easily harvest this data when you come to write your own API.

### **Reading an Individual Mail**

Fire up Tcpflow again, and click one of the messages in the Inbox in Figure 5-10. The trace resulting from this action is shown in Listing 5-12.

### **Listing 5-12:** Trace from Reading a Message

```
192.168.016.051.59936-064.233.171.105.00080: GET
/gmail?ik=344af70c5d&view=cv&search=inbox&th=101865c04ac2427f&
lvp=-1&cvp=0&zx=9m4966e44e98uu HTTP/1.1
Host: gmail.google.com
User-Agent: Mozilla/5.0 (Macintosh; U; PPC Mac OS X Mach-O;
en-GB; rv:1.7.5) Gecko/20041110 Firefox/1.0
Accept:text/xml,application/xml,application/xhtml+xml,text/htm
l;q=0.9, \text{text/plain};q=0.8,\text{image/png},*/*,q=0.5Accept-Language: en-gb,en;q=0.5
Accept-Charset: ISO-8859-1,utf-8;q=0.7,*;q=0.7
Keep-Alive: 300
Connection: keep-alive
Referer:
http://gmail.google.com/gmail?ik=&search=inbox&view=tl&start=0
&init=1&zx=iv37tme44d1tx5
Cookie: GV=1010186dcc455-ce01891ce232fa09b7f9bcfb46adf4e7;
PREF=ID=0070250e68e17190:CR=1:TM=1106068639:LM=1106068659:GM=1
:S=3jNiVz8ZpaPf0GW0; S=gmail=WczKrZ6s5sc:gmproxy=UMnFEH_hYC8;
TZ=-60; SID=DQAAAGoAAACm_kF5GqnusK0rbFcAlLKoJUx26l6np-
H5Een1P_hN--yWqycLWSJUZt3G9Td_Cgw_ZK1naS891aWxZ6IkbNiBFN1J4lmO
COTvOn7r3bnYjWlOqB6netb06ByuEf56Cd12ilfgika0MxmuamO3FWzw;
GMAIL_AT=29a3f526e2461d87-10186dcc456; GBE=d-540-800
```

```
064.233.171.105.00080-192.168.016.051.59936: HTTP/1.1 200 OK
Set-Cookie: SID=DQAAAGoAAACm_kF5GqnusK0rbFcAlLKoJUx26l6np-
H5Een1P_hN--yWqycLWSJUZt3G9Td_Cgw_ZK1naS891aWxZ6IkbNiBFN1J4lmO
COTvOn7r3bnYjWlOqB6netb06ByuEf56Cd12ilfgika0MxmuamO3FWzw;Domai
n=.google.com;Path=/
```

```
Set-Cookie: GBE=; Expires=Mon, 17-Jan-05 18:00:37 GMT; Path=/
Cache-control: no-cache
Pragma: no-cache
```
Content-Type: text/html; charset=utf-8 Transfer-Encoding: chunked

Server: GFE/1.3
#### **Listing 5-12** *(continued)*

Date: Tue, 18 Jan 2005 18:00:37 GMT

#### 4d5

```
<html><head><meta content="text/html; charset=UTF-8" http-
equiv="content-type"></head><script>D=(top.js&&top.js.init)?fu
nction(d){top.js.P(window,d)}:function(){};if(window==top){top
.location="/gmail?ik=344af70c5d&view=cv&search=inbox&th=101865
c04ac2427f&lvp=-
1&cvp=0&zx=9m4966e44e98uu&fs=1";}</script><script><!--
D(["v","15b3e78585d3c7bb","33fc762357568758"]
);
D(["i",6]
);
D(["qu","1 MB","1000 MB","0%","#006633"]
);
D(["ft","Compose a message in a new window by pressing
\"Shift\" while clicking Compose Mail or Reply."]
);
D(["ds",1,0,0,0,0,16,0]
);
D(["ct",[["Heads",0]
,["Knees",0]
,["Shoulders",0]
,["Toes",0]
\mathbf{I}\mathbf{I});
D(["cs","101865c04ac2427f","This is the third message","This
is the third message","",["^i"]
,[]
,0,1,"h3ttlgu1hqiz9324trq5kp5qo7wa96s",,"101865c04ac2427f"]
);
D(["mi",0,1,"101865c04ac2427f",0,"0","Ben
Hammersley", "ben@benhammersley.com", "me", "4:05pm (2½
hours ago)",["Ben Hammersley <ben.hammersley@gmail.com>"]
,[]
,[]
,[
064.233.171.105.00080-192.168.016.051.59936: ]
,"Tue, 18 Jan 2005 16:05:17 +0100","This is the third
message","",[]
,1,,,"Tue Jan 18 2005_7:05AM"]
```

```
);
D(["mb","3rd! THREE! THIRD!<br><br>",0]
);
D(["ce"]);
//--></script><script>var
loaded=true;D(['e']);</script><script>try{top.js.L(window,70,'
1
ab915da64');}catch(e){}</script>
```
First thing first: the URL. Requesting this message caused Gmail to load this URL:

```
/gmail?ik=344af70c5d&view=cv&search=inbox&th=101865c04ac2427f&l
vp=-1&cvp=0&zx=9m4966e44e98uu.
```
Or, to put it more understandably:

```
/gmail?
ik=344af70c5d
&view=cv
&search=inbox
&th=101865c04ac2427f
&1vp=-1&cvp=0
&zx=9m4966e44e98uu
```
As you can see, th is the message ID of the message I clicked on. But the others are mysterious at the moment.

At this point in the proceedings, alarms went off in my head. Why, I was thinking, is the variable for message ID  $\text{th}$ —when that probably stands for thread. So, I sent a few mails back and forth to create a thread, and loaded the Inbox and the message back up again under Tcpflow. Listing 5-13 shows the resulting trace. It is illuminating.

#### **Listing 5-13:** Retrieving a Thread, Not a Message

THE INBOX LOADING:

```
D(['t", ['10187696869432e6", 1, 0, "<b>b</b> &gt; 9:00pm</math>,<br/>b>,"<br/><code>rspan</code>id=\'_user_ben@benhammersley.com\'>Ben</span>, <span
id=\'_user_ben.hammersley@gmail.com\'>me</span>, <span
id=\'_user_ben@benhammersley.com\'><b>Ben</b></span>
(3)","<b>&raquo;</b>&nbsp;","<b>This is the third
message</b>",,[]
```
#### **Listing 5-13** *(continued)*

```
,"","10187696869432e6",0,"Tue Jan 18 2005_12:00PM"]
,["101865b95fc7a35a",1,0,"<b>4:05pm</b>","<span
id=\' user ben@benhammersley.com\'><b>Ben
Hammersley</b></span>","<br/>>b>&raquo;</b>>>>>>&nbsp;","<br/>b>This is the
second message</b>",,[]
,"","101865b95fc7a35a",0,"Tue Jan 18 2005_7:05AM"]
,["101480d8ef5dc74a",0,1,"Jan 6","<span
id=\' user ben@benhammersley.com\'>Ben
Hammersley</span>","<b>&raquo;</b>&nbsp;","Here\'s a nice
message.",,["^t","Heads"]
,"","101480d8ef5dc74a",0,"Thu Jan 6 2005_4:44AM"]
]
);
D(["te"]);
THE GETTING MESSAGE EXCHANGE
192.168.016.051.61753-216.239.057.105.00080: GET
/gmail?ik=344af70c5d&view=cv&search=inbox&th=10187696869432e6&
lvp=-1&cvp=0&zx=24lfl9e44iyx7g HTTP/1.1
Host: gmail.google.com
User-Agent: Mozilla/5.0 (Macintosh; U; PPC Mac OS X Mach-O;
en-GB; rv:1.7.5) Gecko/20041110 Firefox/1.0
Accept:
text/xml,application/xml,application/xhtml+xml,text/html;q=0.9
, \text{text/plain}; q=0.8, \text{image/png}, \frac{*}{*}; q=0.5Accept-Language: en-gb,en;q=0.5
Accept-Charset: ISO-8859-1,utf-8;q=0.7,*;q=0.7
Keep-Alive: 300
Connection: keep-alive
Referer:
http://gmail.google.com/gmail?ik=&search=inbox&view=tl&start=0
&init=1&zx=cs149e44iu4pd
Cookie: GV=101018770f6a0-36b4c5fcaa4913584af2219efa21740e;
SID=DQAAAGoAAACTZryXzUYHgTI4VWtHGXDY5J8vchRrqp_Ek4XjEgdZYQwBUE
```

```
pXOuyokCt-EOOmsaL8J8_bQ3jkrMfskffoH8Mb6GvEJJPAhS6noKP8IjnR-
EcWN8MTvIPeqOYYoxE52oLva00EWdOrsGhtCy18RphU;
GMAIL_AT=aa5dcfedda2d8658-1018770f6a2; S=gmail=p-
l14BJCt_4:gmproxy=c9z4V0uxx2o; TZ=-60; GMAIL_SU=1;
PREF=ID=e38a980ef675b953:TM=1106078936:LM=1106078936:GM=1:S=T0
D_V1EFUHr7faSw; GBE=d-540-800
```
216.239.057.105.00080-192.168.016.051.61753: HTTP/1.1 200 OK

Set-Cookie:

SID=DQAAAGoAAACTZryXzUYHgTI4VWtHGXDY5J8vchRrqp\_Ek4XjEgdZYQwBUE pXOuyokCt-EOOmsaL8J8\_bQ3jkrMfskffoH8Mb6GvEJJPAhS6noKP8IjnR-EcWN8MTvIPeqOYYoxE52oLva00EWdOrsGhtCy18RphU;Domain=.google.com ;Path=/

Set-Cookie: GBE=; Expires=Mon, 17-Jan-05 20:12:34 GMT; Path=/

Set-Cookie: GMAIL\_SU=; Expires=Mon, 17-Jan-05 20:12:34 GMT; Path=/

Cache-control: no-cache

Pragma: no-cache

Content-Type: text/html; charset=utf-8

Transfer-Encoding: chunked

Server: GFE/1.3

Date: Tue, 18 Jan 2005 20:12:34 GMT

#### b23

```
<html><head><meta content="text/html; charset=UTF-8" http-
equiv="content-type"></head><script>D=(top.js&&top.js.init)?fu
nction(d){top.js.P(window,d)}:function(){};if(window==top){top
.location="/gmail?ik=344af70c5d&view=cv&search=inbox&th=101876
96869432e6&lvp=-
1&cvp=0&zx=24lfl9e44iyx7g&fs=1";}</script><script><!--
D(["su","33fc762357568758",["l","/gmail/help/images/logo.gif",
"i","Invite a friend to Gmail","j","Invite PH_NUM friends to
Gmail"]
```
**Listing 5-13** *(continued)*

```
]
);
D(["v","15b3e78585d3c7bb","33fc762357568758"]
);
D(["i",6]
);
D(["qu","1 MB","1000 MB","0%","#006633"]
);
D(["ft", "Automatically <span style=\"color:#0000CC;text-
decoration:underline;cursor:pointer;cursor:hand;white-space:no
wrap\" id=\"prf_d\"><b>forward</b></span> your Gmail messages
to another email account. & nbsp: <a style=color:#0000CC
target=_blank
href=\"/support/bin/answer.py?ctx=gmail&answer=10957\">Learn&n
bsp;more</a>"]
);
D
216.239.057.105.00080-192.168.016.051.61753:
(["ds",1,0,0,0,0,16,0]
);
D(["ct",[["Heads",0]
,["Knees",0]
,["Shoulders",0]
,["Toes",0]
]
]
);
D(["cs","10187696869432e6","This is the third message","This
is the third message","",["^i"]
,[]
,0,3,"g6yz3b2a3jhoga7fql7qx3yo6l9gvyf",,"10187696869432e6"]
);
D(["mi",2,1,"101865c04ac2427f",0,"0","Ben
Hammersley","ben@benhammersley.com","me","4:05pm (5 hours
ago)",["Ben Hammersley <ben.hammersley@gmail.com>"]
,[]
,[]
,[]
,"Tue, 18 Jan 2005 16:05:17 +0100","This is the third
message","3rd! THREE! THIRD!",[]
,1,,,"Tue Jan 18 2005_7:05AM"]
);
```
//--></script><script><!--

```
D(["mi",2,2,"101876847addcbd1",0,"0","Ben
Hammersley","ben.hammersley@gmail.com","Ben","8:59pm (13
minutes ago)",["Ben Hammersley <ben@benhammersley.com>"]
,[]
,[]
,["Ben Hammersley <ben.hammersley@gmail.com>"]
,"Tue, 18 Jan 2005 20:59:13 +0100","Re: This is the third
message","And this is a reply back On Tue, 18 Jan 2005
16:05:17 +0100, Ben Hammersley <...",[]
,1,,,"Tue Jan 18 2005_11:59AM"]
);
D(["mi",0,3,"10187696869432e6",0,"0","Ben
Hammersley","ben@benhammersley.com","me","8:59pm (12 minutes
ago)",["Ben Hammersley <ben.hammersley@gmail.com>"]
,[]
,[]
,[]
,"Tue, 18 Jan 2005 20:59:40 +0100","Re: This is the third
message","",[]
,1,,,"Tue Jan 18 2005_11:59AM"]
);
D(["mb","And this is another reply back yet again<br>",1]
);
D(["mb","<div><div class=ea><span id=e_10187696869432e6_1>-
Show quoted text -</span></div><span class=e
216.239.057.105.00080-192.168.016.051.61753:
id=q_10187696869432e6_1><br>On 18 Jan 2005, at 20:59, Ben
Hammersley wrote:<br><br>&gt; And this is a reply
back<br>&gt;<br>&gt;<br>&gt; On Tue, 18 Jan 2005 16:05:17
+0100, Ben Hammersley<br>>>>><a, &lt;<a onclick=\"return
top.js.OpenExtLink(window,event,this)\"
href=\"mailto:ben@benhammersley.com\">ben@benhammersley.com</a
>&gt; wrote:<br>&gt;&gt; 3rd! THREE!
THIRD!<br>>>
sgt; sgt; <br>>
sgt; sgt; <br>
s/>
span>
s/
div
,0]
);
D(["ce"]);//--></script><script>var
loaded=true;D(['e']);</script><script>try{top.js.L(window,32,'
9
36bba732b');}catch(e){}</script>
```
As you can deduce, th does indeed stand for thread. In Gmail, it turns out, you do not just retrieve single messages. Rather, you retrieve the requested message and also the entire set of headers for the rest of the messages in the thread. You can see

### **88 Part II — Getting Inside Gmail**

this quite clearly in the example above. The lines in bold type show the headers for all three messages, and the whole thing finishes with the entire content of the requested message.

You then allow the JavaScript code to wrangle the interface afterward. This is a clever trick: it allows the interface to be very quick at the point the user wants it to be — when you're reading through a thread — instead of loading each message individually.

So, you now know how to retrieve messages. But how do you read them?

Listing 5-14 shows the relevant bit of JavaScript.

#### **Listing 5-14:** The Message Itself

```
D(["mi",0,3,"10187696869432e6",0,"0","Ben
Hammersley","ben@benhammersley.com","me","8:59pm (12 minutes
ago)", ["Ben Hammersley <ben.hammersley@gmail.com>"]
,[]
,[]
,[]
,"Tue, 18 Jan 2005 20:59:40 +0100","Re: This is the third
message","",[]
,1,,,"Tue Jan 18 2005_11:59AM"]
);
D(["mb","And this is another reply back yet again<br>",1]
);
D(["mb","<div><div class=ea><span id=e_10187696869432e6_1>-
Show quoted text -</span></div><span class=e
id=q_10187696869432e6_1><br>On 18 Jan 2005, at 20:59, Ben
Hammersley wrote:<br><br>&gt; And this is a reply
back<br>&gt;<br>&gt;<br>&gt; On Tue, 18 Jan 2005 16:05:17
+0100, Ben Hammersley<br>>>br>&gt; &lt;<a onclick=\"return
top.js.OpenExtLink(window,event,this)\"
href=\"mailto:ben@benhammersley.com\">ben@benhammersley.com</a
>&gt; wrote:<br>&gt;&gt; 3rd! THREE!
THIRD!<br>>>
g_t; g_t; <br>>
g_t; g_t; <br>>
\frac{1}{2} / span></div>", 0]
);
```
From this you can see that the message is sent in three JavaScript arrays.  $D([Tm]:Tm$ contains the header information — its status, the message ID, who sent it, and so on — and then there are two arrays starting with  $D($  ["mb" that contain the first

line and the whole rest of the message, respectively, marked up in HTML. Parsing this out, as you will in Chapter 8, will be easy. So you now know how to request a message and read it.

# **And Now . . .**

In this chapter, you learned how Gmail works, and you looked at the techniques you would use to probe the system for the knowledge you need to communicate with the Gmail server directly. You can log in, request mail, read mail, and access label titles and other sorts of information. In the next chapter, however, you will look at the existing APIs for Gmail — both confirming what you have learned here — and learn how to put your new expertise to use.

# **Gmail and Greasemonkey**

**A** nother phenomenon to hit the web at the same time as<br>Gmail was the Firefox browser. Indeed, the growth of the open source application easily rivaled Gmail for shocking<br>explosiveness. Apart from the additional security Gmail was the Firefox browser. Indeed, the growth of this open source application easily rivaled Gmail for shocking explosiveness. Apart from the additional security benefits and tasty user interface advantages that Firefox gives, the browser is also open to a considerable amount of hacking in itself. One of the key hacks for Firefox was Greasemonkey. In this chapter, you learn how Greasemonkey and Firefox can be used to radically improve your Gmail experience, and how the understanding you now have about the workings of Gmail will enable you to build your own Greasemonkey scripts.

# **What Is Greasemonkey?**

Greasemonkey allows the user to assign snippets of JavaScript code to run automatically whenever a certain page is loaded. The upshot of this is that you can write JavaScript code that will customize those web pages, modifying layout, adding new features, or removing extraneous parts of the page. Greasemonkey has been used to remove advertising, rewrite links, add new links to other sites, and even add completely new menus to sites. Gmail, being one huge hunk of burning JavaScript, is beautifully positioned to be taken advantage of by Greasemonkey.

To use Greasemonkey, you have to install it first. Do that by getting the latest version from http://greasemonkey.mozdev. org/.

The snippets of JavaScript used by Greasemonkey are called *userscripts*. They need to be installed into Firefox for the application to work. You do that like this: Go to the page with the userscript in it. It will look really ugly, with lots of JavaScript, and the top 20 or so lines preceded by double forward-slashes, as in Figure 6-1.

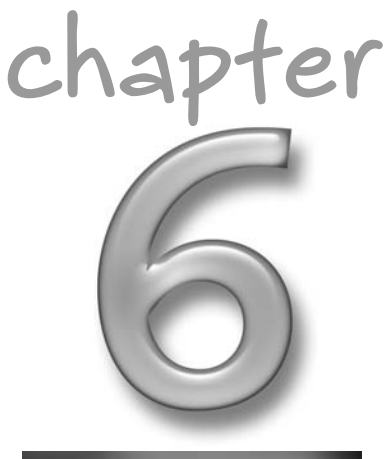

## **in this chapter**

- $\boxtimes$  What is Greasemonkey?
- **☑** Using userscripts
- **Ø** Customizing the Gmail experience

Click Tools, and then Install User Script. Check that everything looks okay. (Nothing red and scary? Good, carry on.) That's it. You're done.

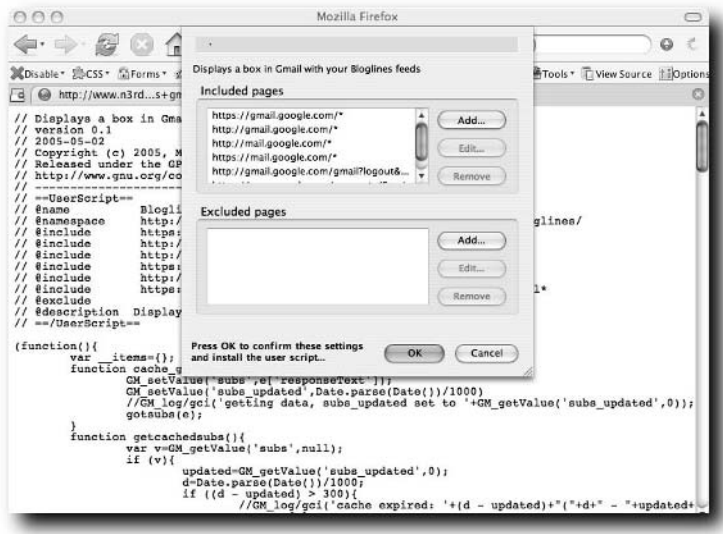

**FIGURE 6-1: Firefox and Greasemonkey**

# **The Userscripts**

Now that you know how to install userscripts, you can start to use them. Ordinarily, you wouldn't have to type the code in, seeing as you just point your browser to the site and let fly with the installation procedure, as detailed in the preceding text, but you can learn a lot from looking at the code. For the next few examples, therefore, you shall take a look. There are techniques to be learned, and inspiration to be had, here.

## **Displaying Bloglines Within Gmail**

Bloglines — shown in Figure 6-2 — is another great web-based application. It's an RSS reader — you can use it to keep track of hundreds of sites' content by subscribing to each of the sites' feeds. Many users, myself included, keep close to a hundred sites in their Bloglines subscription. Some have many more. Indeed, the regular trawl of unread news items in Bloglines is close to as important as the regular checking of my Inbox.

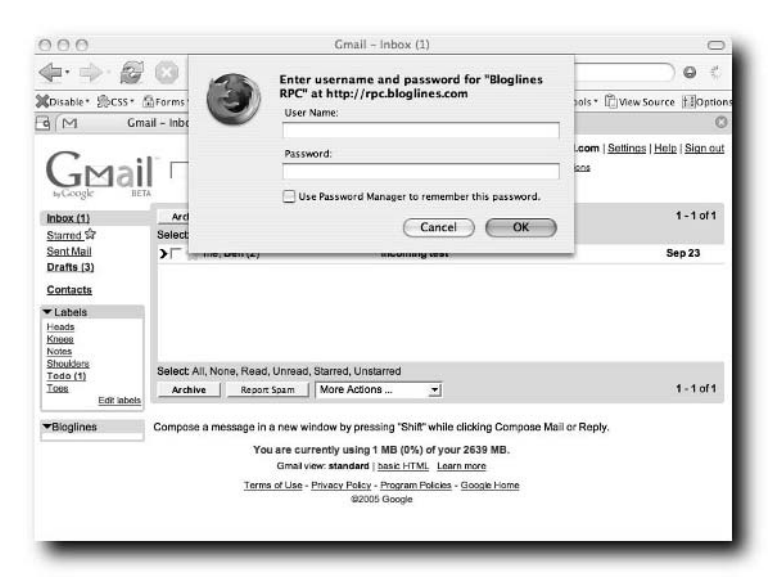

**FIGURE 6-2: The Bloglines Greasemonkey extension in action**

Martin Sersale's beautiful code, which can be installed from http://www.n3rds.com.ar/greasemonkey/bloglines+gmail.user.js, allows you to combine the two. First, the listing, and then we shall talk about the more interesting sections. The whole thing is listed here, in Listing 6-1, as it's full of very useful stuff.

#### **Listing 6-1:** Displaying Bloglines with Gmail

```
// Displays a box in Gmail with your Bloglines feeds 
// version 0.1
// 2005-05-02
// Copyright (c) 2005, Martin Sarsale -
martin@malditainternet.com
// Released under the GPL license
// http://www.gnu.org/copyleft/gpl.html
// -----------------------------------------------------------
   ---------
// ==UserScript==
// @name Bloglines 
// @namespace
http://martin.malditainternet.com/greasemonkey/gmail+bloglines
/
// @include https://gmail.google.com/*
```
### **94 Part II — Getting Inside Gmail**

#### **Listing 6-1** *(continued)*

```
// @include http://gmail.google.com/* 
// @include http://mail.google.com/* 
// @include https://mail.google.com/* 
// @include http://gmail.google.com/gmail?logout&hl=en 
// @include
https://www.google.com/accounts/ServiceLogin?service=mail*
// @exclude 
// @description Displays a box in Gmail with your Bloglines
feeds 
// ==/UserScript==
(function(){
    var _{\text{inter}} _{\text{inter}}function cache_gotsubs(e){
        GM_setValue('subs',e['responseText']);
        GM setValue('subs updated',Date.parse(Date())/1000)
        //GM_log/gci('getting data, subs_updated set to
'+GM_getValue('subs_updated',0));
        gotsubs(e);
    }
    function getcachedsubs(){
        var v=GM_getValue('subs',null);
        if (v) {
            updated=GM_qetValue('subs_updated',0);
            d=Date.parse(Date())/1000;
            if ((d - updated) > 300)//GM_log/gci('cache expired: '+(d -
updated) + " ("+d+" - "+updated+") ;return false;
            }else{
                return v;
            }
        }
        return false;
    }
    function getsubs(){
        v=getcachedsubs();
        if (v) {
            gotsubs(v); 
            return true;
        }
        getsubs();
    }
    function _getsubs(){
GM_xmlhttpRequest({'method':'GET','url':"http://rpc.bloglines.
com/listsubs",'onload':cache_gotsubs});
```

```
}
    function parsesubs(r){
        parser=new DOMParser();
        dom=parser.parseFromString(r,'text/xml');
        outlines=dom.getElementsByTagName('outline');
        subs=new Array();
        for(i=0; i<outlines.length; i++){
            if (outlines[i].getAttribute('type') != undefined
){
                d={ 'title':outlines[i].getAttribute('title'),
'htmlUrl':outlines[i].getAttribute('htmlUrl'),
'type':outlines[i].getAttribute('type'),
'xmlUrl':outlines[i].getAttribute('xmlUrl'),
'BloglinesSubId':outlines[i].getAttribute('BloglinesSubId'),
'BloglinesUnread':outlines[i].getAttribute('BloglinesUnread')
};
                subs[subs.length]=d;
            }
        }
        return subs;
    }
    function gotsubs(response){
        if (typeof(response)=='object'){
            data=response['responseText'];
        }else{
            data=response;
        }
        r=parsesubs(data);
        r.sort(function(a,b){; var r=a['BloglinesUnread'] >
b['BloglinesUnread']; if(r){return -1}else{return 1} });
        addsubhtml_init();
        for(i=0; i < r.length; i++){
            addsubhtml(r[i]); 
        }
        addsubhtml_end();
    }
    function addsubhtml end(){
        ul=document.getElementById('bloglines_subs');
        if (ul){
            GM_setValue('subs_cached_html',ul.innerHTML);
        }
    }
    function createbutton(str){
            a=document.createElement('div');
            a.appendChild(document.createTextNode(str))
            a.style.backgroundColor='#dddddd';
            a.style.borderStyle='outset';
            a.style.borderColor='#eeeeee';
```
**Listing 6-1** *(continued)*

```
a.style.borderWidth='2px';
            a.style.width='10px';
            a.style.height='10px';
            a.style.lineHeight='10px';
            a.style.verticalAlign='middle';
            a.style.textAlign='center';
            a.style.fontSize='x-small';
            a.style.fontWeight='bold';
            a.style.position='absolute';
            a.style.top='0px';
            a.style.right='0px';
            return a;
    }
    function addsubhtml_init(){
        ul=document.getElementById('bloglines_subs');
        ul.innerHTML='';
        if (!document.getElementById('bloglines_reload')){
            a=createbutton('R');
            a.addEventListener('click',_getsubs,false);
            a.id='bloglines_reload';
            ul.parentNode.appendChild(a);
        }
    }
    function addsubhtml(d){
        ul=document.getElementById('bloglines_subs');
        li=document.createElement('li');
        li.className='nl';
        li.style.padding='0px';
        li.style.margin='0px';
        li.style.width='100%';
        li.style.overflow='hidden';
        a=document.createElement('a');
        a.id=d['BloglinesSubId'];
a.href='http://www.bloglines.com/myblogs_display?sub='+d['Blog
linesSubId']+'&site=0';
        a.target='_blank';
        txt=d['title']
        a.style.fontSize='small';
        if (d['BloglinesUnread']>0){
            a.style.fontWeight='bold';
            txt=txt+" ("+d['BloglinesUnread']+")";
```

```
}
        a.appendChild(document.createTextNode(txt));
        li.appendChild(a);
        ul.appendChild(li);
    }
    function getsub(e){
        id=e.target.id;
GM_xmlhttpRequest({'method':'GET','url':"http://rpc.bloglines.
com/getitems?n=0&s="+id,'onload':gotsub});
    }
    function gotsub(r){
        var d=parsesub(r['responseText']);
        for(var i=0; i<d.length; i++){
            item=d[i];
items[getText(item.getElementsByTagName('guid')[0])]=item;
        }
        for(i=0; i < d.length; i++){
            item=d[i];
            displaysubhtml(item);
        }
    }
    function displaysubhtml(item){
        li=document.createElement('li');
        b=document.getElementById('items');
        a=document.createElement('a');
        a.id=getText(item.getElementsByTagName('guid')[0]);
        a.addEventListener('click',displayitem,false);
a.appendChild(document.createTextNode(getText(item.getElements
ByTagName('title')[0])));
        li.appendChild(a);
        b.appendChild(li);
    }
    function displayitem(e){
        id=e.target.id;
        var item= items[id];
        displayitemhtml(item);
    }
    function displayitemhtml(item){
        i=document.getElementById('item');
i.innerHTML=getText(item.getElementsByTagName('description')[0
]);
```

```
Listing 6-1 (continued)
```

```
}
    function getText(e){
        nodes=e.childNodes;
        for (var i=0; i<nodes.length; i++){
            if (nodes[i].nodeValue != null){
                return nodes[i].nodeValue;
            }
        }
    }
    function parsesub(r){
        parser=new DOMParser();
        dom=parser.parseFromString(r,'text/xml');
        r=dom.getElementsByTagName('item');
        return r;
    }
    function checkifpresenthtml(){
        d=document.getElementById('nt_9');
        if (!d){
            inithtml();
            getsubs();
        }
    }
    function switch labels(){
        for(i=0; i<window.labels_readed.length; i++){
            label=window.labels_readed[i];
            if (label.style.display != 'none'){
                label.style.display='none';
            }else{
                label.style.display='block';
            }
        }
    }
    function inithtml(){
        bar=document.getElementById('nav');
        if (bar){
document.styleSheets[0].insertRule('ul#bloglines_subs>li>a{tex
t-decoration:none}',document.styleSheets[0].length);
            v=getcachedsubs();
            if (v) {
                data=GM_getValue('subs_cached_html','');
            }else{
                data='';
```
}

```
invite=document.getElementById('nb_1');
if (invite){ invite.style.display='none'; }
```
document.getElementById('ds\_spam').parentNode.style.display='n one';

document.getElementById('ds\_all').parentNode.style.display='no ne';

document.getElementById('ds\_trash').parentNode.style.display=' none';

document.getElementById('comp').parentNode.style.display='none ';

```
div=document.createElement('div');
div.style.paddingTop='0px';
div.id='nb_9';
html="<div style='width:
```
95%;padding:0px;position:relative'><table width='100%' style='margin-top:0px;' cellspacing='0' cellpadding='0' bgcolor='#c3d9ff'> <tbody> <tr height='2'> <td class='tl'> </td> <td class='tr'> </td> </tr> </tbody> </table> <div style='padding: 0pt 3px 1px; background: rgb(195, 217, 255) none repeat scroll 0%; -moz-background-clip: initial; -mozbackground-origin: initial; -moz-background-inline-policy: initial;'> <div id='nt\_9' class='s h'> <table cellspacing='0' cellpadding='0'> <tbody> <tr> <td style='vertical-align: top;' class='s h'> <img width='11' height='11' src='/gmail/images/opentriangle.gif' /> </td> <td class='s'> Bloglines</td></tr>></tbody> </table> </div> <table cellspacing='2' class='nb'> <tbody> <tr> <td><ul id='bloglines\_subs' style='width:100%; margin:0px; padding:0px; list-style-type:none'>"+data+"</ul></td> </tr> </tbody> </table> </div> <table width='100%' cellspacing='0' cellpadding='0' bgcolor='#c3d9ff'> <tbody> <tr height='2'> <td  $class='b1' > \langle tds \rangle  cd3s='b1' > \langle tds \rangle  at3' > \langle tds \rangle  et3' > \langle tds \rangle  et3' > \langle tds \rangle  et3' > \langle tds \rangle  et3' > \langle tds \rangle  et3' > \langle tds \rangle  et3' > \langle tds \rangle  et3' > \langle tds \rangle  et3' > \langle tds \rangle  et3' > \langle tds \rangle  et3' > \langle tds \rangle  et3' > \langle tds \rangle  et3' > \langle tds \rangle  et3' > \langle tds \rangle  et3' > \langle | | | | | | | | | | | | | | | |$ </table></div>"; div.innerHTML=html; bar.appendChild(div); return true; } return false; } function init(){ return inithtml();

#### **Listing 6-1** *(continued)*

```
}
    if
(window.location.href=='http://gmail.google.com/gmail?logout&h
l=en' || window.location.href.substr(0,57) ==
'https://www.google.com/accounts/ServiceLogin?service=mail' ){
        //GM_log/gci('logout');
        GM_setValue('subs',null);
        GM_setValue('subs_update',null);
        GM_setValue('subs_cached_html',null);
    }else{
        if(int())getsubs();
            setInterval(checkifpresenthtml,1000);
        }
    }
})()
```
## **How It Works**

Have a read through the preceding code. From the knowledge you have from the chapters on skinning CSS and how the JavaScript within Gmail works, you should be able to glean a little inkling into how it works. For the sake of brevity, I won't repeat all of the functions here, but to walk through, the first interesting things are the \_getsubs (note the plural and underscore) and parsesubs functions. \_getsubs uses the same xmlhttprequest system that Gmail does. \_getsubs requests your list of subscriptions from Bloglines.

Once the subs have been got by \_getsubs, the script goes through a series of functions to cache them. That is all at the top of the script, and causes the subscriptions list to be collected only once an hour. (At the bottom of the script, the very last function, is code to check if the page Greasemonkey can see is the one you get only if the user has logged out of Gmail. If that page is hit, the cache is emptied as well.)

A freshly retrieved list of subs is then passed through the parsesubs function. This parses the XML of the subscription list into an array.

Note here that this is, so far, very useful stuff. Many sites provide information feeds in XML, and all you have here really is a script that pulls in a feed (after checking it's not in a cache) and parses it. You can reuse that structure to pull in data from just about anywhere. Indeed, if an ordinary website has no feed, but is well-formed XHTML, you can even use this same technique to screenscrape something and display that information within a page.

Even better, the script then has to go use the data in the subs list, which is placed inside an array. In the getsub function (note the singular, and lack of underscore), the script retrieves the XML of the feed. Once you have that, use the functions displaysubhtml and inithtml to convert the XML of the feed into HTML and display it on the page. From Chapter 4, even if you know no JavaScript, you should be able decipher the meaning of lines such as this:

document.getElementById('ds\_spam').parentNode.style.display='none';

They prevent the browser from displaying that particular div, making space for the HTML it then adds onto the screen.

To go more deeply into this script would require another book, on JavaScript and Greasemonkey at the very least, but I hope by reading through it you can see how it works. It's very hackable — have a go at converting it to displaying information from other XML-providing sources. The weather forecasts available at http:// weather.gov/xml/ are a good starting point. For extra inspiration, consider displaying the weather at the location of a new mail's sender. Tricky one, that.

## **Add a Delete Button**

Not content with grabbing data from other sources and chucking it all over the site like some crazed mash-up DJ, you can also use Greasemonkey to add additional user interface elements. Anthony Lieuallen's script at www.arantius. com/article/arantius/gmail+delete+button/ adds a Delete button to the menu, as shown in Figure 6-3.

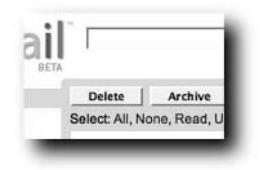

**FIGURE 6-3: The added Delete button**

Without such a button, as you know, you have to move the message to trash. Not much of a change, admittedly, but a nice UI improvement. Listing 6-2 shows the code.

**Listing 6-2:** Adding the Delete Button

```
// ==UserScript==
// @name Gmail Delete Button
// @namespace
http://www.arantius.com/article/arantius/gmail+delete+button/
// @description Add a "Delete" button to Gmail's interface.
// @include http*://*mail.google.com/*mail*?*
// @version 2.9.1
// ==/UserScript==
//
// Version 2.91:
// - Japanese and Hungarian translation
// Version 2.9:
// - Compatibility upgrade, works in GM 0.6.2 in Firefox 1.5
Beta 1
// Version 2.8.3:
// - Polish translation
// Version 2.8.2:
// - Russian translation
// Version 2.8.1:
// - Bulgarian translation
// Version 2.8:
// - Cleaned up bits of the code. No more global scope
objects.
// - Deer Park compatible.
// Version 2.7.2:
// - Better i81n, file encoded as unicode, to be compatible
with newer 
// versions of greasemonkey.
// Version 2.7:
// - Internationalization. If you speak a language other
than english,
// please check the existing text (if there) and/or suggest
the right
// word to mean 'Delete' in your language.
// - A change to the default include path.
// Version 2.6:
// - Add button into starred and sent mail section as per
user request.
// - Rework logic to use events (mouse click and key press)
instead of
// timers to further ameliorate lockouts. I've recieved at
least one
// report that it was fixed by 2.3, and others that it was
not at 2.5.
```

```
// Perhaps it was fixed and the timing of reports was off,
but this
// should make things more certain. I always welcome
constructive
// bug reports, I have never had a problem so I need
information from 
// those who have to change anything.
// Version 2.5:
// - Change default include pattern to match a change in
Gmail's code.
// Version 2.4:
// - Remove red text. You may restore the red color by un-
commenting 
// the proper line in _gd_make_dom_button.
// - Do not show for a message in the spam folder.
// - Minor tweaks.
// Version 2.3:
// - Add/change code to track down/eliminate error
conditions.
// - Display error when there are no selected messages to
delete.
// - Include delete button in all labels and 'All Mail'
section.
// Version 2.2:
// - Patched to work with GreaseMonkey 0.3.3
//
// -----------------------------------------------------------
---------
// Originally written by Anthony Lieuallen of
http://www.arantius.com/
// Licensed for unlimited modification and redistribution as
long as
// this notice is kept intact.
// -----------------------------------------------------------
---------
//
// If possible, please contact me regarding new features,
bugfixes
// or changes that I could integrate into the existing code
instead of
// creating a different script. Thank you
//
(function(){
function _gd_dumpErr(e) {
   var s='Error in Gmail Delete Button:\n';
   s+=' Line: '+e.lineNumber+'\n';
```

```
Listing 6-2 (continued)
```

```
s+=' '+e.name+': '+e.message+'\n';
   dump(s);
}
function qd element(id) {
    try {
        var el=window.document.getElementById(id);
    } catch (e) {
        gd_dumpErr(e);
        return false;
    }
   if (el) return el;
   return false;
}
function gd gmail delete(e) {
   dump('Called gd qmail delete() \ldots \n\cdot);
    //find the command box
   var delete button=e.target;
   var
command_box=delete_button.parentNode.getElementsByTagName('sel
ect')[0];
   command_box.onfocus();
    //find the command index for 'move to trash'
   var delete_index=-1;
    for (var i=0; i<command_box.options.length; i++) {
        if ('tr'==command_box.options[i].value &&
!command_box.options[i].disabled ) {
            delete_index=i;
            break;
        }
   }
    //don't try to continue if we can't move to trash now
    if (-1==delete_index) {
        var box=_gd_element('nt1'); 
        if (box) {
            try {
                //if we find the box put an error message in
it
                box.firstChild.style.visibility='visible';
```
box.getElementsByTagName('td')[1].innerHTML='Could not delete. Make sure at least one conversation is selected.';

```
} catch (e) {
                gd_dumpErr(e);
            }
        }
        return;
    }
    //set the command index and fire the change event
    command_box.selectedIndex=delete_index;
    command_box.onchange();
    //command_box.dispatchEvent('click');
    //var evt=createEvent();
}
function qd make dom button(id) {
    var delete_button=window.document.createElement('button');
    delete_button.setAttribute('class', 'ab');
    delete_button.setAttribute('id', '_gd_delete_button'+id);
    delete button.addEventListener('click', gd gmail delete,
false);
    //uncomment (remove the two leading slashes) from the next
line for red text
    //delete_button.style.color='#EE3311';
    //this is a little hack-y, but we can find the code for
the language here
    var lang='';
    try {
        var
urlToTest=window.top.document.getElementsByTagName('frame')[1]
.src;
        var
m=urlToTest.math(>/html)/((\wedge)/\wedge)/loading.html;
        if (null!=m) lang=m[1];
    } catch (e) {
        gd_dumpErr(e);
    }
    //now check that language, and find the right word!
    var buttonText='Delete'; //the default text for the
button, overriden
                              //in the switch below if we know
the right word
    switch (lang) {
    case 'it': buttonText='Elimina'; break;
    case 'es': buttonText='Borrar'; break;
    case 'fr': buttonText='Supprimer'; break;
    //case 'pt-BR': buttonText='Supressão'; break;
                                                           Continued
```
#### **Listing 6-2** *(continued)*

```
//it was suggested by a user that 'Apaga' is more proper
for this language
   case 'pt-BR': buttonText='Apaga'; break;
   case 'de': buttonText='Löschen'; break;
   case 'bg':
buttonText='Изтрийbreak;
   case 'ru':
buttonText='Удалить'; break;
   case 'pl': buttonText='Usuń'; break;
   case 'ja':
buttonText='\u30b4\u30df\u7bb1\u3078\u79fb\u52d5'; break;
   case 'hu': buttonText='Töröl'; break;
   }
   delete_button.innerHTML='<b>'+buttonText+'</b>';
   return delete_button;
}
function _gd_insert_button(insert_container, id) {
   if (!insert container) return false;
   if (_gd_element('_gd_delete_button'+id)) {
       return false;
   }
   //get the elements
   var spacer, delete_button;
   delete_button=_gd_make_dom_button(id);
spacer=insert_container.firstChild.nextSibling.cloneNode(false
);
   //pick the right place to put them
   var insert_point=insert_container.firstChild; //this is
default
   if (2 == id | 3 == id) {
       // 2 and 3 are inside the message and go at a
different place
       insert_point=insert_point.nextSibling.nextSibling;
   }
   if (window.document.location.search.match(/search=query/))
{
       //inside the search page we go yet different places
with different spacers
```

```
if (0 == id) {
```

```
spacer=insert_container.firstChild.nextSibling.nextSibling.clo
neNode(false);
```

```
insert_point=insert_container.firstChild.nextSibling.nextSibli
ng.nextSibling;
        }
        if (1==id)spacer=window.document.createElement('span'); //no space
really needed here
    } else if
```
(window.document.location.search.match(/search=sent/)) { //inside the sent page we go yet different places with different spacers

```
if (0 == id) {
```
}

```
//spacer=insert_container.firstChild.nextSibling.nextSibling.c
loneNode(false);
```

```
//insert_point=insert_container.firstChild.nextSibling.nextSib
ling.nextSibling;
```

```
spacer=window.document.createTextNode(' ');
```

```
insert_point=insert_container.firstChild.nextSibling.nextSibli
ng;
        }
```

```
if (1 == id)spacer=window.document.createElement('span'); //no space
really needed here
   }
```

```
//put them in
insert_container.insertBefore(spacer, insert_point);
insert container.insertBefore(delete button, spacer);
```

```
function _gd_place_delete_buttons() {
    if (!window || !window.document || !window.document.body)
return;
    var top menu= qd element('tamu'); if (top menu)
_gd_insert_button(top_menu.parentNode, 0);
    var bot menu= qd element('bamu'); if (bot menu)
_gd_insert_button(bot_menu.parentNode, 1);
    var mtp_menu=_gd_element('ctamu'); if (mtp_menu)
_gd_insert_button(mtp_menu.parentNode, 2);
    var mbt_menu=_gd_element('cbamu'); if (mbt_menu)
_gd_insert_button(mbt_menu.parentNode, 3);
```
}

#### **Listing 6-2** *(continued)*

```
function _gd_button_event() {
    try{
        setTimeout( qd place delete buttons, 333);
        gd_place_delete_buttons();
    } catch(e) {
        gd_dumpErr(e);
    }
}
var s=window.document.location.search;
dump('Load gmail page: '+s+'\n');
if (s.match(/\bsearch=(inbox|query|cat|all|starred|sent)\b/)
| \ |( s.match(/view=cv/) && !s.match(/search=(trash|spam)/) )
) {
    dump('==== Apply Gmail Delete Button to: ====\n'+s+'\n');
    //put the main button in
    try{_gd_place_delete_buttons();}catch(e){dump(e.message);}
    //set events to try adding buttons when the user does
things
    //because gmail might create new places to need buttons.
    window.addEventListener('mouseup', _gd_button_event,
false);
    window.addEventListener('keyup', _gd_button_event, false);
}
})();
```
Again, without going into JavaScript too deeply, there are two things to note here. The first is how it draws a new button into the page. The second is that the script checks the language the interface is being displayed in and labels the button accordingly. Very pleasingly done.

## **GmailSecure**

Mark Pilgrim's userscript, GmailSecure, found at http://userscripts.org/ scripts/show/1404 and in Listing 6-3, has a simple function: to force Gmail to use HTTPS instead of HTTP.

It is ridiculously simple, consisting simply of only one line of actual code (the rest, to the chagrin of those of us who print on dead trees, is simply the license under which the code is released, which has to be included). Here's the line. Brace yourself:

location.href = location.href.replace(/^http:/, 'https:');

Because Gmail works via either HTTP or HTTPS, all the userscript needs to do is make sure that every time a hyperlink starts with  $h_{\text{t}}$  that part of the URL is replaced with https:.

Greasemonkey does this by invoking the location.href.replace function.

#### **Listing 6-3:** The Ludicrously Simple GmailSecure

```
// GMailSecure
// version 0.3 BETA!
// 2005-06-28
// Copyright (c) 2005, Mark Pilgrim
// Released under the GPL license
// http://www.gnu.org/copyleft/gpl.html
//
// -----------------------------------------------------------
---------
//
// This is a Greasemonkey user script.
//
// To install, you need Greasemonkey:
http://greasemonkey.mozdev.org/
// Then restart Firefox and revisit this script.
// Under Tools, there will be a new menu item to "Install User
Script".
// Accept the default configuration and install.
//
// To uninstall, go to Tools/Manage User Scripts,
// select "GMailSecure", and click Uninstall.
//
// -----------------------------------------------------------
---------
//
// ==UserScript==
// @name GMailSecure
// @namespace
http://diveintomark.org/projects/greasemonkey/
// @description force GMail to use secure connection
// @include http://mail.google.com/*
// ==/UserScript==
/* BEGIN LICENSE BLOCK
```
#### **Listing 6-3** *(continued)*

Copyright (C) 2005 Mark Pilgrim

```
This program is free software; you can redistribute it and/or
modify it under the terms of the GNU General Public License
as published by the Free Software Foundation; either version 2
of the License, or (at your option) any later version.
```

```
This program is distributed in the hope that it will be
useful,
but WITHOUT ANY WARRANTY; without even the implied warranty of
MERCHANTABILITY or FITNESS FOR A PARTICULAR PURPOSE. See the
GNU General Public License for more details.
```

```
You can download a copy of the GNU General Public License at
http://diveintomark.org/projects/greasemonkey/COPYING
or get a free printed copy by writing to the Free Software
Foundation,
Inc., 51 Franklin Street, Fifth Floor, Boston, MA 02110-1301,
USA.
END LICENSE BLOCK */
location.href = location.href.replace(/^http:/, 'https:');
//
// ChangeLog
// 2005-07-08 - 0.3 - MAP - added license block
// 2005-06-28 - 0.2 - MAP - changed GMail URL
//
```
This idea, rewriting URLs, can be very powerfully used. With Mark Pilgrim's technique of using location.href.replace, you can do this by brute force. With the next example, "Mailto Compose in Gmail," you will see the more radical version of this.

## **MailtoComposeInGmail**

Perhaps the biggest issue that hits Gmail users, if they start to use the application as their primary e-mail tool, is that mailto: links found within e-mails do not trigger Gmail, but rather cause your operating system to load up what it thinks is the default e-mail application. One moment of thoughtless clicking, and Outlook Express starts appearing all over the screen. Nausea and discomfort result.

Julien Couvreur's MailtoComposeInGmail userscript solves this issue. It applies itself to every site apart from Gmail, rewriting the mailto: links it finds into a link that opens the Gmail compose page, with the to: and subject: lines already filled in.

Listing 6-4 elucidates the userscript. Afterwards, you will see how it works.

#### **Listing 6-4:** MailtoComposeInGmail

```
// MailtoComposeInGMail
// version 0.1
// 2005-03-28
// Copyright (c) 2005, Julien Couvreur
// Released under the GPL license
// http://www.gnu.org/copyleft/gpl.html
// -----------------------------------------------------------
---------
//
// This is a Greasemonkey user script.
//
// To install, you need Greasemonkey:
http://greasemonkey.mozdev.org/
// Then restart Firefox and revisit this script.
// Under Tools, there will be a new menu item to "Install User
Script".
// Accept the default configuration and install.
//
// To uninstall, go to Tools/Manage User Scripts,
// select "Mailto Compose In GMail", and click Uninstall.
//
// Aaron Boodman also has a similar script, at:
// http://youngpup.net/userscripts/gmailto.user.js
// In his approach, the links are re-written at the time that
you click 
// on them. One benefit is that the link still looks like
mailto:x 
// when you hover over it.
// -----------------------------------------------------------
---------
//
// WHAT IT DOES:
// After the page is loaded, look for "mailto:" links and
hooks their onclick
// event to go to GMail's compose page, passing all the usual
parameters 
// (to, cc, subject, body,...).
```
**Listing 6-4** *(continued)*

```
// -----------------------------------------------------------
---------
//
// ==UserScript==
// @name Mailto Compose In GMail
// @namespace
http://blog.monstuff.com/archives/000238.html
// @description Rewrites "mailto:" links to GMail compose
links
// @include
// @exclude http://gmail.google.com
// ==/UserScript==
(function() {
    var processMailtoLinks = function() {
        var xpath = "//a[starts-with(@href,'mailto:')]";
        var res = document.evaluate(xpath, document, null,
XPathResult.UNORDERED_NODE_SNAPSHOT_TYPE, null);
        var linkIndex, mailtoLink;
        for (linkIndex = 0; linkIndex < res.snapshotLength;
linkIndex++) { 
            mailtoLink = res.snapshotItem(linkIndex);
            //alert(mailtoLink.href);
            var m = mailtoLink.href;
            var matches =
m.math('^malto:([^{\wedge}\]+)(^?([^{\wedge}?]*)))?;
            var emailTo, params, emailCC, emailSubject,
emailBody;
            emailTo = matches[1];//alert("Found to=" + emailTo);
            params = matches[3];
            if (params) {
                var splitQS = params.split('&');
                var paramIndex, param;
                for (paramIndex = 0; paramIndex <
splitQS.length; paramIndex++) {
                    param = splitQS[paramIndex];
                    nameValue = param-match(([^ -]= +) = (. *)/);
```

```
if (nameValue && nameValue.length == 3) { 
                         // depending on name, store value in a
pre-defined location
                         switch(nameValue[1]) {
                             case "to":
                                 emailTo = emailTo + "82C820" +nameValue[2];
                                 break;
                             case "cc":
                                 emailCC = nameValue[2];//alert("Found CC=" +
emailCC);
                                 break;
                             case "subject":
                                 emailsubject = nameValue[2];//alert("Found subject=" +
emailSubject);
                                 break;
                             case "body":
                                 emailBody = nameValue[2];
                                 //alert("Found body=" +
emailBody);
                                 break;
                        }
                   }
                }
            }
            mailtoLink.href =
"https://mail.google.com/mail?view=cm&tf=0" + 
                (emailTo ? ("&to=" + emailTo) : "") + 
                 (emailCC ? ("&cc=" + emailCC) : "") +
                 (emailSubject ? ("&su=" + emailSubject) : "")
+
                 (emailBody ? ("&body=" + emailBody) : "");
            // mailtoLink.onclick = function() { location.href
= newUrl; return false; };
        }
    }
    window.addEventListener("load", processMailtoLinks,
false);
})();
```
Instead of rewriting the mailto: links directly, as Mark Pilgrim's script does to make HTTP links into HTTPS, this script adds a JavaScript onclick function to the link instead. When you click such a link, Firefox fires off the JavaScript function instead of following the link. The onclick function, in turn, opens the page in Gmail that allows a mail to be composed. Because mailto: links can contain the recipients, message subject, and body text, the userscript has to retrieve these and add them to the Gmail compose page. You already know that the compose mail URL can be built up in this way, so it's pretty easy to do that. Here's the code that does it:

```
mailtoLink.href = "https://mail.google.com/mail?view=cm&tf=0"
+ 
                 (\text{emailTo ?} ("\&\text{to=}" + emailTo) : "") +
                 (emailCC ? ("&cc=" + emailCC) : "") +
                 (emailSubject ? ("&su=" + emailSubject) : "")
+
                 (emailBody ? ("&body=" + emailBody) : "");
             // mailtoLink.onclick = function() { location.href
= newUrl; return false; };
        }
```
When you run on a link that points to mailto:ben.hammersley@gmail.com, this will produce the URL https://mail.google.com/mail?view=cm&tf= 0?&to-ben@benhammersley.com.

Perfect. Using this code, you can compose other messages. Perhaps you might like to use it to produce an "e-mail this to me" userscript, populating the message body with the contents of the page.

## **Other Userscripts**

Greasemonkey continues to recruit happy developers, and the number of userscripts is ever increasing. Here are some more scripts that provide additional functionality to Gmail. More still can be found at http://userscripts.org.

As ever, of course, you must remember that Gmail's interface is an ever-changing mélange of weirdness, and these userscripts may well fade in and out of functionality. If one stops working, check its coder's website for updates.

## **Mark Read Button**

Documentation: http://userscripts.org/scripts/show/689

Userscript: http://userscripts.org/scripts/source/689.user.js

Jim Lawton's userscript creates a button that, when mails are selected, allows them to be marked as read, en masse. Very useful in itself, it also provides the core code for acting on a large number of mails in one go: handy for your own scripts, perhaps.

## **Multiple Signatures**

Documentation: http://userscripts.org/scripts/show/1592

Userscript: http://userscripts.org/scripts/source/1592.user.js

This is a very smart script indeed. Using the ability to change the reply-to: address within Gmail, it allows the user to change both their e-mail signature, their reply-to: address, and — brilliantly — Gmail's color scheme at the same time. This allows you to use Gmail for multiple mail accounts without getting them mixed up in the heat and fury of a working day. Very clever.

## **Hide Invites**

Documentation: http://userscripts.org/scripts/show/673

Userscript: http://userscripts.org/scripts/source/673.user.js

A very simple use of Greasemonkey. This userscript simply hides the box that holds the facility to send Gmail invitations to your friends. As you have already looked at the way Gmail is constructed, you can modify this userscript yourself to stop the display of any section of the interface.

## **Random Signatures**

Documentation: http://userscripts.org/scripts/show/1704

Userscript: http://userscripts.org/scripts/source/1704.user.js

Robson Braga Araujo's userscript adds a random tagline to the bottom of your Gmail signature and also creates an option in the Settings menu to edit the taglines and control how the userscript operates.

## **And Now . . .**

In this chapter, you saw that Gmail's interface and workings are even more customizable than you might have first thought. By using Greasemonkey, you can seriously improve the Gmail experience. And by looking at the way the scripts work, you can learn how to write your own.

# **Gmail Libraries**

In the previous chapters, you discovered how Gmail works: h<br>
it loads into your browser, and how it handles your mail<br>
through a series of JavaScript tricks and the passing of data<br>
ithe background. You can use this newfou n the previous chapters, you discovered how Gmail works: how it loads into your browser, and how it handles your mail through a series of JavaScript tricks and the passing of data in control of the application from within your own programs.

To do that, you need to use a *library*— a piece of code that encapsulates the nitty gritty of the interaction between your program and Gmail itself in such a way that it makes writing that program very easy. Instead of, for example, having to write code that requests the Inbox's JavaScript array, parses it, finds the message identity, requests the thread, parses that, and finally displays it on the screen, you can simply run the function to download the next unread mail.

This approach, of wrapping complex activities up into their own simpler-to-use functions, is one of the bases of software engineering, so it's not surprising that there are already many such modules for Gmail. This chapter examines examples for PHP, Perl, and Python.

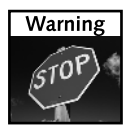

As with all of the code in this book, these libraries are dependent on Gmail's code standing still for a while. Google, on the other hand, likes to keep improving things. You may find that the APIs don't quite work when you try them. Usually this is because Google has changed the login procedure to Gmail, or something simple like that. Give it a few days, and you will probably find that the API's authors or user community has hacked up a run-around.

# **chapter**

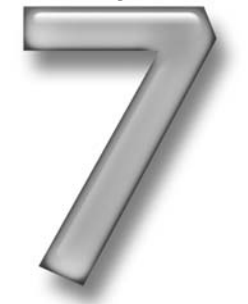

## **in this chapter**

- ˛ What is a library?
- **Ø** Accessing Gmail with PHP
- **⊠** Accessing Gmail with Perl
- **Ø** Accessing Gmail with Python
# **PHP — Gmailer**

Yin Hung Gan's Gmailer library is the obvious choice for PHP coders. Gan wrote it so that he could build a simplified interface for Gmail, and check his mail from his PDA. It is really two projects: the Gmailer library and Gmail-Lite, which uses the library to give Gan his simple HTML interface.

# **Getting and Installing the Library**

Gmailer can be downloaded from http://gmail-lite.sourceforge.net/. At the time of this writing, Gmailer is at version 0.6.9a. The Gmailer homepage looks like Figure 7-1.

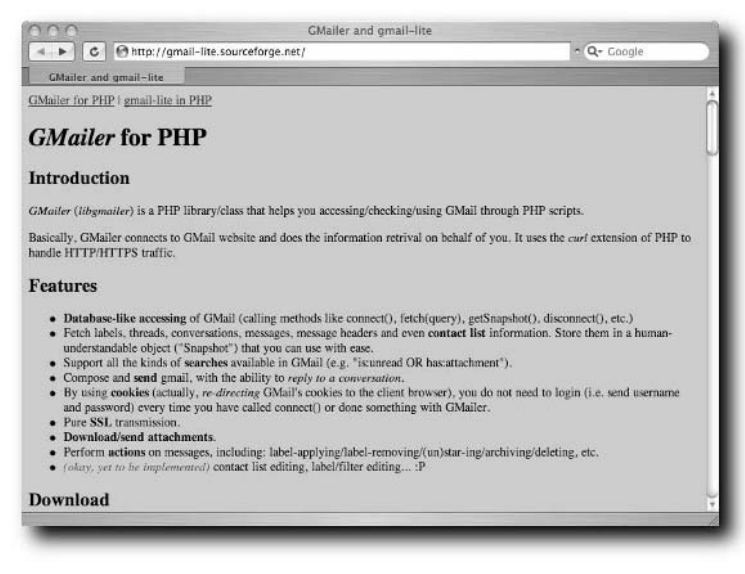

**FIGURE 7-1: The Gmailer homepage**

Once downloaded, you need only unpack it into the directory your script will run in. You will also need cURL, from http://curl.haxx.se/, and the OpenSSL package from www.openssl.org/, but it is very likely that you will already have those installed as a matter of course. If not, follow the instructions on their websites to download and install them properly. To save time, worry about those only if any error messages tell you to.

## **How to Use It**

Gmailer provides a series of methods that can be used to log in to Gmail and perform the usual functions. Table 7-1 gives the complete rundown of the methods.

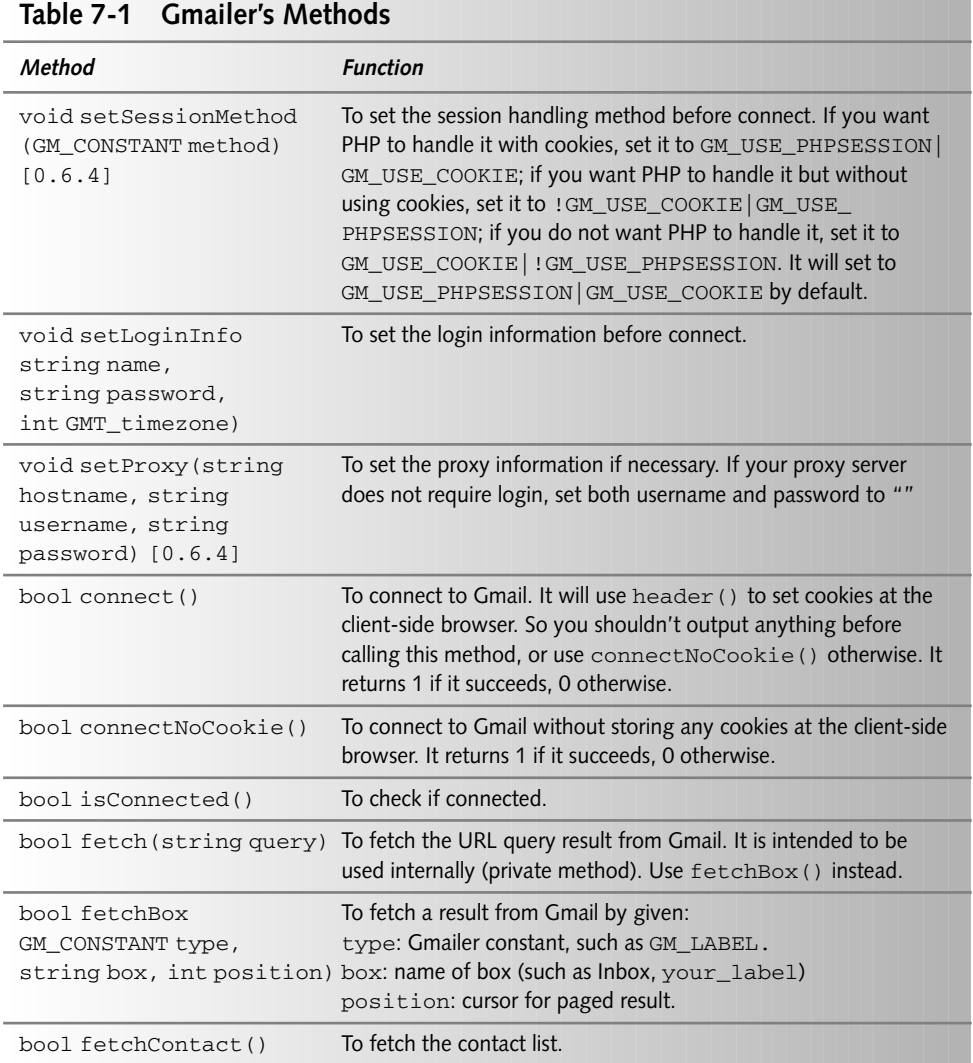

*Continued*

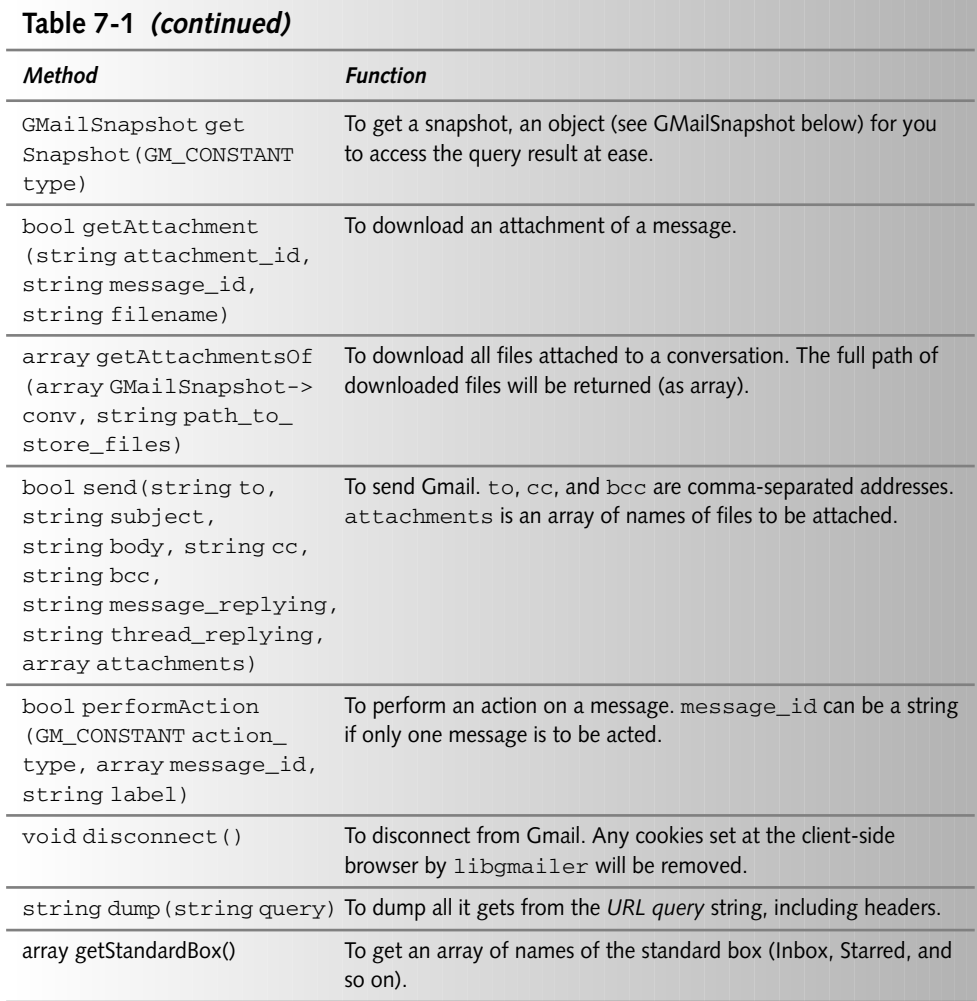

#### **Logging in with Gmailer**

Logging into Gmail with the Gmailer library is very simple. First you point your script to the library itself:

require("libgmailer.php");

Then you invoke the new Gmailer object:

\$gm = new GMailer();

Then you set the setLoginInfo method, giving the username, password, and time zone from GMT:

\$gm->setLoginInfo(\$name, \$pwd, \$tz);

Finally, you tell Gmailer to connect:

```
$gm->connect();
```
You need to use setLoginInfo only once — Gmailer saves your Gmail cookies, so once you've logged in, you only need to use the connect() method to pass more commands.

Putting that all together, then, you arrive at Listing 7-1, which gets you logged in to Gmail, ready for some more code.

#### **Listing 7-1:** Logging in to Gmail with PHP

```
<?php 
require("libgmailer.php");
$gm = new GMailer();
$name = "username";
$pwd = "password";
$tz = "0";$gm->setLoginInfo($name, $pwd, $tz);
   if ($gm->connect()) {
         /** THE REST OF YOUR CODE GOES IN HERE **/
      }
$gm->disconnect();
?>
```
The disconnect() method logs you out again.

#### **Retrieving the Inbox**

Once you are logged in, retrieving a thread is simple and is a good example to show the deeper functions available from the Gmailer library.

# **122 Part II — Getting Inside Gmail**

Assuming you're logged in, request the Inbox like so:

\$gm->fetchBox(GM\_STANDARD, Inbox, 0);

Then parse it into an object called a Snapshot, like so:

\$snapshot = \$gm->getSnapshot(GM\_STANDARD);

Once you have the Inbox loaded into a Snapshot, you can query that Snapshot and get all of the information out of it. You'll have noticed, however, two things not yet covered: the phrase GM\_STANDARD and the properties that Snapshots themselves have.

#### **The Constants**

GM\_STANDARD is a *constant*. Gmailer has 20 constants available, each representing a different feature of the Gmail system: the Inbox, the Labels, the Contacts, and so on. To work with Gmail, you need to use a method to retrieve one of the constants, and then you create a Snapshot of it, and finally query that Snapshot. This two-stage process is really all there is to the Gmailer library, so once you understand it, you are good to go.

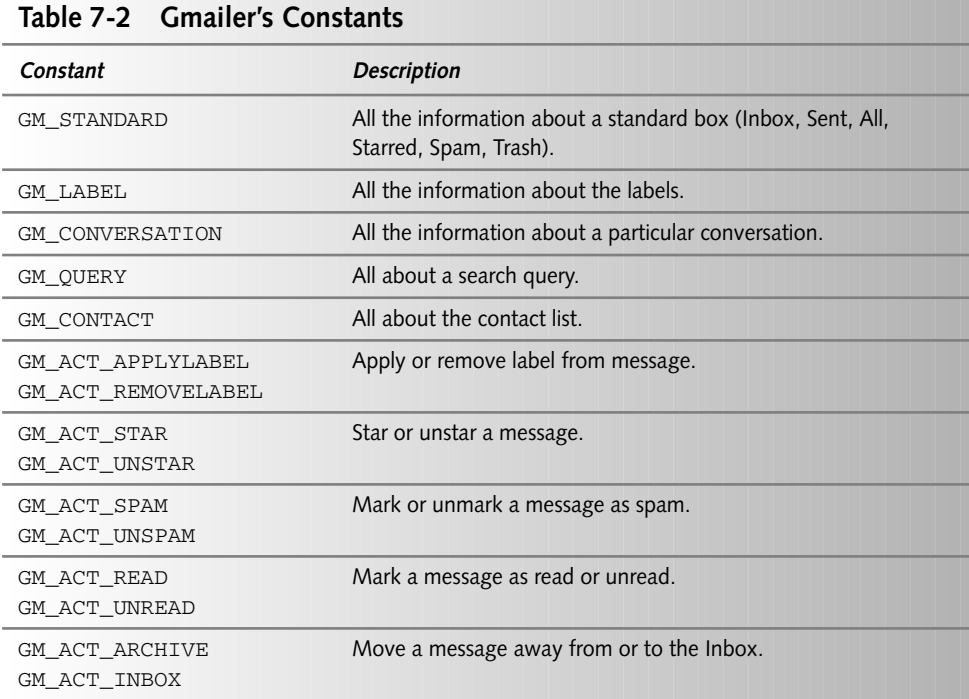

Table 7-2 gives the constants available to the programmer.

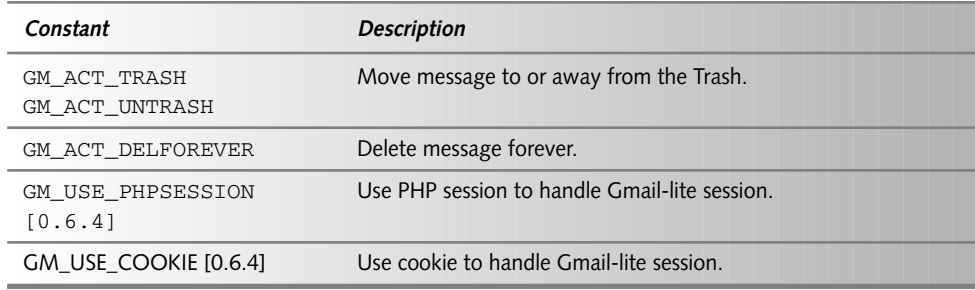

Table 7-3 gives special properties available for each constant's Snapshot.

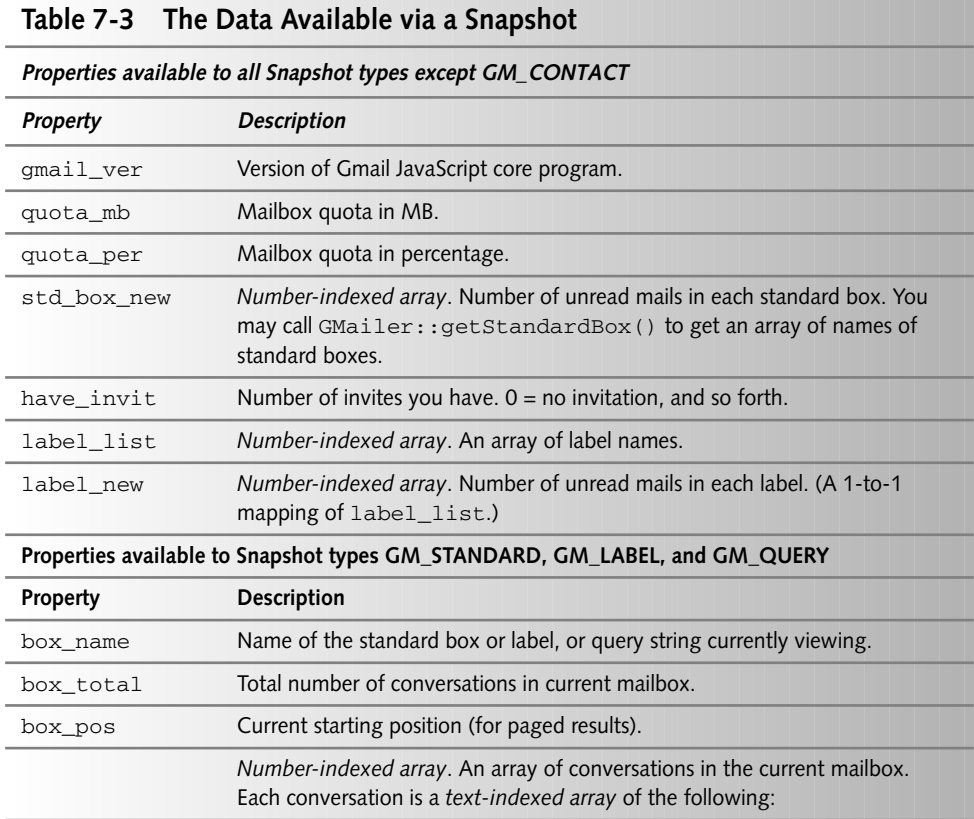

*Continued*

# **124 Part II — Getting Inside Gmail**

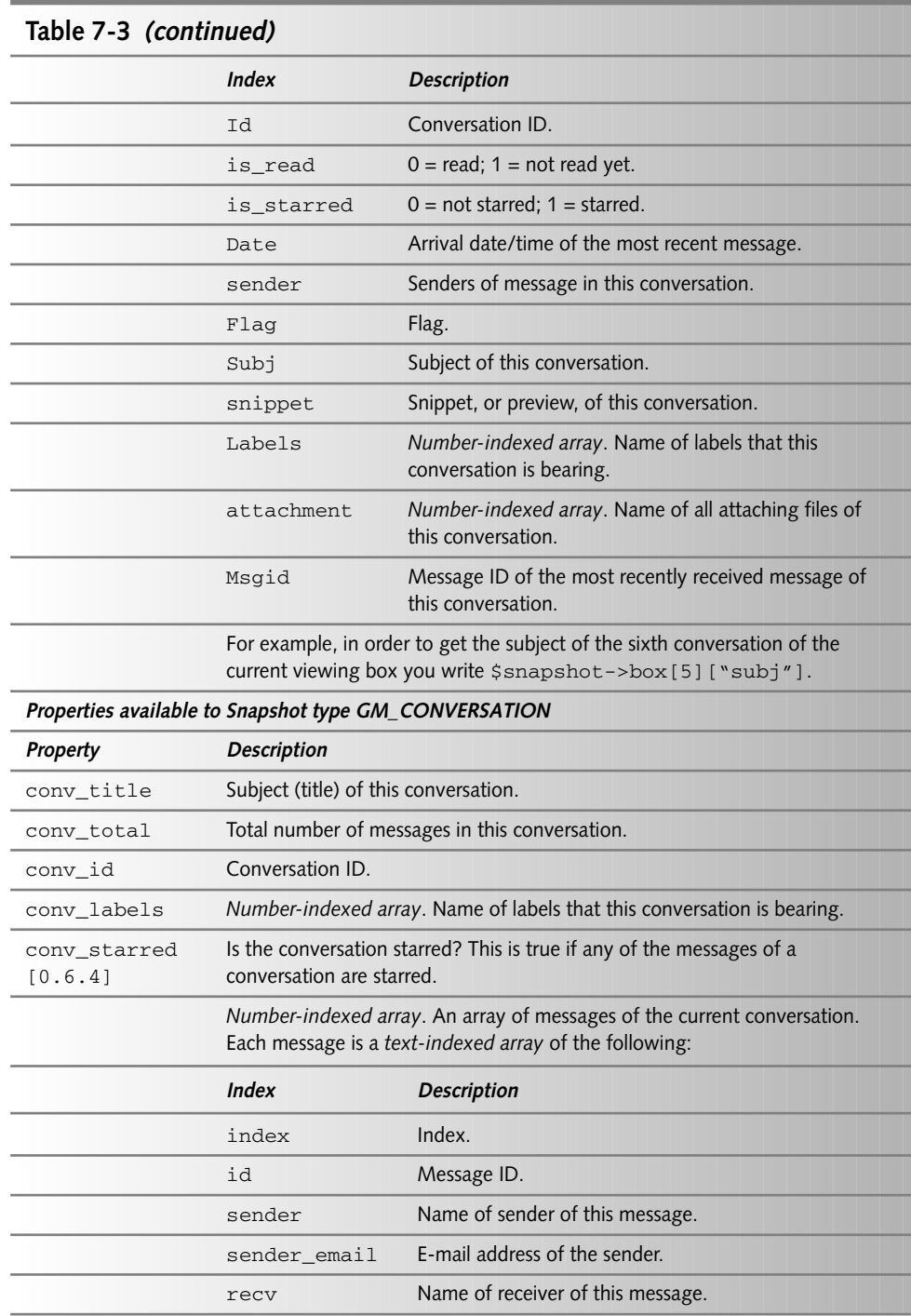

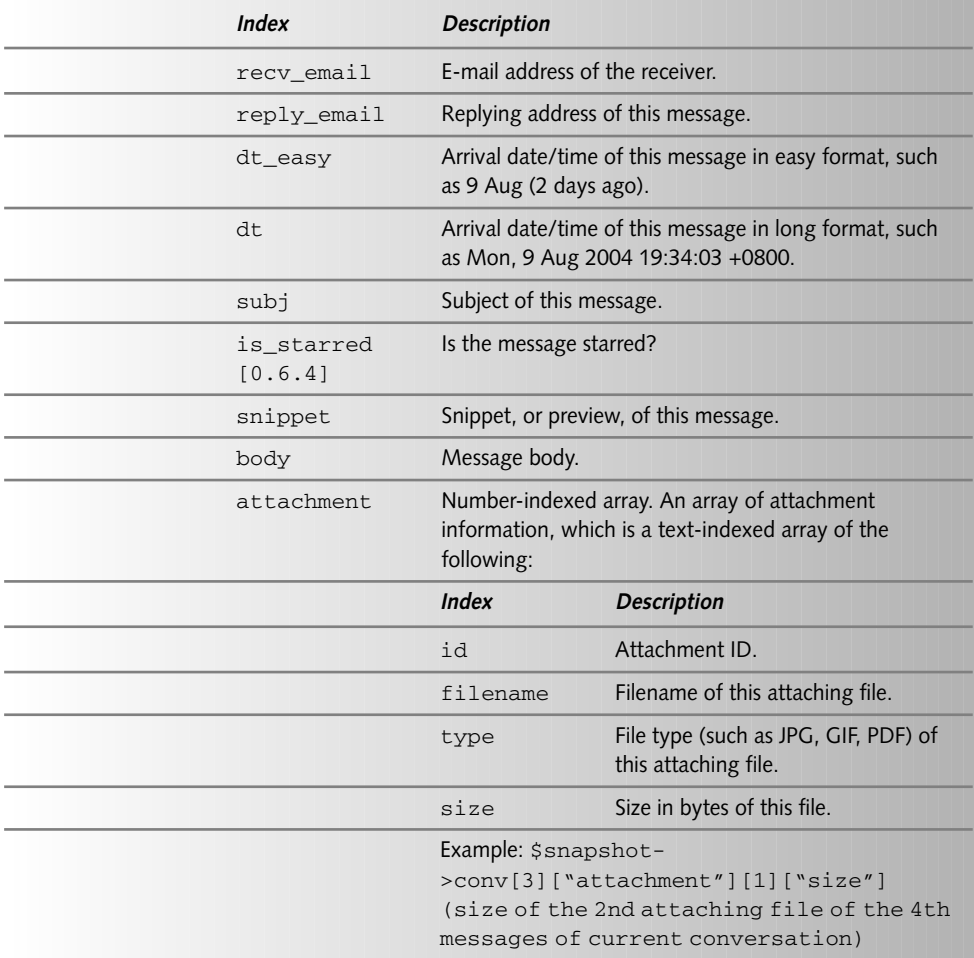

*Properties available to Snapshot type GM\_CONTACT*

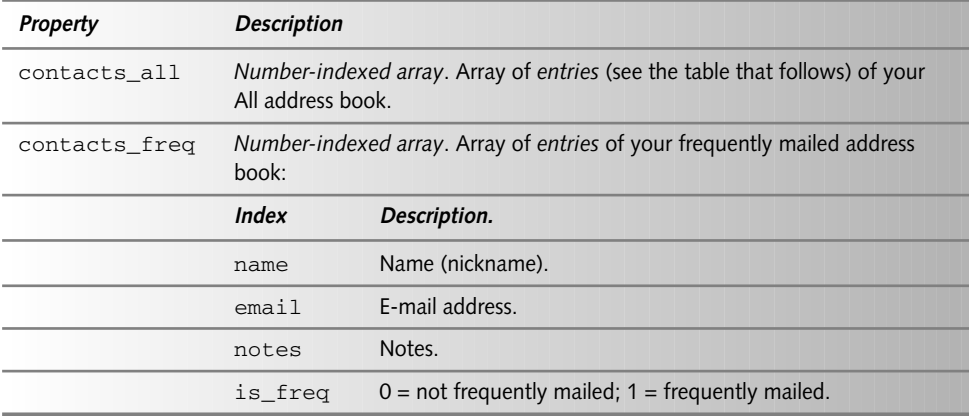

## **126 Part II — Getting Inside Gmail**

Once you've requested the Inbox and created a Snapshot, you can query that Snapshot for details. To print out the number of threads within the Inbox, you can say this:

echo "Threads in the inbox:" . \$snapshot->box\_total;

In order to get the Thread ID of the first thread in the Inbox, you can do this:

```
$threaded = $snapshot->box[0]["id"];
```
As you can see from the code and the preceding tables, it's really quite a straightforward interface. You'll be using the interface in later chapters, but to finish, Listing 7-2 shows PHP code using the Gmailer library to log in and display the contents of the first message in the first thread in the Inbox.

#### **Listing 7-2:** Reading the First Message in the Inbox

```
<?php
```

```
require("libgmailer.php");
$gm = new GMailer();
$name = "username";
$pwd = "password";
$tz = "0";$gm->setLoginInfo($name, $pwd, $tz);
   if ($gm->connect()) {
        $gm->fetchBox(GM_STANDARD, Inbox, 0);
        $snapshot = $gm->getSnapshot(GM_STANDARD);
        $threaded = $snapshot->box[0]["id"];
        $gm->fetchBox(GM_CONVERSATION, $threaded, 0);
        $snapshot = $gm->getSnapshot(GM_CONVERSATION);
        echo "The first message reads" . $snapshot-
>conv[0]["body"];
      }
$gm->disconnect();
?>
```
You return to this library in later chapters.

# **Perl — Mail::Webmail::Gmail**

CPAN, the directory of Perl modules, lists quite a few Gmail-related modules, one of which is shown in Figure 7-2. But at time of this writing, the only one working is Allen Holman's Mail::Webmail::Gmail.

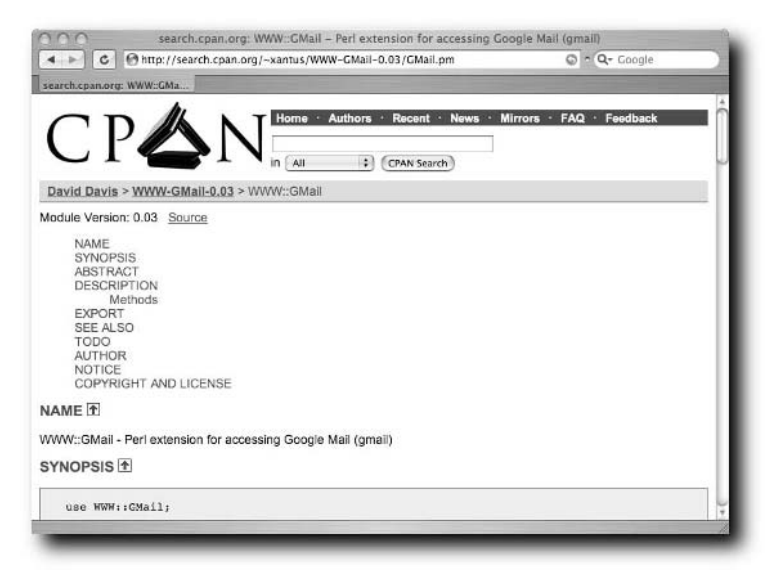

**FIGURE 7-2: A CPAN search resulting in a Gmail module**

# **Getting and Installing the Library**

Mail::Webmail::Gmail is available from CPAN. You can download it directly from http://search.cpan.org/~mincus/ or use the command line like this:

```
sudo perl -MCPAN -e 'install Mail::Webmail::Gmail'
```
However installed, the module has a few dependencies that you will need to have installed already:

- LWP::UserAgent
- HTTP::Headers
- HTTP::Cookies
- HTTP::Request::Common
- Crypt::SSLeay
- Exporter

## **Using the Library**

The Mail::Webmail::Gmail module is remarkably simple to use and very thorough. You'll be using it extensively in the next few chapters, so here we shall just summarize the options.

### **Logging In**

The standard call for logging into Gmail session is:

```
my $gmail = Mail::Webmail::Gmail->new(username => 'username',
password => 'password', );
```
That call can also take some optional arguments. If given the details, you can use a proxy server, and you can also encrypt the entire session as opposed to just the login sequence. Call them all like so:

```
my $gmail = Mail::Webmail::Gmail->new(
username => 'username',
password => 'password', 
proxy_username => 'proxy_username',
proxy_password => 'proxy_password',
proxy_name => 'proxy_server',
encrypt_session => 1 
);
```
Once logged in, you can make requests for data and pass methods on the Gmail Inbox. There are lots of methods that you can use.

#### **The Other Functions**

This chapter provides only a table of the available functions (see Table 7-4). They are more fully explained as you use them in the rest of the book.

| Table 7-4 The Functions Within Mail::Gmail::Webmail                                           |                                                    |
|-----------------------------------------------------------------------------------------------|----------------------------------------------------|
| <b>Function</b>                                                                               | <b>What It Does</b>                                |
| get labels()                                                                                  | Retrieves an array of the labels in the account.   |
| edit labels (label=><br>'label name', action =><br>'create');                                 | Creates the label 'label name'.                    |
| edit labels(label =><br>'label name', action =><br>'rename', new name =><br>'renamed label'); | Renames the label 'label_name' to 'renamed_label'. |

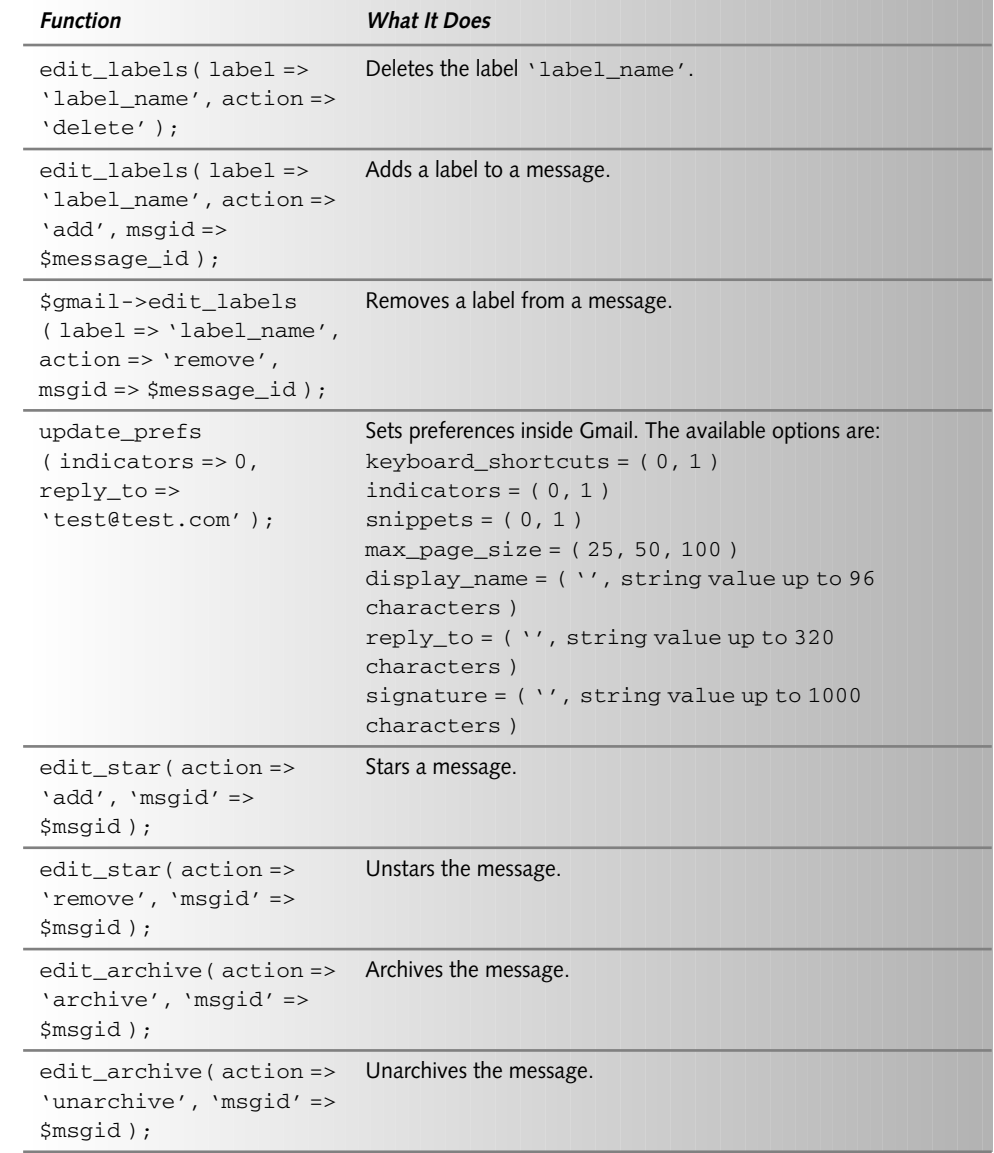

*Continued*

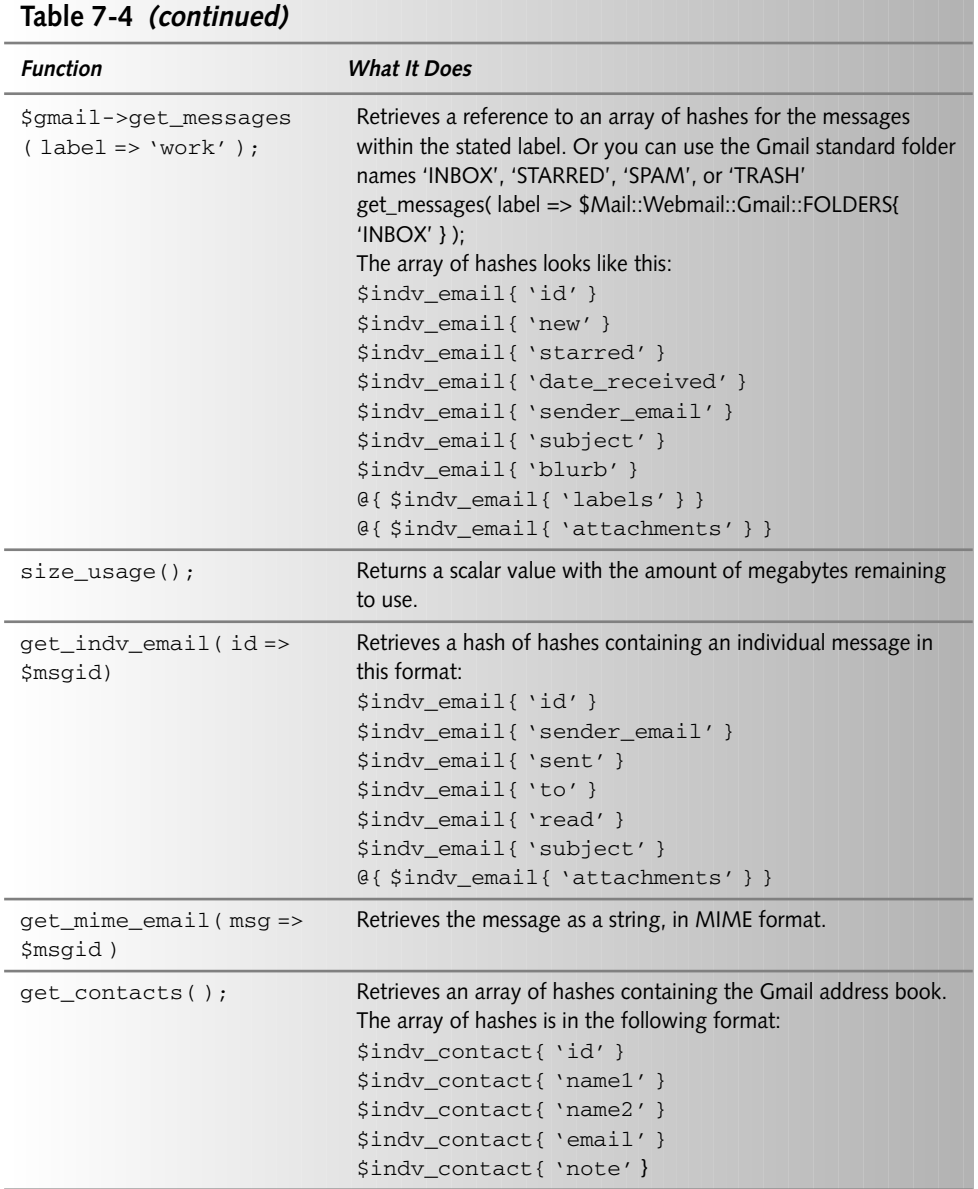

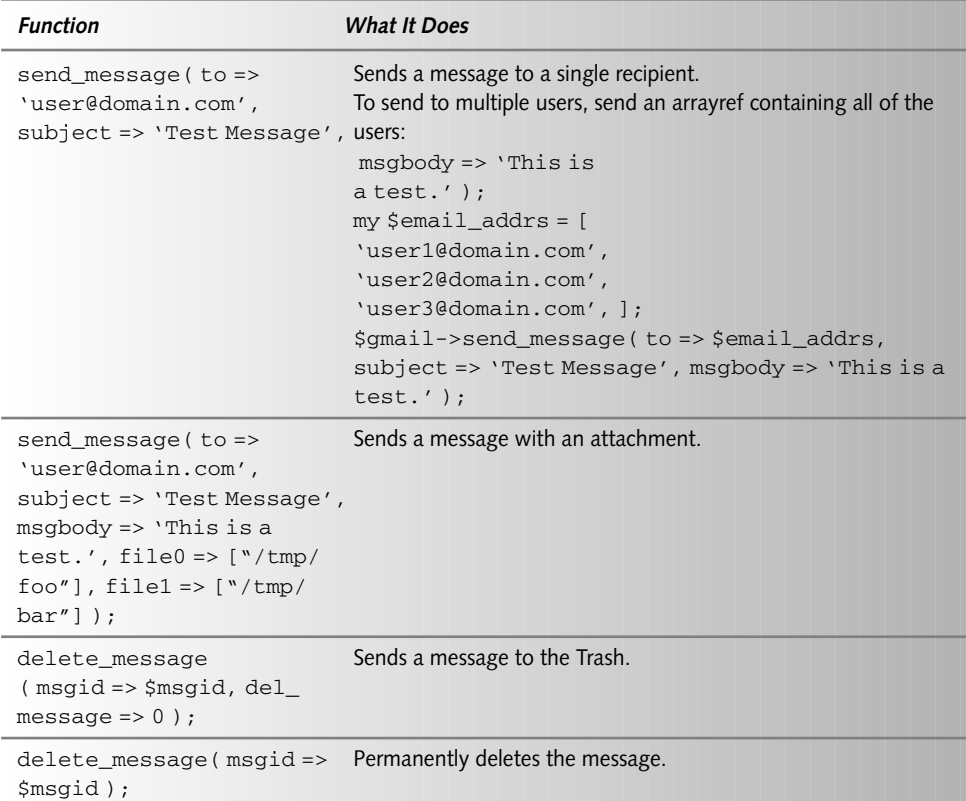

The rest of this module is covered in Chapter 8 onwards.

# **Python — Libgmail**

The trifecta of scripting languages beginning with P ends with ython, and is completed by Libgmail, the Python bindings for Gmail access.

# **Getting and Installing the Library**

Libgmail is hosted on Sourceforge at http://Libgmail.sourceforge.net/ and can be downloaded directly from there. The authors of Libgmail advise using the version from CVS if possible, as it is more likely to work with whatever changes Google has made to the service lately. Figure 7-3 gives the traditional screenshot of the project's homepage.

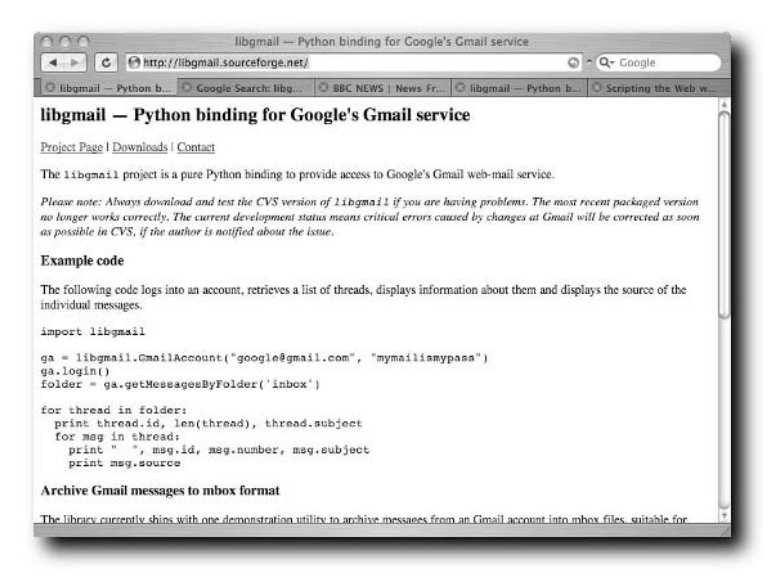

**FIGURE 7-3: Python's Libgmail binding**

You should follow the instructions on their website to install the latest version. As mentioned before, if Libgmail stops working, it may just be a matter of time before a new version restores functionality.

## **How to Use It**

Libgmail comes with some sample code, but no real documentation at the moment. There are currently 15 methods available, which offer the vast majority of the functionality that Gmail can give. Start by logging in.

#### **login**

To log in, import the Libgmail bindings, create a new GmailAccount object, and use the login method on it, like so:

```
import Libgmail
ga = Libgmail.GmailAccount("google@gmail.com",
"mymailismypass")
ga.login()
```
Now that you're logged in, you want to retrieve the messages from a folder.

### **getMessagesByFolder**

The getMessagesByFolder method takes the name of the folder, and an optional True/False flag to indicate selecting every page of that folder's listing. (Remember that these libraries interact with Gmail by scraping the pages it returns, effectively, so you still have to consider the information as it is meant for the real Gmail interface, not just yours).

Leaving the flag off sets it to the default False. To place the details of the Inbox into an object called folder, you do the following:

```
folder= ga.getMessagesByFolder('inbox')
```
This returns a GmailSearchResult instance that you can query.

#### **getMessageByLabel**

The getMessageByLabel method works in exactly the same way as getMessagesByFolder but replaces the folder with a label. It returns a GmailSearchResult instance, which is examined in two paragraphs' time.

#### **getMessagesByQuery**

The getMessagesByQuery method works in exactly the same way as getMessagesByFolder but does so with a search query instead of the name of the mailbox. For example:

```
messages = ga.getMessagesByQuery('ransom note')
```
This query will also return a GmailSearchResult instance.

All this talk of GmailSearchResult instances begs the question: What exactly is a GmailSearchResult instance? A GmailSearchResult instance is a *thread* object. This contains details of the thread, plus one or more msg objects, corresponding to the messages within. These can be queried like so:

```
for thread in folder:
 print thread.id # the id of the thread
 print len(thread) # the number of messages
 print thread.subject # the subject of the thread
 for msg in thread:
   print msg.id # the id of the message
   print msg.number \qquad # the number within the thread
   print msg.subject # the message subject
   print msg.source \qquad # the raw source of the message
```
#### **Keeping Your Powder Dry**

The remaining methods —sendMessage, trashMessage, trashThread, getLabelNames, createLabel, deleteLabel, renameLabel, and storeFile— are, apart from being selfexplanatorily named, covered in great detail in the remainder of this book.

### **getQuotaInfo**

The getQuotaInfo method allows you to retrieve information on how much storage you are taking up inside Gmail. It returns an array of megabytes used, total megabytes available, and percentage of storage used.

### **getUnreadMsgCount**

When invoked, the getUnreadMsgCount method returns an integer equal to the number of unread messages within the Inbox:

```
new_messages = ga.getUnreadMsgCount()
```
## **Reading the First Message in the Inbox**

Putting together the methods discussed so far, you can display the messages in the Inbox, and information about the amount of storage you have left, with the code in Listing 7-3.

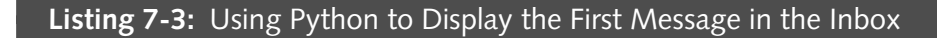

```
#!/usr/bin/python2.3
import Libgmail
ga = Libgmail.GmailAccount("google@gmail.com",
"mymailismypass")
ga.login()
folder = ga.getMessagesByFolder('inbox')
for thread in folder:
  print thread.id, len(thread), thread.subject
  for msg in thread:
   print "Message ID:", msg.id
   print "Message Number:", msg.number
   print "Message Subject:", msg.subject
   print msg.source
```

```
quotaInfo = ga.getQuotaInfo()
quotaMbUsed = quotaInfo[QU_SPACEUSED]
quotaMbTotal = quotaInfo[QU_QUOTA]
quotaPercent = quotaInfo[QU_PERCENT]
print "%s of %s used. (%s)\n" % (quotaMbUsed, quotaMbTotal,
quotaPercent)
```
# **Setting Yourselves Up for the Remaining Chapters**

To aid you in your coding over the next few chapters, you shall also need a small Perl module of your own, which tidies up the boring things such as logging in. Listing 7-4 gives the script Utils.pm, which you should place within the directory in which you wish to work. You will need to place your own username and password in the place indicated.

#### **Listing 7-4:** Utils.pm

```
package Utils;
require Mail::Webmail::Gmail;
require Exporter;
\text{QISA} = \text{qw}(\text{Exporter});
@EXPORT = qw(login strip_bold);
sub login {
    return Mail::Webmail::Gmail->new(
        username => "USERNAME",
        password => "PASSWORD"
    );
}
# get rid of <b> and </b> in subjects
sub strip_bold {
    my \frac{1}{2} str = shift;$str = ~ s/ /> (.*) <\/b>/$1/;
    return $str;
}
1;
```
## **136 Part II — Getting Inside Gmail**

You will also need the following Perl modules installed:

- libwww-perl: http://search.cpan.org/~gaas/libwww-perl-5.803/
- MIME-Base64: http://search.cpan.org/~gaas/MIME-Base64-3.05/
- MIME-tools: http://search.cpan.org/~dskoll/MIME-tools-5.417/
- MailFolder: http://search.cpan.org/~kjohnson/MailFolder-0.07/
- MD5: http://search.cpan.org/~gaas/MD5-2.03/

# **And Now . . .**

In this chapter, you worked through a quick overview of the most popular Gmail libraries available for the most popular scripting languages. As you have seen, the libraries are at varying stages of completeness and simplicity but are nevertheless extremely useful.

In the next few chapters, you will use the Perl library to perform the basic Gmail functions and start to produce Gmail-based applications of your own.

# **Checking for Mail**

We see the Smail libraries, you can them to use with a simple script to tell you when you have new mail. In this chapter, you go through the first stage of this code in all of the languages and then build on it in can them to use with a simple script to tell you when you have new mail. In this chapter, you go through the first stage of this code in all of the languages and then build on it in Perl to make a standalone application.

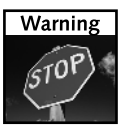

As previously discussed, the APIs upon which this code is based may cease to work every so often, as Google changes the way that Gmail operates. If that's the case, your knowledge gained in Chapter 5 should help you help the API's author to fix things.

# **The Basics in Perl**

Using the Mail::Webmail::Gmail module to check for mail is simplicity itself. You need to set up the modules and then log in:

```
use Mail::Webmail::Gmail;
my $gmail = Mail::Webmail::Gmail->new(
    username => "ben.hammersley\@gmail.com",
    password => "XXXXXXXX",
);
```
After that, retrieve the Inbox and step through the list of messages in it. Within the Perl library, using the get\_messages method gives you an array of hashes, with the value of 'new' being the read/unread flag. So all you need to do is count the number of messages with a true value in that reference, like so:

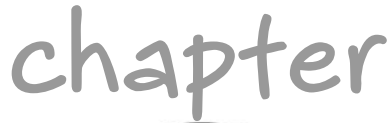

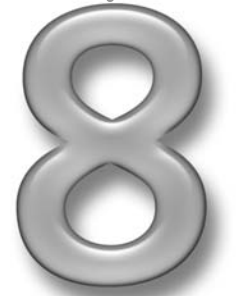

# **in this chapter**

- $□$  Checking for new mail with Perl, PHP, and Python
- **☑ Instant Messenger** alerts
- ˛ Alerts to your mobile phone

```
my $new msgs = 0;
if ( defined($messages) ) {
    foreach ( @{$messages} ) {
        if ( $_->{'new'} ) {
                   $new_msgs++;
        }
    }
}
```
This leaves you with the variable \$new\_msgs to give you the number of unread messages in the Inbox. Listing 8-1 gives an entire working script to display this.

#### **Listing 8-1:** Checking the New Mail Count in Perl

```
#!/usr/bin/perl
use warnings;
use strict;
use Mail::Webmail::Gmail;
my $gmail = Mail::Webmail::Gmail->new(
    username => "ben.hammersley\@gmail.com",
    password => "XXXXXXXX",
);
my $messages =
  $gmail->get_messages( label =>
$Mail::Webmail::Gmail::FOLDERS{'INBOX'} );
my $new msgs = 0;
if ( defined($messages) ) {
    foreach ( @{$messages} ) {
        if ( $_->{'new'} ) {
                  $new_msgs++;
        }
    }
}
print "you have $new_msgs new messages in your inbox\n";
```
Obviously, from here you can build out to produce all sorts of interesting alerts, as you shall do later on in this chapter.

An alternative and easier way of doing this can be found in Listing 8-2.

```
Listing 8-2: An Even Easier Way to Check Mail
```

```
use Utils;
\text{Symail} = \text{login}();
Smessages = Sqmail->qet messages(); # simply get all
messages
\text{Scount} = 0;foreach ( @{$messages} ) { # and iterate through
them
   if (\zeta ->{"new"} ) { # if message is new
        $count++;
    }
}
print "Number of unread messages: " . $count . "\n";
```
This uses the Utils module you created in Chapter 7 — Listing 7-4 to be precise. That module encapsulates the login process into one simple  $login()$  function, allowing the script to be even simpler than before.

# **The Basics in PHP**

PHP, too, provides a simple interface to check for new mail in Gmail. The libgmailler library, as you saw in Chapter 6, handles it perfectly well. First, you need to log in:

```
$gm->setLoginInfo($name, $pwd, $tz);
```

```
if ($gm->connect()) {
```
Then you fetch the Inbox and create the Snapshot object:

```
$gm->fetchBox(GM_STANDARD, "Inbox", 0);
```

```
$snapshot = $gm->getSnapshot(GM_STANDARD);
```
After that, loop through all of the messages in the Inbox, incrementing a variable by one for every unread mail you see:

```
if ($snapshot) {
     for (\xi i = 0; \xi i < \xi snapshot-&gt;box_tota]; \xi i++)
            { 
     if ($snapshot->box[$i]["is_read"] == 1)
           { $new++; 
                            }
            }
```
Listing 8-3 gives you a complete script, printing to the screen a count of the new mail in your account.

```
Listing 8-3: Checking for New Mail in PHP
<?PHP
require("libgmailer.php");
$gm = new GMailer();
$name = "USERNAME";
$pwd = "PASSWORD";
$tz = "0";$new = 0;$gm->setLoginInfo($name, $pwd, $tz);
if ($gm->connect()) {
    $gm->fetchBox(GM_STANDARD, "Inbox", 0); 
    $snapshot = $gm->getSnapshot(GM_STANDARD);
if ($snapshot) {
    for (\xi i = 0; \xi i < \xi snapshot->box_total ; \xi i++)
           { 
    if ($snapshot->box[$i]["is_read"] == 1)
           { $new++; 
                           }
             }
echo "You have". $new . "new messages";
}
} 
?>
```
# **The Basics in Python**

Python's libgmail provides the simplest method to get a new mail count: There's a specific function that you can use.

So, as usual, you first need to log in and check for errors there:

```
ga = libgmail.GmailAccount(username, password)
try:
   ga.login()
except:
   new messages = "login failed"
```
Then run the getUnreadMsgCount function:

else: new messages = ga.getUnreadMsgCount()

Take the result of that function and display it. Listing 8-4 gives a complete script to do this and gives grammatically correct display as well.

#### **Listing 8-4:** Checking for New Mail in Python

```
#!/usr/bin/env python
import libgmail
username = "user"
password = "pass"
ga = libgmail.GmailAccount(username, password)
try:
    ga.login()
except:
    new_messages = "login failed"
else:
    new_messages = ga.getUnreadMsgCount()
if new messages == "login failed":
    print "Login "
elif int(new_messages) == 0:
    print "You have no new messages"
elif int(new messages) == 1:print "You have 1 new message."
else:
    print "You have " + new_messages + " new messages."
```
# **Building on the Basics**

Now that you have seen the basics for retrieving the number of unread messages, you can look at new and interesting ways of displaying that number. You saw desktop applications that do this in Chapter 2, so this section concentrates on the more unusual ways of seeing the number.

# **New Mail Count in RSS**

It's a fair bet that the majority of the readers of a book like this one will also be heavy users of RSS. The XML-based family of syndication technologies is now very popular indeed, and presents a lot of opportunities for keeping track of many different types of information. I personally use the following technique to keep tabs on Gmail accounts that I use on an infrequent basis: for accounts where checking them manually is too much bother but where a desktop alert is too intrusive.

Start off, in the normal way, by loading the core Perl modules. In this case, you will need Mail::Webmaiil::Gmail, as ever, and the commonly used XML::RSS module to help produce the RSS feed, and the ubiquitous CGI module to deal with the incoming parameters and the correct serving of the feed. XML::RSS is a little out of the scope of this book, and is nevertheless very simple to understand from its own documentation.

Then take the username and password from parameters in the URL, and set up the WWW::Gmail object like so:

```
use CGI qw(standard);
use Mail::Webmail::Gmail;
my $username = param("username");
my $password = param("password");
my $gmail = Mail::Webmail::Gmail->new(
    username => $username,
   password => $password,
);
```
And then it's the usual matter of downloading the Inbox and counting the unread messages:

```
my $messages =
  $gmail->get_messages( label =>
$Mail::Webmail::Gmail::FOLDERS{'INBOX'} );
my $new_msgs = 0;
if ( defined($messages) ) {
    foreach ( @{$messages} ) {
        if ( $_->{'new'} ) {
                  $new_msgs++;
        }
    }
}
```
Once you have the unread message count, you need to use the XML::RSS module to produce the feed. Listing 8-5 gives the entire script an airing and shows how this works.

#### **Listing 8-5:** Producing a New Mail Count in an RSS Feed

```
#!/usr/bin/perl -w
use strict;
use XML::RSS;
use CGI qw(standard);
use Mail::Webmail::Gmail;
my $username = param("username");
my $password = param("password");
my $gmail = Mail::Webmail::Gmail->new(
    username => $username,
    password => $password,
);
my $messages =
  $gmail->get_messages( label =>
$Mail::Webmail::Gmail::FOLDERS{'INBOX'} );
my $new_msgs = 0;
if ( defined($messages) ) {
    foreach ( @{$messages} ) {
        if ( $_->{'new'} ) {
```

```
$new_msgs++;
        }
    }
}
my $rss = new XML::RSS (version => '0.91');
$rss->channel( title => "Unread mail count for $username",
                link => "http://gmail.google.com/",
                description => "The unread mail count for
$username",
                   language => "en",
                 );
 $rss->add_item(
                 title => "You have $new_msgs messages"),
                 link => "http://gmail.google.com"),
                );
print header('application/xml+rss'), $rss->as_string;
```
Installing this script on a web server and pointing your newsreader at the URL produces a single-item RSS feed showing the number of unread messages in your Inbox. It's simple and unobtrusive in that way. The URL should be structured like so:

```
http://www.example.com/gmail2rss.cgi?username=USERNAME&password=
PASSWORD
```
You build upon this script in later chapters.

## **New Mail Count to AOL Instant Messenger**

As well as an RSS reader, you might also have an AOL Instant Messenger (AIM) application running. In this section, you build two ways of receiving new mail notification via AIM. The first is by using a script very similar to that in Listing 8-4. This one checks for mail, logs in to AIM, and sends you a message with the number. You just need to set the script to run on a schedule, and it keeps you up to date in a relatively painless way.

To do this, you first log in and check for new mail, as per the preceding scripts, and then use the Net::AOLIM module to send the message. Like so:

```
my $aim_user = "";
my $aim_password = "";
my $aim_destuser = "";
```

```
my $message = "Your Gmail inbox, $username, has a new message
count of $new_msg";
$aim = Net::AOLIM->new('username' => $aim_user,
                       'password' => $aim_password,
                       );
$aim->signon or die "Cannot sign on to AIM";
$aim->toc_send_im($aim_destuser, $message);
```
Listing 8-6 shows the entire code for this script.

#### **Listing 8-6:** New Mail Alerts to AOL Instant Messenger

```
#!/usr/bin/perl -w
use strict;
use XML::RSS;
use CGI qw(standard);
use Mail::Webmail::Gmail;
use Net::AOLIM;
my $username = param("username");
my $password = param("password");
my $gmail = Mail::Webmail::Gmail->new(
    username => $username,
    password => $password,
);
my $messages =
  $gmail->get_messages( label =>
$Mail::Webmail::Gmail::FOLDERS{'INBOX'} );
my $new_msgs = 0;
if ( defined($messages) ) {
    foreach ( @{$messages} ) {
        if ( $_->{'new'} ) {
                  $new_msgs++;
        }
    }
}
```

```
my $aim user = ";
my $aim_password = "";
my $aim_destuser = "";
my $message = "Your Gmail inbox, $username, has a new message
count of $new_msg";
$aim = Net::AOLIM->new('username' => $aim_user,
                       'password' => $aim_password,
                       );
$aim->signon or die "Cannot sign on to AIM";
$aim->toc_send_im($aim_destuser, $message);
```
To use this script, place your Gmail and AIM username and passwords in the variables at the top. (You will need a separate AIM account for the script itself, which you can sign up for at www.aol.com) and then use cron to schedule it to run at the desired interval.

```
A good introduction to cron can be found at
www.unixgeeks.org/security/newbie/unix/cron-1.html, but I set mine
for this script to the following:
```
1 \* \* \* \* /usr/bin/perl ~/code/gmail2AIM.pl

The preceding code should give you an idea of how you should set up cron.

The second and perhaps more fun way of sending Gmail new mail counts over AIM is to create an AIM bot. This is a script that logs in as an AIM user and replies when you "talk" to it. In this case, it's not going to be particularly clever in what it says — it will merely reply with the latest count.

To create a bot, start off by logging in to AIM as you did before and then permitting anyone to send you a message:

```
$aim = Net::AOLIM->new("username" => $aim_user, 
                  "password" => $aim_password,
                  "callback" => \&reply,
                  "allow_srv_settings" => 0,
                  "login_timeout" => 2 );
$aim->im_permit_all();
\sin -> sign on();
```
Once that is in place, set the script on a loop, waiting for an incoming message. This is done with the Net::AOLIM's ui\_dataget function, like so:

```
while (1)
{
    last unless defined($foo->ui_dataget(undef));
}
```
When Net::AOLIM receives a message, it hands the script off to the subroutine called reply. reply must check if the incoming message is a direct Instant Message, not an internal error message. Once it has done that, it retrieves the buddy name of the person who sent it.

```
sub reply
{
    my $params = \frac{1}{2} [ARG1];
    my $aim_event_type = $params->[0];
    if($aim_event_type eq 'IM_IN') {
    my $aimdestuser = $params->[1];
```
And all that remains to be done is to check Gmail for new mail and reply to the message sender with a nice answer. Once that is done, the script returns to its loop. Listing 8-7 shows all.

#### **Listing 8-7:** A New Mail Count AIM Bot

```
#!/usr/bin/perl -w
use warnings;
use strict;
use Mail::Webmail::Gmail;
use Net::AOLIM;
my $gmail_user ="";
my $gmail_password = "";
my \sin user = "";
my $aim_password = "";
my $aim_destuser = "";
$aim = Net::AOLIM->new("username" => $aim_user, 
                  "password" => $aim_password,
                  "callback" => \&reply,
                  "allow_srv_settings" => 0,
                   "login_timeout" => 2 );
```

```
$aim->im_permit_all();
$aim \rightarrow sign\_on();
while (1)
{
    last unless defined($foo->ui dataget(undef));
}
sub reply
{
    my $params = $_ [ARG1];my \sin event type = \sin \frac{\pi}{3} = \sin \frac{\pi}{3}if($aim_event_type eq 'IM_IN') {
    my $aimdestuser = $params->[1];
    my $gmail = Mail::Webmail::Gmail->new(
    username => $qmail user,
    password => $gmail_password,
);
my $messages =
  $gmail->get_messages( label =>
$Mail::Webmail::Gmail::FOLDERS{'INBOX'} );
my $new_msgs = 0;
if ( defined($messages) ) {
    foreach ( @{$messages} ) {
        if ( $_->{'new'} ) {
                   $new_msgs++;
        }
    }
}
    my $message = "$gmail_user has a new message count of
$new_msg";
    $aim->toc_send_im($aim_destuser, $message);
    }
}
s
```
Run this as a background application by typing the following command:

./google2rssbot.pl &

You can kill it with a judicious control-c.

There are many ways to extend this script — allowing different people to check different accounts depending on their buddy name, and so on. It should be clear from the listing how to do this.

# **And Now . . .**

So now you have seen how to check for new mail in three languages, and how to create some interesting applications to repurpose that data. In all, quite simple stuff but a good starting point. In the next chapter, you move on to the next logical stage: reading the mail.

# **Reading Mail**

**I** n Chapter 7, you built scripts and applications to tell you that you had new mail. In this chapter, you move on to the next logical step and retrieve that mail from Gmail so you can read it.

Reading an individual mail from Gmail is unlike reading individual mails from a POP3 or IMAP server. In the more common e-mail systems, an e-mail is identified by a number and can be retrieved directly. In Gmail, as you found in Chapter 6, this isn't possible: You have to retrieve the entire thread and then retrieve the message from that. In an ideal world, a Gmail library would hide this horrible fact, and they all do this to a lesser or greater extent.

# **Reading Mail with Perl**

The process with Mail::Webmail::Gmail is remarkably easy. You log in, retrieve the contents of the Inbox, find the thread with the message you require, retrieve it, find the message within that thread, and parse out the contents.

# **The Basics**

Logging in and retrieving the contents of the Inbox, as ever, looks like this:

```
my $gmail = Mail::Webmail::Gmail->new(
    username => "ben.hammersley\@gmail.com",
    password => "XXXXXXXX",
);
my $messages =
  $gmail->get_messages( label =>
$Mail::Webmail::Gmail::FOLDERS{'INBOX'} );
```
# **chapter**

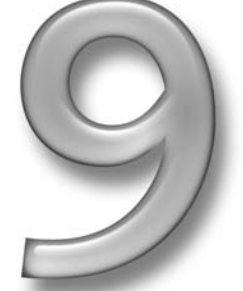

# **in this chapter**

- $\boxtimes$  Locating the mail
- **☑** Retrieving the message source
- ˛ Parsing the message source

Now you have a reference to an array of hashes containing the contents of the Inbox. You can loop through this array of hashes, and pull out the details of the messages with the et\_indv\_email function. This function can either take the message ID or, as in this case, take the reference to the specific message, like this:

```
foreach ( @{ $messages } ) {
              my \text{Im} \mathbf{g} = \text{Im} \mathbf{g} => \text{Im} \mathbf{g} = \text{Im} \mathbf{g} => \text{Im} \mathbf{g} => \text{Im} \mathbf{g} => \text{Im} \mathbf{g}print "$message->{ $->{ 'id' } \}->{ { 'body' }\n}'';}
```
Of course, spinning through your Inbox and printing out all of the bodies might be fun to do once, but it's not very useful.

## **Accessing All the Data of a Message**

Mail::Webmail::Gmail can, of course, give you all of the information within a message. However, relying on addressing the data directly within your script is a recipe for trouble. Even as I type this sentence, the Gmail UI seems to be changing and rendering bits of Mail::Webmail::Gmail out of date until either Gmail changes back or the library is fixed. To make sure that your own code isn't entirely broken by such changes, do something like this:

```
foreach ( @{ $messages } ) {
        my $message = $gmail->get_index_mean1( msg => $_ );
        my $to = $message->{ $_->{ 'id' } }->{ 'to'} || "To
irretrievable";
       my $sender_meanil = $message->{ $_--&{ 'id' } } >-{ }'sender_email'} || "Sender_email irretrievable";
        my $sent = $message->{ $_->{ 'id' } }->{ 'sent'} ||
"To irretrievable";
        my $subject = $message->{ $_->{ 'id' } }->{ 'subject'}
|| "Subject irretrievable"; 
       my $body = $message->{ $_->{ 'id' } }->{ 'body'} ||
"Body irretrievable";
        print "$to \n $sender_email \n $sent \n $subject \n
$body";
    }
```
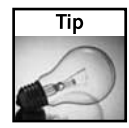

The double pipe at the end of the variable setting lines basically means, "If this call to the API returns empty, make it this value instead." This is a simple catch to make sure that, at least, your script doesn't just fail on you.

## **Listing the Mail and Displaying a Chosen Message**

So, with that all fully understood, you can put your knowledge, and that of Chapter 7, to use. Listing 9-1 shows code that logs in, displays the mail you have in your account in a list, and then lets you select the one you want to read. Select that, and it displays it. Easy and useful.

Listing 9-1 follows, and then I'll walk you through it. It uses the Utils.pm module from Chapter 7 to deal with the login procedure.

#### **Listing 9-1:** Mail Listing and Display

```
use Utils;
\text{Sumail} = \text{login}();
Smessages = Sqmail->qet messages(); # simply get all messages
$id = 1;$num = 0;@nums;
foreach (@{$messages}) { # and iterate through them
    if (S \rightarrow { "new" }) {
........print $id . "\t" . $_->{"sender_email"} . "\t" .
strip_bold($_->{"subject"}) . "\n"; # output message data
........push(@nums, $num);
........$id++;
    }
    $num++;
}
print "\n";
print "enter message number to retrive it\n";
$num = <;;print "\n";
$message = @{$messages}[$nums[$num - 1]];
$msgid = $message->{"id"};
if ($msgid) { # check if message id is OK
    my $full_message = $gmail->get_indv_email(msg =>
$message); # and retrive full message (including body but not
attachments - if we need them as well - we need to use
get_attachment method)
    print "sender: " . $full_message->{$id}->{"sender"} .
"\n";
```
*Continued*
#### **Listing 9-1** *(continued)*

```
print "sent: " . $full_message->{$id}->{"sent"} . "\n";
   print "to: " . $full message->{sid}->["to"]. "\n";
   print "subject: " . strip_bold($full_message->{$id}-
>{"subject"}) . "\n";
   print $full message->$sid}->{"body" } . "\\n\n"}
```
So how does this work? First you use the Utils.pm module you made at the end of Chapter 7 and have it log you in:

use Utils;  $\text{mathrm 1} = \text{login}()$ ;

Now that you're logged in, you need to retrieve the messages and loop through each one, numbering it and printing the sender and subject line.

```
$messages = $gmail->get_messages(); # simply get all messages
$id = 1;$num = 0;@nums;
foreach (@{$messages}) { # and iterate through them
    if (S \rightarrow { "new" }) {
........print $id . "\t" . $_->{"sender_email"} . "\t" .
strip_bold($_->{"subject"}) . "\n"; # output message data
........push(@nums, $num);
........$id++;
    }
    $num++;}
```
Now you give the option to enter the number (as printed in the preceding code) of the message you want to see.

```
print "\n";
print "enter message number to retrive it\n";
$num = <;;print "\n";
```
Once a number has been entered, retrieve the message and print it on the screen.

```
Smessage = Q{Smessages}[Snums[Snum - 1]];
$msgid = $message->{'right'};if ($msgid) { # check if message id is OK
   my $full_message = $gmail->get_indv_email(msg =>
$message); # and retrive full message (including body but not
```

```
attachments - if we need them as well - we need to use
get_attachment method)
   print "sender: " . $full_message->{$id}->{"sender"} .
"\n";
   print "sent: " . $full message->{sid}->{'"sent"} . "\n";
   print "to: " . $full_message->{sid}->{'</math>to"} . "`n";print "subject: " . strip_bold($full_message->{$id}-
>\{"subject"}) . "\n";
   print $full_message->$id}-\\{-"body" } . "\\n\n";}
```
Now, as you can see from the in-code comments, this code can't deal with attachments. It's time you learned how. Oh. Look . . .

# **Dealing with Attachments**

Gmail's enormous storage capacity gives you the opportunity to use it for very large attachments. There are many possibilities for this feature, but first you need to know how to retrieve the attachments themselves.

You retrieve an attachment in a way very closely connected to the method you used in the RSS script in Listing 9-1. First, retrieve the list of messages and then loop through them, pulling out the data on each message. Here you differ you're looking for an attachment, so you test to see if one is present, and if so you go on to do something about it. The first part of a script after logging in, therefore, is:

```
my $messages = $gmail->get_messages();
foreach ( @{$messages} ) {
    my $email = $qmail->qet indv email( msq => $ );
    if ( defined( \text{Semail->} \{ S \rightarrow \{ 'id' \} \} \rightarrow \{ 'attachments' \} ) )
{
         foreach ( @{ $email->{ $_->{'id'} }->{'attachments'} }
) {
              # Here do something with each attachment
         }
    }
}
```
# **Making an RSS Feed of Your Inbox**

So now you know how to gather the mail from a specific folder and print it out. Let's do something more useful with it, as an exercise. How about an RSS feed of your Inbox? In Chapter 7 you already made a feed that displays the unread message count. Do the same here, only displaying the messages instead.

Listing 9-2 shows the code, which is followed by a walkthrough.

#### **Listing 9-2:** Gmail Inbox to RSS

```
#!/usr/bin/perl
use warnings;
use strict;
use XML::RSS;
use Mail::Webmail::Gmail;
use CGI qw(standard);
my $username = param("username");
my $password = param("password");
my $gmail = Mail::Webmail::Gmail->new(
    username => $username,
    password => $password,
);
my $messages =
  $gmail->get_messages( label =>
$Mail::Webmail::Gmail::FOLDERS{'INBOX'} );
my $rss = new XML::RSS( version => '2.0' );
foreach ( @{$messages} ) {
    my $message = $gmail->get_index_mean1( msg => $_ );
    my $messageid = $_->{'i'd'};
    my $sender_email = $message->{ $_->{'id'} }-
>{'sender_email'}
      || "Sender_email irretrievable";
    my $sent = $message->{ $_->{'id'} }->{'sent'} 
      || "To irretrievable";
    my $subject = $message->{ $_->{'id'} }->{'subject'}
      || "Subject irretrievable";
```

```
my $body = $message->{ $_->{'id'} }->{'body'}
      || "Body irretrievable";
    $rss->add_item(
        title => "$subject",
        link =>
"http://gmail.google.com/gmail/h/abcde12345/?th=$messageid&v=c
",
        author => "$sender_email",
        description => "$body",
    );
}
$rss->channel(
    title => "The Gmail inbox for $username",
    link => "http://gmail.google.com/",
);
print header('application/xml+rss');
print $rss->as_string;
```
The first thing to notice is that this script is very simple indeed. That's because of the Perl module — the whole point of these modules is to abstract away this sort of thing. So, the first thing you do is load the modules up and log in as usual:

```
use XML::RSS;
use Mail::Webmail::Gmail;
use CGI qw(standard);
my $username = param("username");
my $password = param("password");
my $gmail = Mail::Webmail::Gmail->new(
    username => $username,
    password => $password,
);
```
Because you want the script to return an RSS feed, you've made it into a CGI script, to be called from, and run by, a server. The easiest way to make this useful is to take the Gmail account's username and password from parameters in the script's URL. Saving this script as gmailinboxtorss.cgi would allow you to subscribe to the following URL:

http://www.example.com/gmailinboxtorss.cgi?username=USERNAME&passw ord=PASSWORD

By this point in the script, you have logged in. Now to retrieve the messages in the Inbox:

```
my $messages =
  $gmail->get_messages( label =>
$Mail::Webmail::Gmail::FOLDERS{'INBOX'} );
```
This places the contents of the Inbox into  $\frac{1}{2}$  messages as a reference to an array of hashes, which contains the messages within the Inbox. Before looping through this array and creating an RSS item from each one, first you need to create the object that creates the RSS feed. Do that with this line:

 $my$   $$rss = new XML::RSS(version => '2.0')$ ;

Now for the real workings. You have an array where each member is a hash, containing a single message and all its details. To get to these details, you need to be able to address them with the hash's key. So, loop through the array, take the name of the hash, use that as its key, and grab out the values:

```
foreach ( @{$messages} ) {
    my \text{Im} \text{S} message = \text{S}gmail->get_indv_email( msg => \text{S});
    my $messageid = $_->{'id'};
    my $sender_email = $message->{ $_->{'id'} }-
>{'sender_email'}
      || "Sender_email irretrievable";
    my $sent = $message->{ $_->{'id'} }->{'sent'} 
      || "To irretrievable";
    my $subject = $message->{ $_->{'id'} }->{'subject'}
      || "Subject irretrievable";
    my $body = $message->{ $_->{'id'} }->{'body'}
      || "Body irretrievable";
```
Noting, again, the double pipe in the statement that gives the variable a value even if the Mail::Webmail::Gmail module cannot. This protects you a little from Gmail's evolution breaking the module and hence your scripts.

Next, create the RSS item for the message:

```
$rss->add_item(
       title => "$subject",
        link =>
"http://gmail.google.com/gmail/h/abcde12345/?th=$messageid&v=c
",
```

```
author => "$sender email",
   description => "$body",
);
```
That's all quite self-explanatory, except for the line that creates the item's link element. There you can see a long URL that is completed with the message ID number. This produces a link to the HTML-only version of the Gmail interface, but you will have to wait until Chapter 12 to see that fully explained. Skip ahead if you're curious.

The only thing left to do here is serve the feed, so you do this:

```
$rss->channel(
    title => "The Gmail inbox for $username",
    link => "http://gmail.google.com/",
);
print header('application/xml+rss');
print $rss->as_string;
```
To install and run this script, place it in a CGI-enabled directory on your server, and remember to CHMOD it to executable.

This script highlights a simple method of gathering messages and doing something with them. As you saw in the previous chapter, you can easily direct the get\_messages() function, which above retrieves the array of hashes from the Inbox. You can grab the messages from the Starred folder, for example, by changing the line in Listing 9-1 to the following:

```
my $messages = $gmail->get_messages( label =>
$Mail::Webmail::Gmail::FOLDERS{ 'STARRED' } );
```
Moving messages around the labels and default folders is examined in Chapter 10. There you will also look at finding which labels and folders you have.

# **And Now . . .**

In this chapter, then, you've learned how to retrieve e-mails from Gmail using Perl. You should now be able to access the data of any mail you wish and use it within your programs. As you will see in the later chapters, this opens many new opportunities. In the next chapter, you learn how to send mail via Gmail.

# **Sending Mail**

We were that you know how to read the mail in your Inbox with your own programs, it's time to move on to reply to those mails by sending your own messages. with your own programs, it's time to move on to replying to those mails by sending your own messages.

# **Sending Mail with Gmail SMTP**

The first thing to remember is that Gmail provides its own SMTP server. This offers two major features. First, you can use the SMTP server from your own e-mail application, which is a great help if you're traveling and your usual e-mail provider is unreachable. The second use is that every single scripting language you might have a desire to use has standard SMTP support available as a library, and the support for TLS encryption, which you need to connect to Gmail, is being added apace.

First, though, the settings you'll need:

- **Server name:** smtp.google.com
- **Username:** yourgmailname@gmail.com
- **Password:** Your Gmail password
- **Security:** Yes, using TLS

One thing to note about this technique is that Gmail will rewrite your e-mail headers. It replaces the From: and Reply-to: lines with your Gmail address because Gmail also automatically adds the so-called Domain Keys to their outgoing e-mails, allowing spam-hit system administrators to block fake Gmail mail from their servers. Without the Domain Keys this wouldn't work, but Gmail can't send mail with a different From: or Reply-to: address without breaking the Domain Key.

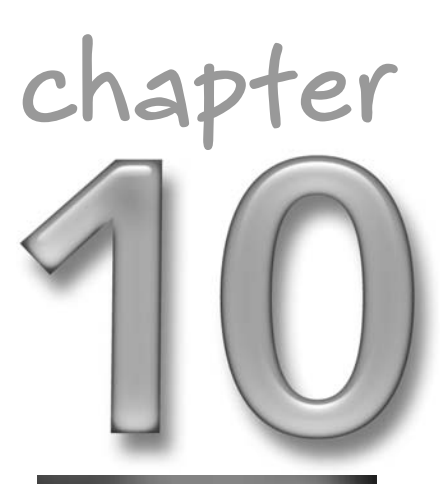

# **in this chapter**

- **Ø** Using the Gmail SMTP server
- **☑** Sending mail with Perl
- ˛ Replying to mail with Perl

# **162 Part II — Getting Inside Gmail**

One other advantage of using the Gmail SMTP client is that any mail sent via the SMTP gateway is automatically stored within your Gmail account.

#### **Using the SMTP Server Programmatically**

If you want to talk directly to the SMTP server instead of using the APIs featured in the rest of this chapter, then you will need to use a library that can deal with TLS encryption. There is no standard module to do this within Perl or PHP at the time of this writing, but Python users can use the standard smtplib, which comes with the Python distribution.

## **Sending Mail with Perl**

The Mail::Webmail::Gmail module encapsulates mail sending in one single function, send\_message. The basic method to send a message is:

```
$gmail->send_message( 
to => 'user@domain.com', 
subject => 'Test Message', 
msgbody => 'This is a test.'
);
```
To send to multiple addresses, you can use an arrayref containing all of the addresses:

```
my $email_addrs = [
'user1@domain.com',
'user2@domain.com',
'user3@domain.com', ];
$gmail->send_message(
to => $email_addrs,
subject => 'Test Message',
msgbody => 'This is a test.'
);
```
You may also send mail using cc: and bcc:

```
$gmail->send_message(
to => $email_addrs,
cc=> $cc_email_addrs,
subject => 'Test Message',
msgbody => 'This is a test.'
);
```
Listing 10-1 shows a small script, using the Mail::Webmail::Gmail module and the Utils.pm code introduced in Chapter 7. It takes input from the keyboard, and sends the mail directly. It's exceptionally easy to understand, so no walkthrough is necessary.

#### **Listing 10-1:** Sending Mail with Perl

```
use Utils;
\text{Symail} = \text{login}();
# input data from keyboard
print "to:\n";
$to = <;print "subject:\n";
$subject = <:print "body:\n";
$body = <;$gmail->send_message( to => $to, subject => $subject, msgbody
\Rightarrow $body ); # and send the message
print "message sent\n";
```
That script is, as you can see, remarkably simple. But it does provide the basis for any number of more complicated scripts. Being able to send mail from a script isn't a new thing — it's pretty easy to do without Gmail — but doing it via Gmail does give you some advantages. First, it's easier, but second, the mail is automatically archived. Using Gmail to handle outgoing mail from your applications can therefore be more resilient, certainly easier, and much more useful than doing it any other way.

In Chapter 9, you looked at downloading and reading new mail. Listing 10-2 shows a script that combines the techniques you learned there with your newfound skills at sending mail.

#### **Listing 10-2:** Reading Unread Mail and Replying

```
use Utils;
\text{Symail} = \text{login}();
Smessages = Sqmail->qet messages(); # simply get all
messages
$id = 1;
$num = 0;@nums;
```
*Continued*

```
Listing 10-2 (continued)
```

```
foreach ( @{$messages} ) { 
    if ( $->{'"new" } ) {
        print $id . "\t"
          \frac{1}{2}. \frac{1}{2} ->{"sender_email"} . "\t"
          . strip bold( $->{"subject"} )
           . "\n";
        push( @nums, $num );
        $id++;}
    $num++;}
print "\n";
print "enter message number to reply to\n";
$num = <;print "\n";
$message = @{$messages}[ $nums[ $num - 1 ] ];
$msqid = $message->{'right"id"};if ($msgid) { # check if message id is OK
    print "body:\n";
    \text{body} = \text{>};$gmail->send_message(
        to => $message->{"sender_email"},
        subject => "Re: " . strip_bold( $message->{"subject"}
),
        msgbody => $body
    ); # we are using sender and subject from the
original message
    print "message sent\n";
}
```
Running this script produces a list of the new messages and gives you the option to choose one and reply to it. You should see how this works from the code, but let's walk through it.

The start is simple enough. You're using the Utils.pm module you created in Chapter 7, and you just want to log in. Logging in creates the Gmail object used in the rest of the script:

```
use Utils;
\text{\$gmail = login();}
```
You then grab all of the messages in the Inbox and set up some variables you shall use to keep track of them:

```
$messages = $gmail->get_messages(); # simply get all
messages
$id = 1;
$num = 0;@nums;
```
Then you iterate through these messages, adding them to a list if they are marked as unread. You print the sender's address and the subject line of the e-mail, with a number next to it, pushing that number and the message:

```
foreach ( @{$messages} ) { 
    if ( $_->{"new"} ) {
        print $id . "\t"
          . $_->{"sender_email"} . "\t"
          . strip_bold( $_->{"subject"} )
          . "\n";
        push( @nums, $num );
        $id++;}
    $num++;
}
```
And then you ask the user to enter the number of the message she wants to reply to:

```
print "\n";
print "enter message number to reply to\n";
$num = <;;print "\n";
```
Finally, you retrieve the sender's e-mail and subject line from the chosen mail and request some body text from the user. Once you have that, the message is created and sent:

```
$message = @{$messages}[ $nums[ $num - 1 ] ];
$msgid = $message->{"id"};
if ($msgid) { # check if message id is OK
   print "body:\n";
   $body = <;$gmail->send_message(
       to => $message->{"sender_email"},
       subject => "Re: " . strip_bold( $message->{"subject"}
),
       msgbody => $body
```

```
); # we are using sender and subject from the
original message
   print "message sent\n";
}
```
This is, of course, an extremely simple script and well positioned to be built upon.

#### **Sending Attachments**

To attach files to a message via the WWW::Webmail::Gmail module, you only need use the send\_message function as normal, but provide a file reference to the attachment. Because you're programmers, remember, you start counting from zero. So the first reference is file0, the second file1, and so on. Like so:

```
$gmail->send_message( 
to => 'user@domain.com', 
subject => 'Test Message', 
msgbody => 'This is a test.', 
file0 \Rightarrow [''/tmp/foo],
file1 => ['/tmp/bar"]);
```
# **And Now . . .**

So, in this short chapter, you learned how to send mail. In the next chapter, you look at the much more advanced concepts of organizing your mail inside Gmail, programmatically. This will allow you to go on and use Gmail for more complicated applications.

# **Conquering Gmail**

**Y**ou're the man! You've learned how to use Gmail to its fullest, and now you're writing scripts that use scraped APIs to control your mail. In the rest of the book, you take your skills to the next level.

First, in Chapter 11, you look at organizing your mail—using Gmail's labeling system. Then Chapter 12 deals with e-mail addresses and the import and export of addresses to the Gmail address book.

Then, for a bit of a break, in Chapter 13 you look at the possibilities that might open up with the HTML-only version of Gmail. In the future, you might want to know about that so you can build your own API library.

After that, it's back to practicalities, when you learn how to export mail in Chapter 14, use Gmail for all sorts of interesting activities (Chapter 14), and then, in perhaps the culmination of the whole study of this fine web application, use Gmail as a mountable file system. Really. Peep Chapter 16 if you don't believe.

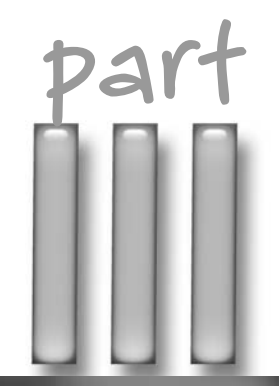

# **in this part**

**Chapter 11** Dealing with Labels

**Chapter 12** Addressing Addresses

**Chapter 13** Building an API from the HTML-Only Version of Gmail

**Chapter 14** Exporting Your Mail

**Chapter 15** Using Gmail to . . .

**Chapter 16** Using GmailFS

# **Dealing with Labels**

**Y**ou can receive mail and you can send mail, but you have yet to play with Gmail's main feature — its immense storage capacity. You'll be using that over the next few chapters. One of the biggest draws to Gmail is the way you organize mail with labels. Labels are quite the fashionable thing on the Internet at the moment: Whether you call them labels or the commonly used idea of *tags*, it really doesn't matter. Gmail's system works in the same way as the other cult Web 2.0 sites, Flickr and del.icio.us.

In this chapter, then, you look at working with the labels programmatically, listing them, setting them, changing them, and deleting them.

# **Listing the Existing Labels**

The simplest thing you can do with labels is list the ones you are already using. Listing 11-1 shows a script to do just that. It uses the Utils.pm module created earlier in the book, as do the rest of the scripts in this chapter.

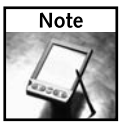

You can find Utils.pm, if you don't have it already, in Listing 7-4.

The script is too simple to require any explanation, but just note that it uses Mail::Webmail::Gmail's get\_labels() function to return an array.

# **chapter**

# **in this chapter**

- $\boxtimes$  Listing existing labels
- $\boxtimes$  Setting and editing labels
- $\boxtimes$  Deleting old labels

#### **Listing 11-1:** Getting the Existing Labels

```
use Utils;
\text{Sumail} = \text{login}();
@labels = $gmail->get_labels(); # simply get all labels
foreach (@labels) { # and iterate through them
   print \zeta . "\n";
}
```
Running this will simply print out a list of the labels you are using right now. That's useful, but you can extend it a little bit. Listing 11-2 does the same thing, but allows you to select a label, whereupon it prints all the messages labeled thusly. Have a look at the listing, and then you'll walk through the clever bit.

#### **Listing 11-2:** Retrieving the Messages from a Certain Label

```
use Utils;
\text{Sumail} = \text{login}();
@labels = $gmail->get_labels(); # simply get all labels
$id = 1;foreach (@labels) { # and iterate through them
   print $id . "\t" . $_ . "\n";
   $id++;}
print "\n";
print "enter label number to retrive labeled messages:\n";
$num = <>:print "\n";
$label = $labels[ $num - 1 ];
if ($label) {
   $messages =
      $gmail->get_messages( label => $label ); 
   foreach ( @{$messages} ) {
```

```
print $->{"sender email"} . "\t"
      . strip_bold( $_->{"subject"} )
      . "\n";
}
```
}

The important section to note here is the code that follows:

```
if ($label) {
    $messages =
      $gmail->get_messages( label => $label ); 
    foreach ( @{$messages} ) { 
          print $_->{"sender_email"} . "\t"
          . strip_bold( $_->{"subject"} )
          . "\n";
    }
}
```
By this section of the script, you've printed out the labels you know about, and asked the user to choose one. So now you test to see if the number the user enters is actually a value option, and if it is, you retrieve all of the messages with the pertinent label. That's done, as ever, with the get\_messages() function, which can be modified by passing the name of a label with it:

```
$messages = $gmail->get_messages( label => $label );
```
And this returns messages in the same way as you dealt with in Chapter 8.

In Chapter 9, you requested new mail and gave the option to reply to it. Here, in Listing 11-3, you can do a similar thing: request mail for a certain label and give the option to reply to it.

#### **Listing 11-3:** Retrieving a Labeled Message and Replying

```
use Utils;
\text{Sumail} = \text{login}();
@labels = $gmail->get_labels(); # simply get all labels
$id = 1;foreach (@labels) { # and iterate through them
   print $id . " " . $_ . "\n";
   $id++;
```
*Continued*

```
Listing 11-3 (continued)
```

```
}
print "\n";
print "enter label number to retrive labeled messages:\n";
$num = <>:print "\n";
$label = $labels[ $num - 1 ];
if ($label) {
    $messages =
     $gmail->get_messages( label => $label ); # get all
labeled messages
   $id = 1;foreach ( @{$messages} ) { # and iterate through them
       print $id . "\t"
         . \frac{1}{2} ->{"sender email"} . "\t"
          . strip_bold( $ ->{ "subject"} ). "\ln"; \# output message data
       $id++;}
   print "\n";
   print "enter message number to reply to\n";
   $num = <>:print "\n";
    $message = @{\$messages}[ $num - 1 ];$msgid = $message->{"id"};if ($msgid) { # check if message id is OK
       print "body:\n";
       \text{3body} = \text{3.}$gmail->send_message(
           to => $message->{"sender_email"},
           subject => "Re: " . strip_bold( $message-
>{"subject"} ),
           msgbody => $body
       ); # we are using sender and subject from the
original message
       print "message sent\n";
   }
}
```
This is exactly the same technique as you used in Listing 11-2, added to Chapter 10's method for sending a reply. You should now be able to see how you can build simple applications and workflows with the Gmail and the Mail::Webmail::Gmail module.

# **Setting New Labels**

It's all very well being able to list the existing labels, but what about setting messages with them? To do that with Mail::Webmail::Gmail, use the edit\_labels function. Listing 11-4 displays the unlabeled messages and the existing labels, and allows you to apply one to the other.

First, the listing and then how it works.

#### **Listing 11-4:** Labeling Unlabeled Messages

```
use Utils;
\text{Symail} = \text{login}();
Smessages = Sqmail->qet messages(); # simply get all
messages
$id = 1;
$num = 0;@nums;
foreach ( @{$messages} ) { # and iterate through
them
    if ( \frac{1}{2} ->{"new"} ) {
        print $id . "\t"
          . \frac{1}{2} ->{"sender email"} . "\t"
          . strip_bold( $_->{"subject"} )
          . "\ln"; \frac{1}{2} + output message data
        push( @nums, $num );
        $id++;}
    $num++;
}
print "\n";
print "enter message number to label\n";
$num = <>:print "\n";
```

```
Listing 11-4 (continued)
```

```
$message = @{$messages}[ $nums[ $num - 1 ] ];
$msgid = $message->{'right"id"};if ($msgid) {
   \thetalabels = $qmail->qet labels(); # simply get all labels
   $id = 1;foreach (@labels) { # and iterate through
them
       print \text{sid}. "\t" . \text{S}_. "\n";
       $id++;}
   print "\n";
   print "enter label to set\n";
   $num = <;print "\n";
   $label = $labels[ $num - 1 ];
   if ($label) {
       $gmail->edit_labels(
           label => $label,
           action => "add",
           msgid => $msgid
        ); # simply add label to message
       print "labeled message\n";
    }
}
```
The key part of the script is the edit\_labels function. Here's the pertinent function call:

```
$gmail->edit_labels(
            label = > $label,
            action => "add",
            msgid => $msgid
        );
```
You set the label attribute to the label you require, the action to "add" and the msgid to the message ID of the message you're changing. It is, as you can see, very simple to understand.

## **Creating a New Label**

The creation of new labels is done with the same edit labels function, using the "create" action. This code that follows creates a new label "fish". Labels can have a maximum of 40 characters.

```
$gmail->edit_labels(
            label => "fish",
            action => "create",
        );
```
When that's done, you can go back and apply that label to the messages you wish.

# **Removing Labels**

Of course, you might go completely label crazy. In which case, one day you'll wake up with regret and want to undo all that you did before. If that's the case, use the final variation of the edit\_labels function, like so:

```
$gmail->edit_labels(
    label => $label,
    action => "remove",
   msgid => $msgid
);
```
Listing 11-5 puts together the final variation of the chapter, with a script that allows you to choose a label, display the messages with that label, and choose a message to remove that label from. Complex? Not hardly!

#### **Listing 11-5:** Getting Labeled Messages and Removing Labels

```
use Utils;
\text{Symail} = \text{login}();
@labels = $gmail->get_labels(); # simply get all labels
$id = 1;foreach (@labels) { # and iterate through them
     print \hspace{0.1em} \text{sid .} \hspace{0.2em} \text{''} . \hspace{0.1em} \text{\^{S}}_{-} . \hspace{0.1em} \text{\''} .
     $id++;}
print "\n";
print "enter label number to retrieve labeled messages:\n";
$num = <;;
```
*Continued*

#### **Listing 11-5** *(continued)*

```
print "\n";
$label = $labels[ $num - 1 ];
if ($label) {
    $messages =
      \gammagmail->get_messages( label => \gammalabel ); # get all
labeled messages
   $id = 1;$num = 0;foreach ( @{$messages} ) { # and
iterate through them
       print $id . "\t"
          \frac{1}{2}. \frac{1}{2} ->{"sender_email"} . "\t"
          . strip_bold( $_->{"subject"} )
         . \ln"; \qquad \qquad \text{# output}message data
       $id++;}
   print "\n";
   print "enter message number to remove label\n";
   $num = <>:print "\n";
    $message = @{\$messages}[ $num - 1 ];$msgid = $message->{ "id" };if ($msgid) { \qquad # check if
message id is OK
        $gmail->edit_labels(
           label => $label,
           action => "remove",
           msgid => $msgid
       );
       print "removed label\n";
    }
}
```
# **And Now . . .**

You should now be able to deal confidently with the mail inside Gmail. But what of your address book? In the next chapter, you look at using the Perl API to communicate with the address book and to import and export your contacts.

# **Addressing Addresses**

mail's mastery of your e-mail wouldn't be of much use without an address book. Lucky for us, Gmail provides a perfectly functional one. Indeed, it was the address autocompletion, where you can start typing a known address and have it appear automatically within the To: field of a new mail, that first excited the Gmail beta testers. As an example of Ajax programming, it was, at the time, second to none.

The auto-completion system gets its addresses from, and is centered on, the Gmail Contacts list. In this chapter, you learn how to control the Contacts list from your own programs.

# **The Contacts List**

The Contacts list is accessed from the link on the left of your Gmail screen. It looks, if you're logged into my system at least, very much like Figure 12-1.

As far as an address book goes, it's pretty simple. But combined with the auto-complete function, it provides a very useful way of dealing with your (or at least my) failing memory when it comes to e-mail addresses.

Adding and managing contacts from your browser is obvious and far below your geeky level, so let's go straight to the scripting.

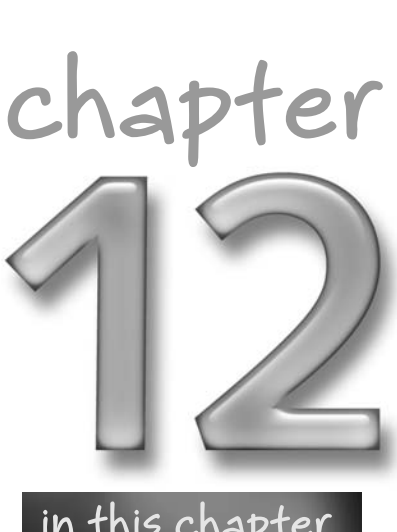

# **in this chapter**

- ˛ Importing contacts
- ˛ Displaying contacts
- $\boxtimes$  Exporting contacts

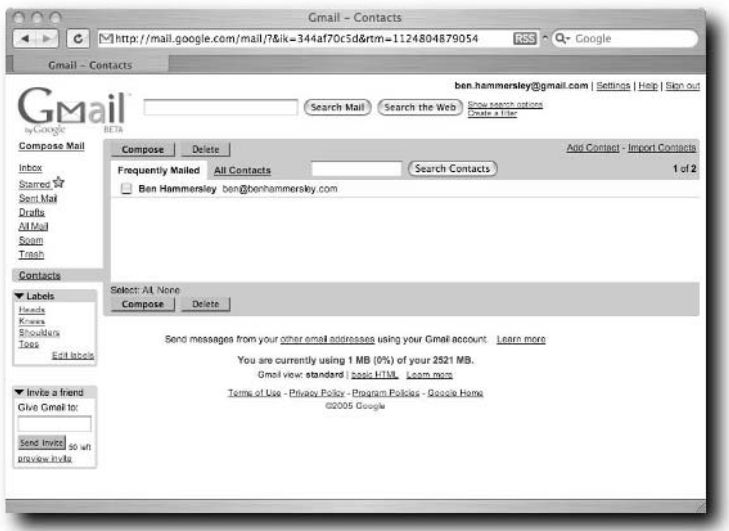

**Figure 12-1 The Gmail contacts list**

# **Importing Contacts**

You've got a list of contacts, and you're not going home until you've added them to your Gmail account. Hurrah, then, for Listing 12-1. This provides the basis for a script to allow you to add contacts programmatically. It uses, as ever, the Utils.pm and Mail::Webmail::Gmail modules that you've been working with since Chapter 7.

#### **Listing 12-1:** Adding a Contact

```
use Utils;
\text{Symail} = \text{login}();
# input data from keyboard
print "name:\n";
$name = <;;print "email:\n";
$email = <;print "notes:\n";
\frac{1}{2} \cdot \frac{1}{2}
```

```
chomp($name);
chomp($email);
chomp($notes);
$gmail->add_contact( name => $name, email => $email, notes =>
$notes )
  ; # simply add contact
print "contact added\n";
```
Running this script from the command line provides three prompts, in order, for the name, e-mail address, and notes regarding the contact. Enter those, and the script adds the contact to your Gmail account.

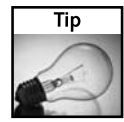

If you have a long list of addresses to import, sometimes it's easier to turn that list into a comma-separated values (CSV) file and use the import function that's part of the Gmail site itself.

A comma-separated values file for e-mail addresses looks like this:

```
First Name, Last Name, Email Address
Ben,Hammersley,ben.Hammersley@gmail.com
Julius,Caesar,example.account@gmail.com
```
With the first line called the *header*, defining the values separated by commas (hence the name) in the rest of the file. Most e-mail programs will export in a compatible version of CSV anyway, but if you need to make one by hand, that's how. Spreadsheets are also good programs to use to build CSV files.

So, to import large amounts of contacts, follow these steps:

- **1.** Create a custom CSV file or export the address book from your other webmail provider or e-mail client as a CSV file.
- **2.** Log in to Gmail and click Contacts on the left side of the page. The Contacts list then opens in a new window.
- **3.** Click Import Contacts.
- **4.** Click Browse and locate the CSV file you'd like to upload.
- **5.** Select the file and click Import Contacts. After successfully uploading the document, a dialog box displays the number of new entries that were added to your Contacts list.

# **Showing Your Current Contacts**

Once you've got your old contacts in there and have added a load more, you might want to list those and access them programmatically. Listing 12-2 shows you how.

#### **Listing 12-2:** Getting Your Contacts

```
use Utils;
\text{Symail} = \text{login}();
(@contacts) = @{ $gmail->get_contacts() }; # simply get all
contacts
foreach (@contacts) { \qquad # and iterate
though them
   print $ ->{"name1"} . "\t" . $ ->{"email"} . "\n"; #
output contact data
}
```
The Mail::Webmail::Gmail module provides for this with one lovely bite-sized function: get\_contacts(). This returns an array hash of your contacts, in this format:

```
$contact{ 'id' }
$contact{ 'name1' }
$contact{ 'name2' }
$contact{ 'email' }
$contact{ 'note' }
```
And so, in the core of the script in Listing 12-2, you are just looping through the Arrays of Hashes and printing out the first name and e-mail address. You could, of course, change this to use the other values, too:

```
foreach (@contacts) { 
   print $_->{"name1"} . $_->{"name2"} . $_->{"id"} . "\t" .
$->{"email"} . "\t" . $->{"note"} . "\n";
}
```
**The** get\_contacts() **function can also be limited to the Frequently Mailed contacts with the frequent flag:**

```
my $contacts = $gmail->get_contacts( frequent => 1);
```
# **Exporting Contacts**

Gmail is a bit greedy here. There are ample opportunities to import contacts to the system. As you've seen, you can do it with comma-separated value files or via the script in Listing 12-1. But if you want to get your contacts out again, and into a desktop address book, you're stuck.

Not quite. In Listing 12-3, there's a script to export your contacts into a large vCard file. All the modern address book or e-mail clients will be able to understand the vCard file, and re-import your addresses. It's also useful for backups, if you ever get wary of Google's ability to do that for you.

Here's the listing, and then you'll see how it works.

#### **Listing 12-3:** Exporting Contacts as vCards

```
use Utils;
\text{Symail} = \text{login}();
open VCARDS, ">contacts.vcf";
(\text{econtacts}) = \text{Q} \{ \text{^\$gmail->getcontacts() } \}; \qquad \text{\# simply get all}contacts
foreach (@contacts) { # and iterate
though them
    print VCARDS "BEGIN:VCARD\nVERSION:3.0\n";
    print VCARDS "FN:" . \zeta ->{"name1"} . "\n";
    print VCARDS "EMAIL;type=INTERNET:" . $_->{"email"} .
"\n";
   print VCARDS "END:VCARD\n";
    print VCARDS "\n";
}
close VCARDS;
```
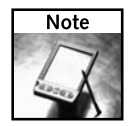

A vCard is a small text file containing address data. The entire standard is complex and extensive, defined in RFC2425; you can read about it at  $www \cdot \text{imc} \cdot \text{org}/\text{pdi}/$ vcardoverview.html.

Here is an example of a very simple vCard file:

BEGIN:VCARD VERSION:3.0 FN:Ben Hammersley EMAIL;type=INTERNET:ben.hammersley@gmail.com END:VCARD

Saving that to disk and importing it into a vCard-compatible program will result in my lovely e-mail address being embedded into your system. vCard files can contain more than one vCard within, and that's what the script in Listing 12-3 does. It's very, very simple. It opens up a filehandle to a file called contacts.vcf in the directory you're running the script in (change that line to make it go elsewhere, naturally), and then calls upon the Mail::Webmail::Gmail module to provide a hash of the contacts in your Contacts list. It then just iterates through them, creating vCards as it goes and printing them to the filehandle. Then it closes the filehandle and exits. Simplicity itself, really. You can then go on and import the large vCard file into your weapon of choice.

# **And Now . . .**

In this chapter, you looked at dealing with contacts within Gmail. You should have learned how to import contacts from other applications. You should also be able to export them at will, in order to re-import them into other applications or for backup purposes. In the next chapter, you look at scraping the Gmail interface.

# **Building an API from the HTML-Only Version of Gmail**

The problem with reverse engineering web applications—<br>other than the complexity—is that they never stop evolve<br>ing. That's the advantage of building an application on the<br>web: It costs nothing to ship an upgrade to all of other than the complexity — is that they never stop evolving. That's the advantage of building an application on the web: It costs nothing to ship an upgrade to all of your users. Such upgrades, as mentioned previously, do, however, tend to break the third-party APIs that this book relies on.

The one thing worse than breaking an API is making it redundantly complex, and about halfway through writing this book, Gmail did just that by releasing a plain HTML version of the site. Gmail users approaching the site with an old, non-JavaScript–enabled browser are able to access a version of the application that does not rely on the JavaScript techniques discussed in previous chapters. The functionality is a little restricted, but the basic capabilities to read, write, and organize your mail are there. This chapter, therefore, looks at faking an API by scraping the HTML version — something somewhat simpler than messing with the JavaScript API.

# **A First Look at the HTML Version**

To see the HTML version of Gmail, turn off the JavaScript in your browser, and log in as normal. (Or, you can log in and switch from standard view to basic HTML by using the choices at the bottom of the page. Either way is good.) You should see something very similar to Figure 13-1.

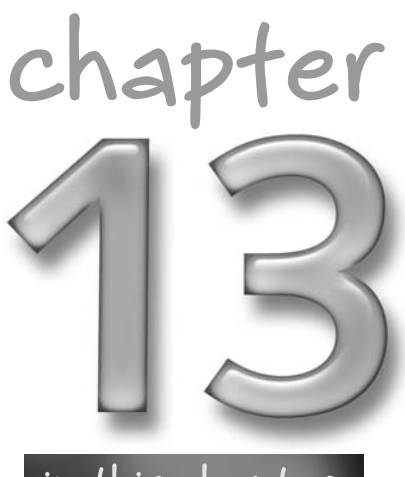

# **in this chapter**

**☑** Gmail from an HTML perspective

**⊠** Basic scraping

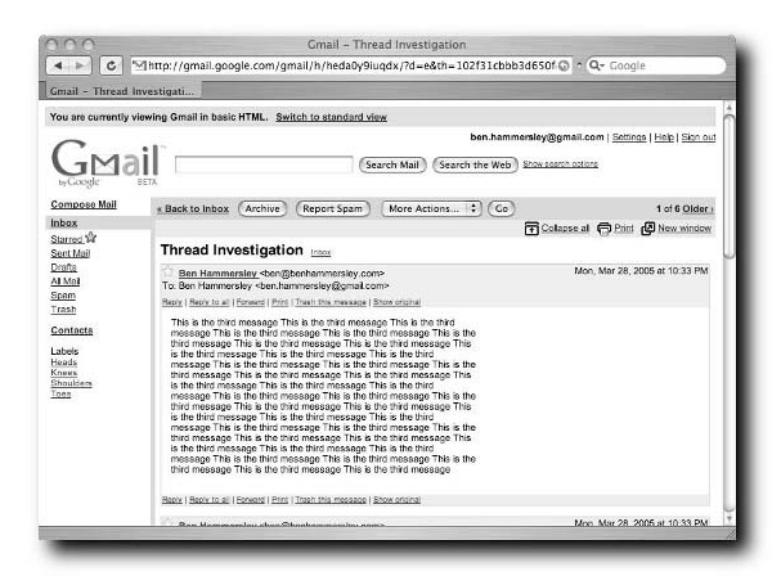

**FIGURE 13-1: The HTML-only version of Gmail**

It's easy to see the differences between the JavaScript and non-JavaScript versions of the site. The non-JavaScript version has the yellow banner along the top, and key point this — the URL of the page is both longer, and as you shall see, changes when you use the application.

The first order of business is to view the HTML source of the page. You can see that the page is all one piece — there's no iFrame nonsense here — and that it's pretty unspectacular markup. In fact, saving the HTML to disk, and running the tidy application on it produces the output in Listing 13-1.

#### **Listing 13-1:** What Happens When You Try to Tidy Gmail's HTML

```
line 7 column 26 - Warning: unescaped & or unknown entity
"&name"
line 7 column 35 - Warning: unescaped & or unknown entity "&ver"
line 12 column 30 - Warning: unescaped & or unknown entity
"&name"
line 12 column 43 - Warning: unescaped & or unknown entity
"&ver"
line 12 column 1 - Warning: <script> attribute "type" lacks
value
line 13 column 33 - Warning: unescaped & or unknown entity
"&name"
```
### **Chapter 13 — Building an API from the HTML-Only Version 185**

line 13 column 41 - Warning: unescaped & or unknown entity "&ver" line 13 column 1 - Warning: <script> attribute "type" lacks value line 16 column 1 - Warning: <table> attribute "summary" lacks value line 21 column 42 - Warning: unescaped & or unknown entity "&answer" line 24 column 1 - Warning: discarding unexpected </table> line 25 column 1 - Warning: <script> attribute "type" lacks value line 17 column 1 - Warning: <script> isn't allowed in <tr> elements line 30 column 1 - Warning: <table> attribute "summary" lacks value line 30 column 1 - Warning: discarding unexpected <table> line 46 column 1 - Warning: missing <td> line 48 column 2 - Warning: discarding unexpected <td> line 49 column 1 - Warning: <table> attribute "summary" lacks value line 59 column 21 - Warning: unescaped & or unknown entity "&pv" line 62 column 1 - Error: discarding unexpected </form> line 63 column 1 - Error: discarding unexpected </table> line 66 column 1 - Error: discarding unexpected </table> line 67 column 1 - Warning: <table> attribute "summary" lacks value line 67 column 1 - Error: discarding unexpected <table> line 70 column 1 - Warning: <table> attribute "summary" lacks value line 73 column 18 - Warning: unescaped & or unknown entity "&v" line 73 column 22 - Warning: unescaped & or unknown entity "&pv" line 112 column 1 - Error: discarding unexpected </table> 61 warnings, 18 errors were found! Not all warnings/errors were shown.

It is, in short, horrific HTML. Now, the modern-day browser is used to such things and has no problem in displaying this monstrosity on the screen. Your problems are only just beginning, however. If the page were compliant and wellformed XHTML, you would be able to use any number of XML parsing tools on the source. XPath, for example, would make your life incredibly simple. This is not to be. You're going to have to treat Gmail's HTML front page as any other horribly coded page. It's still much, much simpler than the JavaScript variety, for sure, but it's not as simple as it could be.

It is, then, time for the Old School.

# **Introducing Basic Scraping**

Every page on the web can be *scraped*— it can be downloaded by a script and have its content mined and used as the input for a program. The complexity of this task is dependent on the way the page itself is coded: One of the key reasons why XHTML is so encouraged is that to be correct, XHTML also has to be wellformed XML. Well-formed XML can be processed with a whole raft of useful tools that make the job a simple one. Badly formed markup, like that of Gmail, is different. This "tag soup" requires a more complicated processing model. There are a few, but you're going to use the method produced by the Perl module HTML::TokeParser — Token Parsing.

# **HTML::TokeParser**

Imagine the web page is a stream of tags. With HTML::TokeParser, you leap from tag to tag, first to last, until you reach the one you want, whereupon you can grab the content and move on. Because you start at the top of the page, and specify exactly how many times you jump, and to which tags, an HTML::TokeParser script can look a little complicated, but in reality it's pretty easy to follow. You can find the HTML::TokeParser module at http://search.cpan.org/~gaas/ HTML-Parser-3.45/lib/HTML/TokeParser.pm.

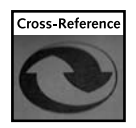

If you flip to Appendix A, Listing A-4 shows the HTML code of the Gmail Inbox you want to walk through.

As you can see from the listing, the page is made up of lots of tables. The first displays the yellow banner advertising the JavaScript-enhanced version. The second holds the search section. The third holds the left-hand menu, the fourth the labels, and so on, and so on. It is only until you get to the table that starts with the following code that you get to the Inbox itself:

<table width=100% cellpadding=2 cellspacing=0 border=0 bgcolor=#e8eef7 class=th>

But looking at this section of the code brings you hope and joy. Listing 13-2 shows the code that displays the first and last messages in the Inbox shown in Figure 13-1.

## **Chapter 13 — Building an API from the HTML-Only Version 187**

#### **Listing 13-2:** A Single Message in the HTML-Only Inbox Source

```
<tr bgcolor=#E8EEF7>
<td width=1% nowrap>
<input type=checkbox name=t
value="1025a4065d9b40bf">
<img src="/gmail/images/cleardot.gif"
width=15 height=15 border=0 alt="">
\langle t \, d \rangle<td width=30%>
Ben Hammersley</td>
<td width=68%>
<a href="?th=1025a4065d9b40bf&v=c">
<font size=1><font color=#006633>
</font></font>
hello me
\langlea>\langletd>
<td nowrap width=1%>Feb&nbsp;28
...
<td nowrap>Jan&nbsp;18
<tr bgcolor=#E8EEF7>
<td>
<input type=checkbox name=t
value="101480d8ef5dc74a">
<img src="/gmail/images/star_on_2.gif"
width=15 height=15 border=0 alt=Starred>
\langle t \rangle<td >
Ben Hammersley</td>
<td >
<a href="?th=101480d8ef5dc74a&v=c">
<font size=1><font color=#006633>
Heads
</font></font>
Here's a nice message.
\langlea>\langletd>
...
<tr bgcolor=#E8EEF7>
<td>
```
*Continued*

# **188 Part III — Conquering Gmail**

#### **Listing 13-2** *(continued)*

```
<input type=checkbox name=t
value="101480d8ef5dc74a">
<img src="/gmail/images/star_on_2.gif"
width=15 height=15 border=0 alt=Starred>
\langle t \, d \rangle<td >Ben Hammersley</td>
<td ><a href="?th=101480d8ef5dc74a&v=c">
<font size=1><font color=#006633>
Heads
</font></font>
Here's a nice message.
\langlea>\langletd>
<td nowrap>Jan&nbsp;6
```
If you look at this code, and know what you already do about the way Gmail works, it's easy to deduce the structure of the page. Each line of the Inbox is structured like this:

```
<tr bgcolor=#E8EEF7>
<td><input type=checkbox name=t value="THREAD ID">
A LINK TO A STAR IMAGE IF THE MESSAGE IS STARRED
\langle t \, d \rangle<td >THE AUTHOR NAME</td>
<td ><a href="A RELATIVE LINK TO THE PAGE DISPLAYING THE MAIL">
<font size=1><font color=#006633>THE LABEL</font></font>
THE SUBJECT LINE
\langlea>\langletd>
<td nowrap>THE DATE.
```
And so, to retrieve your Inbox, you simply retrieve this page, walk through the code until you get to the correct table, collect every instance of the preceding structure, and parse out the details. This is what you shall do now.

## **Parsing the Inbox**

Listing 13-3 shows some Perl code that uses HTML::TokeParser to walk through the HTML-only Inbox page that you saved earlier and print out details of the messages therein. Note that it loads the page as a text file from the disk, and just

prints the results out to the screen. You will need to save the Inbox source as 'gmailinboxsource.html' and save it in the same directory as this script. You'll use these results in a more meaningful way later.

#### **Listing 13-3:** Walking Through the Inbox with HTML::TokeParser

```
#!/usr/bin/perl
use warnings;
use strict;
use HTML::TokeParser;
open( FILEIN, "gmailinboxsource.html" );
undef $/;
my $filecontents = <FILEIN>;
my $stream = HTML::TokeParser->new( \$filecontents );
# Go to the right part of the page, skipping 8 tables (!!!)
$stream->get_tag("table");
$stream->get_tag("table");
$stream->get_tag("table");
$stream->get_tag("table");
$stream->get_tag("table");
$stream->get_tag("table");
$stream->get_tag("table");
$stream->get_tag("table");
$stream->get_tag("table");
# Now we loop through the table, getting the dates and
locations. We need to stop at the bottom of the table, so we
test for a closing /table tag.
PARSE: while ( my $tag = $stream->get_tag ) {
    my $nexttag = $stream->get_tag->[0];
    last PARSE if ( $nexttag eq 'table' );
    $stream->unget_token();
    my $input\_tag = $stream->get\_tag("input");my $threadid = $input\_tag->[1]{value};
    my $starred = $stream->get_trimmed_text() || "Not
Starred";
```
#### **Listing 13-3** *(continued)*

```
$stream->get_tag("td");
    my $sender = $stream->qet trimmed text("/td");
    $stream->get_tag("td");
    $stream->get_tag("font");
    $stream->get_tag("font");
    my $label = $stream->get_trimmed_text("/font") || "No
Label";
    $stream->get_tag("/font");
    my $subject = $stream->get_trimmed_text("/td");
    $stream->get_tag("td");
    my $dateline = $stream->get_trimmed_text();
    \text{S}\text{dateline} = \text{S}/\text{t}/\text{t}print
"THREADID $threadid\nSTARRED $starred \nSENDER $sender\nLABEL
$label \nSUBJECT $subject\nDATE: $dateline \n\n\n";
}
```
Running this code on the saved page in Listing A-4 produces the output in Listing 13-4.

#### **Listing 13-4:** The Result of 13-3 on A-4

```
THREADID 1025a4065d9b40bf
STARRED Not Starred 
SENDER Ben Hammersley
LABEL No Label 
SUBJECT hello me
DATE: Feb 28
```

```
THREADID 10237338e99e7a8c
STARRED Not Starred 
SENDER Ben Hammersley
LABEL No Label 
SUBJECT This is the subject line
DATE: Feb 21
```
#### **Chapter 13 — Building an API from the HTML-Only Version 191**

THREADID 10187696869432e6 STARRED Not Starred SENDER Ben, me (3) LABEL No Label SUBJECT This is the third message DATE: Jan 18

THREADID 101865b95fc7a35a STARRED Not Starred SENDER Ben Hammersley LABEL No Label SUBJECT This is the second message DATE: Jan 18

THREADID 101480d8ef5dc74a STARRED Starred SENDER Ben Hammersley LABEL Heads SUBJECT Here's a nice message.

This is a beautiful result. You can take all of the information out of the Inbox the sender, the date, the subject line, and so on — and do something with it programmatically. You are well on the way to producing your own API.

Now, place that aside for a moment and look at the individual messages. You know that the individual message is identified by the ThreadID, and you now know how to identify that. You can also see, by looking at the HTML code repeated here in Listing 13-5 — that the individual message is retrieved with a URL constructed like so: http://gmail.google.com/gmail/h/CACHEBUST-INGSTRING/?th=THREADID&v=c.

#### **Listing 13-5:** The Pertinent Bits of Listing A-4 for Finding the Individual Message

```
<base href="http://gmail.google.com/gmail/h/1m0fzst8pmgu0/">
...
<input type=checkbox name=t
value="1025a4065d9b40bf">
<img src="/gmail/images/cleardot.gif"
```
*Continued*

#### **Listing 13-5** *(continued)*

```
width=15 height=15 border=0 alt="">
\langle t \, d \rangle<td width=30%>
Ben Hammersley</td>
<td width=68%>
<a href="?th=1025a4065d9b40bf&v=c">
<font size=1><font color=#006633>
</font></font>
hello me
\langlea>\langletd>
<td nowrap width=1%>Feb&nbsp;28
```
So, you can now work out how to retrieve the message itself. You simply construct the correct URL, retrieve it, parse the page, and there it is.

#### **Retrieving the Individual Page**

There are two types of individual message pages, and you'll need to work out how to deal with them in a few paragraphs. In the meantime, jump to Appendix A and check out Listing A-5, which shows the code for the page depicted in Figure 13-2.

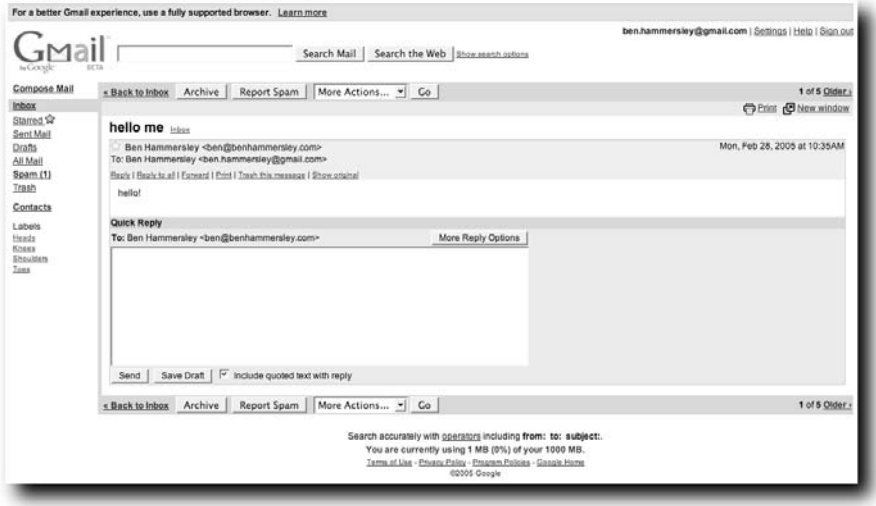

**FIGURE 13-2: An individual message page, with only one message**

There is a lot going on here. You have the entire message, and all of the associated metadata — the sender, the date, the subject line, and so forth — and you have a whole collection of actions to perform on the message, with (joy of joys) a seemingly easy-to-decipher system of URLs to set them going. Later on in this chapter, you return to this listing to work on these commands.

Meanwhile, you need to get at the message contents. The technique is exactly the same as when you looked through the Inbox. Listing 13-6 shows the code that does this.

#### **Listing 13-6:** Code to Parse an Individual Message Page

```
#!/usr/bin/perl
use warnings;
use strict;
use HTML::TokeParser;
open( FILEIN, "Gmail - single message.html" );
undef $/;
my $filecontents = <FILEIN>;
my $stream = HTML::TokeParser->new( \$filecontents );
$stream->get_tag("table");
$stream->get_tag("table");
$stream->get_tag("table");
$stream->get_tag("table");
$stream->get_tag("table");
$stream->get_tag("table");
$stream->get_tag("table");
$stream->get_tag("table");
$stream->get_tag("table");
$stream->get_tag("table");
$stream->get_tag("table");
$stream->get_tag("b");
my $subject = $stream->get_trimmed_text("/b");
$stream->get_tag("b");
my $from true name = $stream->get trimmed text("/b");
$stream->get_tag("/font");
my $from_email_address = $stream->get_trimmed_text("/td");
```
#### **Listing 13-6** *(continued)*

```
$stream->get_tag("td");
my $dateline = $stream->get_trimmed_text("tr");
$stream->get_tag("td");
my $to line = $stream->get trimmed text("tr");
$stream->get_tag("div");
$stream->get_tag("div");
my $message text = $stream->get text("/div");
print
" \nSENDER $from_true_name $from_email_address \nSUBJECT
$subject\nDATE: $dateline \nTO: $to_line\nMESSAGE:
$message_text\n";
```
Running this script — again, as with Listing 13-3, it works on the page saved to disk — produces the output shown in Figure 13-3.

So this is increasingly useful: You can retrieve the Inbox, find a ThreadID, and bring down a message if the thread contains only one message. You can then take that message and grab the information out of it.

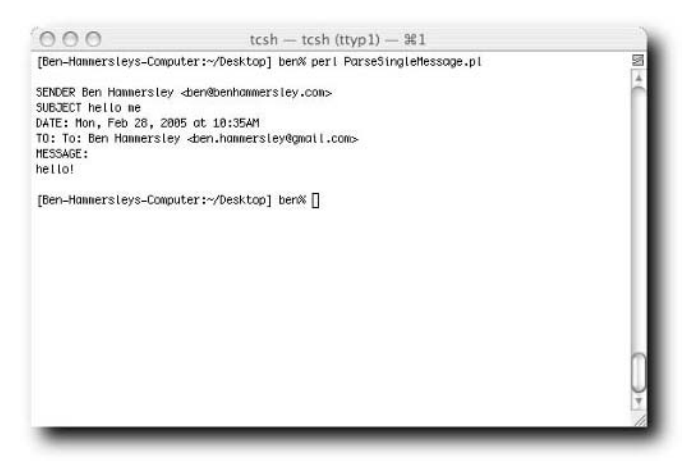

**FIGURE 13-3: The result of running Listing 13-6**

#### **Dealing with Threads**

Here's the problem, however: Gmail's individual message page doesn't show an individual message. Rather, it shows parts of an entire thread, and the entire message of the last one in the thread.

However, look at the top right of the individual message page. There's a link to "Expand All." Clicking this link brings you a page that shows all of the content of all of the messages within that particular ThreadID. To test this, I sent a series of messages to my Gmail account with the same subject line. Gmail naturally compiled these messages into a thread. The URL for the default view (the one displaying the latest message in full, but the previous messages' headers only) was http://gmail.google.com/gmail/h/o1xhaxisf335/ ?th=102f31cbbb3d650f&v=c.

The Expand All view's URL was http://gmail.google.com/gmail/h/60blkjl9nnjc/ ?d=e&th=102f31cbbb3d650f&v=c.

The addition of the single flag  $d = \epsilon$  causes Gmail to return all of the information you need. You already know that the random string in the middle of the URL is a cache-busting string and can be anything, so you can say that the URL to retrieve a full message thread is http://gmail.google.com/gmail/h/RANDOMSTRING/ ?d=e&th=THREADID&v=c.

One thing remains to check. What happens if you try this URL with a ThreadID of a thread with only one message? Will it still work? The answer, which you can test yourself, is yes. It does. So now you can see how to read the mail in the Inbox. You just need to make two passes with your scraping code. The first runs through the Inbox listing, grabbing the ThreadIDs of each message. The second pass takes that ThreadID and makes it into a URL as described. You then need only to retrieve that page and scrape it to read the messages.

#### **Dealing with Other Folders**

As you may be noticing, working with the HTML-only version of Gmail is much easier than the JavaScript version — when it comes to making an API, at least. It's a very steady, almost plodding, discovery of techniques. The next thing to look for, I think, is how to read messages in the other folders: Starred, Sent Mail, All Mail, Drafts, and so on.

#### **196 Part III — Conquering Gmail**

This is a simple matter. When I opened each of these folders, I found these URLS:

- **Inbox:** http://gmail.google.com/gmail/h/q2fuyjw4p8mu/?
- **Starred:** http://gmail.google.com/gmail/h/q2fuyjw4p8mu/?s=r
- **Sent Mail:** http://gmail.google.com/gmail/h/q2fuyjw4p8mu/?s=s
- **Drafts:** http://gmail.google.com/gmail/h/q2fuyjw4p8mu/?s=d
- **All Mail:** http://gmail.google.com/gmail/h/q2fuyjw4p8mu/?s=a
- **Spam:** http://gmail.google.com/gmail/h/q2fuyjw4p8mu/?s=m
- **Trash:** http://gmail.google.com/gmail/h/q2fuyjw4p8mu/?s=t

Ignoring the random seed again, you can see that the  $s=$  attribute sets the folder to view. Setting it to anything else but the preceding options returns an error, except, happily setting it to  $s=i$ , which gives you the Inbox.

So, to retrieve the mail from another folder, you simply form the URL as in the preceding list, send it to the scraping script you wrote earlier in this chapter, and proceed from there.

# **And Now . . .**

So, you now have the basic techniques down for interacting with the HTML-only version of Gmail. You now know how to scrape the pages, and you now know how to find and, in theory, gather information from, all of the messages. In the next chapter, you learn how to export your mail, whether for re-import into another application or to back it up. As good as Gmail is, always being able to leave is sometimes a good excuse to stay.

# **Exporting Your Mail**

The hallmark of a truly great web application is the ease with which you can remove your data should you want to leave.<br>In the words of the poet, if you love someone set them free. which you can remove your data should you want to leave. In the words of the poet, if you love someone set them free.

Sadly, Gmail doesn't make it easy to get your mail out of there. There's no built-in facility to do so at all, at least at the time of this writing. Of course, many would say that Gmail is so shiny that you'd be mad to stop using it. Maybe so, but in this chapter you look at how to do that anyway.

# **Exporting as a Massive Text File**

The first way to export your mail, and the simplest, is to dump the lot to a big text file — illustrated in Listing 14-1. It's not very useful for re-importing your mail into another application, but it is good for backups of data that you'd like on paper, for example.

#### **Listing 14-1:** Export All Mail to a Text File

```
use Utils;
\text{Sumail} = \text{login}();
$messages = $gmail->get_messages();
open OUTPUT, ">mailarchive.txt";
foreach (@{$messages}) { 
my $full_message = $gmail->get_indv_email(msg =>
$message); 
....print OUTPUT "Sender: " . $full_message-
>\{sid\}-\{``sender email"\} . "\n";
                                                Continued
```
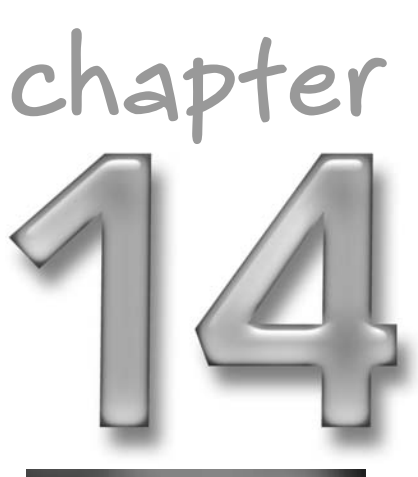

## **in this chapter**

- $\boxtimes$  Converting to a big text file
- ˛ Converting to Mbox
- **☑** Appending to IMAP

#### **Listing 14-1** *(continued)*

```
....print OUTPUT "Sent: " . $full_message->{$id}->{"sent"}
. "\n";
....print OUTPUT "Subject: " . strip_bold($full_message-
>\{\frac{\sinh}{\cosh}\} ->{"subject"}) . "\n\n";
....print OUTPUT $full_message->{$id}->{"body"} . "\n\n----
\n";
}
close OUTPUT;
```
Running the script produces a file in the directory the script is run from called mailarchive.txt. It will look rather like this:

```
Sender: bobette@example.com
Sent: 12:01pm
Subject: This is a mail
You are a very sexy man.
Love
Bob x
----
Sender: bobette@example.com
Sent: 11:23pm
Subject: Terrible confession
I've lost my wristwatch. Have you seen it?
Puzzled
Bob x
----
```
And so on. Very nice for printing or storing on a keychain flash drive in case of some form of dreadful server failure at the Google farm. Of course, flippancy aside, it is nice to have a printout of a series of mails. As you know from previous chapters how to select mails from specific labels, you can use a variation of Listing 14-1 to provide backups of mail specific to certain projects, or subjects, or whatever you like. That is very useful, depending on your own personal work style.

# **Converting to Mbox**

Much more useful, converting to the Mbox format allows your Gmail to be imported into most popular e-mail applications. Listing 14-2 converts your Gmail Inbox into an Mbox-compatible file. It needs two modules, in addition to the Utils.pm module you've been using for this section of the book (that, if you've forgotten, is found in Listing 7-4):

- Mail::Internet: Available from http://search.cpan.org/~markov/
- **Mail::Folder::Mbox:** Available from http://search.cpan.org/ ~kjohnson

#### **Listing 14-2:** Convert to Mbox

```
use Utils;
use Mail::Internet;
use Mail::Folder::Mbox;
\text{Symail} = \text{login}();
$inbox = new Mail::Folder('mbox');
$inbox->create('inbox');
$inbox->open('inbox');
$messages =
  $gmail->get_messages( label =>
$Mail::Webmail::Gmail::FOLDERS{"INBOX"} )
  ; # simply get all messages from INBOX
foreach ( @{$messages} ) { # and iterate through them
    $message = $gmail->get_mime_email( msg => $_ ); #
retrive MIME message
   Qmessage_lines = split( /\n, $message ); # split
it into lines
   map { $_ .= "\n" } @message_lines; # prevent joining of
lines in the body
    $message_inet =
     new Mail::Internet(\@message_lines)
                                          ; # construct RFC822
compilant message
    $inbox->append_message($message_inet); # and append it
into mbox
```
*Continued*

```
Listing 14-2 (continued)
}
$inbox->sync();
$inbox->close();
```
Running the script, as ever, produces an mbox file in the directory in which it is run. This one is called "inbox" and will contain the contents of your Gmail Inbox.

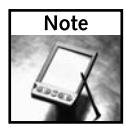

From the previous chapters, it should be easy to see how to vary this script to deal with mail in the archive or with a specific label.

Apple Mail.app, Thunderbird, and Entorage and Eudora can all deal with importing Mbox files directly. Outlook, however, cannot. It requires an .idx file for each folder, which contains an index of the mails within. It's easy to produce one of these, however: Simply grab a copy of Eudora from http://eudora.com/ products/eudora/download/ and import into there. Then rename the folder in Eudora (and rename it back again if you like) to force it to produce an .idx file. Then you can export from Eudora, and the .idx file that Outlook needs will be there. A bit fiddly, yes, but that's what you get for using Outlook.

# **Appending to IMAP**

The Internet Message Access Protocol, or IMAP, is by far the best protocol for accessing e-mails from a desktop client. Unlike POP3, IMAP allows you to keep your mail on a server — folders, sub-folders and all — and access it from multiple clients and devices. This means that you can, for example, have your mail synchronized between your home and work desktop machines, your laptop, and your phone. (Of course, Gmail does that too, without all the messing around, but who's quibbling at this point?)

It can be very useful to dump your Inbox into an IMAP account, and that's what Listing 14-3 does.

#### **Listing 14-3:** Appending to IMAP

```
use Utils;
use Net::IMAP;
\text{Symail} = \text{login}();
$imaginary = new Net::IMAP( "IMAP SERVER ADDRESS", Debug => 1 );
$imap->login( "USERNAME", "PASSWORD" );
$messages =
  $gmail->get_messages( label =>
$Mail::Webmail::Gmail::FOLDERS{"INBOX"} )
  ; # simply get all messages from INBOX
foreach ( @{$messages} ) { # and iterate through them
    $message = $gmail->get_time_meanil( msg => $); #
retrive MIME message
    $imap->append( "INBOX", $message ); # and append it to
the IMAP INBOX
}
$imap->logout();
```
By now, as you come to the end of this book, you should be confident in dealing with mail within the archive and under different labels. I leave it to you as an exercise, therefore, to move labeled mail into the IMAP folders.

# **And Now . . .**

For the final chapter of the book, you're going to look at the different applications that have already been written using the techniques you've learned in this section.

# **Using Gmail to . . .**

mail's popularity, enormous storage, search capability, and labels mean that many people have been hacking new uses for the application. This chapter, then, looks at some of the more unusual uses that people are putting th labels mean that many people have been hacking new uses for the application. This chapter, then, looks at some of the more unusual uses that people are putting the system to.

# **Using Gmail as a To-Do List**

Around the same time as Gmail was launched, the tech world spawned a fashion for being really, really organized. To-do lists are a stylish accessory for any self-respecting geek, and, of course, Gmail can be fashioned into a fine tool for such things.

#### **Using Filters**

The first way of making to-do lists is to use plus addresses and filters. The plus address feature, as you'll remember from Chapter 3, is the one where you can add a plus sign (+) and then any string to your Gmail address without it making any difference. For example, Ben.Hammersley+fanmail@gmail.com is exactly the same as Ben.Hammersley@gmail.com or Ben.Hammersley+ hatemail@gmail.com or Ben.Hammersley+dinner\_ invitations@gmail.com or whatever. They'll all be delivered to my address, no matter what you put after the plus sign.

However, you can set filters on the address, and push specific ones into specific labels. Figure 15-1 shows a filter set up to do just that, sending ben.hammersley+todo@gmail.com to the label "Todo".

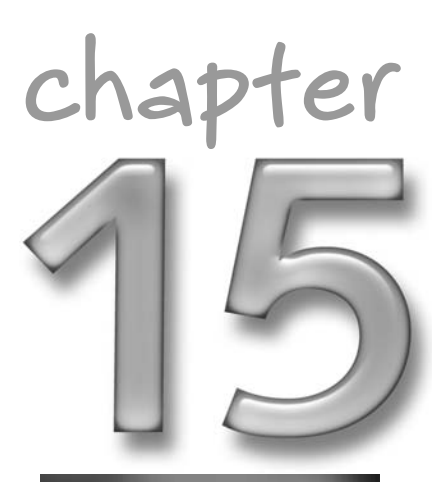

## **in this chapter**

- ˛ To-do lists
- ˛ Bittorrent
- ˛ And much more . . .

#### **204 Part III — Conquering Gmail**

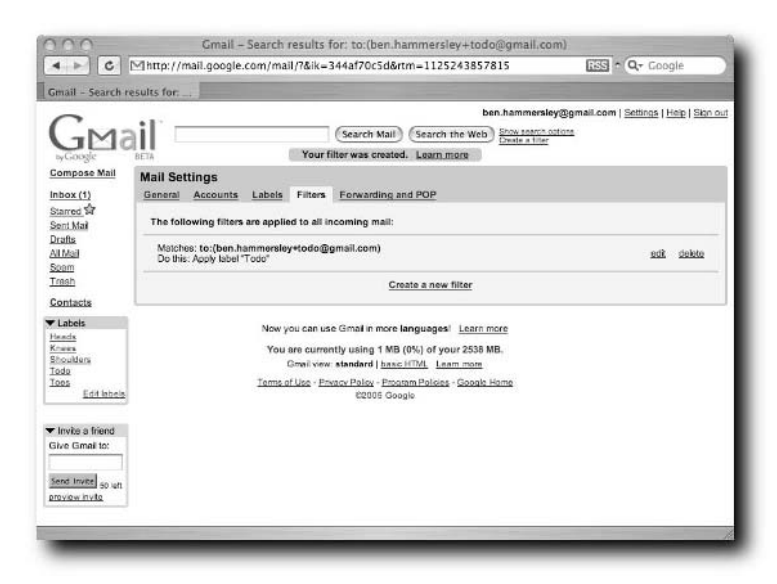

**FIGURE 15-1: Setting a filter for a to-do list**

What's the point of that? Well, it's easy to send e-mail, whether you're sat at your main machine or using a mobile device — and so you can send new to-do list items to your Gmail account with a few simple keystrokes. Place the to-do item itself in the subject line, and you can have a screen very much like Figure 15-2 — showing the "Todo" label index, now passing muster as a very useful to-do list in itself.

| C.                  | Mhttp://mail.google.com/mail/?&ik=344af70c5d&rtm=1125243857815  | $188$ $\cap$ $Q_7$ Coopie                             |
|---------------------|-----------------------------------------------------------------|-------------------------------------------------------|
|                     |                                                                 |                                                       |
| Gmail - Label: Todo |                                                                 |                                                       |
|                     |                                                                 | ben.hammersley@gmail.com   Settings   Help   Sign out |
|                     | label:Todo<br>Search Mail<br>Search the Web                     |                                                       |
|                     |                                                                 | Show search options                                   |
| by Google           | RETA                                                            |                                                       |
| Compose Mail        | # Refresh<br>More Actions<br>Remove label "Todo"<br>Report Spam | $1 - 1$ of $1$                                        |
| lnbox(2)            | Select: All, None, Read, Unread, Starred, Unstarred             |                                                       |
| Starred ST          | <b>Ben Hammersley</b><br>≻⊟<br>Inpox Todo! Shopping             | 5:47 pm                                               |
| Sent Mail           |                                                                 |                                                       |
| Drafts<br>All Mail  |                                                                 |                                                       |
| Spam                |                                                                 |                                                       |
| Trash               |                                                                 |                                                       |
| Contacts            |                                                                 |                                                       |
| <b>V</b> Labels     | Select: All, None, Read, Unread, Starred, Unstarred             |                                                       |
| Heads               | More Actions  :<br>Remove label "Todo"<br><b>Report Spam</b>    | $1 - 1$ of $1$                                        |
| Knees<br>Shoulders  |                                                                 |                                                       |
| Todo (1)            | Now you can use Gmail in more languages! Learn more             |                                                       |
| Toos<br>Edit Isbels | You are currently using 1 MB (0%) of your 2538 MB.              |                                                       |
|                     | Gmail view: standard   basic HTML Learn more                    |                                                       |
| ▼ Invite a friend   | Terms of Use - Privacy Policy - Program Policies - Google Home  |                                                       |
| Give Gmail to:      | £2005 Gougle                                                    |                                                       |
|                     |                                                                 |                                                       |
| Send Invite so will |                                                                 |                                                       |
|                     |                                                                 |                                                       |
| proviow invite      |                                                                 |                                                       |

**FIGURE 15-2: The Todo label listing**

#### **Using gmtodo**

Gnome desktop users needn't go crazy with the preceding technique when they have a complete to-do list application to use: gmtodo, from http://gmtodo .sourceforge.net/.

Paul Miller's application is written in Python, and hence uses Libgmail. It also requires Pygtk, but most Linux distributions have that as standard. If you don't, you'll get an error message, and will have to download it from www.pygtk.org.

Once you've done that, or just gone ahead and unarchived the application, you run it from the command line with a judicious python gmtodo.py.

gmtodo works in exactly the same way as the plus address method, only giving it a nice GUI. The one thing you should know is that your Gmail username and password are stored in plain text in a file called .gmtodo in your home directory. If you consider that an unnecessary security risk, you've been warned.

# **Using Gmail to Find Information in RSS Feeds**

If you're like me, you probably spend the first 37 hours or so of your working week trolling through your newsreader, in search of blog-borne snippets of wisdom and genius. Fifteen thousand blog posts about cats and new Apple rumors later, and you're none the wiser. But, still, somewhere back there, half an hour ago, there might have been something vaguely interesting. If only you could remember what it was.

Gmail, obviously, can help. By using an RSS to E-mail service, and the plus address technique discussed earlier in the chapter, you can use Gmail to store your RSS feeds, ready for the searching thereof. To do this, I like to use the free service at www.rssfwd.com, as shown in Figure 15-3.

By subscribing to the feeds I like to read and then setting up a plus address'n'label combo as you did in the previous section, I know that I will always have an archive of all of the old feeds I've read. I don't actually use Gmail as my newsreader although I could, I guess — because I prefer my desktop client for that. But as a store and search system, it's perfect.

#### **206 Part III — Conquering Gmail**

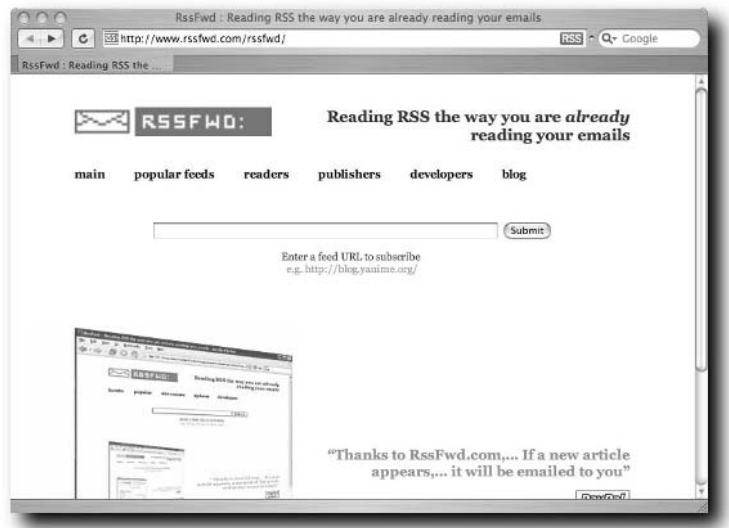

**FIGURE 15-3: A screenshot of rssfwd.com**

#### **Using Gmail to Find Torrent Files**

The technique used above, to filter RSS feeds into labels, can also be used to search for torrent files from your favorite Bittorrent tracker site. These sites invariably have RSS feeds of their latest offerings, but the feeds are far too fast moving, and far too full of rubbish, to be worth reading manually. Instead, forward them to Gmail in the same manner you would forward your RSS feeds, and use Gmail's search capability to find the ones you want. If you're looking for a torrent for a particular show but don't want to have to keep going back to Gmail to check, have a filter forward it to another e-mail address, as in Figure 15-4.

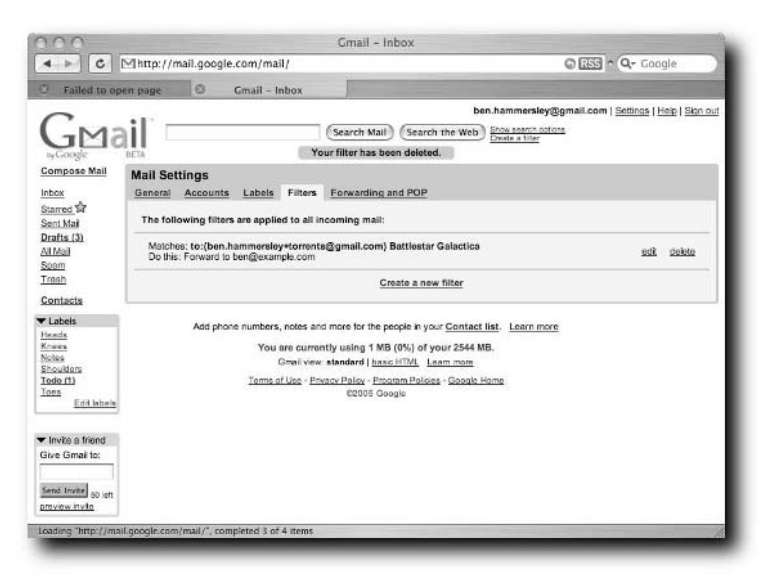

**FIGURE 15-4: Not that you'll have anything to do with this naughty activity**

# **Using Gmail as a Notepad**

Jonathan Aquino, a blogger from British Columbia, called Gmail the Notepad of the web. "Today," he said at http://jonaquino.blogspot.com/2005/03/ gmail-as-notepad-of-web.html, "I realized that Gmail's latest features make it an excellent replacement for Notepad and other basic desktop text editors. (Use its Save Draft feature so that you can edit your text whenever you want.)"

It's certainly a worthwhile insight making. Indeed, as he went on to say, Gmail has a number of advantages over Notepad or any other ordinary text editors. Gmail, he said, beats Notepad with the following:

- $\blacksquare$  Filename is optional. No need to think of a unique filename to save under just enter your content and go.
- Search all your past files at once. Try that, Notepad!
- Spell-checking on demand.
- Load/save your text files from any computer in the world.
- Cross-platform you can access it from any make or model of machine, as long as you can get online with a web browser.
- Undo Discard. Ever wish you could retrieve your file after closing it without saving? Now you can.

This technique works pretty well — and now that Gmail has rich-text editing capabilities, it has become even more powerful. Because you might be using the Drafts folder for things other than stored notes, you might want to assign the mail a label. Figure 15-5 shows my Drafts folder with three notes within. I've labeled two.

Imaginative readers — that's all of you — will have spotted that you can easily write a script to keep your Gmail-held notes copied to your local machine. I leave that as an exercise to the newly enlightened reader.

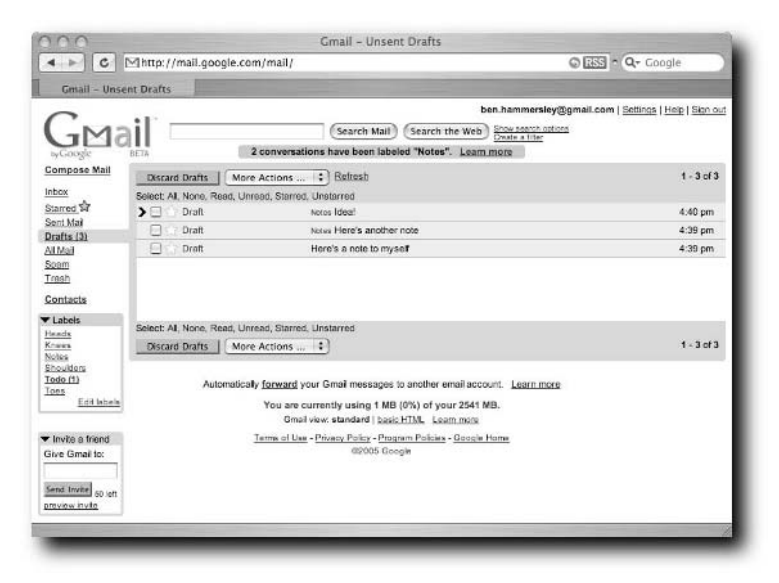

**FIGURE 15-5: Using Gmail as a notepad application**

# **Using Gmail as a Spam Filter**

If there's one thing Gmail knows, it's spam. Hosting millions of e-mail addresses means millions of spam messages arrive every day — and Google must unleash their minions in the never-ending battle to stop that stuff from getting into your Inbox.

So, Gmail's spam filters are really good, and with a little bit of cunning technique, you can use the system to filter all of your mail, and not just Gmail.

You can do this because Gmail allows you to forward messages. This is a little bit complicated, so bear with me. Here's what to do:

Go to the Settings page, click the Forwarding tab, and set Gmail to forward all messages to your non-Gmail account (from now on referred to as example.com).

Once you've done that, all messages to gmail.com will go to example.com, except for the spam, which will be filtered.

Now, go to your example.com mail server and create a filter to check the headers of any incoming e-mail. Have it forward to your Gmail account if it does not find the following in the header:

```
X-Forwarded-For: user@gmail.com user@example.com
```
There are many ways to do this, and you'd be wise to ask your system administrator to advise you on it. For really advanced users, a procmail filter to do this looks like this (with your Gmail account and real mail server replacing user@gmail.com and user@example.com in the obvious places):

```
:0
* !^X-Forwarded-For: user@gmail.com user@example.com
! user@gmail.com
```
When this is set up, your server sends all the mail that Gmail hasn't seen to Gmail. Gmail filters it for spam, and then passes it back, having added in the header. The filter ignores all the messages with the X-Forwarded-For header, and so all you see in your example.com account is beautifully filtered mail.

This technique also has the advantage of saving a copy of all of your mail within Gmail, which is handy for backups. And remember, if you use Gmail as your SMTP server, too, all your outgoing mail will be saved also.

#### **An Even Simpler Way of Doing It**

There is, naturally, an even easier way to do this. Justin Blanton, this tome's noble technical editor, points out that if you can't set server-side filters but can create multiple mail accounts, you can do the following:

- **1.** Create a new mail account (the username doesn't matter; no one will see it).
- **2.** Forward the e-mail from your current account to Gmail.
- **3.** Forward your Gmail e-mail to the account you just created.
- **4.** Gmail filters your e-mail *before* forwarding it along.
- **5.** Use your *new* mail account (you'll obviously want to set the "reply-to" and "from" fields to your current address and not the one you just created).

This is very elegant but does require multiple e-mail accounts.

# **Using Gmail as Storage for a Photo Gallery**

As something as a transition to the final chapter, this use of Gmail is borderline naughty. Indeed, at the time of this writing, Google has taken the author's Gmail account away from him, so fiendish is his wares. Still, he fears nothing here in Chapter 14 and so will happily point to Goollery, the PHP system for using Gmail as the storage for an online photo gallery.

Figure 15-6 shows it in action on the demo site. You can download Goollery from www.wirzm.ch/goollery/.

The authors, Martin Wirz, Andres Villegas, and Matias Daniel Medina, have done a very nice job with Goollery. It's easy to use, requiring only PHP, curl, and ImageMagick to be installed on your server to begin with. (These are all pretty standard, and your system administrator can help you.)

Once that's done, you must create a label within your Gmail account called "pictures" and then follow the rest of the installation instructions included within the Goollery package.

Goollery uses PHP, and so libgmail, to access Gmail. In the next chapter, you see precisely how this works.

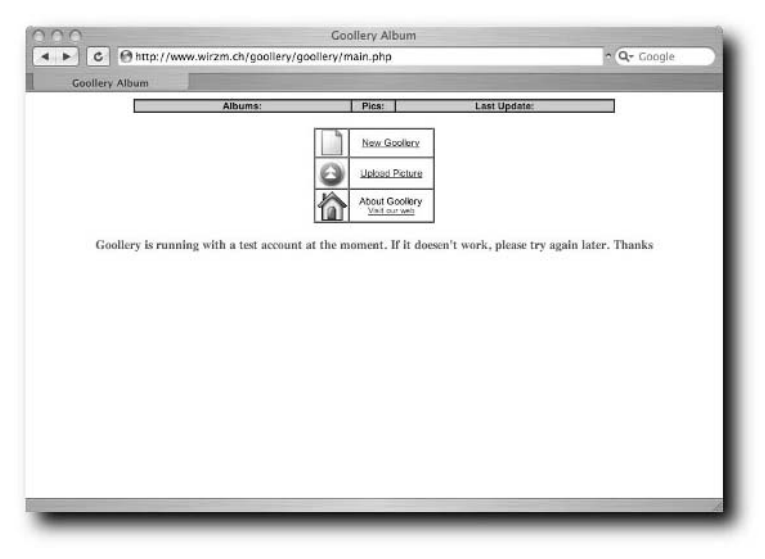

**FIGURE 15-6: Goollery in action**

# **And Now . . .**

I hope that this chapter has shown you some of the interesting things you can do when you have an almost limitless amount of storage space, some cunning filters, or a bit of imagination.

To finish up the book, you're going to look at perhaps the most extreme use of Gmail — using the webmail application as a mountable file system.

# **Using GmailFS**

**Very early on in the life of the Gmail beta program, Richard<br>Jones out-geeked everyone with the release of version 0.1<br>of the GmailFS—a mountable file system for Linux<br>machines that uses Gmail as the storage mechanism. Th** Jones out-geeked everyone with the release of version 0.1 of the GmailFS — a mountable file system for Linux machines that uses Gmail as the storage mechanism. This chapter examines GmailFS and discusses how it works and how to use it.

# **The Underlying Idea**

The shocking thing about Gmail, apart from the cleverness of the asynchronous JavaScript and XML interface, is the amount of storage available to the user. A gigabyte is a lot of space for mail, especially when it is free. It's so much space, indeed, that the second question on a lot of people's lips (after "How do they do that" had been answered) was, "What can you do to fill it up?"

The answer, Richard Jones decided, was to use Gmail as the storage for a file system. One gigabyte is a nice size for an emergency backup, or to share files between friends. It is, after all, 200 or so good-sized MP3 files — legally downloaded, of course.

# **Installing GmailFS**

GmailFS works on Linux machines only. For Windows machines, the equivalent program is GmailDrive.

# **The Correct Python**

First, you need to make sure you have Python 2.3 installed. Python will probably have come pre-installed with your OS, but you need to make sure it is version 2.3 or above. There are many tests for this, depending on your system.

# **chapter**

# **in this chapter**

- **Ø** Installing GmailFS
- **Ø Using Gmail FS**
- $\boxtimes$  **How GmailFS works**

### **214 Part III — Conquering Gmail**

If you are using an RPM-based distribution — Red Hat, Mandrake, or SuSE, for example — you can get a package's version number by using rpm. Open a terminal window, and type the following command:

rpm -q python

This should give a result similar to the following:

python-2.3.0

If the version number is too low, you should download the update from http://python.org/download/ and follow the instructions there.

If you're running a DEB-based distribution — Debian or Knoppix, for example use apt-cache by opening a terminal and typing the following:

apt-cache show python

Again, this should give a message showing the version number. Go to http:// python.org/download/ if the number is below 2.3.

If you're not using DEB or RPM, then you need to ask for the version number from Python directly. Again, open the terminal window, and type **python**. Figure 16-1 shows the result.

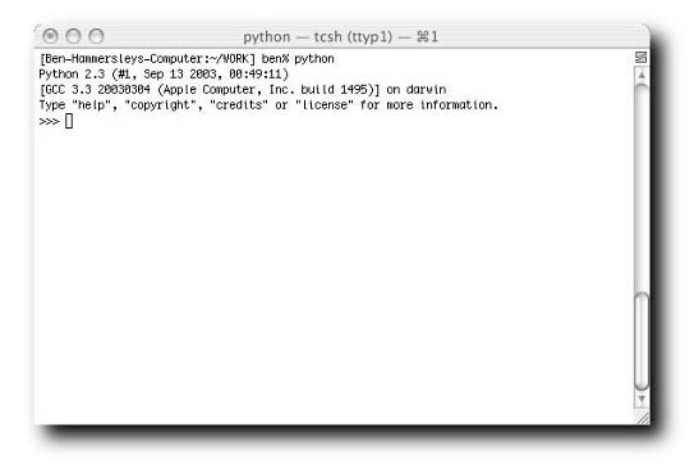

**FIGURE 16-1: Python showing and telling**

(This screenshot, the cunning amongst you will have noticed, was done on an Apple, not a Linux box. For the sake of the Python version, this makes no difference.)

To exit Python, you have to press Ctrl+D.

#### **Installing FUSE**

The majority of the cleverness that makes up the GmailFS package comes from the FUSE library from http://fuse.sourceforge.net/.

Standing for File System in Userspace, FUSE is a package that allows programs to implement their own fully functional file system. Your version of Linux may have it already installed — Debian does, for example — but if not you can download it from http://fuse.sourceforge.net/.

The GmailFS package was developed to work with version 1.3 of FUSE, which is quite an old version. It is still available for download, however. Later versions of FUSE may well work, too; it's worth experimenting.

You also need to install the FUSE Python bindings from  $http://cvs.source$ forge.net/viewcvs.py/fuse/.

Once you have downloaded these packages, you just need to unpack them and follow the instructions within.

### **Installing Libgmail**

The final tool you need before installing GmailFS is Libgmail. You've met this many times before in earlier chapters. You can get the latest version from http://libgmail.sourceforge.net/. Remember to download the very latest version from the CVS section of that site.

## **Installing GmailFS**

Finally you are ready to install GmailFS. Download version 0.3 from http://richard.jones.name/google-hacks/gmail-filesystem/ gmailfs-0.3.tar.gz, unpack it, and copy gmailfs.py to /usr/local/bin.

After doing that, copy mount.gmailfs to /sbin.

Finally, the distribution contains a configuration file called gmailfs.conf. It looks like Listing 16-1.

#### **Listing 16-1:** gmailfs.conf

```
[connection]
#proxy = http://user:pass@proxyhost:port
# or just
```
*Continued*

```
Listing 16-1 (continued)
```

```
#proxy = http://proxyhost:port
#retries = 3
[account]
username = gmailusername
password = gmailpassword
[filesystem]
fsname = linux fs 3
[references]
# reference = filesystem:username:password
[logs]
# Change this to DEBUG for verbose output useful for debugging
level = INFO
```
Simply place your username and password in the obvious places, and copy the entire file to /etc.

If you are behind a proxy, you will need to enter the details into gmailfs.conf in the obvious place and also install pyOpenSSL from http://pyOpenSSL.source forge.net/, and pyOpenSSLProxy from http://richard.jones.name/ google-hacks/gmail-filesystem/pyOpenSSLProxy-0.1.tar.gz.

Once everything is installed, you are ready to use the system.

# **Using GmailFS**

There are two ways to launch the GmailFS: You can either mount it from the command line or use fstab.

#### **Mounting GmailFS from the Command Line**

To mount from the command line, type this command, press return, and proceed to the section "Passing Commands to the File System" a bit later:

```
mount -t gmailfs /usr/local/bin/gmailfs.py /gmailfs -o
fsname=XXXXX
```
Replace the XXXXX with a hard-to-guess string. This string, the name of the file system, must be weird and difficult to guess, because (as you will see) people can corrupt the system by sending you mail with that name in the subject line.

#### **Mounting GmailFS from fstab**

Linux machines have a file called /etc/fstab, which contains the details of all of the drives and partitions the system can see. You can add GmailFS to the fstab file to make the drive a permanent addition to your system.

To use fstab, place an entry inside /etc/fstab that looks like this:

```
/usr/local/bin/gmailfs.py /gmailfs gmailfs noauto,
fsname=XXXXX
```
Again, replace the XXXXX with the name you wish to give the file system. You will probably need root access to add things to the fstab file. Once the line has been added, reboot the machine.

#### **Passing Commands to the File System**

With the commands passed in the previous section, you now have a file system mounted at /gmailfs. So, from the command line you can use cd /gmailfs and then use any of the normal shell commands: ls, mkdir, rm, and so on. For all intents and purposes, the GmailFS is just the same as if it were a 1 gigabyte hard disk.

Copying files to and from a GmailFS directory is pretty quick, depending of course on the speed of your Internet connection, but running ls to get a directory listing takes a very long time if you have lots of mail. To understand why, take a look at how GmailFS works.

#### **Using Multiple GmailFS Drives**

Because you are giving the GmailFS system a specific, hard-to-guess name, denoted in the command line by the fsname= parameter, you are actually able to run more than one file system from the same Gmail account. You can mount as many as you like, as long as each one has a different name.

# **How GmailFS Works**

GmailFS works with four parts: FUSE, which provides the interface to the Linux kernel that allows additional file systems to be created by programs (in what is technically known as userspace); Libgmail, which provides the interface to Gmail; Gmail, which provides the storage; and GmailFS itself, which links the three others together.

The part of the system where FUSE talks with the Linux kernel is beyond the scope of this book, and is well documented on the web. And by now you should be confident with sending and receiving mail with Libgmail. So all you need to understand is how the files are stored on Gmail.

# **What Makes Up a File?**

To really understand the system, you need to know how a general UNIX file system identifies a file. Under an ordinary Unix file system, a file consists of three things: the content of the file itself; a file called an inode, which contains the details of the file; and a pointer to the inode inside another file that represents a directory.

This is perhaps a little confusing, so consider an example. Say you want to access a file called supersecretpasswords.txt. To display the contents of the file you would ordinarily use the command cat supersecretpasswords.txt. You can see this in Figure 16-2.

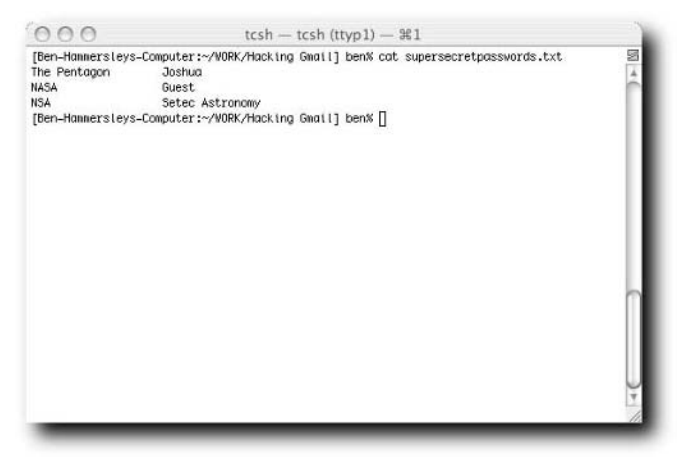

**FIGURE 16-2: Displaying the contents of a file**

For the cat command to access the file, the operating system first opens the file that represents the directory. Within that is a list of filenames, each with a corresponding name of an inode file.

The operating system then opens the inode, and it is the inode that tells the operating system where the file is on the disk and all of the rest of the data about the file. This *metadata* is quite extensive and contains the following information:

- The location of the item's contents on the disk
- What the item is (such as a file, directory, or symbolic link)
- The item's size, in bytes
- $\blacksquare$  The time the file's inode was last modified also called the ctime
- $\blacksquare$  The time the file's contents were last modified the mtime
- $\blacksquare$  The time the file was last accessed the atime
- $\blacksquare$  The number of names the file has hard links
- $\blacksquare$  The file's owner the UID
- $\blacksquare$  The file's group the GID
- The file's permissions for example, 755

Because the file's contents, the inode, and the pointer to it from the directory are all separate, a single file can have many names. Each name is called a *hard link*. Deleting a link doesn't delete the file or the inode itself, only the link, as there may be other links pointing to the inode, and hence to the contents of the file. When a file has no hard links left, the kernel will count it as deleted and allow it to be physically overwritten on the disk itself.

So, so far you have two types of file that dictate the file system: the directory file, which matches the filename to the inode, and the inode, which matches lots of metadata to a block of data on the disk.

The third part of the file system, then, is the physical block on the disk. For most file systems, this is indeed a physical address, but as different types of storage have different ways of addressing their own bits (pun intended), this section, too, can be abstracted away into a file.

So, you have the directory pointing to the inode, the inode pointing to the datablock, and the datablock pointing to the actual data — and then, as shown in Figure 16-2, the data pointing to world domination. Excellent.

# **Representing All of This in E-Mail**

But lest you forget, you're trying to represent all of this data in e-mail messages and not a proper storage medium. The translation between the two is the job of FUSE and GmailFS. Together, they handle the requests from the operating system for the data inside the directories, the inodes, and then the datablocks, and feed it back in the manner that the kernel expects.

To do that, GmailFS needs to store all of these different types of data within the framework that e-mail provides. Think on this: What is the framework available for data within e-mail?

It's easy, actually. You can use the subject line, the body of the message itself, and any number of attachments. That is how GmailFS works.

# **The Actual Data in Action**

GmailFS just uses the subject line and the attachments. Nothing is held in the message body itself. There are three types of messages used.

- **Directory and file entry messages:** These hold the parent path and name of a file or a directory. The subject of these messages has a reference to the file's or directory's inode.
- **Inode messages:** The subject line of these messages holds the information found in an inode.
- **Datablock messages:** These messages hold the file's data in attachments. The subject of the messages holding these structures contains a reference to the file's inode as well as the current block number. Because Gmail has a size limit of 5MB for attachments, this message may contain more than one attachment.

So, now when you run the cat supersecretpasswords.txt command on a file within the GmailFS system, FUSE and the GmailFS script first use Libgmail to request the corresponding file entry message. This command points them to the inode message, which then points them to the datablock message and the data you need.

As previously mentioned in a sidebar, each of the messages' subject lines contains the file system name. This allows you to use more than one file system off the same Gmail account, and also provides some security. The security comes from the way that GmailFS adds data to itself — by sending mail to itself. Without the hard-to-guess file system name, it would be possible for an outside party to send messages to the account that added data to the file system.

# **And Now . . .**

And so, the end is near. In this chapter, you've looked at how file systems work, and how Gmail can be used as such. Doing so allows you to host large amounts of files and applications "out there" on the Internet, with only the tiny GmailFS application needed to access it. You can, for example, carry the GmailFS application around on a so-cheap-it's-free thumbdrive and then have gigabytes of data waiting on Gmail accounts. You can even, if you're feeling very, very, very geeky, save a browser to a GmailFS drive, and check your Gmail via the browser hosting on the same account. Ah, it's all too much for me, and so, with that, we come to the end.

# **Long Code Listings**

This book contains a lot of code. You love it really, but the designers do not. So to make the book more readable I moved all the long bits of code to this appendix. Enjoy! designers do not. So to make the book more readable I moved all the long bits of code to this appendix. Enjoy!

# **Chapter 4**

#### **Listing A-1:** The HTML That Displays the Inbox

#### <HTML> <HEAD> <META http-equiv="content-type" content="text/html; charset=UTF-8"/> <SCRIPT> D=(top.js&&top.js.init)?function(d){top. js.P(window,d)}:function(){};if(window==top){top .location='/gmail?search=inbox&view=tl&s tart=0&init=1&zx=3177c401850460908955817  $35\&f\text{s}=1';$   $\angle$  SCRIPT> <SCRIPT>  $<1$  : ! --D([" v" , " 3177c40185046090" ] ); D(["ud","ben.hammersley@gmail.com  $\alpha$ quot;, $\alpha$ quot; $\alpha$ ( $\alpha$ t;o) $\alpha$ quot;:) $\alpha$ quot;OPEN\ $\alpha$ quot; ,\"/\":\"SEARCH\",\"\\r \":\"OPEN\",\"k\":\&quo t; PREV\", \" r\":\" REPLY\&quot  $;$ ,\"c\":\"COMPOSE\",\"q c\":\"GO\_CONTACTS\",\"qd\&qu ot;:\"GO\_DRAFTS\",\"p\":\&qu ot; PREVMSG\", \"gi\":\"GO\_INB OX\",\"a\":\"REPLYALL\" ,\"!\":\"SPAM\",\"f\&qu  $ot;:\$ "FORWARD\",\"u\":\&quot ; BACK\"

*Continued*

# **appendix**

# **in this appendix**

- ˛ Long code listings
- ˛ More long code listings

#### **Listing A-1** *(continued)*

```
,\"ga\":\"GO_ALL\",\"j\":\"
NEXT\",\"v\":\"REMOVE\",\"n\&quo
t;:\"NEXTMSG\",\"gs\":\"GO_STARRED\&q
uot;,\"x\":\"SELECT\",\"s\":\&qu
ot; STAR\ & quot; } & quot; ]
);
D(["p", ["sx_em", ""]
, [" sx_at" , " archive" ]
, [" bx show0" , " 1" ]
]
);
D([&\texttt{quot},\texttt{ppd}\&\texttt{quot},0]));
D([ " i " , 4]
);
D(["qu","0 MB","1000
MB", "0% ", "#006633 " ]
);
D(["ft","Use the \<span
style=\"color:#0000CC;text-
decoration:underline;cursor:pointer;cursor:hand;white-space:no
wrap\" id=\" fsb\" \> search\< /span\&gt; box
or \< span style=\&quot; color: #0000CC; text-
decoration:underline;cursor:pointer;cursor:hand;white-space:no
wrap\" id=\"mt_adv\"\>search
options\</span\&gt; to find messages quickly!&quot;]
);
D([&\text{quot};d\text{skquot};1,0,0,0,0,0,0]);
D(["ct",[]
]
);
D(["ts",0,50,1,0,"Inbox","100ae7248b9
\text{equot};1,[]\mathbf{I});
D(["t",["100adb8b86f18e51",1,0,"\<
b\sqrt{g}t; 2:29pm\L;/b\sqrt{g}t;","\sqrt{g}lt;span
id=\'_user_ben@benhammersley.com\'\>\<b\&gt;Ben
Hammersley\</b\&gt;\&lt;/span\&gt;
(2) ", " \&1t; b\>qt; & raquo; \&1t; /b\>st; & nbsp; &q
uot;, \qquadquot;\\lambdalt;b\\alphagt; Skinning Gmail? That\'s so
cool!\</b\&gt;&quot;,&quot;BEGIN PGP SIGNED MESSAGE-- Hash:
SHA1 la la la --BEGIN PGP SIGNATURE-- Version: GnuPG v1
\&ihellip; \" [[], " " , " 100adb8b86f18e51" , 0]
```
*Continued*

```
]
);
D([ " te " ]);
//--&gt; </SCRIPT>
   <STYLE>
```

```
body {background:#fff;margin:1ex}body,td,input,textarea,select
{font-family:arial,sans-serif}input,textarea,select {font-
size:100%}form {margin:0;width:100%}select {width:20ex}.b
{font-weight:bold}.r {text-align:right}.c {text-
align:center}img {border:0}.s {font-size:80%}.xs
{font-size:70%}.sxs {font-size:87%}.lk {color:#0000CC;text-
decoration:underline;cursor:pointer;cursor:hand;white-space:no
wrap}.l {color:#0000CC;cursor:pointer;cursor:hand;white-
space:nowrap}.lc {color:#0000CC}.urlc {color:#006633}.g
{color:#444}.h {cursor:pointer;cursor:hand}.ilc {text-
decoration:underline;cursor:pointer;cursor:hand;white-space:no
wrap;font-weight:bold}.nfc {color:#AA0000;font-weight:bold}.gr
{color:#006633}.ab {font-size:85%;vertical-
align:middle;padding:0 10 0 10}.ct
{color:#006633;font-size:80%}.mh {font-size:80%}.mh div
{padding-bottom:4}.asl {font-weight:bold;text-
align:right;vertical-align:top;padding-top:4px;width:1%}.asbu
{font-size:80%}.nt table {background:#FAD163;font-
size:80%;font-weight:bold;white-space:nowrap}.nm {padding:0 15
1}.phd {padding:6 0 10}.phd table {background:#FAD163;font-
weight:bold;margin:auto;font-size:80%}.ph {padding:7 12}.nl
{font-size:80%;white-space:nowrap;padding:2 0 2 8}.cv {font-
size:80%;width:100%}.nb
{width:100%;background:white;table-layout:fixed}.nb div
{white-space:nowrap;overflow:hidden;text-overflow:ellipsis}.cs
{color:#063}.rv {color:#00c}.cs, .rv {font-size:70%;padding:0
2 2 2;width:100%;text-overflow:ellipsis}.th td {font-
size:80%;}.tlc
{table-layout:fixed;cursor:pointer;cursor:hand}.tlc col {font-
size:80%}.tlc td {border-bottom:1px #bbb
solid;font-size:80%;empty-cells:show}.cti {padding:20;}.ctn
{margin:10;font-size:110%;font-weight:bold}#cbs, #cts {text-
align:left;padding-left:20px;white-space:nowrap}#cit
{width:1%;font-size:80%;white-space:nowrap}.ctlf {padding-
left:3em;width:1%;text-align:right;vertical-align:top;white-sp
ace:nowrap}.ctrf {white-space:nowrap}.cted {font-
size:80%;padding:1em 0 0}.clc td {padding-right:1ex}.tlc td
{width:100%;white-space:nowrap;overflow:hidden;text-
overflow:ellipsis}.tlc img {width:15;height:15}.rr
{background:#E8EEF7}.rr b {font-weight:normal}.sr
{background:#FFFFCC}.p {color:#777}.p b {font-weight:bold}.lb
```
{color:#080}#tt {padding:3 0}.msg {display:inline-block}#mm {width:100%}#mm td {font-size:80%;white-space:nowrap}.rc {width:100%;table-layout:fixed}.rc div {whitespace:nowrap;overflow:hidden;text-overflow:ellipsis}.au {font-weight:bold}.mb {font-size:80%;padding:6 0 0 10}.ma {}.att td {font-size:80%}.mc {font-size:70%;padding:4 0 0 10;background:#eee}.q {color:#505}.e {display:none}.ea {fontsize:80%;color:#5c6efc;padding:5;cursor:pointer;cursor:hand}.s g, .sg \*, .ad, .ad \* {color:#888888}.st0 {background:#ffff88}#ap {font-size:80%;paddingbottom:1.5ex}.al {padding-bottom:1ex}.ai {vertical-align:middle}.cg {background:#eee}.cf {background:#c3d9ff}.cb2 #cft, .cb2 #cfb {display:none}#cft td {background-color:inherit}.ci {background:#e0ecff;verticalalign:top}.cf td, .cg td {font-size:80%}.cn, .cto, .cn table, .cto table {height:100%}.cn .tl {background-image:none}.cd  ${p}{adding:4 5 2 10;}.cd button {text-align:center;font--}$ size:80%}.tb {padding:5;width:100%}.sp {display:none;background:#e8f1ff;padding:7px;border:1px black solid;cursor:default;overflow:auto;height:100%}.ms {textdecoration:underline;cursor:pointer;cursor:hand;font-weight:bo ld}.un {color:red}.cr {color:green}.mr {textdecoration:none}.sm {position:absolute;display:none;margin:2px 0px;font-family:arial,sans-serif;backgroundcolor:#c3d9ff;border:2px solid;border-color:#e8f1ff #9daecd #9daecd #e8f1ff;z-index:1}.si {font-family:arial,sansserif;display:block;padding:3px 1em;white-space:nowrap;font-size:83%;cursor:default}.ih {background-color:#66c;color:white}.sy {font-size:90%;fontweight:bold}.hm {background-color:#ffff00}.tbo {background:#c3d9ff;padding:2;-moz-user-select:none}.tbr {cursor:default;width:100%;padding-left:0;verticalalign:middle;-moz-user-select:none}.tbb {border:solid #c3d9ff 1px;padding:0 2 0 2;-moz-user-select:none}.tbm {fontsize:80%;-moz-user-select:none}.db {border:1px solid;border-color:#9daecd #e8f1ff #e8f1ff #9daecd}.ob {background:#e8f1ff;border:1px solid;border-color:#9daecd #e8f1ff #e8f1ff #9daecd}.hb {border:1px solid;bordercolor:#e8f1ff #9daecd #9daecd #e8f1ff}.sv {margin-left:12px}.pt {display:none;position:absolute;background:#bbb;padding:2px}.p t table {background:#bbb}.pt table td {width:15px;height:15px;padding:0px;margin:0px;border:1px solid #bbb}.ef {width:100%}.nw {white-space:nowrap}.hd {display:none}.iv

```
{position:absolute;left:0;right:0;width:0;height:0;padding:0;m
argin:0;border:0}#hm { position:absolute;z-index:3;border:1px
#000 outset;background:#eee;padding:2}.ac span {text-
decoration:none;color:#00c;display:block;cursor:default;paddin
g:0 10 0 10;font-size:80%;white-space:nowrap}.ac span.sel
{background:#c4e4ff}.chc {background:#FAD163;padding:2 4 0
9}.chc, .chc td {font-size:80%;white-space:nowrap}#ctf {font-
size:80%}#ctm {padding:9 8 5 0;white-space:nowrap}.ctum
{padding:5 8;font-weight:bold}.ctsm {padding:5
8;background:#FFFFF8;font-weight:bold}.y
{background:#FFFFF8}.z {background:#FFFFCC}.pr
{background:#FAD163}#pt {font-weight:bold;padding-
left:4;padding-top:3}#pm {padding:6 0 3;font-size:80%}#pm span
{font-weight:bold}#pp {background:#FFF7D7;padding:8}.pum
{padding:3 8}.psm {padding:3 8;background:#FFF7D7}table.pe
{font-size:80%}.pl {color:#063;font-weight:bold}.tl
{background:url(/gmail/images/corner_tl.gif) top left}.bl
{background:url(/gmail/images/corner_bl.gif) bottom left}.tr
{background:url(/gmail/images/corner_tr.gif) top right}.br
{background:url(/gmail/images/corner_br.gif) bottom right}.tl,
.bl, .tr, .br {background-repeat:no-repeat;padding-
left:4;width:4}.ctop
{background:url(/gmail/images/card_top.gif) top repeat-
x;padding:1;width:100%}.ctl
{background:url(/gmail/images/card_tl.gif) top left}.ctr
{background:url(/gmail/images/card_tr.gif) top right}.stl
{background:url(/gmail/images/card_stl.gif) top left}.cbot
{background-image:url(/gmail/images/card_bot.gif);background-
position:bottom;background-repeat:repeat-x;padding:1;width:100
%}.cbl {background-
image:url(/gmail/images/card_bl.gif);background-position:botto
m left}.cbr {background-
image:url(/gmail/images/card_br.gif);background-position:botto
m right}.cb {background-
image:url(/gmail/images/card_left.gif);background-position:lef
t;background-repeat:repeat-y;border-right:1px #e8e8e8
solid;}.cb2 {background-
image:url(/gmail/images/card_left2.gif);background-position:le
ft;background-repeat:repeat-y;border-right:1px #e8e8e8
solid;}.ctl, .ctr, .stl, .cbl, .cbr {background-repeat:no-
repeat}.ctl, .cbl, .stl {padding:0 10 0 0}.ctr, .cbr
{padding:0 9 0 0}#rh {background:white}.metatable {margin-
bottom:10} .metatable td {font-size:70%;padding:2 2 8 2}.rhh
{color:#333;text-align:center} </STYLE>
  </HEAD>
  <BODY>
    <TABLE width="100%" cellspacing="0" cellpadding="0">
```

```
<TBODY>
       <TR><TD width="149" valign="top" rowspan="2">
           <DIV id="ds_inbox" style="padding-top: 1ex;"
class="h">
             <IMG width="143" height="59"
src="/gmail/help/images/logo.gif"/>
           </DIV></TD><TD valign="top" align="right">
           <DIV class="s" style="padding-bottom: 2px; text-
align: right;">
             <B>ben.hammersley@gmail.com </B>
                | <SPAN id="prf_g" class="lk">
Settings </SPAN>
                | <A target="_blank" href="/support/"
class="lc" id="help">
He1p \qquad \qquad \langle A \rangle| <A target="_top"
                onclick="return
top.js._Main_OnLink(window,this,event)" class="lk"
href="?logout">
Sign out \langle A \rangle</DIV></TD>\langle /TR><TR><TD valign="bottom">
           <DIV class="s" id="mt1">
             <TABLE cellspacing="0" cellpadding="0">
               <TBODY>
                 <TR><TD valign="bottom">
                     <FORM onsubmit="return
top.js._MH_OnSearch(window,0)"
                           style="padding-bottom: 5px; white-
space: nowrap;" class="s" id="s">
                       <INPUT value="" name="q"
maxlength="2048" size="28"/>
&nbsp; <INPUT type="submit"
value="Search Mail"/>
&nbsp; <INPUT type="submit"
                             onclick="return
top.js._MH_OnSearch(window,1)" value="Search the Web"/>
```
&nbsp; </FORM>  $<$ /TD>  $<$ TD> <TABLE cellspacing="0" cellpadding="0" style="vertical-align: top; padding-bottom: 4px;"> <TBODY>  $<$ TR $>$  $<$ TD> <SPAN id="mt\_adv" style="fontsize: 65%;" class="lk"> Show search options  $<$ /SPAN> &nbsp;&nbsp; </TD>  $<$ /TR $>$  $<$ TR $>$  $<$ TD> <SPAN id="mt\_cf1" style="font-size: 65%; vertical-align: top;" class="lk"> Create a filter </SPAN>  $<$ /TD $>$  $<$ /TR $>$ </TBODY>  $\langle$ /TABLE>  $<$ /TD $>$  $<$ /TR $>$ </TBODY>  $<$ /TABLE>  $<$ /DIV $>$  $<$ DIV style="height: 2.1ex; padding-right: 149px; visibility: hidden;" class="nt" id="nt1"/>  $<$ /TD>  $<$ /TR $>$ </TBODY>  $<$ /TABLE> <DIV style="padding-bottom: 1px;" id="mt2"/> <DIV class="nt" id="nt2" style="display: none;"/> <DIV id="nav" style="position: absolute; left: 1ex; width: 14ex;"> <DIV class="nl"> <SPAN id="comp" class="lk"> <B> Compose Mail </B>  $<$ /SPAN>  $<$ /DIV $>$ <DIV style="padding-top: 9px;"> <TABLE cellspacing="0" cellpadding="0" border="0" *Continued*

```
style="background: rgb(195, 217, 255) none
repeat scroll 0%; -moz-background-clip: initial; -moz-
background-origin: initial; -moz-background-inline-policy:
initial;" class="cv">
         <TBODY>
           <TR height="2">
             <TD width="8" class="tl"/>
           </TR><TR><TD/><TD><SPAN id="ds_inbox" class="lk b">
                 <B>Inbox (1) </B>
               </SPAN>
             </TD></TR><TR height="2">
             <TD class="bl"/>
           </TR></TBODY>
       </TABLE>
       <DIV class="nl">
         <SPAN id="ds_starred" class="lk">
Starred <IMG width="13" height="13"
src="/gmail/images/star_on_sm_2.gif" id="_ss"/>
         </SPAN>
       </DIV><DIV class="nl">
         <SPAN id="ds_sent" class="lk">
Sent Mail </SPAN>
       </DIV><DIV class="nl">
         <SPAN id="ds_drafts" class="lk">
Drafts </SPAN>
       \langleDIV><DIV class="nl">
         <SPAN id="ds_all" class="lk">
All Mail </SPAN>
       </DIV><DIV class="nl">
         <SPAN id="ds_spam" class="lk">
Spam </SPAN>
       </DIV><DIV class="nl">
```

```
<SPAN id="ds_trash" class="lk">
Trash </SPAN>
       </DIV></DIV><DIV style="padding-top: 8px;">
       <DIV class="nl">
         <SPAN id="cont" class="lk">
           \leqR>Contacts </B>
         \langle/SPAN\rangle</DIV></DIV><DIV id="nb_0" style="padding-top: 8px;">
       <DIV style="width: 95%;">
         <TABLE width="100%" cellspacing="0" cellpadding="0"
bgcolor="#b5edbc">
           <TBODY>
             <TR height="2">
               <TD class="tl"/>
               <TD class="tr"/>
             </TR></TBODY>
         </TABLE>
         <DIV style="padding: 0pt 3px 1px; background:
rgb(181, 237, 188) none repeat scroll 0%; -moz-background-
clip: initial; -moz-background-origin: initial;
-moz-background-inline-policy: initial;">
           <DIV id="nt_0" class="s h">
             <IMG width="11" height="11"
src="/gmail/images/opentriangle.gif"/>
Labels </DIV>
           <TABLE cellspacing="2" class="nb">
             <TBODY>
               <TR><TD><DIV align="right" id="prf_l" class="lk
cs"Edit labels </DIV>
                 </TD></TR></TBODY>
           </TABLE>
         </DIV><TABLE width="100%" cellspacing="0" cellpadding="0"
bgcolor="#b5edbc">
           <TBODY>
             <TR height="2">
               <TD class="bl"/>
```

```
<TD class="br"/>
             </TR></TBODY>
         </TABLE>
       </DIV></DIV><DIV id="nb_2" style="padding-top: 7px;"/>
     <DIV style="padding-top: 7px;" class="s">
       <SPAN style="color: rgb(170, 0, 0);" class="ilc"
id="il">
Invite 4 friends <BR/>
to Gmail </SPAN>
&nbsp; </DIV>
   </DIV><DIV style="margin-left: 14ex;" id="co">
     <DIV id="tc_top">
       <TABLE width="100%" cellspacing="0" cellpadding="0"
bgcolor="#c3d9ff">
         <TBODY>
           <TR height="2">
             <TD class="tl"/>
             <TD class="tr"/>
           </TR></TBODY>
       </TABLE>
       <TABLE width="100%" cellspacing="0" cellpadding="0"
              style="background: rgb(195, 217, 255) none
repeat scroll 0%; -moz-background-clip: initial; -moz-
background-origin: initial; -moz-background-inline-policy:
initial;" class="th">
         <TBODY>
           <TR><TD width="8"/>
             <TD><BUTTON style="font-weight: bold;"
id="ac_rc_^i" class="ab" type="button">
Archive </BUTTON>
&nbsp;&nbsp; <BUTTON style="width: 8em; text-
align: center;" id="ac_sp"
                      class="ab" type="button">
Report Spam </BUTTON>
&nbsp; <SELECT id="tamu"
onchange="top.js._TL_OnActionMenuChange(window,this)"
                      onfocus="return
top.js._TL_MaybeUpdateActionMenus(window,this)"
```

```
onmouseover="return
top.js._TL_MaybeUpdateActionMenus(window,this)"
style="vertical-align: middle;">
              <OPTION style="color: rgb(119, 119, 119);"
id="mac">
More Actions ... </OPTION>
              <OPTION style="color: rgb(119, 119, 119);"
disabled="" id="nil">
-------- </OPTION>
              <OPTION style="color: rgb(119, 119, 119);"
disabled="" id="al">
Apply label: </OPTION>
              <OPTION value="new">
&nbsp;&nbsp;&nbsp;New label... </OPTION>
             </SELECT>
&nbsp;&nbsp; <SPAN id="refresh" class="lk">
Refresh </SPAN>
           </TD><TD align="right">
&nbsp; <SPAN style="white-space: nowrap;">
              <sub>B</sub></sub>
1 \langle B \rangle- <B>1 \langle B \rangleof \langle B \rangle1 </B>
             </SPAN>
            </TD><TD width="4"/>
         </TR><TR><TD/><TD valign="bottom" style="padding-top: 3px;"
colspan="2">
Select: <SPAN id="sl a" class="l">
All </SPAN>
              , <SPAN id="sl_r" class="l">
Read </SPAN>
              , <SPAN id="sl_u" class="l">
Unread </SPAN>
              , <SPAN id="sl_s" class="l">
Starred </SPAN>
              , <SPAN id="sl_t" class="l">
Unstarred </SPAN>
              , <SPAN id="sl_n" class="l">
None </SPAN>
           </TD></TR>
```

```
<TR height="3">
             <TD/></TR></TBODY>
       </TABLE>
     </DIV><DIV style="border-left: 9px solid rgb(195, 217, 255);">
       <DIV id="tbd">
         <FORM target="hist" method="post" name="af"
action="/qmail?search=inbox&view=tl&start=0">
           <INPUT type="hidden" name="act"/>
           <INPUT type="hidden" name="at"/>
           <INPUT type="hidden" name="vp"/>
           <TABLE width="100%" cellspacing="0"
cellpadding="1" id="tb" class="tlc">
             <COL style="width: 31px; text-align: right;"/>
             <COL style="width: 20px;"/>
             <COL style="width: 24ex;"/>
             <COL style="width: 2ex;"/>
             <COL/<COL style="width: 17px;"/>
             <COL style="width: 8ex;"/>
             <TBODY>
               <TR id="w_0" class="ur">
                 <TD align="right">
                   <INPUT type="checkbox"/>
                 \langle /TD><TD><IMG src="/gmail/images/star_off_2.gif"/>
                 </TD><TD><SPAN id="_user_ben@benhammersley.com">
                     <B>
Ben Hammersley </B>
                   </SPAN>
 (2) \langle TD>
                 <TD>&nbsp; </TD>
                 <TD><B>Skinning Gmail? That's so cool! \langle B \rangle<SPAN class="p">
 - BEGIN PGP SIGNED MESSAGE-- Hash: SHA1 la la la --BEGIN PGP
SIGNATURE-- Version: GnuPG v1 …
</SPAN>
```

```
<TD>&nbsp; </TD>
               <TD><B>
2:29pm </B>
               </TD></TR></TBODY>
          </TABLE>
        </FORM><DIV style="padding: 0pt 20px;" class="s c">
          <BR/<BR/<BR/<BR/<BR/<BR/<BR/<BR/</DIV></DIV></DIV><IMG width="9" height="11"
src="/gmail/images/chevron.gif"
         style="position: absolute; display: none;"
id="ar"/>
     <DIV id="tc_bot">
      <TABLE width="100%" cellspacing="0" cellpadding="0"
             style="background: rgb(195, 217, 255) none
repeat scroll 0%; -moz-background-clip: initial; -moz-
background-origin: initial; -moz-background-inline-policy:
initial;" class="th">
        <TBODY>
          <TR height="2">
            <TD/></TR><TR><TD width="8"/>
            <TD>Select: <SPAN id="sl a" class="l">
All </SPAN>
               , <SPAN id="sl_r" class="l">
Read </SPAN>
               , <SPAN id="sl_u" class="l">
Unread </SPAN>
               , <SPAN id="sl_s" class="l">
Starred </SPAN>
, <SPAN id="sl_t" class="l">
```

```
Listing A-1 (continued)
```

```
Unstarred </SPAN>
               , <SPAN id="sl_n" class="l">
None </SPAN>
           </TD>< / TR>
          <TR height="4">
           <TD/></TR><TR><TD/><TD><BUTTON style="font-weight: bold;"
id="ac_rc_^i" class="ab" type="button">
Archive </BUTTON>
&nbsp;&nbsp; <BUTTON style="width: 8em; text-
align: center;" id="ac_sp"
                    class="ab" type="button">
Report  Spam </BUTTON>
&nbsp; <SELECT id="bamu"
onchange="top.js._TL_OnActionMenuChange(window,this)"
                    onfocus="return
top.js. TL MaybeUpdateActionMenus(window,this)"
                    onmouseover="return
top.js._TL_MaybeUpdateActionMenus(window,this)"
style="vertical-align: middle;">
               <OPTION style="color: rgb(119, 119, 119);"
id="mac">
More Actions ... </OPTION>
               <OPTION style="color: rgb(119, 119, 119);"
disabled="" id="nil">
-------- </OPTION>
               <OPTION style="color: rgb(119, 119, 119);"
disabled="" id="al">
Apply label: </OPTION>
               <OPTION value="new">
&nbsp;&nbsp;&nbsp;New label... </OPTION>
             </SELECT>
           </TD><TD align="right">
              <SPAN style="white-space: nowrap;">
               <B>
1 \langle B \rangle- <B>1 \langle/B>
of <B>
```

```
1 </B>
               </SPAN>
              </TD><TD width="4"/>
           </TR></TBODY>
       </TABLE>
       <TABLE width="100%" cellspacing="0" cellpadding="0"
bgcolor="#c3d9ff">
         <TBODY>
           <TR height="2">
             <TD class="bl"/>
             <TD class="br"/>
           </TR></TBODY>
       </TABLE>
     \langle/DIV></DIV>
   <DIV style="padding: 0ex 14ex;" id="ft">
     <DIV style="margin-top: 20px;" class="c s">
Use the \leqSPAN id="fsb" style="color: rgb(0, 0, 204);
text-decoration: underline; cursor: pointer; white-space:
nowrap;">
search </SPAN>
box or <SPAN id="mt_adv" style="color: rgb(0, 0,
204); text-decoration: underline; cursor: pointer; white-
space: nowrap;">
search options </SPAN>
to find messages quickly! </DIV>
      <DIV style="margin-top: 12px; color: rgb(0, 102, 51);"
class="c s b">
You are currently using 0 MB (0%) of your 1000 MB. </DIV>
     <DIV style="margin-top: 4px;" class="c xs">
       <DIV><A href="/gmail/help/terms_of_use.html"
target="_blank" class="lc">
Terms\  of\  Use </A>
- <A href="/gmail/help/privacy.html"
target="_blank" class="lc">
Privacy Policy </A>
            - <A href="/gmail/help/program_policies.html"
target="_blank" class="lc">
Program  Policies </A>
            - <A href="http://www.google.com/" target="_blank"
class="lc" id="googh">
Google Home </A>
       </DIV>\text{CDIV style="color: red;">style="color: red;">\text{-}TV style="color: rgb(68, 68, 68); margin-top: 4px; ">
                                                        Continued
```

```
\© 2004\  Goodle </DIV>
     </DIV></DIV>
   <SCRIPT>
var fp='9cf0974955f546da'; </SCRIPT>
   <SCRIPT>
var loaded=true; D([ 'e'] ); </SCRIPT>
   <SCRIPT>
try{top.js.L(window,45,'f4ba224ac4');}catch(e){} </SCRIPT>
   <DIV id="tip" style="border-style: outset; border-width:
1px; padding: 2px; background: rgb(255, 255, 221) none repeat
scroll 0%; position: absolute; -moz-background-clip: initial;
-moz-background-origin: initial; -moz-background-inline-
policy: initial; left: 309px; top: 125px; display: none;">
     <CENTER>
       <SMALL>
ben@benhammersley.com </SMALL>
     </CENTER>
   </DIV></BODY>
</HTML>
```
### **Listing A-2:** The Complete CSS Listing

```
body#gmail-google-com {
    background-color: #ffffff !important;
}
body#gmail-google-com img{
   display: none !important;
}
/* regular links */
body#gmail-google-com span.lk,
body#gmail-google-com a.lc,
body#gmail-google-com a.lk
{
    text-decoration: none !important;
    color: #191b4c !important;
}
/* The Search Form */
```

```
body#gmail-google-com div#mt1 form{
display: none !important;
}
body#gmail-google-com div#mt1 table{
display: none !important;
}
/*------------------------------------------------------------
*/
/*The Navigation Menu */
body#gmail-google-com span#comp {
font-family: cursive;
}
/* sidebar links */
body#gmail-google-com div#nav table.cv,
body#gmail-google-com div#nav table.cv td {
    background: #ffffff !important;
}
body#gmail-google-com table.cv td.tl,
body#gmail-google-com table.cv td.bl {
    height: 0 !important;
}
/* both current and other */
body#gmail-google-com table.cv td span.lk,
body#gmail-google-com div.nl span.lk{
    display: block !important;
    background: #ffffff !important;
    color: #191b4c;
    border: none !important;
    padding: 2px !important;
    margin-right: 5px !important;
}
/* Override the background color for the unselected options*/
body#gmail-google-com div.nl span.lk {
    background: #ffffff !important;
    border: none !important;
}
/* For the mouse-over color change */
```

```
body#gmail-google-com div.nl span.lk:hover {
    background: #d3cbb8 !important;
    border-color: #fef759 !important;
}
/* hide "New!" super-script */
body#gmail-google-com div#nav sup {
    display: none !important;
}
/* remove the colored left border of the inbox */
body#gmail-google-com div#co div {
   border: 0 !important; 
}
/*-------------------------------------------------------*/
/* labels */
body#gmail-google-com div#nb_0 {
display: none !important;
}
/* The Invitation Link */
body#gmail-google-com #il {
   display: none !important;
}
/* The footer */
body#gmail-google-com div#ft {
   display: none !important;
}
/*------------------------------------------------------------
*/
/* THE APPLICATION AREA */
/* top bar */body#gmail-google-com div#tc_top table,
body#gmail-google-com div#tc_top table td.tl,
body#gmail-google-com div#tc_top table td.tr,
```

```
body#gmail-google-com div#tc_top table.th,{
    background: #ffffff !important;
    border: none !important;
    padding: 2px !important;
    margin: 5px 0 5px 0 !important;
}
/* bottom bar*/
body#gmail-google-com div#tc_bot table,
body#gmail-google-com div#tc_bot table td.bl,
body#gmail-google-com div#tc_bot table td.br,
body#gmail-google-com div#tc_bot table.th{
    display: none !important; 
}
/* selection links in bar */
body#gmail-google-com div#co div#tc_top span.l{
    color: #191b4c !important;
}
/* mailbox contents */
body#gmail-google-com div#co div#tbd {
    background: #ffffff !important;
    border: none !important;
    padding: 4px 0 4px 0 !important;
}
/* unread mail row inside the inbox */
body#gmail-google-com table.tlc tr.ur {
    background-color: #d7d7d7 !important;
    height: 30px;
}
/*read mail row inside the inbox */
body#gmail-google-com table.tlc tr.rr {
    background-color: #ffffff !important;
}
body#gmail-google-com table.tlc tr.ur td,
body#gmail-google-com table.tlc tr.rr td{
    border: 0 !important;
}
```

```
/* message hovering snippet expansion */
body#gmail-google-com table.tlc tr.ur:hover,
body#gmail-google-com table.tlc tr.rr:hover{
    background-color: #ffffff !important;
}
body#gmail-google-com table.tlc tr.ur:hover td,
body#gmail-google-com table.tlc tr.rr:hover td{
    border: none !important;
    vertical-align: top !important;
}
body#gmail-google-com table.tlc tr.ur:hover .sn,
body#gmail-google-com table.tlc tr.rr:hover .sn{
    display: block !important;
    white-space: normal !important;
}
/* and email address display */
body#gmail-google-com table.tlc tr.ur:hover td span,
body#gmail-google-com table.tlc tr.rr:hover td span {
    display: block; !important;
    color: #ff0000;
}
/* labels should still be inline */
body#gmail-google-com table.tlc tr.ur:hover td span.ct,
body#gmail-google-com table.tlc tr.rr:hover td span.ct{
    display: inline;
}
body#gmail-google-com table.tlc tr.ur:hover td span[id]:after,
body#gmail-google-com table.tlc tr.rr:hover td span[id]:after{
  content: attr(id);
  display: block;
  margin-left: -38px; /* hack to hide "user_" id prefix */
  color: #b6af9e;
}
/*-----------------------------------------------------------
*/
```
# **Chapter 5**

## **Listing A-3:** The Edited Boot Sequence

192.168.016.053.64142-216.239.057.106.00080: GET / HTTP/1.1 Host: gmail.google.com 216.239.057.106.00080-192.168.016.053.64142: HTTP/1.1 302 Moved Temporarily Location: https://gmail.google.com/?dest=http%3A%2F%2Fgmail.google.com%2 Fgmail Cache-control: private Content-Length: 0 Content-Type: text/html Server: GFE/1.3 Date: Sun, 16 Jan 2005 17:11:18 GMT 192.168.016.053.64143-216.239.057.106.00443 LOTS OF ENCRYPTED TRAFFIC CLIPPED OUT FROM THIS SECTION 192.168.016.053.64147-066.102.007.104.00080: GET / HTTP/1.1 Host: www.google.com Cookie: GMAIL\_RTT2=290 066.102.007.104.00080-192.168.016.053.64147: HTTP/1.1 302 Found Location: http://www.google.it/cxfer?c=PREF%3D:TM%3D1105895484:S%3Dy1QWQ vOGa-clmjwi&prev=/ Set-Cookie: PREF=ID=1ded507398eab78d:CR=1:TM=1105895484:LM=1105895484:S=fq J6wL\_U141gaHs1; expires=Sun, 17-Jan-2038 19:14:07 GMT; path=/; domain=.google.com

## **Listing A-3** *(continued)*

```
Content-Type: text/html
Server: GWS/2.1
Content-Length: 214
Date: Sun, 16 Jan 2005 17:11:24 GMT
<HTML><HEAD><TITLE>302 Moved</TITLE></HEAD><BODY>
<H1>302 Moved</H1>
The document has moved
<\DeltaHREF="http://www.google.it/cxfer?c=PREF%3D:TM%3D1105895484:S%3
Dy1QWQvOGa-clmjwi&amp;prev=/">here</A>.
</BODY></HTML>
```
192.168.016.053.64148-216.239.063.104.00080: GET /cxfer?c=PREF%3D:TM%3D1105895484:S%3Dy1QWQvOGa-clmjwi&prev=/  $HTTP/1.1$ Host: www.google.it

```
216.239.063.104.00080-192.168.016.053.64148: HTTP/1.1 302
Found
Location: http://www.google.it/
Set-Cookie:
PREF=ID=5f2f91cd13521ebf:LD=it:TM=1105895484:LM=1105895485:S=J
4G_HJAk1i5fY0Ip; expires=Sun, 17-Jan-2038 19:14:07 GMT;
path=/; domain=.google.it
Content-Type: text/html
Server: GWS/2.1
Content-Length: 151
Date: Sun, 16 Jan 2005 17:11:25 GMT
<HTML><HEAD><TITLE>302 Moved</TITLE></HEAD><BODY>
<H1>302 Moved</H1>
The document has moved
<A HREF="http://www.google.it/">here</A>.
</BODY></HTML>
```

```
192.168.016.053.64148-216.239.063.104.00080: GET / HTTP/1.1
Host: www.google.it
Cookie:PREF=ID=5f2f91cd13521ebf:LD=it:TM=1105895484:LM=1105895
485:S=J4G_HJAk1i5fY0Ip
```

```
216.239.063.104.00080-192.168.016.053.64148: HTTP/1.1 200 OK
Cache-Control: private
```

```
Content-Type: text/html
Server: GWS/2.1
Transfer-Encoding: chunked
Date: Sun, 16 Jan 2005 17:11:25 GMT
a98
<html><head><meta http-equiv="content-type"
content="text/html; charset=UTF-
8"><title>Google</title><style><!--
body,td,a,p,.h{font-family:arial,sans-serif;}
.h{font-size: 20px;}
.q{color:#0000cc;}
//--</style>
<script>
<! --function sf(){document.f.q.focus();}
// ---</script>
</head><body bgcolor=#ffffff text=#000000 link=#0000cc
vlink=#551a8b alink=#ff0000 onLoad=sf()><center><img
src="/intl/it_it/images/logo.gif" width=276 height=110
alt="Google"><br><br>
<form action=/search name=f><script><!--
function qs(el) {if (window.RegExp &&
window.encodeURIComponent) {var
qe=encodeURIComponent(document.f.q.value);if
(el.href.indexOf("q=")!=-1) {el.href=el.href.replace(new
RegExp("q=[^&\&\$]*"), q='+qe); else {el.nref+-" \&q='+qe}; return
1;}
// -->
</script><table border=0 cellspacing=0 cellpadding=4><tr><td
nowrap><font size=-1><br/>b>
Web</b>
andsp; \kappanbsp; \kappanbsp; \kappanbsp; <a
id=1a class=q href="/imghp?hl=it&tab=wi" onClick="return
qs(this);">Immaqini</a>>
a>
anbsp; &nbsp; &nbsp; <a id=2a
class=q href="/grphp?hl=it&tab=wg" onClick="return
qs(this);">Gruppi</a>&nbsp;&nbsp;&nbsp;&nbsp;<a id=3a class=q
href="/dirhp?hl=it&tab=wd" onClick="return
qs(this);">Directory</a>&nbsp;&nbsp;&nbsp;&nbsp;<a id=4a
class=q href="/nwshp?hl=it&tab=wn" onClick="return qs(this)
216.239.063.104.00080-192.168.016.053.64148:
;">News</a>>
%anbsp; &nbsp; &nbsp; </font></td></tr></table><t
able cellspacing=0 cellpadding=0><tr><td
width=25%>&nbsp;</td><td align=center><input type=hidden
name=hl value=it><input maxLength=256 size=55 name=q
value=""><br><input type=submit value="Cerca con Google"
name=btnG><input type=submit value="Mi sento fortunato"
name=btnI></td><td valign=top nowrap width=25%><font size=-
2>&nbsp;&nbsp;<a href=/advanced_search?hl=it>Ricerca
```
## **Listing A-3** *(continued)*

avanzata</a>>>>>>  $\frac{2}{3}$ href=/preferences?hl=it>Preferenze</a><br>&nbsp;&nbsp;<a href=/language\_tools?hl=it>Strumenti per le lingue</a></font></td></tr>><tr>><td colspan=3 align=center><font size=-1>Cerca: <input id=all type=radio name=meta value="" checked><label for=all> il Web</label><input id=lgr type=radio name=meta value="lr=lang\_it" ><label for=lgr> pagine in Italiano</label><input id=cty type=radio name=meta value="cr=countryIT" ><label for=cty>pagine provenienti da: Italia</label></font></td></tr></table></form><br><font size=- 1><a href="http://www.google.it/tsunami\_relief.html">Come aiutare le popolazioni colpite dal maremoto</a></font><br><br><br><font size=-1><a href=/intl/it/ads/>Pubblicit..</a> - <a href=/intl/it/about.html>Tutto su Google</a> - <a href=http://www.google.it/jobs/>Stiamo Assumendo</a> - <a href=http://www.google.com/ncr>Google.com in English</a></font><p><font size=-2>&copy;2005 Google - Ricerca effettuata su 8.058.044.651 pa 216.239.063.104.00080-192.168.016.053.64148: gine Web.</font></p></center></body></html>

 $\Omega$ 

192.168.016.053.64149-066.102.007.104.00443: MORE ENCRYPTED TRAFFIC REMOVED FROM HERE

192.168.016.053.64150-216.239.057.106.00080: GET /gmail?\_sgh=9f1fe07d6a3a70c03b32d8a3ebc7577e HTTP/1.1

Host: gmail.google.com Cookie: GMAIL\_RTT2=290; PREF=ID=1ded507398eab78d:CR=1:TM=1105895484:LM=1105895484:S=fq J6wL\_U141gaHs1; GMAIL\_LOGIN2=T1105895481223/1105895481223/1105895499818; SID=DQAAAGsAAADNYMqIE3HRTYLVLhM-DesqryUuzAxHlGKckFg7QgImGX4Y7tBrplUvz8Z8NHOJCuVrRKX64rmEMzaSoS

```
TdAy3QWJ4WE2GSEN46IOOMzBr14uI0wGOX_3Fnd-WUQIFpDxFrpuMP5-
J5OPEVdaxV2Y59
216.239.057.106.00080-192.168.016.053.64150: HTTP/1.1 200 OK
Set-Cookie: GV=101017c822e49-b58a8eed922f7d0f8c9e1901388b8beb;
Domain=gmail.google.com; Path=/gmail
Set-Cookie: GMAIL_AT=58c7bf063b77e796-1017c822e4c; Path=/
Set-Cookie: GMAIL_RTT=; Expires=Sat, 15-Jan-05 17:11:41 GMT;
Path=/
Set-Cookie: GMAIL_RTT2=; Domain=google.com; Expires=Sat, 15-
Jan-05 17:11:41 GMT; Path=/
Set-Cookie: S=gmail=ZnUe1o8mp44:gmproxy=kROzNYRS5DA;
Domain=.google.com; Path=/
Cache-control: private
Content-Type: text/html; charset=utf-8
Expires: Sat, 05 Feb 2005 17:11:41 GMT
ETag: "79be7effb0cf7b45"
Transfer-Encoding: chunked
Server: GFE/1.3
Date: Sun, 16 Jan 2005 17:11:41 GMT
```
#### 487

```
<title>Gmail</title><link rel="alternate"
type="application/atom+xml" title="Gmail Atom Feed"
href="https://gmail.google.com/gmail/feed/atom"
/><noscript>Javascript is disabled in your browser. Gmail
requires Javascript to be enabled in order to operate.<p>To
use Gmail, enable Javascript by changing your browser
preferences.<p>After enabling Javascript, <a href=/gmail>try
again</a>.</noscript><script>var fs_time=(new
Date()).getTime();var testcookie =
'jscookietest=valid';document.cookie = testcookie;if
(document.cookie.indexOf(testcookie) == -1) {top.location =
'/gmail/html/nocookies.html';}document.cookie = testcookie +
';expires=' + new Date(0).toGMTString();var agt =
navigator.userAgent.toLowerCase();if (agt.indexOf('msie')!= -1
&& document.all) {var control = (a
216.239.057.106.00080-192.168.016.053.64150: gt.indexOf('msie
5') != -1) ? 'Microsoft.XMLHTTP' : 'Msxml2.XMLHTTP';try {new
ActiveXObject(control);} catch (e) {top.location =
'/gmail/html/noactivex.html';}}</script><frameset
rows='100%,*' border=0><frame name=main
src=/gmail/html/loading.html frameborder=0 noresize
```
## **Listing A-3** *(continued)*

```
scrolling=no><frame name=js
src=/gmail?view=page&name=js&ver=84b4499b9788ada frameborder=0
noresize></frameset>
```
 $\Omega$ 

192.168.016.053.64150-216.239.057.106.00080: GET /gmail/html/loading.html HTTP/1.1 Host: gmail.google.com Referer: http://gmail.google.com/gmail?\_sgh=9f1fe07d6a3a70c03b32d8a3ebc 7577e Cookie: GV=101017c822e49-b58a8eed922f7d0f8c9e1901388b8beb; PREF=ID=1ded507398eab78d:CR=1:TM=1105895484:LM=1105895484:S=fq J6wL\_U141gaHs1; GMAIL\_LOGIN2=T1105895481223/1105895481223/1105895499818; SID=DQAAAGsAAADNYMqIE3HRTYLVLhM-DesqryUuzAxHlGKckFg7QgImGX4Y7tBrplUvz8Z8NHOJCuVrRKX64rmEMzaSoS TdAy3QWJ4WE2GSEN46IOOMzBr14uI0wGOX\_3Fnd-WUQIFpDxFrpuMP5- J5OPEVdaxV2Y59; GMAIL\_AT=58c7bf063b77e796-1017c822e4c; S=gmail=ZnUe1o8mp44:gmproxy=kROzNYRS5DA

216.239.057.106.00080-192.168.016.053.64150: HTTP/1.1 200 OK Last-Modified: Sun, 09 Jan 2005 20:54:50 GMT Cache-control: public Expires: Mon, 16 Jan 2006 17:11:41 GMT Content-Type: text/html Server: GFE/1.3 Transfer-Encoding: chunked Date: Sun, 16 Jan 2005 17:11:41 GMT <font size=+1>Loading...</font>

```
192.168.016.053.64150-216.239.057.106.00080: GET
/gmail?view=page&name=js&ver=84b4499b9788ada HTTP/1.1
Host: gmail.google.com
```
Referer:

http://gmail.google.com/gmail?\_sgh=9f1fe07d6a3a70c03b32d8a3ebc 7577e Cookie: GV=101017c822e49-b58a8eed922f7d0f8c9e1901388b8beb; PREF=ID=1ded507398eab78d:CR=1:TM=1105895484:LM=1105895484:S=fq J6wL\_U141gaHs1; GMAIL\_LOGIN2=T1105895481223/1105895481223/1105895499818; SID=DQAAAGsAAADNYMqIE3HRTYLVLhM-DesqryUuzAxHlGKckFg7QgImGX4Y7tBrplUvz8Z8NHOJCuVrRKX64rmEMzaSoS TdAy3QWJ4WE2GSEN46IOOMzBr14uI0wGOX\_3Fnd-WUQIFpDxFrpuMP5- J5OPEVdaxV2Y59; GMAIL\_AT=58c7bf063b77e796-1017c822e4c;

```
S=gmail=ZnUe1o8mp44:gmproxy=kROzNYRS5DA
```
216.239.057.106.00080-192.168.016.053.64150: HTTP/1.1 200 OK Cache-control: public Content-Type: text/html; charset=utf-8 Expires: Sat, 05 Feb 2005 17:11:42 GMT ETag: "84b4499b9788ada" Last-Modified: Fri, 05 Sep 2003 02:11:15 GMT Transfer-Encoding: chunked Server: GFE/1.3 Date: Sun, 16 Jan 2005 17:11:42 GMT f3ce <script><!- var js load time=(new Date()).getTime();var product name = 'Gmail';var js\_version='84b4499b9788ada';var js\_url='/gmail?view=page&name=js&ver=84b4499b9788ada'; try {

THE REST OF THE JAVASCRIPT GOES HERE.

--></script>

```
\Omega
```
192.168.016.053.64150-216.239.057.106.00080: GET /favicon.ico  $HTTP/1.1$ 216.239.057.106.00080-192.168.016.053.64150: HTTP/1.1 200 OK

192.168.016.053.64150-216.239.057.106.00080: GET /gmail/html/hist1.html HTTP/1.1

## **Listing A-3** *(continued)*

```
Host: gmail.google.com
Referer:
http://gmail.google.com/gmail?view=page&name=js&ver=84b4499b97
88ada
```

```
Cookie: GV=101017c822e49-b58a8eed922f7d0f8c9e1901388b8beb;
PREF=ID=1ded507398eab78d:CR=1:TM=1105895484:LM=1105895484:S=fq
J6wL_U141gaHs1;
GMAIL_LOGIN2=T1105895481223/1105895481223/1105895499818;
SID=DQAAAGsAAADNYMqIE3HRTYLVLhM-
DesqryUuzAxHlGKckFg7QgImGX4Y7tBrplUvz8Z8NHOJCuVrRKX64rmEMzaSoS
TdAy3QWJ4WE2GSEN46IOOMzBr14uI0wGOX_3Fnd-WUQIFpDxFrpuMP5-
J5OPEVdaxV2Y59; GMAIL_AT=58c7bf063b77e796-1017c822e4c;
S=gmail=ZnUe1o8mp44:gmproxy=kROzNYRS5DA; TZ=-60
```

```
216.239.057.106.00080-192.168.016.053.64150: HTTP/1.1 200 OK
Last-Modified: Sun, 09 Jan 2005 20:54:50 GMT
Cache-control: public
Expires: Mon, 16 Jan 2006 17:11:48 GMT
Content-Type: text/html
Server: GFE/1.3
Transfer-Encoding: chunked
Date: Sun, 16 Jan 2005 17:11:48 GMT
<body onload="OnLoad()">
<script>
function OnLoad() {
  try {
    if (top.js.init) {
      top.js.HI_OnNavigateHistory();
    }
  } catch(e) {
  }
}
var loaded = true;
</script>
</body>
\Omega192.168.016.053.64150-216.239.057.106.00080: GET
/gmail/html/hist2.html HTTP/1.1
```

```
Host: gmail.google.com
Referer:
http://gmail.google.com/gmail?view=page&name=js&ver=84b4499b97
88ada
Cookie: GV=101017c822e49-b58a8eed922f7d0f8c9e1901388b8beb;
PREF=ID=1ded507398eab78d:CR=1:TM=1105895484:LM=1105895484:S=fq
J6wL_U141gaHs1;
GMAIL_LOGIN2=T1105895481223/1105895481223/1105895499818;
SID=DQAAAGsAAADNYMqIE3HRTYLVLhM-
DesqryUuzAxHlGKckFg7QgImGX4Y7tBrplUvz8Z8NHOJCuVrRKX64rmEMzaSoS
TdAy3QWJ4WE2GSEN46IOOMzBr14uI0wGOX_3Fnd-WUQIFpDxFrpuMP5-
J5OPEVdaxV2Y59; GMAIL_AT=58c7bf063b77e796-1017c822e4c;
S=gmail=ZnUe1o8mp44:gmproxy=kROzNYRS5DA; TZ=-60
```

```
216.239.057.106.00080-192.168.016.053.64150: HTTP/1.1 200 OK
Last-Modified: Sun, 09 Jan 2005 20:54:50 GMT
Cache-control: public
Expires: Mon, 16 Jan 2006 17:11:49 GMT
Content-Type: text/html
Server: GFE/1.3
Transfer-Encoding: chunked
Date: Sun, 16 Jan 2005 17:11:49 GMT
<body onload="OnLoad()">
<script>
function OnLoad() {
  try {
    if (top.js.init) {
      top.js.HI_OnNavigateHistory();
    }
  } catch(e) {
  }
}
var loaded = true;
</script>
</body>
```

```
192.168.016.053.64150-216.239.057.106.00080: GET
/gmail?ik=&search=inbox&view=tl&start=0&init=1&zx=z6te3fe41hms
jo HTTP/1.1
Host: gmail.google.com
Referer: http://gmail.google.com/gmail/html/hist2.html
```

```
Cookie: GV=101017c822e49-b58a8eed922f7d0f8c9e1901388b8beb;
PREF=ID=1ded507398eab78d:CR=1:TM=1105895484:LM=1105895484:S=fq
J6wL_U141gaHs1;
GMAIL_LOGIN2=T1105895481223/1105895481223/1105895499818;
SID=DQAAAGsAAADNYMqIE3HRTYLVLhM-
DesqryUuzAxHlGKckFg7QgImGX4Y7tBrplUvz8Z8NHOJCuVrRKX64rmEMzaSoS
TdAy3QWJ4WE2GSEN46IOOMzBr14uI0wGOX_3Fnd-WUQIFpDxFrpuMP5-
J5OPEVdaxV2Y59; GMAIL_AT=58c7bf063b77e796-1017c822e4c;
S=gmail=ZnUe1o8mp44:gmproxy=kROzNYRS5DA; TZ=-60
```

```
216.239.057.106.00080-192.168.016.053.64150: HTTP/1.1 200 OK
Set-Cookie: SID=DQAAAGsAAADNYMqIE3HRTYLVLhM-
DesqryUuzAxHlGKckFg7QgImGX4Y7tBrplUvz8Z8NHOJCuVrRKX64rmEMzaSoS
TdAy3QWJ4WE2GSEN46IOOMzBr14uI0wGOX_3Fnd-WUQIFpDxFrpuMP5-
J5OPEVdaxV2Y59;Domain=.google.com;Path=/
Cache-control: no-cache
Pragma: no-cache
Content-Type: text/html; charset=utf-8
Transfer-Encoding: chunked
Server: GFE/1.3
Date: Sun, 16 Jan 2005 17:11:49 GMT
<html><head><meta content="text/html; charset=UTF-8" http-
equiv="content-type"></head><script>D=(top.js&&top.js.init)?fu
nction(d){top.js.P(window,d)}:function(){};if(window==top){top
.location="/gmail?ik=&search=inbox&view=tl&start=0&init=1&zx=z
6te3fe41hmsjo&fs=1";}</script><script><!--
D(["v","84b4499b9788ada","33fc762357568758"]
);
D(["ud","ben.hammersley@gmail.com","{\"o\":\"OPEN\",\"/\":\"SE
ARCH\",\"\\r\":\"OPEN\",\"k\":\"PREV\",\"r\":\"REPLY\",\"c\":\
"COMPOSE\{'\",\`gc\``\{:}\`GO_CONTACTS\",\`gd\``\:\`GO_DRAFTS\",\`p\``\:\`"PREVMSG\",\"gi\":\"GO_INBOX\",\"m\":\"IGNORE\",\"a\":\"REPLYA
LL\",\"!\":\"SPAM\",\"f\":\"FORWARD\",\"u\":\"BACK\",\"ga\":\"
GO_ALL\",\"j\":\"NEXT\",\"y\":\"REMOVE\",\"n\":\"NEXTMSG\",\"g
s\":\"GO_STARRED\",\"x\":\"SELECT\",\"s\":\"STAR\"}","344af70c
5d","/gmail?view=page&name=contacts&ver=50c1485d48db7207"]
);
D(["su","33fc762357568758",["l","/gmail/help/images/logo.gif",
"i","Invite a friend to Gmail","j","Invite PH_NUM friends to
Gmail"]
```

```
]
);
D(["p",["bx_hs","1"]
,["bx_show0","1"]
,["bx_sc","0"
216.239.057.106.00080-192.168.016.053.64150: ]
,["bx_pe","1"]
,["bx_ns","1"]
]
);
D(["ppd",0]
);
D(["i",6]
);
D(["qu","1 MB","1000 MB","0%","#006633"]
);
D(["ft","Compose a message in a new window by pressing
\"Shift\" while clicking Compose Mail or Reply."]
);
D(["ds",0,0,0,0,0,20,0]
);
D(["ct",[]
]
);
D(["ts",0,50,1,0,"Inbox","1017c824dee",1,]
);
D(["t",["101480d8ef5dc74a",0,0,"Jan 6","<span
id=\'_user_ben@benhammersley.com\'>Ben
Hammersley</span>","<b>&raquo;</b>&nbsp;","Here\'s a nice
message.",,[]
,"","101480d8ef5dc74a",0,"Thu Jan 6 2005_4:44AM"]
]
);
D(["te"];
//--></script><script>var
fp='9055a1297cd86ff2';</script><script>var
loaded=true;D(['e']);</script><script>try{top.js.L(window,43,'
204c380d43');}catch(e){}</script>
192.168.016.053.64150-216.239.057.106.00080: GET
/gmail/help/images/logo.gif
```

```
216.239.057.106.00080-192.168.016.053.64150: HTTP/1.1 200 OK
```

```
Continued
```
## **Listing A-3** *(continued)*

```
192.168.016.053.64150-216.239.057.106.00080: GET
/gmail/images/corner_tl.gif
216.239.057.106.00080-192.168.016.053.64150: HTTP/1.1 200 OK
192.168.016.053.64150-216.239.057.106.00080: GET
/gmail/images/corner_bl.gif
216.239.057.106.00080-192.168.016.053.64150: HTTP/1.1 200 OK
192.168.016.053.64150-216.239.057.106.00080: GET
/gmail/images/star_on_sm_2.gif 
216.239.057.106.00080-192.168.016.053.64150: HTTP/1.1 200 OK
192.168.016.053.64150-216.239.057.106.00080: GET
/gmail/images/corner_tr.gif
216.239.057.106.00080-192.168.016.053.64150: HTTP/1.1 200 OK
```
192.168.016.053.64150-216.239.057.106.00080: GET /gmail/images/opentriangle.gif 216.239.057.106.00080-192.168.016.053.64150: HTTP/1.1 200 OK

192.168.016.053.64150-216.239.057.106.00080: GET /gmail/images/corner\_br.gif 216.239.057.106.00080-192.168.016.053.64150: HTTP/1.1 200 OK

192.168.016.053.64150-216.239.057.106.00080: GET /gmail/images/star\_off\_2.gif 216.239.057.106.00080-192.168.016.053.64150: HTTP/1.1 200 OK

192.168.016.053.64150-216.239.057.106.00080: GET /gmail/images/chevron.gif 216.239.057.106.00080-192.168.016.053.64150: HTTP/1.1 200 OK

192.168.016.053.64150-216.239.057.106.00080: GET /gmail?view=page&name=contacts&ver=50c1485d48db7207 HTTP/1.1 Host: gmail.google.com Cookie: GV=101017c822e49-b58a8eed922f7d0f8c9e1901388b8beb; PREF=ID=1ded507398eab78d:CR=1:TM=1105895484:LM=1105895484:S=fq

```
J6wL_U141gaHs1;
GMAIL_LOGIN2=T1105895481223/1105895481223/1105895499818;
SID=DQAAAGsAAADNYMqIE3HRTYLVLhM-
DesqryUuzAxHlGKckFg7QgImGX4Y7tBrplUvz8Z8NHOJCuVrRKX64rmEMzaSoS
TdAy3QWJ4WE2GSEN46IOOMzBr14uI0wGOX_3Fnd-WUQIFpDxFrpuMP5-
J5OPEVdaxV2Y59; GMAIL_AT=58c7bf063b77e796-1017c822e4c;
S=gmail=ZnUe1o8mp44:gmproxy=kROzNYRS5DA; TZ=-60; GMAIL_SU=1
Pragma: no-cache
Cache-Control: no-cache
```

```
216.239.057.106.00080-192.168.016.053.64150: HTTP/1.1 200 OK
Cache-control: private
Content-Type: text/html; charset=utf-8
Expires: Sat, 05 Feb 2005 17:11:53 GMT
ETag: "50c1485d48db7207"
Last-Modified: Fri, 05 Sep 2003 02:11:15 GMT
Transfer-Encoding: chunked
Server: GFE/1.3
Date: Sun, 16 Jan 2005 17:11:53 GMT
56
[["ben@benhammersley.com", "Hacking Gmail"]
,["BHerrmann@wiley.com","Brian Herrmann"]
]
192.168.016.053.64150-216.239.057.106.00080: GET
/gmail?view=page&name=blank_modal&ver=6ae1910f12c398eb
HTTP/1.1
Host: gmail.google.com
Referer:
http://gmail.google.com/gmail?view=page&name=js&ver=84b4499b97
88ada
Cookie: GV=101017c822e49-b58a8eed922f7d0f8c9e1901388b8beb;
PREF=ID=1ded507398eab78d:CR=1:TM=1105895484:LM=1105895484:S=fq
J6wL_U141gaHs1;
GMAIL_LOGIN2=T1105895481223/1105895481223/1105895499818;
SID=DQAAAGsAAADNYMqIE3HRTYLVLhM-
```

```
DesqryUuzAxHlGKckFg7QgImGX4Y7tBrplUvz8Z8NHOJCuVrRKX64rmEMzaSoS
TdAy3QWJ4WE2GSEN46IOOMzBr14uI0wGOX_3Fnd-WUQIFpDxFrpuMP5-
J5OPEVdaxV2Y59; GMAIL_AT=58c7bf063b77e796-1017c822e4c;
S=gmail=ZnUe1o8mp44:gmproxy=kROzNYRS5DA; TZ=-60; GMAIL_SU=1
```

```
216.239.057.106.00080-192.168.016.053.64150: HTTP/1.1 200 OK
Cache-control: private
Content-Type: text/html; charset=utf-8
Expires: Sat, 05 Feb 2005 17:11:53 GMT
ETag: "6ae1910f12c398eb"
Last-Modified: Fri, 05 Sep 2003 02:11:15 GMT
Transfer-Encoding: chunked
Server: GFE/1.3
Date: Sun, 16 Jan 2005 17:11:53 GMT
<html><head><style>body{margin:0;background:#FFF}
body,td,button{font-family:sans-serif;font-size:85%}
.t1 \{background-image: url(/gmail/images/corner_tl.gif);
background-position:top left;
background-repeat:no-repeat;
}
.tr {
background-image: url(/gmail/images/corner_tr.gif);
background-position:top right;
background-repeat:no-repeat;
}
.b1 \{background-image: url(/gmail/images/corner_bl.gif);
background-position:bottom left;
background-repeat:no-repeat;
}
.br {
background-image: url(/gmail/images/corner_br.gif);
background-position:bottom right;
background-repeat:no-repeat;
}
.bubble {
background-color:#C3D9FF;
}
.button {vertical-align:middle;padding:0 10;margin:0 5}
#title {font-weight:bold;padding:2 10}
#message {font-size:95%;padding:10 0 0 10}
#buttons {text-align:center;margin-top:15}
#main {border:2px #c3D9FF solid;padding:10 10 10 0}
</style></head><body>
<table id=main width=100% height=100% cellpadding=0
cellspacing=0>
<tr><td>
```

```
</body>
</html>
192.168.016.053.64151-066.102.007.104.00080: GET /setgmail
HTTP/1.1
Host: www.google.com
User-Agent: Mozilla/5.0 (Macintosh; U; PPC Mac OS X Mach-O;
en-GB; rv:1.7.5) Gecko/20041110 Firefox/1.0
Accept: image/png,*/*;q=0.5
Accept-Language: en-gb,en;q=0.5
Accept-Charset: ISO-8859-1,utf-8;q=0.7,*;q=0.7
Keep-Alive: 300
Connection: keep-alive
Referer:
http://gmail.google.com/gmail?ik=&search=inbox&view=tl&start=0
&init=1&zx=z6te3fe41hmsjo
Cookie:
PREF=ID=1ded507398eab78d:CR=1:TM=1105895484:LM=1105895484:S=fq
J6wL_U141gaHs1;
GMAIL_LOGIN2=1105895481223/1105895481223/1105895499818/1105895
502118/1105895508496/1105895509753/1105895510624/false/false;
SID=DQAAAGsAAADNYMqIE3HRTYLVLhM-
DesqryUuzAxHlGKckFg7QgImGX4Y7tBrplUvz8Z8NHOJCuVrRKX64rmEMzaSoS
TdAy3QWJ4WE2GSEN46IOOMzBr14uI0wGOX_3Fnd-WUQIFpDxFrpuMP5-
J5OPEVdaxV2Y59; S=gmail=ZnUe1o8mp44:gmproxy=kROzNYRS5DA
```
</table>

```
066.102.007.104.00080-192.168.016.053.64151: HTTP/1.1 204 No
Content
Set-Cookie:
PREF=ID=1ded507398eab78d:CR=1:TM=1105895484:LM=1105895514:GM=1
:S=7pA3w_PCISy_m6mm; expires=Sun, 17-Jan-2038 19:14:07 GMT;
path=/; domain=.google.com
Content-Type: text/html
Server: GWS/2.1
Content-Length: 0
Date: Sun, 16 Jan 2005 17:11:54 GMT
```
# **Chapter 13**

```
Listing A-4: The HTML-Only Gmail Inbox Source
```

```
<html><head>
<title>Gmail - Inbox</title>
<meta http-equiv=Content-Type content="text/html; charset=UTF-
8">
<link rel="stylesheet" type="text/css"
href="/gmail/h/?view=page&name=css&ver=4e9d6884374d2804">
<style type="text/css">
@import
url("/gmail/h/?view=page&name=css2&ver=e5dcae215b68fea6");
</style>
<base href="http://gmail.google.com/gmail/h/1m0fzst8pmgu0/">
<script
src="/gmail?view=page&name=browser&ver=b8da0131e81235c4"></scr
ipt>
<script
src="/gmail/h/?view=page&name=js&ver=198b37c9e12e6f72"></scrip
t</head>
<body bgcolor=#ffffff>
<table width=100% cellpadding=4 cellspacing=0 border=0
class=bn>
<tr>
<td id=bm bgcolor=#FAE5B0>
<b>For a better Gmail experience, use a
fully supported browser. & nbsp;
<a href="/support/bin/answer.py?ctx=gmail&answer=15046"
target=_blank
>Learn more</a></b>
\langle /td>
</table>
<script>
<! --
sbm()
// - ->
</script>
<table width=100% cellpadding=0 cellspacing=0 border=0>
<tr>
<td width=143 rowspan=3>
<a href="?">
<img src="/gmail/help/images/logo.gif"
```

```
width=143 height=59 border=0
alt="Gmail by Google">
</a>
\langle t \rangle<td width=1 rowspan=3>&nbsp;</td>
<td height=25 colspan=2 align=right valign=top>
ben.hammersley@qmail.com</b>
<a href="?v=pr">Settings</a> |
<a href="/support/?ctx=gmail" target=_blank>Help</a> |
<a href="?logout">Sign out</a>
<tr>
<form action=? name=sf method=GET>
<input type=hidden name=s value=q>
<td>
<table width=100% cellpadding=0 cellspacing=0 border=0>
<tr>
<td width=1% height=25 nowrap>
<input size=28 maxlength=2048
name=q value=""
> <input type=submit name=site value="Search Mail"
> <input type=submit name=site value="Search the Web">
</td>
<td>
<font size=1>
&nbsp;<a href="?v=as&pv=tl"
>Show search options</a>
</font>
</form>
</table>
<tr>
<td height=25 colspan=2>
</table>
<table width=100% cellpadding=0 cellspacing=0 border=0>
<tr>
<td width=120 valign=top>
<table width=100% cellpadding=2 cellspacing=0 border=0
class=m>
\langle \text{tr} \rangle<td>
<b><a href="?ct=n&v=b&pv=tl"
>Compose Mail</a></b>
<tr>
<td height=5>
<tr>
<td bgcolor=#C3D9FF>
```
## **Listing A-4** *(continued)*

```
<b><a href="?"
>Inbox</a></b>
<tr>
<td>
<a href="?s=r"
>Starred <img src="/gmail/images/star_on_sm_2.gif"
width=13 height=13 border=0 alt="star"></a>
<tr>
<td>
<a href="?s=s"
>Sent Mail</a>
<tr>
<td>
<a href="?s=d"
>Drafts</a>
<tr>
<td>
<a href="?s=a"
>All Mail</a>
\langle \text{tr} \rangle<td>

>Spam  (1) </a></b>
<tr>
<td>
<a href="?s=t"
>Trash</a>
<tr>
<td height=8>
<tr>
<td>
<b><a href="?v=cl">Contacts</a></b>
<tr>
<td height=8>
</table>
<table width=100% cellpadding=2 cellspacing=0 border=0
class=l>
<tr>
<td class=lb>
<font color=#000000>Labels</font><br>
<a href="?l=Heads&s=l"><font color=#006633
    >Heads</font></a>
<br/><sub>2</sub>
```

```
<a href="?l=Knees&s=l"><font color=#006633
    >Knees</font></a>
<hr>
<a href="?l=Shoulders&s=l"><font color=#006633
    >Shoulders</font></a>
chr<a href="?l=Toes&s=l"><font color=#006633
    >Toes</font></a>
\langlehr>
</td>
</table>
\langle t \rangle<td valign=top>
<table width=100% cellpadding=0 cellspacing=0 border=0>
<tr>
<td width=5 bgcolor=#C3D9FF>&nbsp;</td>
<td>
<form action="?at=946adde382e122c-102ca495e7d" name=f
method=POST>
<input type=hidden name=redir
value="?">
<table width=100% cellpadding=2 cellspacing=0 border=0
bgcolor=#C3D9FF>
<tr>
<td>
<input type=submit name=a value="Archive">&nbsp;&nbsp;<input
type=submit name=a value="Report Spam">  
<select name=tact>
<option value="">More Actions...</option>
<option value=rd>Mark as read</option>
<option value=ur>Mark as unread</option>
<option value=st>Add star</option>
<option value=xst>Remove star</option>
<option value=tr>Move to Trash</option>
<option value="" disabled>--------</option>
<option value="" disabled>Apply label:</option>
<option value="ac_Heads"
>Heads
</option>
<option value="ac_Knees"
>Knees
</option>
<option value="ac_Shoulders"
>Shoulders
</option>
<option value="ac_Toes"
```
#### **Listing A-4** *(continued)*

```
>Toes
</option>
<option value="" disabled>--------</option>
<option value="" disabled>Remove label:</option>
<option value="rc_Heads"
>Heads
</option>
<option value="rc_Knees"
>Knees
</option>
<option value="rc_Shoulders"
>Shoulders
</option>
<option value="rc_Toes"
>Toes
</option>
</select>&nbsp;<input type=submit name=tbu value=Go>&nbsp;
<a href="?">Refresh</a>
</td>
<td align=right>
 <b>1</b><b>6</b><b>1</b><b>6</b><b>5</b><b>7</b><b>5</b><b>6</b><b>5</b><b>5</b><b>5</b><b>5</b></table>
<table width=100% cellpadding=2 cellspacing=0 border=0
bgcolor=#e8eef7 class=th>
<tr bgcolor=#E8EEF7>
<td width=1% nowrap>
<input type=checkbox name=t
value="1025a4065d9b40bf">
<img src="/gmail/images/cleardot.gif"
width=15 height=15 border=0 alt="">
\langle t \rangle<td width=30%>
Ben Hammersley</td>
<td width=68%>
<a href="?th=1025a4065d9b40bf&v=c">
<font size=1><font color=#006633>
</font></font>
hello me
\langlea>\langletd>
<td nowrap width=1%>Feb&nbsp;28
<tr bgcolor=#E8EEF7>
<td>
<input type=checkbox name=t
```

```
value="10237338e99e7a8c">
\langle t \rangle<td >
Ben Hammersley</td>
<td ><a href="?th=10237338e99e7a8c&v=c">
<font size=1><font color=#006633>
</font></font>
This is the subject line
\langlea>\langletd>
<td nowrap>Feb&nbsp;21
<tr bgcolor=#E8EEF7>
<td>
<input type=checkbox name=t
value="10187696869432e6">
</td>
<td >Ben, me (3) </td>
<td ><a href="?th=10187696869432e6&v=c">
<font size=1><font color=#006633>
</font></font>
This is the third message
\langlea>\langletd>
<td nowrap>Jan&nbsp;18
<tr bgcolor=#E8EEF7>
<td>
<input type=checkbox name=t
value="101865b95fc7a35a">
\langle t \rangle<td >
Ben Hammersley</td>
<td ><a href="?th=101865b95fc7a35a&v=c">
<font size=1><font color=#006633>
</font></font>
This is the second message
\langlea>\langletd>
<td nowrap>Jan&nbsp;18
<tr bgcolor=#E8EEF7>
<td>
<input type=checkbox name=t
value="101480d8ef5dc74a">
<img src="/gmail/images/star_on_2.gif"
width=15 height=15 border=0 alt=Starred>
\langle/td>
```
#### **Listing A-4** *(continued)*

```
<td >Ben Hammersley</td>
<td ><a href="?th=101480d8ef5dc74a&v=c">
<font size=1><font color=#006633>
Heads
</font></font>
Here's a nice message.
\langlea>\langletd>
<td nowrap>Jan&nbsp;6
</table>
<table width=100% cellpadding=2 cellspacing=0 border=0
bgcolor=#C3D9FF>
<tr>
<td>
<input type=submit name=a value="Archive">&nbsp;&nbsp;<input
type=submit name=a value="Report Spam">  
<select name=bact>
<option value="">More Actions...</option>
<option value=rd>Mark as read</option>
<option value=ur>Mark as unread</option>
<option value=st>Add star</option>
<option value=xst>Remove star</option>
<option value=tr>Move to Trash</option>
<option value="" disabled>--------</option>
<option value="" disabled>Apply label:</option>
<option value="ac_Heads"
>Heads
</option>
<option value="ac_Knees"
>Knees
</option>
<option value="ac_Shoulders"
>Shoulders
</option>
<option value="ac_Toes"
>Toes
</option>
<option value="" disabled>--------</option>
<option value="" disabled>Remove label:</option>
<option value="rc_Heads"
>Heads
</option>
```

```
<option value="rc_Knees"
>Knees
</option>
<option value="rc_Shoulders"
>Shoulders
</option>
<option value="rc_Toes"
>Toes
</option>
</select>&nbsp;<input type=submit name=bbu value=Go>&nbsp;
<a href="?">Refresh</a>
</td>
<td align=right>
 <b>1</b> <b>6</b> <b>1</b> <b>6</b> <b>5</b> <b>6</b> <b>5</b> <b>5</b> <b>5</b></table>
\langle/tr>
</form>
</table>
<table cellpadding=2 cellspacing=0 border=0 align=center
class=ft>
\langle \text{tr} \rangle<td align=center>
Search accurately with <a style=color:#0000CC target=_blank
href="/support/bin/answer.py?ctx=gmail&answer=7190">operators<
/a> including <b>from:</b> &nbsp;<b>to:</b>
&nbsp;<b>subject:</b>.
<tr>
<td align=center>
<font color="#006633">
<b>You are currently using 1 MB
(0%)
of your 1000 MB.</b>
</font>
<script>
<! -wsl();
/ / --</script>
<tr>
<td align=center>
<font size=1>
<a href="/gmail/help/terms_of_use.html"
target=_blank>Terms of Use</a> -
<a href="/gmail/help/privacy.html"
target=_blank>Privacy Policy</a> -
```
#### **Listing A-4** *(continued)*

```
<a href="/gmail/help/program_policies.html"
target= blank>Program Policies</a> -
<a href="http://www.google.com" target=_blank>Google Home</a>
</font>
<tr>
<td align=center>
<font size=1>&copy;2005 Google</font>
</table>
</table>
</body>
</html>
```
#### **Listing A-5:** Code That Produces Figure 13-2

```
<html><head>
<title>Gmail - hello me</title>
<meta http-equiv=Content-Type content="text/html; charset=UTF-
8">
<link rel="stylesheet" type="text/css"
href="/gmail/h/?view=page&name=css&ver=4e9d6884374d2804">
<style type="text/css">
@import
url("/gmail/h/?view=page&name=css2&ver=e5dcae215b68fea6");
</style>
<base href="http://gmail.google.com/gmail/h/gmqifu8n7ale/">
<script
src="/gmail?view=page&name=browser&ver=b8da0131e81235c4"></scr
ipt>
<script
src="/gmail/h/?view=page&name=js&ver=198b37c9e12e6f72"></scrip
t>
</head>
<body bgcolor=#ffffff>
<table width=100% cellpadding=4 cellspacing=0 border=0
class=bn>
<tr>
<td id=bm bgcolor=#FAE5B0>
<b>For a better Gmail experience, use a
fully supported browser.
```

```
<a href="/support/bin/answer.py?ctx=gmail&answer=15046"
target=_blank
>Learn more</a></b>
\langle t \rangle</table>
<script>
<! --sbm()
// -->
</script>
<table width=100% cellpadding=0 cellspacing=0 border=0>
<tr>
<td width=143 rowspan=3>
<a href="?">
<img src="/gmail/help/images/logo.gif"
width=143 height=59 border=0
alt="Gmail by Google">
</a>
\langle t \, d \rangle<td width=1 rowspan=3>&nbsp;</td>
<td height=25 colspan=2 align=right valign=top>
ben.hammersley@qmail.com</b>
<a href="?v=pr">Settings</a> |
<a href="/support/?ctx=gmail" target=_blank>Help</a> |
<a href="?logout">Sign out</a>
<tr>
<form action=? name=sf method=GET>
<input type=hidden name=s value=q>
<td>
<table width=100% cellpadding=0 cellspacing=0 border=0>
<tr>
<td width=1% height=25 nowrap>
<input size=28 maxlength=2048
name=q value=""
>&nbsp;<input type=submit name=site value="Search Mail"
> <input type=submit name=site value="Search the Web">
\langle t \rangle<h\rightarrow<font size=1>
&nbsp;<a href="?th=1025a4065d9b40bf&v=as&pv=cv"
>Show search options</a>
</font>
</form>
</table>
<tr>
<td height=25 colspan=2>
</table>
```
**Listing A-5** *(continued)*

```
<table width=100% cellpadding=0 cellspacing=0 border=0>
<tr>
<td width=120 valign=top>
<table width=100% cellpadding=2 cellspacing=0 border=0
class=m>
<tr>
<td>
<b><a href="?th=1025a4065d9b40bf&ct=n&v=b&pv=cv"
>Compose Mail</a></b>
<tr>
<td height=5>
<tr>
<td bgcolor=#C3D9FF>
<b><a href="?"
>Inbox</a></b>
<tr>
<h\rightarrow<a href="?s=r"
>Starred <img src="/gmail/images/star_on_sm_2.gif"
width=13 height=13 border=0 alt="star"></a>
<tr>
<td>
<a href="?s=s"
>Sent Mail</a>
<tr>
<td>
<a href="?s=d"
>Drafts</a>
<tr>
<td>
<a href="?s=a"
>All Mail</a>
<tr>
<td>
<b><a href="?s=m"
>Spam  (1) </a></b>
<tr>
<td>
<a href="?s=t"
>Trash</a>
<tr>
<td height=8>
<tr>
<td>
<b><a href="?v=cl">Contacts</a></b>
<tr>
```

```
<td height=8>
</table>
<table width=100% cellpadding=2 cellspacing=0 border=0
class=l>
<tr>
<td class=lb>
<font color=#000000>Labels</font><br>
<a href="?l=Heads&s=l"><font color=#006633
    >Heads</font></a>
<br>
<a href="?l=Knees&s=l"><font color=#006633
    >Knees</font></a>
<hr>
<a href="?l=Shoulders&s=l"><font color=#006633
    >Shoulders</font></a>
chr<a href="?l=Toes&s=l"><font color=#006633
    >Toes</font></a>
<br>
\langle t.d \rangle</table>
<td valign=top>
<table width=100% cellpadding=0 cellspacing=0 border=0>
<tr>
<td width=5 bgcolor=#C3D9FF>&nbsp;</td>
<td>
<table width=100% cellpadding=2 cellspacing=0 border=0
bgcolor=#C3D9FF>
<form
action="?t=1025a4065d9b40bf&at=b2e38396b0a9faf8-102e93a7156"
name=f method=POST>
<tr>
<td>
<input type=hidden name=redir
value="?">
<b><a href="?"
>« Back to Inbox</a></b>>&nbsp; &nbsp;
<input type=submit name=a value="Archive">
&nbsp; &nbsp; <input
type=submit name=a value="Report Spam">
&nbsp;&nbsp;<select name=tact>
<option value="">More Actions...</option>
<option value=rd>Mark as read</option>
<option value=ur>Mark as unread</option>
<option value=st>Add star</option>
<option value=xst>Remove star</option>
<option value=tr>Move to Trash</option>
<option value="" disabled>--------</option>
<option value="" disabled>Apply label:</option>
```
*Continued*

#### **Listing A-5** *(continued)*

```
<option value="ac_Heads"
>Heads
</option>
<option value="ac_Knees"
>Knees
</option>
<option value="ac_Shoulders"
>Shoulders
</option>
<option value="ac_Toes"
>Toes
</option>
</select>&nbsp;<input type=submit name=tbu value=Go>
\langle t \rangle<td align=right>

<a
href="?next=1&th=1025a4065d9b40bf&v=c"><b>Older&nbsp;&#8250;</
b>>(a>\langle/tr>
</form>
</table>
<table width=100% cellpadding=2 cellspacing=0 border=0
bgcolor=#E0ECFF>
<tr>
<td align=right>
<table cellpadding=0 cellspacing=0 border=0 class=ac>
<tr>
<td>
<a href="?th=1025a4065d9b40bf&v=pt" class=nu target=_blank
><img src="/gmail/images/print_icon.gif"
width=16 height=16 border=0 alt="Print conversation"
>
\lambdahbsp;<span class=u>Print</span></a>>>>
ahbsp;&nbsp;&nbsp;
\langle /td>
<td>
<a href="?th=1025a4065d9b40bf&v=c" class=nu target=_blank
><img src="/gmail/images/tearoff_icon.gif"
width=16 height=16 border=0 alt="Open conversation in new
window"
>
\epsilonnbsp;<span class=u>New window</span></a>
\epsilonnbsp;
\langle/td\rangle</table>
</table>
<table width=98% cellpadding=0 cellspacing=0 border=0
align=center class=h>
<tr>
```

```
<td>
<font size=+1><b>
hello me</b>>
//box/font>
anbsp;
<a href="?"
> > <font size=1 color=#006633>Inbox</font></a>>>>>
</table>
<table width=98% cellpadding=1 cellspacing=0 border=0
bgcolor=#cccccc
align=center>
<tr>
<fd>
<a name=m_1025a4065d9b40bf></a>
<table width=100% cellpadding=1 cellspacing=0 border=0
bgcolor=#efefef>
<tr>
<td>
<a
href="?m=1025a4065d9b40bf&a=st&th=1025a4065d9b40bf&at=b2e38396
b0a9faf8-102e93a7156&v=c#m_1025a4065d9b40bf">
<img src="/gmail/images/star_off_sm_2.gif"
width=13 height=13 border=0 alt="Add star"></a>&nbsp;
<font color=#00681C>
<b>Ben Hammersley</b>
</font>
< ben@benhammersley.com&gt;
\langle t \rangle<td align=right valign=top>
Mon, Feb 28, 2005 at 10:35AM
<tr>
<td colspan=2>
To: Ben Hammersley < ben.hammersley@gmail.com&gt;
\langle \text{tr} \rangle<td colspan=2>
<div class=r>
<font size=1>
<a
href="?rm=1025a4065d9b40bf&th=1025a4065d9b40bf&ct=rn&v=b&pv=cv
">Reply</a>|
<a
href="?rm=1025a4065d9b40bf&th=1025a4065d9b40bf&ct=ran&v=b&pv=c
v">Reply to all</a> |
<a
href="?rm=1025a4065d9b40bf&th=1025a4065d9b40bf&ct=fn&v=b&pv=cv
">Forward</a> |
<a href="?msgs=1025a4065d9b40bf&th=1025a4065d9b40bf&v=pt"
target=_blank>Print</a> |
<a
href="?m=1025a4065d9b40bf&a=dm&at=b2e38396b0a9faf8-102e93a7156
">Trash this message</a> |
```
*Continued*

**Listing A-5** *(continued)*

```
<a href="?th=1025a4065d9b40bf&v=om" target=_blank>Show
original</a>
</font>
</div>
<tr bgcolor=#ffffff>
<td colspan=2>
<div class=msg>
hello!<br><br>
</div>
</table>
\alpha name=m \alpha<table width=100% cellpadding=1 cellspacing=0 border=0
bgcolor=#e0ecff
class=qr>
<tr>
<td bgcolor=#c3d9ff>
<b>Quick Reply</b>
<tr>
<td>
<table width=1% cellpadding=0 cellspacing=0 border=0
bgcolor=#e0ecff>
<form
action="?rm=1025a4065d9b40bf&fv=cv&th=1025a4065d9b40bf&at=b2e3
8396b0a9faf8-102e93a7156&ct=qfnq&v=b&pv=cv&qrt=n"
name=qrf method=POST>
<input type=hidden name=redir
value="?v=c">
<tr>
<td colspan=2>
<table width=100% cellpadding=1 cellspacing=0 border=0>
<tr>
<td width=99%>

<input type=hidden name=qrr value=o>
Ben Hammersley < ben@benhammersley.com&gt;
\langle/td\rangle<td width=1% valign=bottom>
<input type=submit name=bu value="More Reply Options">
\langle/td\rangle</table>
<tr>
<td>
<textarea name=body rows=10 cols=50 wrap=virtual>
</textarea>
<tr>
<td>
```

```
<input type=submit name=bu value=Send>&nbsp;
<input type=submit name=bu value="Save Draft">&nbsp;
<input type=checkbox id=diqt name=diqt value=1 checked>
<label for=diqt>Include quoted text with reply</label>
\langle/tr>
</form>
</table>
</table>
\langle t \rangle\langle/tr>
</table>
br><table width=100% cellpadding=2 cellspacing=0 border=0
bgcolor=#C3D9FF>
<form
action="?t=1025a4065d9b40bf&at=b2e38396b0a9faf8-102e93a7156"
name=f method=POST>
<tr>
<td>
<input type=hidden name=redir
value="?">
<b><a href="?"
>« Back to Inbox</a></b>>&nbsp; &nbsp;
<input type=submit name=a value="Archive">
&nbsp; &nbsp; <input
type=submit name=a value="Report Spam">
&nbsp;&nbsp;<select name=bact>
<option value="">More Actions...</option>
<option value=rd>Mark as read</option>
<option value=ur>Mark as unread</option>
<option value=st>Add star</option>
<option value=xst>Remove star</option>
<option value=tr>Move to Trash</option>
<option value="" disabled>--------</option>
<option value="" disabled>Apply label:</option>
<option value="ac_Heads"
>Heads
</option>
<option value="ac_Knees"
>Knees
</option>
<option value="ac_Shoulders"
>Shoulders
</option>
<option value="ac_Toes"
>Toes
</option>
</select>&nbsp;<input type=submit name=bbu value=Go>
\langle/td>
```
**Listing A-5** *(continued)*

```
<td align=right>

\epsilonhref="?next=1&th=1025a4065d9b40bf&v=c"><b>Older&nbsp;&#8250;</
b>>(a>\langle/tr>
</form>
</table>
</table>
<table cellpadding=2 cellspacing=0 border=0 align=center
class=ft>
<tr>
<td align=center>
Search accurately with <a style=color:#0000CC target=_blank
href="/support/bin/answer.py?ctx=gmail&answer=7190">operators<
/a> including <b>from:</b> &nbsp:<b>to:</b>
&nbsp;<b>subject:</b>.
<tr>
<td align=center>
<font color="#006633">
<b>You are currently using 1 MB
(0%)
of your 1000 MB.</b>
</font>
<script>
<! --
wsl();
//-->
</script>
<tr>
<td align=center>
<font size=1>
<a href="/gmail/help/terms_of_use.html"
target=_blank>Terms of Use</a> -
<a href="/gmail/help/privacy.html"
target=_blank>Privacy Policy</a> -
<a href="/gmail/help/program_policies.html"
target=_blank>Program Policies</a> -
<a href="http://www.google.com" target=_blank>Google Home</a>
</font>
<tr>
<td align=center>
<font size=1>&copy;2005 Google</font>
</table>
</table>
</body>
</html>
```
# **Index**

#### **SYMBOLS**

backslash (/) keyboard shortcut, 18 exclamation (!) keyboard shortcut, 19 hyphen (-) operator, 24 parentheses ( ) operator, 25 quotes (" ") operator, 25

#### **A**

a keyboard shortcut, 19 abort( ) method, 59 addresses contacts adding contacts, 178–179 Contacts list, 177 current contacts, showing, 180 exporting contacts, 181–182 importing contacts, 178–179 header, 179 overview, 177 vCards, 181–182 advertising, removing Google, 51–52 after: operator, 25 All Mail folder, 196 AOL Instant Messenger, new mail count to, 144–149 Aquino, Jonathan (notepad use of Gmail), 207 Araujo, Robson Braga (random signatures), 115 array getAttachmentsOf( ) method, 120 array getStandardBox( ) method, 120 attachments executables sent as, 23–24 overview, 155 sending, 166

#### **B**

backslash (/) keyboard shortcut, 18 bcc: operator, 25 before: operator, 25 Blanton, Justin (spam filters), 210 Bloglines, displaying, 92–100 bool connect( ) method, 119 bool connectNoCookie( ) method, 119 bool fetch( ) method, 119 bool fetchBox( ) method, 119 bool fetchContact( ) method, 119 bool getAttachment( ) method, 120 bool isconnected( ) method, 119 bool performAction( ) method, 120

bool send( ) method, 120 boot sequence labels, 80 log for, cleaning up, 68 login procedure, 75 long code listings for edited, 243–257 steps for cookie, setting code for, 71–74 inbox, loading, 74–80 logging in, 69–71 multiple messages in inbox, 76–78 one message in inbox, 78–79 reading an individual mail, 81–89 storage space, 80 watching, preparing for, 67–68 bottom section of screen HTML code for, 43–44 overview, 42–43 box\_name property, 123 box\_pos property, 123 box\_total property, 123 Brown, Jed (WebMailCompose), 7

## **C**

c keyboard shortcut, 18 cc: operator, 25 central activity area of screen HTML code for, 39–42 overview, 38 certain label, retrieving messages from, 170–171 checking for mail in Perl AOL Instant Messenger, new mail count to, 144–149 overview, 137–139 RSS, new mail count in, 137–139 in PHP, 139–140 in Python, 140–141 RSS, new mail count in, 142–144 using Libgmail, 139–140 using Mail::Webmail::Gmail AOL Instant Messenger, new mail count to, 144–149 overview, 137–139 RSS, new mail count in, 142–144 combo-keys shortcuts, 19 command line, mounting GmailFS from, 216–217

comma-separated values (CSV) file, 179 constants, 122–123 contacts adding contacts, 178–179 Contacts list, 177 current contacts, showing, 180 exporting contacts, 181–182 importing contacts, 178–179 Contacts list, 177 contacts\_all property, 125 contacts\_freq property, 125 conv\_id property, 124 conv\_labels property, 124 conv\_starred property, 124 conv\_title property, 124 conv\_total property, 124 cookie, setting code for, 71–74 Copy as XML function, 53 Couvreur, Julien (MailtoComposeInGmail), 111 CSS listing, long code listings for complete, 238–242 CSV (comma-separated values) file, 179 current contacts, showing, 180 customization advertising, removing Google, 51–52 Gmail Lite, 45 new style, applying, 44 style sheets, 45–51

#### **D**

data accessing all data of a message, 152 e-mail used to represent all, 220 datablock messages, 220 Delete button, adding, 101–108 delete\_message( ) function, 131 desktop integration mailto: link redirection in Mac OS X, 8 for Mozilla, 7–8 for multiplatform, 7–8 overview, 6 in Windows, 7 new mail notification in Linux, 5–6 in Mac OS X, 5 overview, 3 in Windows, 3–4 direct use of Gmail SMTP, 162 directory file, 219 directory messages, 220

DOM inspector Copy as XML function, 53 interface with, 30–33 downloading Gmailer, 118 Libgmail, 131 Mail::Webmail::Gmail, 127 Drafts folder, 196, 208 drives, using multiple, 217

#### **E**

edit\_archive( ) function, 129 edit\_labels( ) function, 128–129 edit\_star( ) function, 129 Elson, Jeremy (Tcpflow), 62 Enter keyboard shortcut, 18 esc keyboard shortcut, 19 exclamation (!) keyboard shortcut, 19 existing labels certain label, retrieving messages from, 170–171 listing, 169–173 retrieving a labeled message and replying, 171–173 exporting contacts, 181–182 exporting mail to IMAP account, 200–201 Mail::Folder::Mbox module, 199 Mail::Internet module, 199 Mbox format conversion, 199–200 as text file, 197–198

#### **F**

f keyboard shortcut, 19 file entry messages, 220 file, identifying a, 218–219 File System in Userspace (FUSE), 215 file system, passing commands to, 217 filename: operator, 25 filters overview, 21 and to-do lists, 203–204 Firefox, 44 first message in inbox, reading Gmailer, 126 Libgmail, 134–135 folders and HTML::TokeParser, 195–196 Inbox folder, 196 Sent Mail folder, 196 Spam folder, 196 Starred folder, 196 Trash folder, 196 from: operator, 24

fstab, mounting GmailFS from, 217 functions, 128–131 FUSE (File System in Userspace), 215

#### **G**

g then a keyboard shortcut, 19 g then c keyboard shortcut, 19 g then d keyboard shortcut, 19 g then i keyboard shortcut, 19 g then s keyboard shortcut, 19 Gan, Yin Hung (Gmailer), 118 gCount (Spindel), 5 getAllResponseHeaders( ) method, 59 get\_contacts( ) function, 130 get\_indv\_email( ) function, 130 get\_labels( ) function, 128 getMessagesByFolder method, 133 getMessagesByLabel method, 133 getMessagesByQuery method, 133 get\_mime\_email( ) function, 130 getQuotaInfo method, 134 getResponseHeader( ) method, 60 getUnreadMsgCount method, 134 GM\_ACT\_APPLYLABEL constant, 122 GM\_ACT\_ARCHIVE constant, 122 GM\_ACT\_DELFOREVER constant, 123 GM\_ACT\_INBOX constant, 122 GM\_ACT\_READ constant, 122 GM\_ACT\_REMOVELABEL constant, 122 GM\_ACT\_SPAM constant, 122 GM\_ACT\_STAR constant, 122 GM\_ACT\_TRASH constant, 123 GM\_ACT\_UNREAD constant, 122 GM\_ACT\_UNSPAM constant, 122 GM\_ACT\_UNSTAR constant, 122 GM\_ACT\_UNTRASH constant, 123 Gmail Lite, 45 Gmail Loader (Lyon), 11–12 Gmail SMTP attachments, sending, 166 direct use of Gmail SMTP, 162 Mail::Webmail::Gmail and, 162–166 overview, 161–162 Perl and, 162–166 unread mail, reading and replying to, 163–166 Gmailer array getAttachmentsOf( ) method, 120 array getStandardBox( ) method, 120 bool connect( ) method, 119 bool connectNoCookie( ) method, 119 bool fetch( ) method, 119 bool fetchBox( ) method, 119

bool fetchContact( ) method, 119 bool getAttachment( ) method, 120 bool isconnected( ) method, 119 bool performAction( ) method, 120 bool send( ) method, 120 box\_name property, 123 box\_pos property, 123 box\_total property, 123 constants, 122–123 contacts\_all property, 125 contacts\_freq property, 125 conv\_id property, 124 conv\_labels property, 124 conv\_starred property, 124 conv\_title property, 124 conv\_total property, 124 downloading, 118 first message in inbox, reading, 126 GM\_ACT\_APPLYLABEL constant, 122 GM\_ACT\_ARCHIVE constant, 122 GM\_ACT\_DELFOREVER constant, 123 GM\_ACT\_INBOX constant, 122 GM\_ACT\_READ constant, 122 GM\_ACT\_REMOVELABEL constant, 122 GM\_ACT\_SPAM constant, 122 GM\_ACT\_STAR constant, 122 GM\_ACT\_TRASH constant, 123 GM\_ACT\_UNREAD constant, 122 GM\_ACT\_UNSPAM constant, 122 GM\_ACT\_UNSTAR constant, 122 GM\_ACT\_UNTRASH constant, 123 GMailSnapshot get Snapshot( ) method, 120 gmail\_ver property, 123 GM\_CONTACT constant, 122 GM\_CONVERSATION constant, 122 GM\_LABEL constant, 122 GM\_OUERY constant, 122 GM\_STANDARD constant, 122 GM\_USE\_COOKIE constant, 123 GM\_USE\_PHPSESSION constant, 123 have\_invit property, 123 inbox, retrieval of, 121–122 installation of, 118 label\_list property, 123 label\_new property, 123 logging in with, 120–121 methods for, 119–120 overview, 118 quota\_mb property, 123 quota\_per property, 123 Snapshots, 123–124 std\_box\_new property, 123

Gmailer *(continued)* string dump( ) method, 120 using, 119–126 void disconnect( ) method, 120 void setLoginInfo method, 119 void setProxy method, 119 void setSessionMethod method, 119 GmailerXP, 8 GmailFS command line, mounting GmailFS from, 216–217 datablock messages, 220 directory messages, 220 drives, using multiple, 217 e-mail used to represent all data, 220 file entry messages, 220 file, identifying a, 218–219 file system, passing commands to, 217 fstab, mounting GmailFS from, 217 FUSE, installing, 215 how it works, 218 inode messages, 220 installation of, 213–215 Libgmail, installing, 215 overview, 213, 218 Python 2.3 needed for, 213–214 use of, 216–217 GmailFS ( Jones), 213 GmailSecure, 108–110 GMailSnapshot get Snapshot( ) method, 120 GmailStatus, 8 GmailStatus (Guenther), 5 Gmailto, 8 gmail\_ver property, 123 GM\_CONTACT constant, 122 GM\_CONVERSATION constant, 122 GM\_LABEL constant, 122 GM\_OUERY constant, 122 GM\_STANDARD constant, 122 gmtodo (Miller), 205 GM\_USE\_COOKIE constant, 123 GM\_USE\_PHPSESSION constant, 123 Goollery, 210 Greasemonkey installation of, 91 overview, 91–92 userscripts Bloglines, displaying, 92–100 Delete button, adding, 101–108 GmailSecure, 108–110 hide invites, 115 how it works, 100-101 HTTPS, forcing Gmail to use, 108–110

installation of, 92 MailtoComposeInGmail, 110–114 mark read button, 114–115 multiple signatures, 115 random signatures, 115 Guenther, Carsten (GmailStatus), 5 Gzip encoding, 64

#### **H**

hard link, 219 has:attachment operator, 24 have\_invit property, 123 header, 179 heartbeat, Gmail's unencoded, 65–66 hiding invites, userscript for, 115 Holman, Allen (Mail::Webmail::Gmail), 127 HTML code. *See also* HTML version of Gmail for bottom section of screen, 43–44 for central activity area, 39–42 long code listings boot sequence, edited, 243–257 CSS listing, complete, 238–242 HTML-only Gmail inbox source, 258–266 inbox, displaying, 223–238 individual message page with only one message, 266–274 for navigation menu, 36–38 for top section of screen, 34–35 XMLHttpRequest, 56–59 HTML version of Gmail All Mail folder, 196 Drafts folder, 196 HTML::TokeParser folders and, 195–196 inbox, parsing, 188–192 individual page, retrieving, 192–194 overview, 186–188 threads and, 195 Inbox folder, 196 overview, 183 scraping HTML::TokeParser, 186–194 overview, 186 Sent Mail folder, 196 Spam folder, 196 Starred folder, 196 Trash folder, 196 viewing, 183–185 HTML::TokeParser folders and, 195–196 inbox, parsing, 188–192 individual page, retrieving, 192–194

## Index ■ **H–L 279**

overview, 186–188 threads and, 195 HTTPS, forcing Gmail to use, 108–110 hyphen (-) operator, 24

#### **I**

IMAP (Internet Message Access Protocol) exporting mail to, 200–201 integration into your existing mail accounts, 14 importing contacts, 178–179 importing your mail into Gmail with Gmail Loader, 11–12 overview, 11 in:anywhere operator, 25 inbox loading, 74–80 long code listings for, 223–238 parsing, 188–192 retrieval of, 121–122 Inbox folder, 196 individual message page with only one message, long code listings for, 266–274 individual page, retrieving, 192–194 in:inbox operator, 25 inode, 219 inode messages, 220 in:spam operator, 25 installation of FUSE, 215 of Gmailer, 118 of Greasemonkey, 91 of Libgmail, 132, 215 of Mail::Webmail::Gmail, 127 integration into your existing mail accounts IMAP and, 14 importing your mail into Gmail with Gmail Loader, 11–12 overview, 11 Pop mail access, setting up, 12–14 interface bottom section of screen HTML code for, 43–44 overview, 42–43 central activity area HTML code for, 39–42 overview, 38 Delete button, adding, 101–108 with DOM inspector, 29–33 HTML code for bottom section, 43–44 central activity area, 39–42 navigation menu, 36–38 top section, 34–35

navigation menu HTML code for, 36–38 overview, 35–36 overview, 29–33 preloading, 54 top section of screen HTML code for, 34–35 overview, 33–34 Internet Message Access Protocol (IMAP) exporting mail to, 200–201 integration into your existing mail accounts, 14 in:trash operator, 25 is:read operator, 25 is:starred operator, 25 is:unread operator, 25

#### **J**

j keyboard shortcut, 18 Jones, Richard (GmailFS), 213

#### **K**

keyboard shortcuts a key, 19 / (backslash) key, 18 c key, 18 combo-keys shortcuts, 19 Enter key, 18 esc key, 19 ! (exclamation) key, 19 f key, 19 g then a keys, 19 g then c keys, 19 g then d keys, 19 g then i keys, 19 g then s keys, 19 j key, 18 k key, 18 n key, 18 overview, 15–17 p key, 18 r key, 19 s key, 19 spam filters and, 17 tab then enter keys, 19 u key, 18 x key, 19 y key, 18 y then o keys, 19

#### **L**

label: operator, 24 label\_list property, 123 label\_new property, 123

labels existing labels certain label, retrieving messages from, 170–171 listing, 169–173 retrieving a labeled message and replying, 171–173 new labels creating, 175 unlabeled messages, labeling, 173–174 overview, 80, 169 removing labels, 175–176 Lawton, Jim (mark read button), 115 Lefort, Jean-Yves (Mail Notification), 6 Libgmail checking for mail, 139–140 downloading, 131 first message in inbox, reading, 134–135 getMessagesByFolder method, 133 getMessagesByLabel method, 133 getMessagesByQuery method, 133 getQuotaInfo method, 134 getUnreadMsgCount method, 134 gmtodo, 205 installation of, 132, 215 login method, 132 overview, 131 using, 132–135 libraries Gmailer array getAttachmentsOf( ) method, 120 array getStandardBox( ) method, 120 bool connect( ) method, 119 bool connectNoCookie( ) method, 119 bool fetch( ) method, 119 bool fetchBox( ) method, 119 bool fetchContact( ) method, 119 bool getAttachment( ) method, 120 bool isconnected( ) method, 119 bool performAction( ) method, 120 bool send( ) method, 120 box\_name property, 123 box\_pos property, 123 box\_total property, 123 constants, 122–123 contacts\_all property, 125 contacts\_freq property, 125 conv\_id property, 124 conv\_labels property, 124 conv\_starred property, 124 conv\_title property, 124 conv\_total property, 124 downloading, 118 first message in inbox, reading, 126 GM\_ACT\_APPLYLABEL constant, 122

GM\_ACT\_ARCHIVE constant, 122 GM\_ACT\_DELFOREVER constant, 123 GM\_ACT\_INBOX constant, 122 GM\_ACT\_READ constant, 122 GM\_ACT\_REMOVELABEL constant, 122 GM\_ACT\_SPAM constant, 122 GM\_ACT\_STAR constant, 122 GM\_ACT\_TRASH constant, 123 GM\_ACT\_UNREAD constant, 122 GM\_ACT\_UNSPAM constant, 122 GM\_ACT\_UNSTAR constant, 122 GM\_ACT\_UNTRASH constant, 123 GMailSnapshot get Snapshot( ) method, 120 gmail\_ver property, 123 GM\_CONTACT constant, 122 GM\_CONVERSATION constant, 122 GM\_LABEL constant, 122 GM\_OUERY constant, 122 GM\_STANDARD constant, 122 GM\_USE\_COOKIE constant, 123 GM\_USE\_PHPSESSION constant, 123 have invit property, 123 inbox, retrieval of, 121–122 installation of, 118 label\_list property, 123 label\_new property, 123 logging in with, 120–121 methods for, 119–120 overview, 118 quota\_mb property, 123 quota\_per property, 123 Snapshots, 123–124 std\_box\_new property, 123 string dump( ) method, 120 using, 119–126 void disconnect( ) method, 120 void setLoginInfo method, 119 void setProxy method, 119 void setSessionMethod method, 119 Libgmail downloading, 131 first message in inbox, reading, 134–135 getMessagesByFolder method, 133 getMessagesByLabel method, 133 getMessagesByQuery method, 133 getQuotaInfo method, 134 getUnreadMsgCount method, 134 installation of, 132 login method, 132 overview, 131 using, 132–135

Mail::Webmail::Gmail delete message( ) function, 131 downloading, 127 edit archive( ) function, 129 edit\_labels( ) function, 128–129 edit\_star( ) function, 129 functions, 128–131 get\_contacts( ) function, 130 get\_indv\_email( ) function, 130 get\_labels( ) function, 128 get\_mime\_email( ) function, 130 installation of, 127 logging in, 128 overview, 127 send\_message( ) function, 131 size\_usage( ) function, 130 update\_prefs( ) function, 129 using, 128–131 overview, 117 Perl libwww-perl module, 136 MailFolder module, 136 MD5 module, 136 MIME-Base64 module, 136 MIME-tools module, 136 Utils.pm module, 135 for PHP coders, 118–126 libwww-perl module, 136 Lieuallen, Anthony (Delete button, adding), 101 listing existing labels, 169–173 listing mail and displaying chosen message, 153–155 Liyanage, Marc (OS X package), 62 login method, 132 login procedure boot sequence and, 69–71, 75 with Gmailer, 120–121 Mail::Webmail::Gmail, 128 long code listings boot sequence, edited, 243–257 CSS listing, complete, 238–242 HTML-only Gmail inbox source, 258–266 inbox, displaying, 223–238 individual message page with only one message, 266–274 Lyon, Mark (Gmail Loader), 11–12

#### **M**

Mac OS X gCount, 5 GmailStatus, 5 mailto: link redirection, 8 new mail notification, 5

Mail Notification (Lefort), 6 MailFolder module, 136 Mail::Folder::Mbox module, 199 Mail::Internet module, 199 mailto: link redirection in Mac OS X, 8 for Mozilla, 7–8 for multiplatform, 7–8 overview, 6 in Windows, 7 MailtoComposeInGmail, 110–114 MailtoComposeInGmail (Couvreur), 111 Mail::Webmail::Gmail all data of a message, accessing, 152 AOL Instant Messenger, new mail count to, 144–149 attachments, 155 delete message( ) function, 131 downloading, 127 edit archive( ) function, 129 edit labels( ) function, 128–129 edit\_star( ) function, 129 functions, 128–131 get\_contacts( ) function, 130 get\_indv\_email( ) function, 130 get\_labels( ) function, 128 get\_mime\_email( ) function, 130 installation of, 127 listing mail and displaying chosen message, 153–155 logging in, 128 overview, 127 reading mail, 151–152 RSS feed of inbox, creating, 155–159 RSS, new mail count in, 142–144 sending mail and, 162–166 send\_message( ) function, 131 size\_usage( ) function, 130 update\_prefs( ) function, 129 using, 128–131 mark read button, userscript for, 114–115 marking a group of e-mails, 23 Mbox format conversion, 199–200 MD5 module, 136 Medina, Matias Daniel (Goollery), 210 metadata, 219 methods for Gmailer, 119–120 Miller, Paul (gmtodo), 205 MIME-Base64 module, 136 MIME-tools module, 136 Mozilla, 7–8 multiplatforms, 7–8 multiple messages in inbox, 76–78 multiple signatures, userscript for, 115

#### **N**

n keyboard shortcut, 18 navigation menu HTML code for, 36–38 overview, 35–36 Neale, Chris (URIid extension), 44 network traffic boot sequence log for, cleaning up, 68 steps for, 68–89 watching, preparing for, 67–68 overview, 62 Tcpflow Gzip encoding, 64 heartbeat, Gmail's unencoded, 65–66 new mail, checking for, 63–65 overview, 62 new labels creating, 175 unlabeled messages, labeling, 173–174 new mail, checking for, 63–65 new mail notification in Linux Mail Notification, 6 overview, 5 Wmgmail, 6 in Mac OS X, 5 in Windows Gmail Notifier, 4 Mozilla Gmail Notifier, 4 overview, 3 new style, applying, 44 newsreaders overview, 205 torrent files, finding, 206 notepad application, using Gmail as, 207–208

#### **O**

object methods abort( ) method, 59 getAllResponseHeaders( ) method, 59 getResponseHeader( ) method, 60 open( ) method, 60 send( ) method, 60 setRequestHeader( ) method, 60 object properties onreadystatechange property, 60 readyState property, 60 responseText property, 60 responseXML property, 60 status property, 60 statusText property, 60

one message in inbox, 78–79 onreadystatechange property, 60 open( ) method, 60 OR operator, 24 OS X package (Liyanage), 62

#### **P**

p keyboard shortcut, 18 parentheses ( ) operator, 25 Parparita, Mihai (style sheet), 51 password needed for sending mail, 161 Pederick, Chris (Web Developer Extension), 29 Perl all data of a message, accessing, 152 AOL Instant Messenger, new mail count to, 144–149 attachments, 155 libwww-perl module, 136 listing mail and displaying chosen message, 153–155 MailFolder module, 136 MD5 module, 136 MIME-Base64 module, 136 MIME-tools module, 136 reading mail, 151–152 RSS feed of inbox, creating, 155–159 RSS, new mail count in, 137–139 sending mail and, 162–166 Utils.pm module, 135 photo gallery, using Gmail as storage for a, 210 PHP checking for mail, 139–140 Goollery, 210 libraries for coders, 118–126 Pilgrim, Mark (GmailSecure), 108 plus addressing, 20–23 Pop mail access, setting up, 12–14 power tips attachments, sending executables as, 23–24 filtering, 21 keyboard shortcuts a key, 19 / (backslash) key, 18 c key, 18 combo-keys shortcuts, 19 Enter key, 18 esc key, 19 ! (exclamation) key, 19 f key, 19 g then a keys, 19 g then c keys, 19 g then d keys, 19 g then i keys, 19 g then s keys, 19

### Index ■ **P–S 283**

j key, 18 k key, 18 n key, 18 overview, 15–17 p key, 18 r key, 19 s key, 19 spam filters and, 17 tab then enter keys, 19 u key, 18 x key, 19 y key, 18 y then o keys, 19 marking a group of e-mails, 23 plus addressing, 20–23 searching, advanced, 24–26 preloading interface, 54 Pygtk, 205 Python checking for mail, 140–141 gmtodo, 205 Python 2.3, 213–214

#### **Q**

quota\_mb property, 123 quota\_per property, 123 quotes (" ") operator, 25

#### **R**

r keyboard shortcut, 19 random signatures, userscript for, 115 reading mail individual mail, 81–89 with Perl all data of a message, accessing, 152 attachments, 155 listing mail and displaying chosen message, 153–155 overview, 151–152 RSS feed of inbox, creating, 155–159 Utils.pm module used for, 153–155 readyState property, 60 removing labels, 175–176 responseText property, 60 responseXML property, 60 retrieving a labeled message and replying, 171–173 RSS feeds of inbox, creating, 155–159 new mail count in, 142–144 overview, 205 torrent files, finding, 206

#### **S**

s keyboard shortcut, 19 Savolainen, Pasi (Wmgmail), 6 scraping HTML::TokeParser, 186–194 search operators after: operator, 25 bcc: operator, 25 before: operator, 25 cc: operator, 25 filename: operator, 25 from: operator, 24 has:attachment operator, 24 - (hyphen) operator, 24 in:anywhere operator, 25 in:inbox operator, 25 in:read operator, 25 in:spam operator, 25 in:starred operator, 25 in:trash operator, 25 in:unread operator, 25 label: operator, 24 OR operator, 24 overview, 26 ( ) (parentheses) operator, 25 " " (quotes) operator, 25 subject: operator, 24 to: operator, 24 overview, 186 searching, advanced, 24–26 send( ) method, 60 sending mail with Gmail SMTP attachments, sending, 166 direct use of, 162 Mail::Webmail::Gmail and, 162–166 overview, 161–162 Perl and, 162–166 unread mail, reading and replying to, 163–166 password needed for, 161 send\_message( ) function, 131 Sent Mail folder, 196 setRequestHeader( ) method, 60 size\_usage( ) function, 130 Snapshots, 123–124 spam filters, 17, 209–210 Spam folder, 196 Spindel, Nathan (gCount), 5 Starred folder, 196 status property, 60 statusText property, 60 std\_box\_new property, 123 storage space, 80

string dump( ) method, 120 style sheets, 45–51 style sheets (Parparita), 51 subject: operator, 24

#### **T**

tab then enter keyboard shortcut, 19 Tcpflow Gzip encoding, 64 heartbeat, Gmail's unencoded, 65–66 new mail, checking for, 63–65 overview, 62 thread, retrieving a, 83–88 trace from reading a message, 81–83 Tcpflow (Elson), 62 text-editing, 208 text file, exporting mail as, 197–198 threads and HTML::TokeParser, 195 retrieving, 83–88 to: operator, 24 to-do lists filters and, 203–204 gmtodo, using, 205 overview, 203 top section of screen HTML code for, 34–35 overview, 33–34 torrent files, finding, 206 trace from reading a message, 81–83 Trash folder, 196

#### **U**

u keyboard shortcut, 18 unlabeled messages, labeling, 173–174 unread mail, reading and replying to, 163–166 update\_prefs( ) function, 129 URIid extension (Neale), 44 userscripts Bloglines, displaying, 92–100 Delete button, adding, 101–108 GmailSecure, 108–110 hide invites, 115

how it works, 100-101 HTTPS, forcing Gmail to use, 108–110 installation of, 92 MailtoComposeInGmail, 110–114 mark read button, 114–115 multiple signatures, 115 random signatures, 115 Utils.pm module, 135, 153–155

#### **V**

vCards, 181–182 viewing HTML version of Gmail, 183–185 Villegas, Andres (Goollery), 210 void disconnect( ) method, 120 void setLoginInfo method, 119 void setProxy method, 119 void setSessionMethod method, 119

#### **W**

Web Developer Extension (Pederick), 29 WebMailCompose (Brown), 7 Windows Gmail Notifier, 4 mailto: link redirection, 7 Mozilla Gmail Notifier, 4 new mail notification, 3–4 overview, 3 Wirz, Martin (Goollery), 210 Wmgmail (Savolainen), 6

#### **X**

x keyboard shortcut, 19 XMLHttpRequest within Gmail code, 61 HTML code for, 56–59 object methods, 59–60 object properties, 60 overview, 55 using yourself, 55–60

#### **Y**

y keyboard shortcut, 18 y then o keyboard shortcut, 19

# **IF YOU ENJOYED THIS EXTREMETECH BOOK YOU'LL LOVE...**

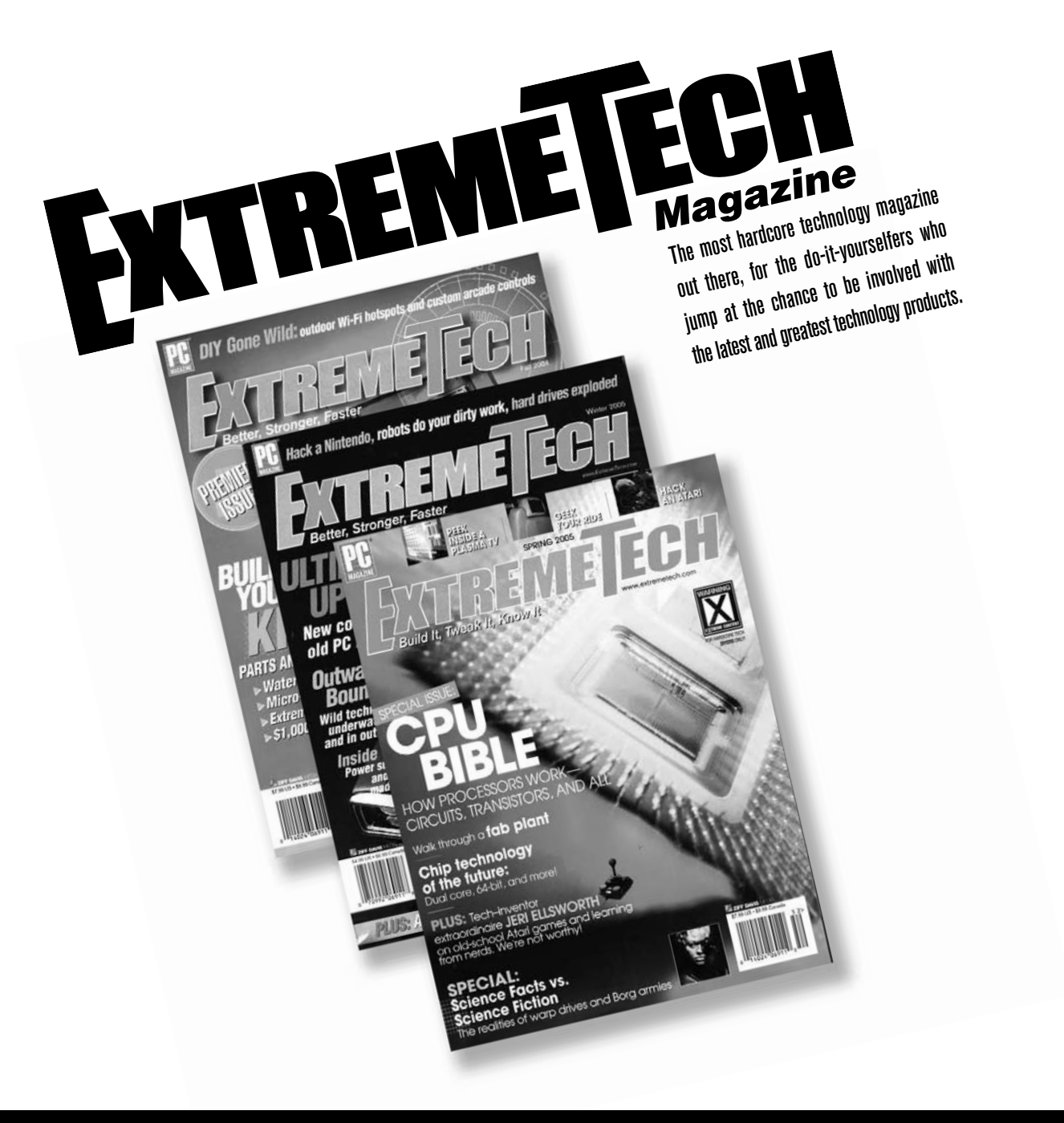

# **AVAILABLE NOW ON NEWSSTANDS EVERYWHERE! YWHERE!**

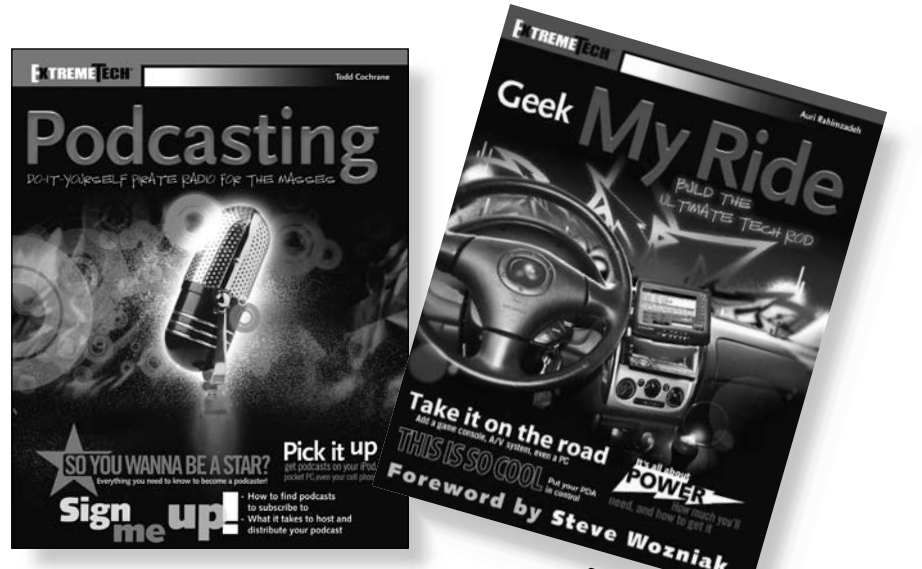

# How to take it to the Extreme.

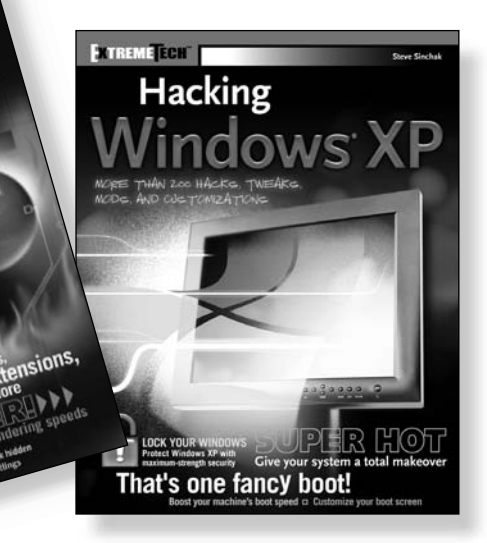

**If you enjoyed this book, there are many others like it for you. From** *Podcasting* **to** *Hacking Firefox***, ExtremeTech books can fulfill your urge to hack, tweak and modify, providing the tech tips and tricks readers need to get the most out of their hi-tech lives.**

**Available wherever books are sold.** ™

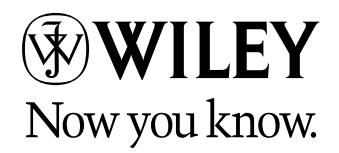

Wiley and the Wiley logo are trademarks of John Wiley & Sons, Inc. and/or its affiliates. The ExtremeTech logo is a trademark of Zifi<br>Davis Publishing Holdings, Inc. Used under license. All other trademarks are the propert

EXTREMETERN

Hacking